# Android 2.3 用户指南

2010 年 12 月 13 日 AUG-2.3-103-ZH-CN Android™ 移动技术平台 2.3

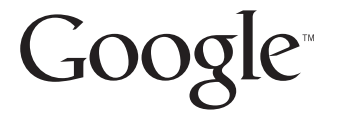

## 法律信息

版权所有 © 2010 Google Inc.。保留所有权利。

Google、具有独特设计风格的 Google 徽标、 Android、具有独特设计风格的 Android 徽标、 Nexus、具有独特设计风格的 Nexus 徽标、 Nexus S、具有独特 设计风格的 Nexus S 徽标、 Android 电子市场、具有独特设计风格的 Android 电 子市场徽标、Gmail、Google Apps、Google 日历、Google Checkout、Google 地 球、谷歌纵横、 Google 地图、 Google Talk、 Picasa、安全搜索和 YouTube 是 Google Inc. 的商标。其他所有公司名和产品名可能是各相关公司的商标。

Google 提供的应用程序、服务和功能可能会因国家 / 地区、运营商、手机型 号和制造商的不同而有所差异。

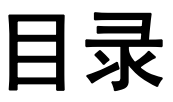

#### [关于本指南](#page-10-0) 11

#### Android [基本信息](#page-12-0) 13

首次启动 [Android 14](#page-13-0) 如果您的 GSM [手机中没有](#page-13-1) SIM 卡 14 您的 [Google](#page-13-2) 帐户 14 重置 Google [帐户密码](#page-14-0) 15 [其他帐户](#page-15-0) 16 [Google](#page-15-1) 服务 16 [了解主屏幕](#page-16-0) 17 [使用触摸屏](#page-19-0) 20 [使用手机的按钮](#page-20-0) 21 [使用轨迹球](#page-21-0) 22 [使用菜单](#page-22-0) 23 [选项菜单](#page-22-1) 23 [右键菜单](#page-23-0) 24 [监控手机状态](#page-24-0) 25 [状态图标](#page-24-1) 25 [通知图标](#page-25-0) 26 [管理通知](#page-26-0) 27 [使用屏幕键盘](#page-28-0) 29 [通过语音输入文字](#page-32-0) 33 [编辑文字](#page-34-0) 35 [打开和切换应用程序](#page-37-0) 38 [锁定屏幕](#page-39-0) 40 [自定义主屏幕](#page-40-0) 41 [快速联系您的联系人](#page-42-0) 43 [延长电池使用时间](#page-43-0) 44 [管理应用程序使用存储器的方式](#page-45-0) 46

[管理下载内容](#page-50-0) 51

#### [连接到网络和设备](#page-52-0) 53

[连接到移动网络](#page-53-0) 54 [连接到](#page-55-0) Wi-Fi 网络 56 [连接到蓝牙设备](#page-58-0) 59 通过 USB [连接到计算机](#page-61-0) 62 [分享手机的移动数据连接](#page-63-0) 64 [连接到虚拟专用网](#page-65-0) 66 [使用安全证书](#page-67-0) 68 [配置互联网电话](#page-68-0) (SIP) 69

#### [拨打和接听电话](#page-70-0) 71

[拨打电话和结束通话](#page-71-0) 72 [接听或拒接来电](#page-73-0) 74 [使用通话记录](#page-75-0) 76 [呼叫联系人](#page-77-0) 78 [拨打互联网电话](#page-78-0) (SIP) 79 [收听语音邮件](#page-79-0) 80 [语音拨号](#page-80-0) 81 [通话中选项](#page-81-0) 82 [管理多人通话](#page-83-0) 84

#### [通过文字和语音搜索](#page-86-0) 87

[搜索手机和网页](#page-87-0) 88 关于使用 "Google 搜索 " [的提示和技巧](#page-92-0) 93 更改 ["Google](#page-93-0) 搜索 " 设置 94 " [搜索设置](#page-93-1) " 屏幕 94 "Google [搜索设置](#page-93-2) " 屏幕 94 使用 " [语音操作](#page-94-0) " 95 " [语音操作](#page-96-0) " 命令 97

#### [联系人](#page-100-0) 101

打开 " [联系人](#page-101-0) " 102 [添加联系人](#page-103-0) 104 [导入、导出和分享联系人](#page-104-0) 105 [将联系人添加到收藏](#page-106-0) 107 [搜索联系人](#page-107-0) 108 [编辑联系人详情](#page-108-0) 109 [与联系人联系](#page-110-0) 111

[更改显示的联系人](#page-112-0) 113 [合并联系人](#page-114-0) 115 [拆分联系人信息](#page-115-0) 116

#### [帐户](#page-116-0) 117

[添加和删除帐户](#page-117-0) 118 [配置帐户同步和显示选项](#page-120-0) 121

[Gmail 125](#page-124-0)

"Gmail" [版本和可用性](#page-125-0) 126 Gmail [与众不同](#page-126-0) 127 打开 Gmail [和收件箱](#page-127-0) 128 [阅读邮件](#page-130-0) 131 [撰写和发送邮件](#page-133-0) 134 [回复或转发邮件](#page-135-0) 136 使用 " [首选收件箱](#page-137-0) " 138 [分批处理会话](#page-140-0) 141 [给邮件加注星标](#page-141-0) 142 [标记会话](#page-142-0) 143 [按标签查看会话](#page-143-0) 144 [按标签同步会话](#page-144-0) 145 [举报垃圾邮件](#page-146-0) 147 [搜索邮件](#page-147-0) 148 [存档会话](#page-148-0) 149 [将签名附加到邮件](#page-149-0) 150 [使用键盘快捷键](#page-150-0) 151 [会话列表快捷键](#page-150-1) 151 [邮件快捷键](#page-150-2) 151 更改 [Gmail](#page-151-0) 设置 152

[常规设置](#page-151-1) 152 [通知设置](#page-152-0) 153

#### [日历](#page-154-0) 155

[查看日历和活动](#page-155-0) 156 使用 " [日程](#page-157-0) " 视图 158 使用 " 天 " [视图](#page-158-0) 159 使用 " 周 " [视图](#page-159-0) 160 使用 " 月 " [视图](#page-160-0) 161

[查看活动详情](#page-161-0) 162 [创建活动](#page-162-0) 163 [编辑活动](#page-163-0) 164 [删除活动](#page-164-0) 165 [设置活动提醒](#page-165-0) 166 [回应活动提醒](#page-166-0) 167 [同步和显示日历](#page-167-0) 168 更改 " [日历](#page-168-0) " 设置 169

Google [语音服务](#page-170-0) 171

打开 Google [语音服务和收件箱](#page-171-0) 172 [阅读或收听语音邮件](#page-173-0) 174 [互发短信](#page-175-0) 176 [为邮件加注星标](#page-176-0) 177 [通过标签查看邮件](#page-177-0) 178 配置 Google [语音服务](#page-178-0) 179 使用 Google [语音服务拨打电话](#page-180-0) 181 更改 Google [语音服务的设置](#page-181-0) 182 [常规设置](#page-181-1) 182

" [同步和通知](#page-182-0) " 设置 183

#### [Google Talk 185](#page-184-0)

[登录和打开](#page-185-0) " 朋友列表 " 186 [与朋友聊天](#page-187-0) 188 [更改和监控在线状态](#page-190-0) 191 管理 " [朋友列表](#page-192-0) " 193 更改 [Google Talk](#page-194-0) 设置 195

#### [电子邮件](#page-196-0) 197

打开 " [电子邮件和帐户](#page-197-0) " 屏幕 198 [阅读邮件](#page-199-0) 200 [回复邮件](#page-200-0) 201 [为邮件加注星标](#page-201-0) 202 [分批处理邮件](#page-202-0) 203 [撰写和发送电子邮件](#page-203-0) 204 [使用帐户文件夹](#page-204-0) 205 [将签名附加到邮件](#page-205-0) 206 [添加和编辑电子邮件帐户](#page-206-0) 207

#### [更改电子邮件帐户设置](#page-209-0) 210

[帐户设置](#page-209-1) 210 [接收服务器设置](#page-210-0) 211 [外发服务器设置](#page-212-0) 213

#### [短信](#page-214-0) 215

打开 " 短信 [" 216](#page-215-0)

[互发短信](#page-216-0) 217

更改 " [短信](#page-220-0) " 设置 221 [存储设置](#page-220-1) 221 短信 [\(SMS\)](#page-220-2) 设置 221 彩信 [\(MMS\)](#page-220-3) 设置 221 [通知设置](#page-221-0) 222

#### [浏览器](#page-222-0) 223

[打开浏览器](#page-223-0) 224

[在网页内导航](#page-226-0) 227

[在网页间导航](#page-228-0) 229

[使用多个浏览器窗口](#page-230-0) 231

[下载文件](#page-231-0) 232

[使用书签](#page-233-0) 234

[更改浏览器设置](#page-235-0) 236

[网页内容设置](#page-235-1) 236 [隐私权设置](#page-236-0) 237 [安全设置](#page-237-0) 238 [高级设置](#page-237-1) 238

#### [地图、导航、地方信息和谷歌纵横](#page-238-0) 239

打开 " 地图 [" 240](#page-239-0) 查看 " 我的位置 " [和位置服务](#page-240-0) 241 [搜索、浏览地点和为地点加注星标](#page-241-0) 242 在 " 启动器 " 中使用 " [地方信息](#page-244-0) " 功能 245 [更改地图层](#page-245-0) 246 [获取路线](#page-247-0) 248 使用 "Google 地图导航 " [\(测试版\)进行导航](#page-248-0) 249 [预览和更改您的路线视图](#page-249-0) 250 通过 " [谷歌纵横](#page-252-0) " 查找朋友 253

打开 " 相机 " [和拍摄照片或视频](#page-257-0) 258 更改 " 相机 " [设置](#page-260-0) 261

" 相机 " [模式设置](#page-261-0) 262 " 视频 " [模式设置](#page-262-0) 263

#### [图库](#page-264-0) 265

打开 " 图库 " [和查看相册](#page-265-0) 266 [使用相册](#page-267-0) 268 [处理图片](#page-271-0) 272 [处理视频](#page-275-0) 276

[YouTube 279](#page-278-0)

打开 YouTube [和观看视频](#page-279-0) 280 [查找视频](#page-282-0) 283 [对视频进行评分和评论](#page-284-0) 285 [上传和分享视频](#page-285-0) 286 [使用播放列表](#page-287-0) 288 [使用频道](#page-288-0) 289 更改 [YouTube](#page-289-0) 设置 290

#### [音乐](#page-290-0) 291

[向手机传输音乐文件](#page-291-0) 292 打开 " 音乐 " [并使用音乐库](#page-292-0) 293 [播放音乐](#page-294-0) 295 [使用播放列表](#page-297-0) 298

#### [新闻与天气](#page-300-0) 301

[查看新闻与天气](#page-301-0) 302

#### 更改 " [新闻与天气](#page-304-0) " 设置 305

" [新闻与天气](#page-304-1) " 设置 305 [天气设置](#page-304-2) 305 [新闻设置](#page-304-3) 305 [刷新设置](#page-305-0) 306

#### [时钟](#page-306-0) 307

[查看日期、时间和其他信息](#page-307-0) 308 [设置闹钟](#page-309-0) 310 更改 " [闹钟](#page-311-0) " 设置 312

[车载主屏幕](#page-312-0) 313

打开 " [车载主屏幕](#page-313-0) " 314 自定义 " [车载主屏幕](#page-315-0) " 316 [使用蓝牙设备启动](#page-317-0) " 车载主屏幕 " 318 更改 " [车载主屏幕](#page-318-0) " 设置 319

#### [计算器](#page-320-0) 321

[使用计算器](#page-321-0) 322

[标记](#page-322-0) 323

[扫描标记](#page-323-0) 324 [使用标记](#page-324-0) 325

#### [电子市场](#page-326-0) 327

打开 Android [电子市场并查找应用程序](#page-327-0) 328 [下载并安装应用程序](#page-330-0) 331 [管理下载内容](#page-333-0) 334

#### 设置 [339](#page-338-0)

#### 打开 " 设置 [" 340](#page-339-0)

#### [无线和网络](#page-340-0) 341

" [无线和网络设置](#page-340-1) " 屏幕 341 ["Wi-Fi](#page-340-2) 设置 " 屏幕 341 " 高级 [Wi-Fi](#page-341-0) 设置 " 屏幕 342 " [蓝牙设置](#page-341-1) " 屏幕 342

- " [绑定与便携式热点设置](#page-342-0) " 屏幕 343
- ["VPN](#page-342-1) 设置 " 屏幕 343
- " [移动网络设置](#page-342-2) " 屏幕 343

#### [通话设置](#page-344-0) 345

" [通话设置](#page-344-1) " 屏幕 345 " [固定拨号](#page-345-0) " 屏幕 346 [其他设置](#page-345-1) 346 " [互联网电话](#page-345-2) (SIP) 帐户 " 屏幕 346

#### [声音设置](#page-346-0) 347

[显示设置](#page-347-0) 348

#### [位置和安全设置](#page-348-0) 349

[应用程序设置](#page-350-0) 351

- " [应用程序设置](#page-350-1) " 屏幕 351
- " 开发 " [屏幕](#page-350-2) 351

#### [帐户与同步设置](#page-351-0) 352

" [帐户与同步设置](#page-351-1) " 屏幕 352 [帐户屏幕](#page-351-2) 352

[隐私权设置](#page-352-0) 353

#### [存储设置](#page-353-0) 354

#### [语言和键盘设置](#page-354-0) 355

" [语言和键盘](#page-354-1) " 屏幕 355 "Android [键盘设置](#page-354-2) " 屏幕 355 " [设备键盘设置](#page-355-0) " 屏幕 356

#### [语音输入与输出设置](#page-356-0) 357

"Google [语音识别设置](#page-356-1) " 屏幕 357 " [文字转语音设置](#page-356-2) " 屏幕 357

#### [辅助功能设置](#page-357-0) 358

[底座设置](#page-358-0) 359

#### [日期和时间设置](#page-359-0) 360

[关于手机](#page-360-0) 361

" [关于手机](#page-360-1) " 屏幕 361

## 关于本指南

<span id="page-10-0"></span>本指南说明了 Android™ 移动技术平台 2.3 版(包括 Android 电子市场 ™ 可下载 应用程序服务中发布的 Android 应用程序更新)的使用方法。

本指南没有介绍您手机的物理功能 (其零配件、如何更换电池、开机等)或 其规格;如需此类信息,请参阅手机用户指南。

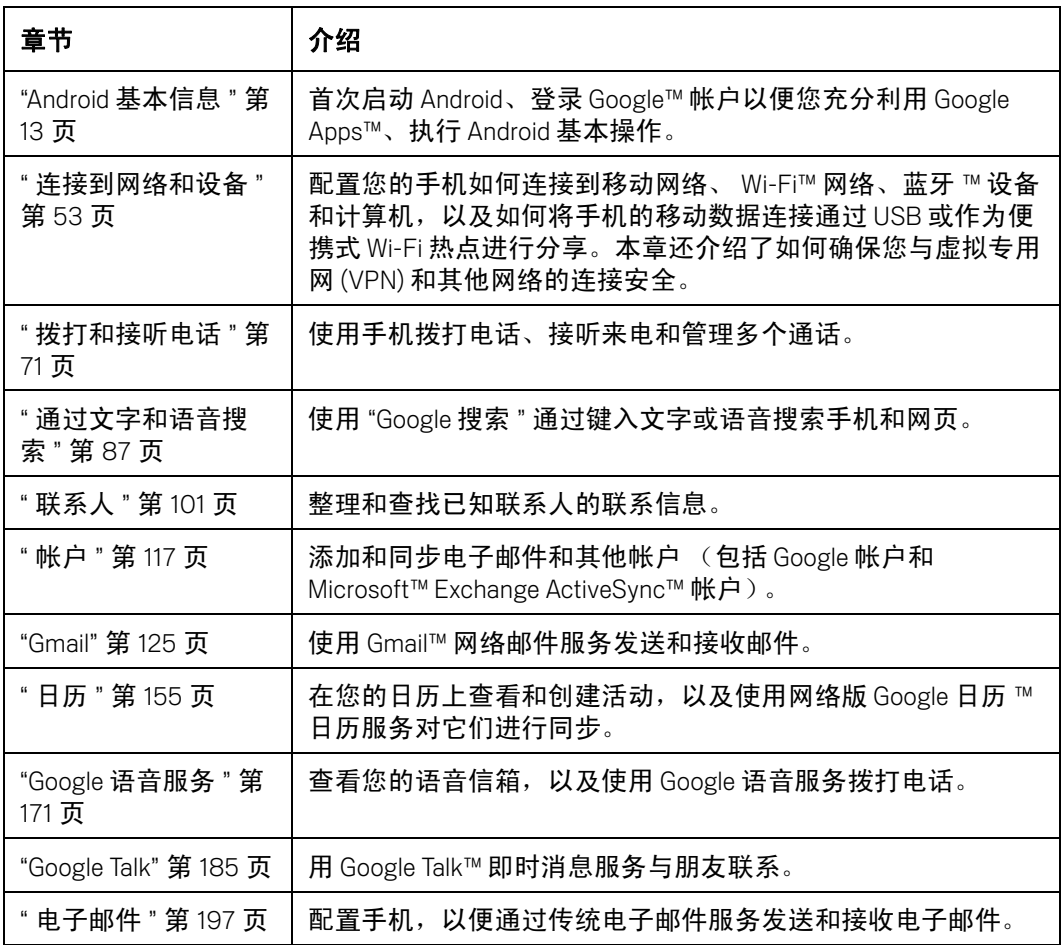

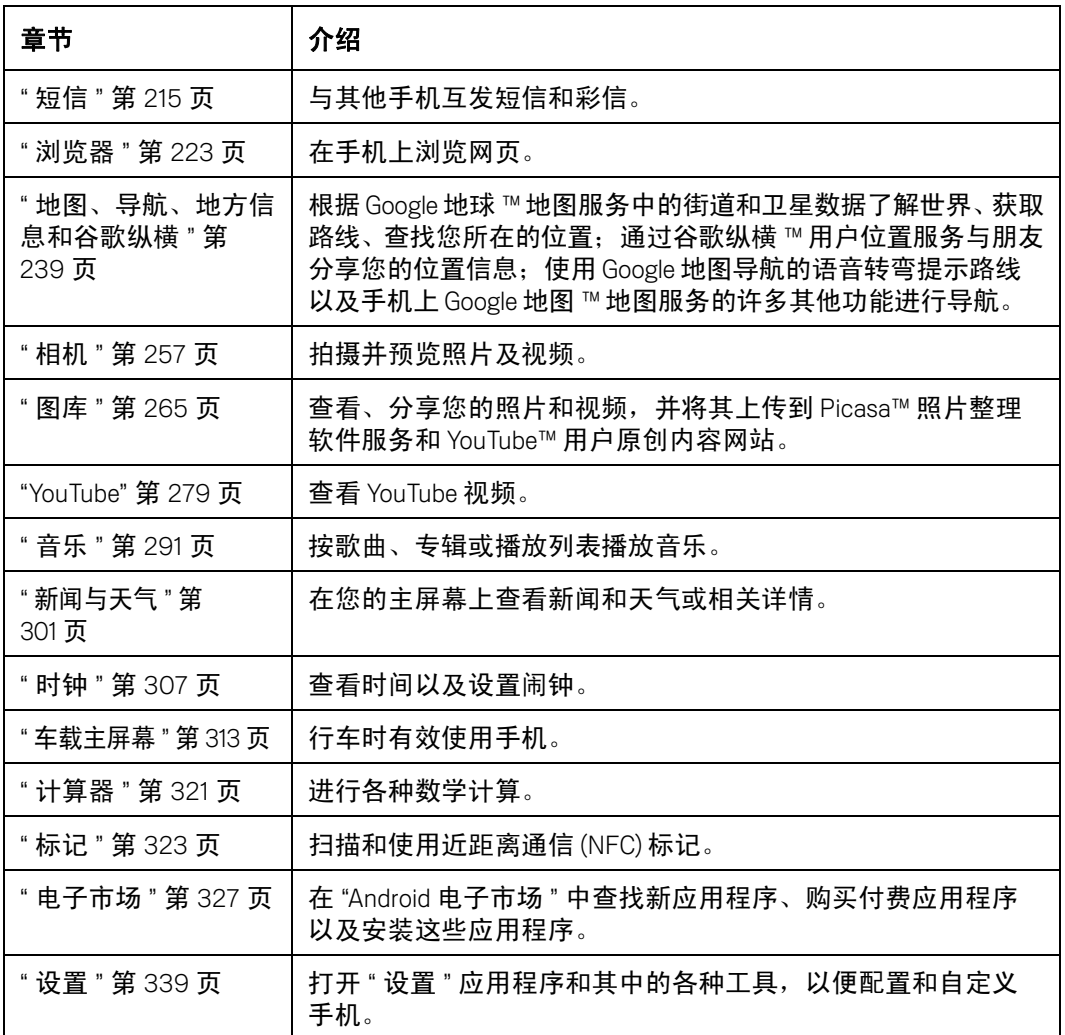

## <span id="page-12-1"></span>Android 基本信息

<span id="page-12-0"></span>在首次打开手机时,您就可以登录自己的 Google 帐户。熟悉手机 的基本信息以及使用方法 (主屏幕、触摸屏、菜单、应用程序、 输入文字等)是非常有帮助的。

#### 本部分中

- " [首次启动](#page-13-0) Android" 第 14 页
- " [了解主屏幕](#page-16-0) " 第 17 页
- " [使用触摸屏](#page-19-0) " 第 20 页
- " [使用手机的按钮](#page-20-0) " 第 21 页
- " [使用轨迹球](#page-21-0) " 第 22 页
- " [使用菜单](#page-22-0) " 第 23 页
- " [监控手机状态](#page-24-0) " 第 25 页
- " [管理通知](#page-26-0) " 第 27 页
- " [使用屏幕键盘](#page-28-0) " 第 29 页
- " [通过语音输入文字](#page-32-0) " 第 33 页
- " [编辑文字](#page-34-0) " 第 35 页
- " [打开和切换应用程序](#page-37-0) " 第 38 页
- " [锁定屏幕](#page-39-0) " 第 40 页
- " [自定义主屏幕](#page-40-0) " 第 41 页
- " [快速联系您的联系人](#page-42-0) " 第 43 页
- " [延长电池使用时间](#page-43-0) " 第 44 页
- " [管理应用程序使用存储器的方式](#page-45-0) " 第 46 页
- " [管理下载内容](#page-50-0) " 第 51 页

## <span id="page-13-0"></span>首次启动 Android

首次开机时 (开机前的设置过程请参见手机的用户指南),系统会提示您触 摸 Android 徽标以便开始使用手机。

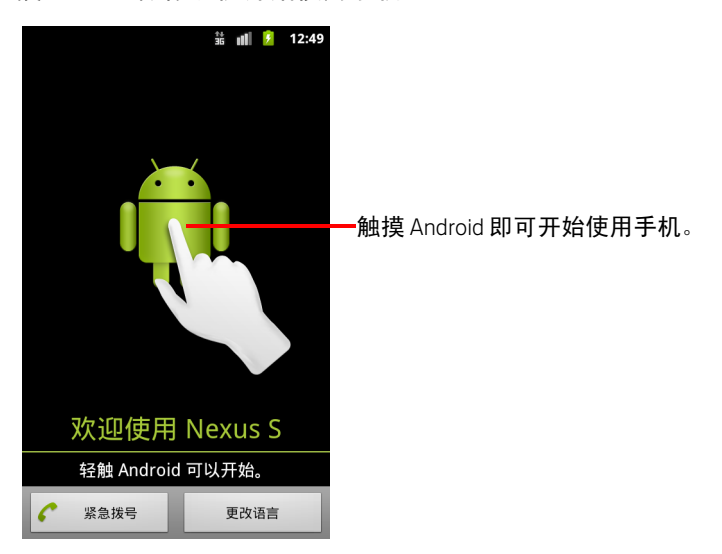

然后,系统会提示您创建或登录 Google 帐户,并对 Android 和 Google 各项功 能的使用方式进行一些初始设置。

#### <span id="page-13-1"></span>如果您的 GSM 手机中没有 SIM 卡

如果您的 GSM 手机中没有安装 SIM 卡,那么您就无法连接到移动网络,也就 无法使用语音和数据服务;但您可以连接到 Wi-Fi 网络,以便登录 Google 帐 户,使用除拨打电话以外的所有手机功能。(CDMA 手机不需要 SIM 卡就能连 接到移动网络。)

如果您首次启动 GSM Android 手机时设备中没有 SIM 卡,那么系统会询问您是 否要触摸连接到 **Wi-Fi**,从而连接到 Wi-Fi 网络 (而不是移动网络)以设置手 机。要了解详情,请参见第 56 页 " [连接到](#page-55-1) Wi-Fi 网络 "。

#### <span id="page-13-2"></span>您的 Google 帐户

您必须登录 Google 帐户后才能执行以下操作:使用 "Gmail"、 "Google Talk"、 "Google 日历 " 和其他 Google Apps ; 从 "Android 电子市场 " 下载应用程序; 将 您的设置备份到 Google 服务器;以及在手机上使用 Google 的其他服务。

重要 如果您要将另一部手机 (运行 Android 2.0 或更高版本)上的设置恢复到这部 手机上,则必须在设置时立即登录自己的 Google 帐户。如果您等到完成设置 后再登录 Google 帐户,那么系统就无法恢复您的设置了。(请参[见第](#page-15-1) 16 页 ["Google](#page-15-1) 服务 "。)

如果您没有 Google 帐户,则系统会提示您创建一个。

如果您使用的是自己的公司或其他组织提供的企业版 Gmail 帐户,请与您的 IT 部门联系,了解关于如何登录相应帐户的特殊说明。

登录后,您在网络上的联系人、 Gmail 邮件、日历活动以及相应应用程序和服 务中的其他信息都会同步到您的手机中。

如果您在设置过程中没有登录 Google 帐户,则在首次启动需要 Google 帐户的 应用程序 (例如 Gmail 或 Android 电子市场)时,系统会提示您登录或创建 Google 帐户。

登录时,系统会提示您使用屏幕键盘输入用户名和密码。有关导航触摸屏和输 入文本的详情,请参见第 20 页 " [使用触摸屏](#page-19-0) " 和第 29 页 " [使用屏幕键盘](#page-28-0) "。

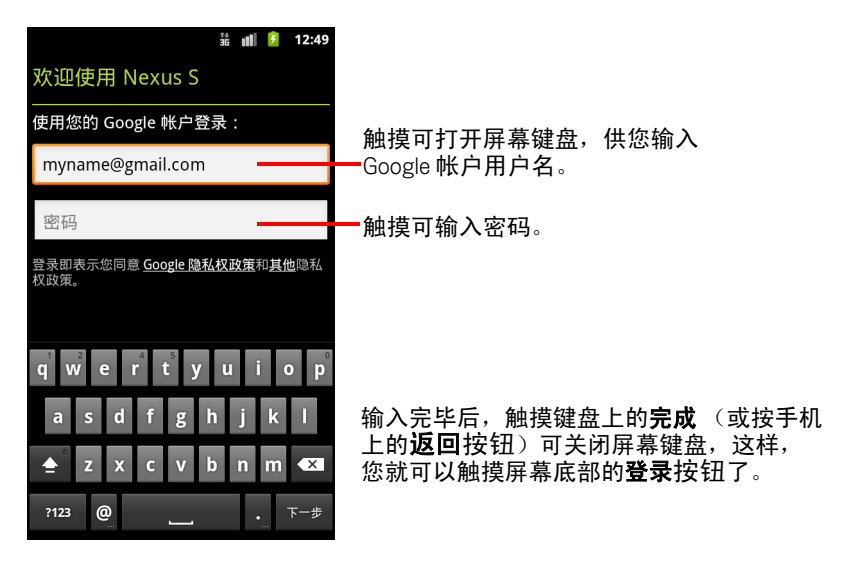

#### <span id="page-14-0"></span>重置 Google 帐户密码

如果您已拥有 Google 帐户但忘记了密码,则必须重置密码后才能登录。请访 问 <http://www.google.com>,点击 " 登录 ",然后点击登录框中的 " 无法访问您的 帐户?",再按照相关说明重设密码。

#### <span id="page-15-0"></span>其他帐户

设置完成后,您可以按第 117 页 " [帐户](#page-116-1) " 中的说明向手机中添加 Google 帐户、 Microsoft Exchange ActiveSync 帐户、传统电子邮件帐户以及其他种类的帐户, 并同步这些帐户的部分或全部数据。但是,只有您登录的第一个 Google 帐户 中的数据才会备份到 Google 服务器。有些应用程序只能处理单个帐户,因此 它们只会显示您登录的第一个帐户中的数据。

#### <span id="page-15-1"></span>Google 服务

在您登录后,系统会询问您是否要使用以下 Google 服务。

位置 您可以选择是否使用 Google 的位置服务,该服务可以向各个应用程序 提供您的大致位置信息而无需使用 GPS ;您也可以选择是否将自己的位置信 息用于 Google 搜索结果和 Google 其他服务。如需有关以后更改这些设置的信 息,请参见第 349 页 " [位置和安全设置](#page-348-1) " 和第 353 页 " [隐私权设置](#page-352-1) "。

备份 您可以选择将部分数据 (如书签、用户字典、 Wi-Fi 密码以及各种其他 设置)备份到您在 Google 服务器上的 Google 帐户中。某些第三方应用程序可 能也会使用该功能。这样,如果您需要更换手机 (升级换代或替换丢失的手 机),或重新安装某个应用程序,则可以恢复自己的设置和其他数据。如需有 关以后更改这些设置的信息,请参见第 353 页 " [隐私权设置](#page-352-1) "。

日期和时间 如果您未连接到移动网络,则系统会提示您设置手机上的日期 和时间。请参见第 360 页 " [日期和时间设置](#page-359-1) "。

## <span id="page-16-0"></span>了解主屏幕

登录后,系统会打开主屏幕。

主屏幕是您访问手机上的所有功能的起点。它会显示应用程序图标、窗口小 部件、快捷方式和其他功能。您可以使用各种各样的壁纸自定义主屏幕,并 在主屏幕上显示您需要的项。请参见第 41 页 " [自定义主屏幕](#page-40-0) "。

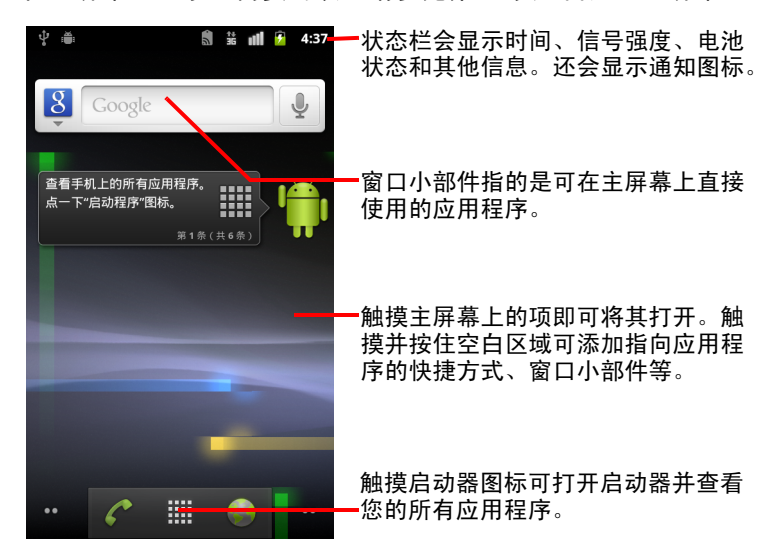

屏幕顶部的状态栏中会显示时间、手机状态信息和您所收到通知的图标。要 了解详情,请参见第 25 页 " [监控手机状态](#page-24-0) " 和第 27 页 " [管理通知](#page-26-0) "。

触摸屏幕底部的启动器图标可查看所有已安装的应用程序。请参见第 [38](#page-37-0) 页 " [打开和切换应用程序](#page-37-0) "。

#### 唤醒手机

如果您一段时间没有操作手机,那么屏幕会变暗然后关闭,以节省电池电量。

1 按电源按钮。

如果您已锁定屏幕,则必须绘制解锁图案或输入 PIN/ 密码才能解锁。请参 见第 40 页 " [锁定屏幕](#page-39-0) "。

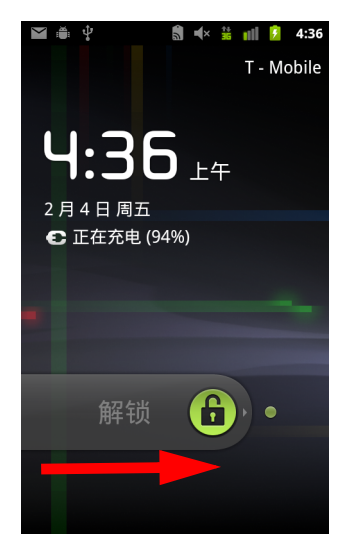

2 向右拖动锁形图标。 此时会打开您最后查看的屏幕。

#### 返回主屏幕

▶ 在任意应用程序中随时按主屏幕 △ 按钮。

#### 查看主屏幕的其他部分

▶ 在主屏幕上,向左或向右滑动手指。 主屏幕的扩展部分提供了更多空间,供您放置窗口小部件、快捷方式以及 其他项。有关滑动的详细信息,请参见第 20 页 " [使用触摸屏](#page-19-0) "。

屏幕左下角和右下角的小点表示您正在查看的是哪个屏幕。

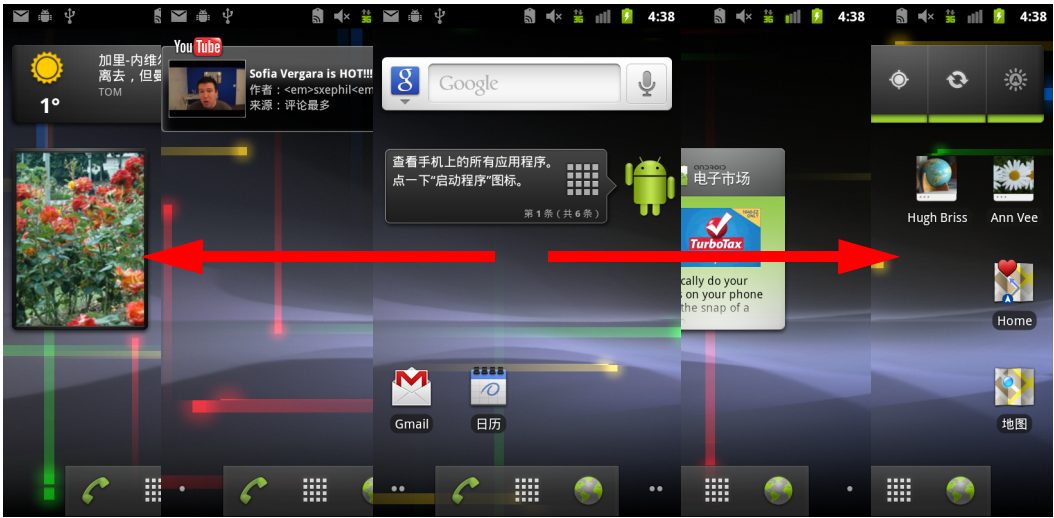

▶ 触摸并按住屏幕左下角和右下角的小点可查看主屏幕及其扩展屏幕的缩略 图,触摸这些缩略图可打开相应的屏幕。

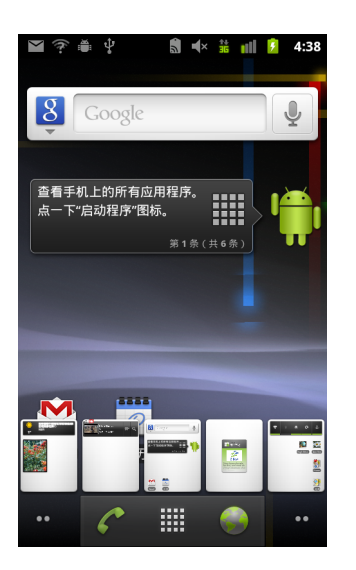

## <span id="page-19-0"></span>使用触摸屏

控制 Android 功能的主要方法是用手指在触摸屏上对图标、按钮、菜单项、屏 幕键盘和其他项进行操作。您还可以更改屏幕的浏览模式。

触摸 要对屏幕上的应用程序和设置图标等项执行操作、使用屏幕键盘输入 字母和符号或按屏幕上的按钮,只需用手指触摸它们即可。

**触摸并按住** 触摸并按住屏幕上的某个项指的是持续触摸该项,直到相应操 作发生后再松开手指。例如,要打开用于自定义主屏幕的菜单,您需要触摸 主屏幕上的空白区域,直到系统打开相应菜单后再松开手指。

**拖动** 触摸并按住某一项片刻,然后在手指不离开屏幕的情况下,将手指在 屏幕上移动到目标位置。您可以拖动主屏幕上的项以重新排列它们的位置 (请参见第41页"[自定义主屏幕](#page-40-0)"),还可以通过拖动打开"通知"面板(请 参见第 27 页 " [管理通知](#page-26-0) ")。

滑动 滑动操作指的是用手指在屏幕表面快速移动,且手指从一开始轻触屏 幕就不停止移动 (从而不会变成拖动某个项)。例如,您可以向上或向下滑 动屏幕以滚动列表,而在部分"日历"视图中,您可以在屏幕上快速滑动以更 改显示的时间范围。

**点按两次** 在网页、地图或其他屏幕上快速地点按两次可执行缩放操作。例 如,在浏览器中点按两次网页中的某一部分,即可对该部分进行缩放,使其 适应屏幕的宽度。在某些应用程序 (如浏览器)中,在通过双指开合进行缩 放后点按两次,即可重排文本,使其适应屏幕的宽度。

双指开合 在地图、浏览器和图库等某些应用程序中,同时将双指放在屏幕 上后双指合拢可执行缩小操作,双指分开可执行放大操作。

**旋转屏幕** 在大多数屏幕上,如果将手机从直立转为横置,屏幕浏览模式就 会随之旋转,若将其重新转为直立,屏幕浏览模式也会再次随之旋转。您可 以按第 348 页 " [显示设置](#page-347-1) " 中的说明打开或关闭此功能。

## <span id="page-20-0"></span>使用手机的按钮

手机上的物理按钮和软按钮可为用户提供各种功能和快捷方式。要了解有关 手机上的按钮位置的详情,请参见手机的用户指南。

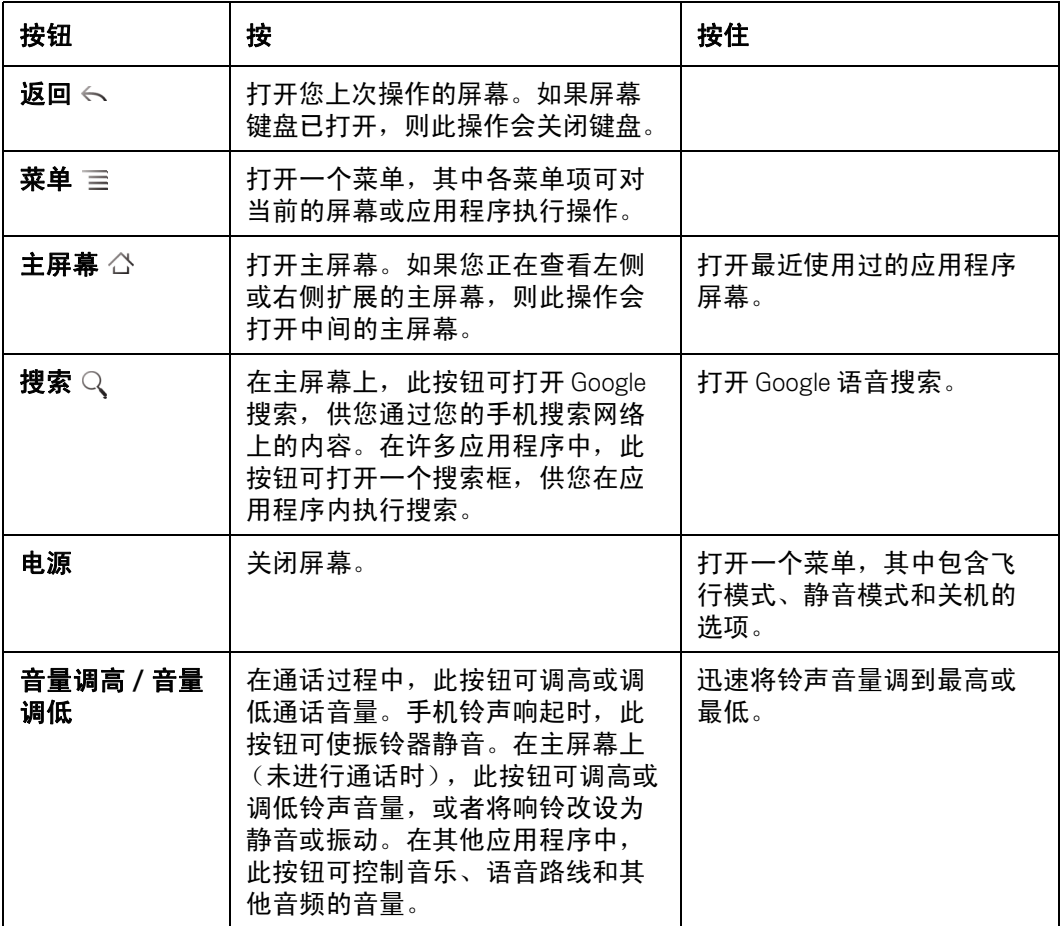

## <span id="page-21-0"></span>使用轨迹球

如果您的手机带有轨迹球 (或可用于在屏幕上选择项的类似导航设备), 那 么您可能会发现,对于某些操作,使用轨迹球比使用手指更方便,例如:

- 在排满日程的日历中打开某一活动
- G 在网页上选择某一链接或表单字段
- G 选择要编辑的文本

#### 使用轨迹球

- $\blacksquare$   $\blacksquare$   $\psi$  $\frac{34}{36}$  11  $\frac{1}{2}$  10:58 2011年1月 周日 23 周一 24 周二 25 周三 26 周四 27 周五 28 周  $\frac{9}{1}$  $10$ 11  $\frac{12}{54}$ 您使用**轨迹球**选择的项会以橙色突出显示。 Erick **RLW's party** 5 k.Lw s party<br>✿ ⊙  $\frac{1}{\sqrt{2}}$  29 日 上午11点 – 下午1点 周 Fencing center
- ▶ 在屏幕上滚动跟踪球可选择相关项。 选中的项会突出显示为橙色。

- ▶ 按跟踪球相当于用手指触摸选中的项。
- ▶ 按住轨迹球相当于用手指触摸并按住选中的项,可以执行打开右键菜单、 开启应用程序等操作。

## <span id="page-22-0"></span>使用菜单

有两种类型的 Android 菜单: 选项菜单和右键菜单。

#### <span id="page-22-1"></span>选项菜单

选项菜单中包含的工具适用于当前屏幕或应用程序的活动,而不适用于屏幕 上的任何具体项。您可以按菜单按钮 打开选项菜单。有些屏幕没有选项菜 单;即使您在这类屏幕上按来单 言,系统也不会有任何反应。

而有些屏幕的选项菜单项过多,无法全部显示在主菜单中;您可以触摸更多, 打开包含其他项的菜单。

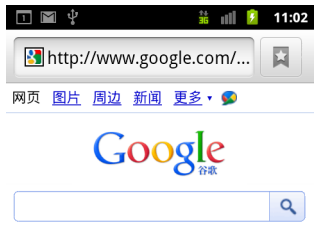

**●温哥华, WA - 更新** 

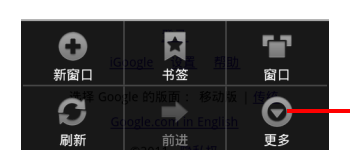

选项菜单中包含了适用于当前屏幕或 所有应用程序的项。

触摸可打开更多菜单项。

### <span id="page-23-0"></span>右键菜单

右键菜单中包含的工具适用于屏幕上的具体项。您可以触摸并按住屏幕上的 某个项打开右键菜单。有些项没有右键菜单。即使您触摸并按住这类项,系 统也不会有任何反应。

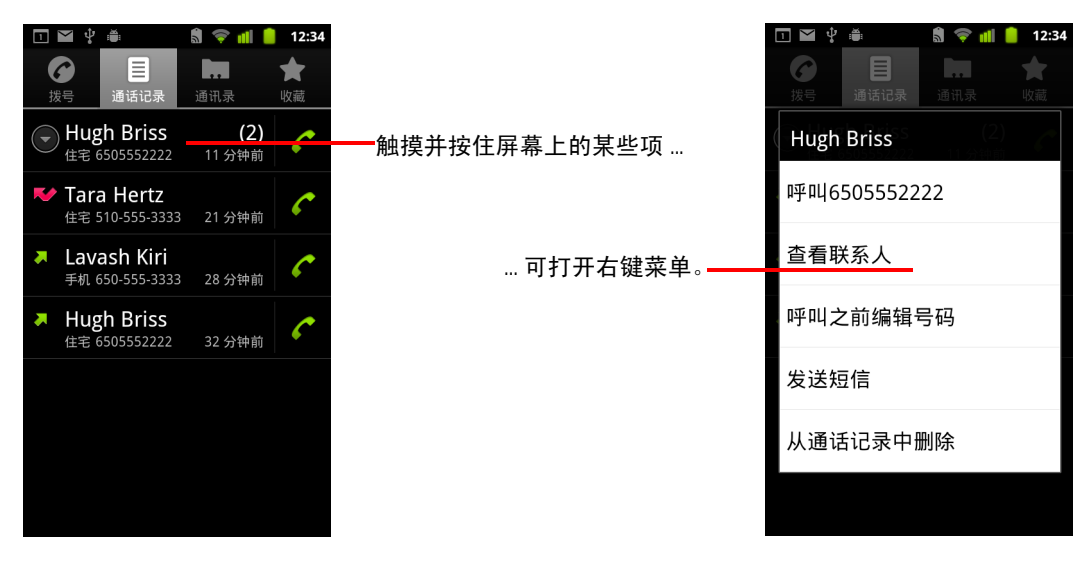

## <span id="page-24-0"></span>监控手机状态

状态栏显示在每个屏幕的顶部。状态栏上会显示表示收到了通知的图标 (左侧)、表示手机状态的图标 (右侧)以及当前时间。

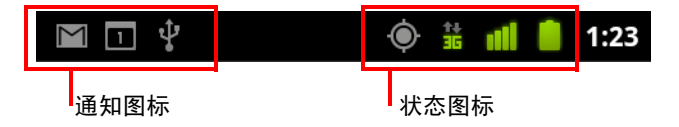

如果通知数量过多,无法全部显示在状态栏中,则状态栏上会显示加号图标 ●■ ,提示您打开 " 通知 " 面板,查看所有通知。请参见第 27 页 " [管理通知](#page-26-0) "。

#### <span id="page-24-1"></span>状态图标

以下图标表示手机的各种状态。要了解关于不同类型的移动网络的详情,请 参见第 53 页 " [连接到网络和设备](#page-52-1) "。

如果您向手机添加了一个 Google 帐户,并将手机连接到了 Google 服务,从而 可执行同步 Gmail、日历活动、联系人或备份设置等操作,那么网络状态图标 就会变绿:如果您没有 Google 帐户,或者您连接的是未连接到互联网的 Wi-Fi 网络等,那么网络图标将保持白色。

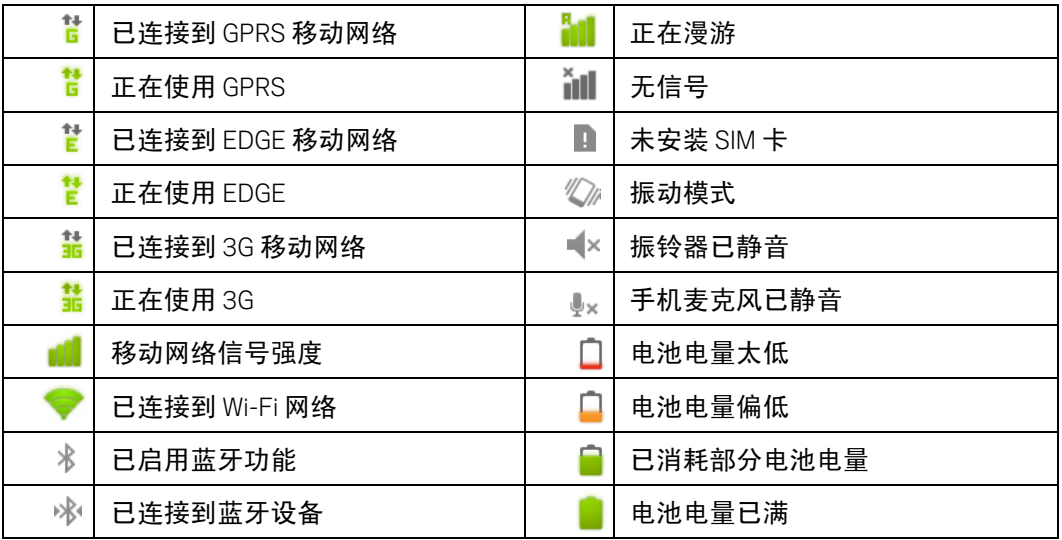

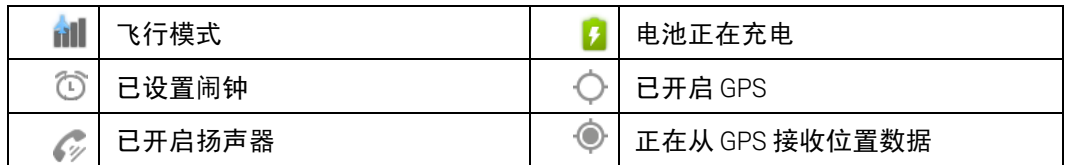

### <span id="page-25-0"></span>通知图标

以下图标表示您收到了通知。关于回应这些通知的信息,请参见第 [27](#page-26-0) 页 " 管 [理通知](#page-26-0) "。除这些图标外,您手机上安装的应用程序可能会使用自己的通知 图标。

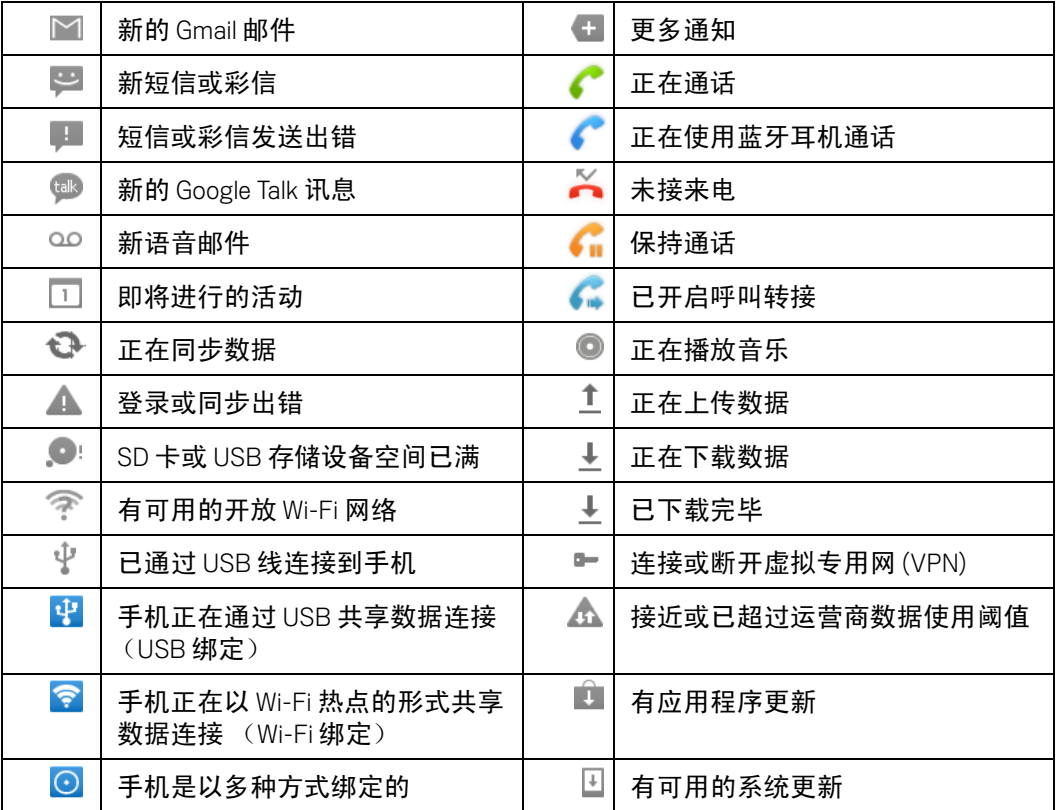

## <span id="page-26-0"></span>管理通知

通知图标会报告收到了新消息或邮件、日历活动、闹钟以及正在进行的活动 (如当前通话状态,或呼叫转接开启时)。

收到通知时,状态栏中会显示该通知的图标,并短暂地显示相应的摘要。有 关通知图标的表格,请参见第 26 页 " [通知图标](#page-25-0) "。

如果您的手机可以使用轨迹球指示灯指示通知,则收到新通知时,轨迹球指 示灯会闪烁一次或不断闪烁。同时,您的手机还可能会播放通知铃声或振动, LED 指示灯也可能会闪烁,具体取决于您的设置和手机的型号。有关上述设 置、调整音量和其他常规通知设置的说明,请参见第 347 页 " [声音设置](#page-346-1) "。

您可以打开"通知"面板,查看全部通知的列表。

Gmail 和 Google Talk 等应用程序的活动也会生成通知, 您可以利用它们各自的 设置进行配置,例如是否发送通知、发送通知的方式以及收到通知时手机是播 放铃声还是振动等。有关详情,请参见文档中介绍这些应用程序的相应部分。

#### 打开 " 通知 " 面板

▶ 将状态栏从屏幕顶部向下拖动。

您也可以在主屏幕上按菜单 言, 然后触摸通知。

" 通知 " 面板中会显示您的无线服务提供商和当前通知的列表。列表前面显 示的是关于正在进行的活动的通知,后面则是关于活动的通知 (如新邮件 通知或日历提醒)。

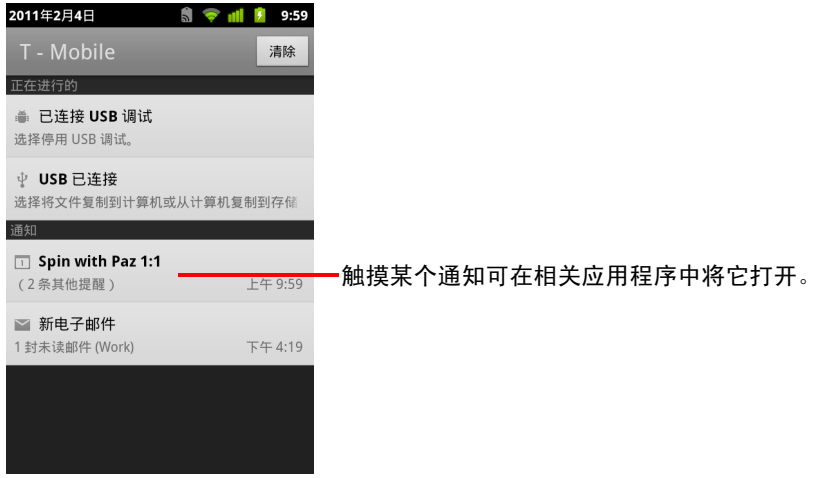

#### 回应通知

1 打开 " 通知 " 面板。

其中会列出您的当前通知,且每个通知都带有简短的说明。

2 触摸要回应的通知。

此操作会关闭 " 通知 " 面板。然后系统会根据具体的通知执行相应操作。 例如,如果是新的语音邮件通知,则系统会拨打您的语音信箱;如果是网 络断开通知,则系统会打开已配置网络的列表,供您重新连接。

#### 清除所有通知

- 1 打开 " 通知 " 面板。
- 2 触摸面板右上角的清除。

这时,系统会清除所有基于活动的通知;而正在进行的通知仍会保留在列 表中。

#### 关闭 " 通知 " 面板

▶ 将"通知"面板底部的标签拖动到屏幕顶部,您也可以按返回 < 按钮。 当您触摸要回应的通知时, " 通知 " 面板也会关闭。

## <span id="page-28-0"></span>使用屏幕键盘

您可以用屏幕键盘输入文字。某些应用程序会自动打开该键盘。但在某些应 用程序中,您只有触摸要在其中输入文字的文本字段才能打开该键盘。

有关屏幕键盘各种设置的说明,请参见第 355 页 " [语言和键盘设置](#page-354-3) "。您可以 通过以下方法打开 Android 键盘设置: 触摸并按住 " 麦克风 " 键 Q, 然后在打 开的小窗口中拖动到 " 设置 " 图标。

除键入文字外,您还可以通过语音输入文字。请参见第 33 页 " [通过语音输入](#page-32-0) [文字](#page-32-0) "。

#### 键入文字

1 触摸某个文本字段。

此操作会打开屏幕键盘。

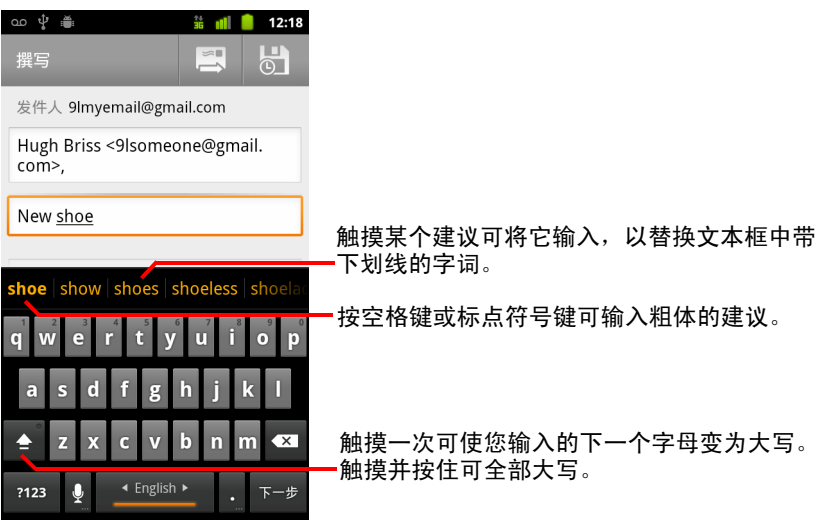

如果您触摸的文本字段中已输入了文字,则系统会将插入点设在您触摸的 位置上,并显示插入点标签。您可以通过该标签拖动插入点,选择所需的 准确位置,以便添加更多文字。您也可以一次选择一个或多个字词,并进 行复制、剪切和粘贴。请参见第 35 页 " [编辑文字](#page-34-0) "。

2 触摸键盘上的键以输入文字。

您键入的内容会以白底黑字的形式显示在文本字段中和键盘上方的栏中。 如果键盘可以对您可能正在键入的内容提供建议,那么系统就会以下划线 标出您正在键入的字词,并在键盘上方的栏中显示橙色的建议内容。该栏 左侧的粗体建议是键盘提供的最佳建议。您可以向左拖动该栏,以查看其 他任何建议。

3 按空格键或标点符号键可输入粗体的建议字词。 当您触摸空格键时,建议栏会显示一系列标点符号,触摸某个标点符号可 替换空格。 您也可以触摸输入其他建议字词。

如果系统或用户词典未收录您触摸的字词,则系统会在您输入该字词后提 示您,是否要再次触摸该字词,以将其添加到用户词典中。

您可以查看、编辑或删除已添加到字典中的字词。请参见第 355 页 " [语言](#page-354-3) [和键盘设置](#page-354-3) "。

- 4 使用"删除"键 区 可清除光标左侧的字符。
- 5 键入完毕后, 按**返回** <可关闭键盘。

某些应用程序会向键盘添加特殊的键,这些键可便于您从某一文本字段导 航至另一文本字段。

#### 输入数字、符号和其他字符

▶ 触摸并按住第一行中的某个键,不要移动手指,然后松开,即可输入该键 上显示的黑色数字。如果某个键包含备选字符,则该键自身的字符下方会 显示省略号 (...)。

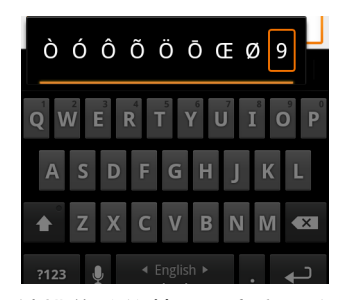

- ▶ 触摸并按住某一元音字母或 "C"、"N" 或 "S" 键可打开一个小窗口, 供您拖动 以选择要输入的带有变音符号的元音字母、其他备选字母或数字。
- S 按"符号"键 可切换至数字和符号键盘。按符号键盘上的"Alt"键可查看 其他符号,再次按该键即可切换回原符号键盘。
- ▶ 触摸并按住"句号"键(.)可打开一个包含一组常用符号的小窗口。

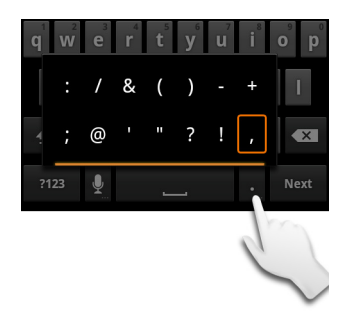

- ▶ 触摸并按住某个数字或符号键可打开一个包含其他符号的窗口。 触摸某个键时,键盘上方会短暂地显示该键的放大版。如果某个键拥有备 选字符, 则该键自身的字符下方会显示省略号 (... )。
- ▶ 在某些手机上,您可以用一只手指触摸并按住 Shift 或 " 符号 " 键, 再用另一 只手指触摸一个或多个大写字母或符号进行输入,然后同时松开两只手 指,返回小写字母键盘。

#### 更改键盘浏览模式

▶ 将手机转为横置或直立。 此时,系统会重新生成键盘,以充分利用新的手机浏览模式。 许多用户发现,较大的水平屏幕键盘使用起来更方便。

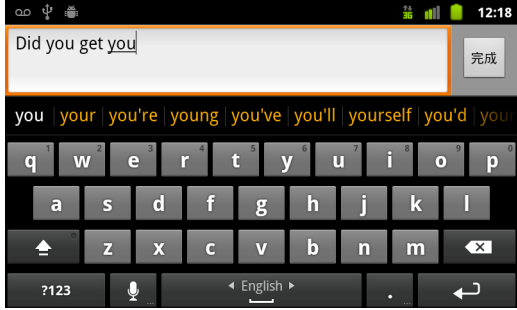

您可以控制手机转动时是否自动更改屏幕的浏览模式。请参见第 [348](#page-347-1) 页 " [显示设置](#page-347-1) "。

#### 更改键盘语言

使用屏幕键盘时,如果您通过 "Android 键盘设置 " 启用了多种语言 (请参见 第 355 页 [""Android](#page-354-4) 键盘设置 " 屏幕 "), 那么, " 空格 " 键上就会显示当前键盘 语言,您也可以进行切换。

- 1 触摸并按住 " 空格 " 键。
- 2 不要松开手指,同时向左或向右移动,直至该键上方的小窗口中央显示了 您要使用的语言。

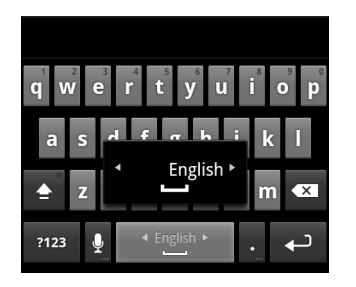

3 此时再松开手指。

如果手机提供了多种语言,那么,您可能要重复上述步骤才能找到需要的 语言。

## <span id="page-32-0"></span>通过语音输入文字

您可以使用语音输入功能通过语音输入文字。语音输入是一项使用 Google 语 音识别服务的试验性功能,因此,您必须在移动网络或 Wi-Fi 网络上建立数据 连接,才能使用该功能。

#### 打开语音输入

如果屏幕键盘上没有显示"麦克风"键 9, 则表示语音输入未打开, 或您已 将该键配置为显示在符号键盘上。

- 1 按主屏幕 公,然后按菜单 言,再依次触摸**设置 > 语言和键盘 > Android** 键盘。
- 2 触摸语音输入。
- 3 触摸相应选项,选择 " 麦克风 " 键的显示位置 (在主键盘或 " 符号 " 键盘 上)。或者触摸关闭关闭语音输入。

#### 通过语音输入文字

在大多数可以通过键盘屏幕输入文字的地方,您都可以通过语音输入文字。

- 1 触摸某个文本字段,或者在已输入内容的文本字段中触摸某个文字位置。
- 2 触摸键盘上的"麦克风"键 @ (如果您将"麦克风"键设置为显示在符号键 盘上,那么请先触摸"符号"键)。

3 系统提示您"请开始说话"时,说出您要输入的内容。 以语音的方式说出"逗号"、"句号"、"问号"、"感叹号"或"叹号",可 输入相应的标点符号。

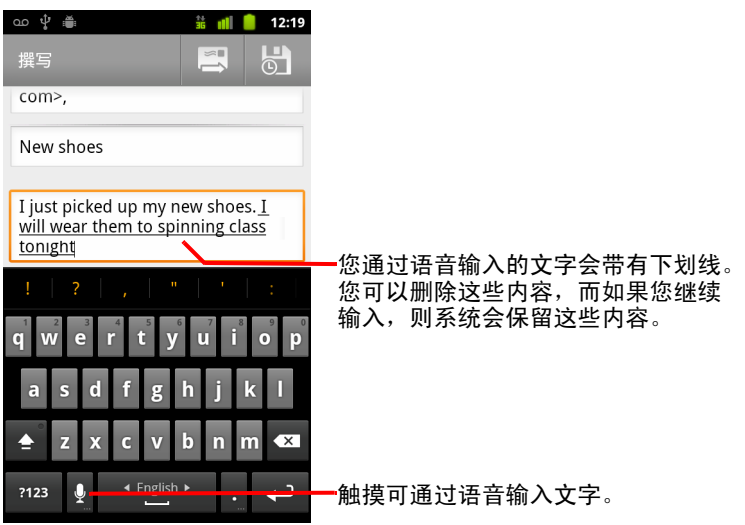

当您暂停说话时,语音识别服务就会转录您所说的内容,并以带下划线的 形式将其输入文本字段中。您可以按"删除"键 区 删除带下划线的文字。 如果您开始键入文字,或通过语音输入其他文字, 那么下划线就会消失。 您可以编辑键入或通过语音输入的文字。请参见第 35 页 " [编辑文字](#page-34-0) "。

## <span id="page-34-0"></span>编辑文字

您可以编辑在文本字段中输入的文字,并使用菜单命令在应用程序内或应用 程序间剪切、复制和粘贴文字。有些应用程序不支持编辑自身所显示的部分 或全部文字;而有些应用程序可能自行提供文字选择方法,供您选择要处理 的文字。

#### 编辑文字

1 触摸要编辑的文字。

系统会在您触摸的位置上插入光标。

光标是一条闪烁的竖线,用于表示键入或粘贴文字的插入位置。当光标首 次出现时,会带有一个橙色标签,您可以根据需要拖动该标签以移动光标。

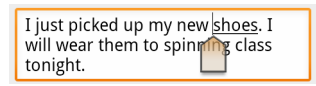

- 2 通过橙色标签将光标拖动到您要编辑文字的位置。 稍后,该橙色标签就会消失,不会妨碍您的操作。要让该标签重新出现, 只需再次触摸文字即可。
- 3 键入、剪切、粘贴或删除文字。
- 4 键入完毕后, 按返回 < 按钮关闭键盘。

#### <span id="page-34-1"></span>选择文字

您可以选择要剪切、复制、删除或替换的文字。

- 1 触摸并按住您要选择的文字或字词。
- 2 在打开的菜单中,触摸选择文字或全选。 系统会以橙色突出显示选中的文字,并在所选内容的两端显示标签。

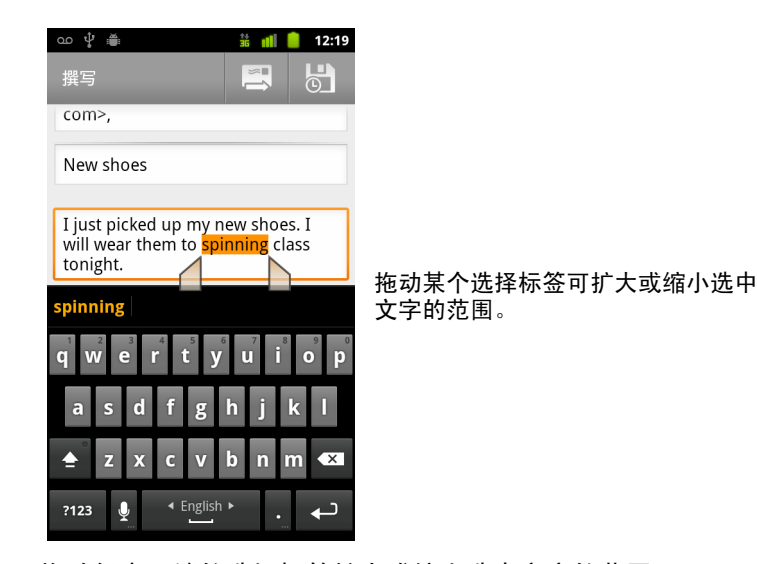

3 拖动任意一端的选择标签扩大或缩小选中文字的范围。 如果您不想处理选中的文字了,则可通过以下操作取消选择相关文字: 在 同一文本字段或其他文本字段中触摸未选中的文字,或按返回 << 按钮。

4 触摸选中的文字打开一个菜单,您可以使用该菜单剪切或复制所选内容; 如果您此前剪切或复制过文字,则可粘贴以替换选中的文字。 您也可以直接键入文字或通过语音输入文字,以替换所选内容,或按 " 删 除 " 键删除选中的文字。

#### 剪切或复制文字

1 选择要剪切或复制的文字。

请参见第 35 页 " [选择文字](#page-34-1) "。

2 触摸选中的文字。

只有在选择标签已显示的情况下,您才能剪切或复制选中的文字。在选择 标签未显示的情况下,系统会在您触摸文字后重新显示标签,因此,您可 以再次触摸文字以打开 " 编辑文字 " 菜单。

3 在 " 编辑文字 " 菜单中, 触摸**剪切或复制**。

如果您触摸了**剪切**,则会从文本字段中删除选中的文字。无论是执行剪切 还是复制操作,选中的文字都会存储在手机的临时存储区中,以便您将其 粘贴到其他文本字段中。
# 粘贴文字

- 1 剪切或复制要粘贴的文字。 请参见第 36 页 " [剪切或复制文字](#page-35-0) "。
- 2 将光标放置在相关文本字段中要粘贴文字的位置上,或选择要通过粘贴替 换的文字。

您可以在某个应用程序中复制文字,然后粘贴到任意应用程序的文本字 段中。

3 在打开的菜单中,触摸粘贴。

这时,相应的文字就会插入光标所在的位置。已粘贴的文字仍会保存在手 机的临时存储区中,以便您将同样的文字再粘贴到其他位置。

# <span id="page-37-0"></span>打开和切换应用程序

启动器中包含了手机上安装的所有应用程序的图标,包括您从 "Android 电子市 场 " 或其他来源下载并安装的所有应用程序。

打开某个应用程序后,您已在使用的其他应用程序不会停止,而会继续运行: 如继续播放音乐、打开网页等。您可以在各应用程序之间快速切换,以便同 时使用若干应用程序。 Android 操作系统和各应用程序会协同工作,以确保您 当前未使用的应用程序不会不必要地消耗资源,并会根据需要停止和启动这 些应用程序。因此,您无需停止应用程序,除非您确定自己下载的某个应用 程序出现异常。要详细了解应用程序使用存储器的方式和您可以采用的管理 方法,请参见第 46 页 " [管理应用程序使用存储器的方式](#page-45-0) "。

要了解如何在手机上查找和安装其他应用程序 (包括增效工具、实用工具、 游戏、参考资料和其他类型的软件),请参见第 327 页 " [电子市场](#page-326-0) "。

## 打开和关闭启动器

S 在主屏幕上,触摸启动器图标 即可将其打开。

如果您的应用程序过多,无法全部显示在启动器的一个视图中,则可通过 向上或向下滑动启动器查看更多应用程序。

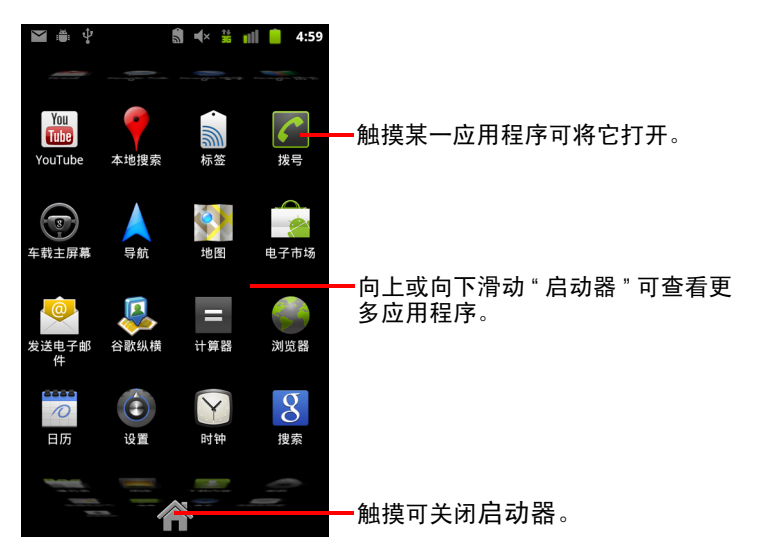

要将某个应用程序图标添加到主屏幕上,您只需在启动器中触摸并按住该 图标,直至其振动,然后将其拖动到主屏幕上的某个位置即可。

▶ 触摸启动器上的主屏幕图标,或触摸**主屏幕**按钮 △,即可关闭启动器。 当您触摸某个图标打开相应的应用程序,或将启动器中的某个图标移动到 主屏幕上时, 启动器就会自动关闭。

# 打开应用程序

▶ 在启动器中,触摸某个应用程序的图标。

或

▶ 在主屏幕上,触摸某个应用程序的图标。

# 切换到最近使用过的应用程序

- 1 按住**主屏幕**按钮 合。 此操作会打开一个小窗口,其中包含您最近使用过的应用程序的图标。
- 2 触摸某个图标即可打开相应的应用程序。 您也可以按返回 6, 以返回当前应用程序。

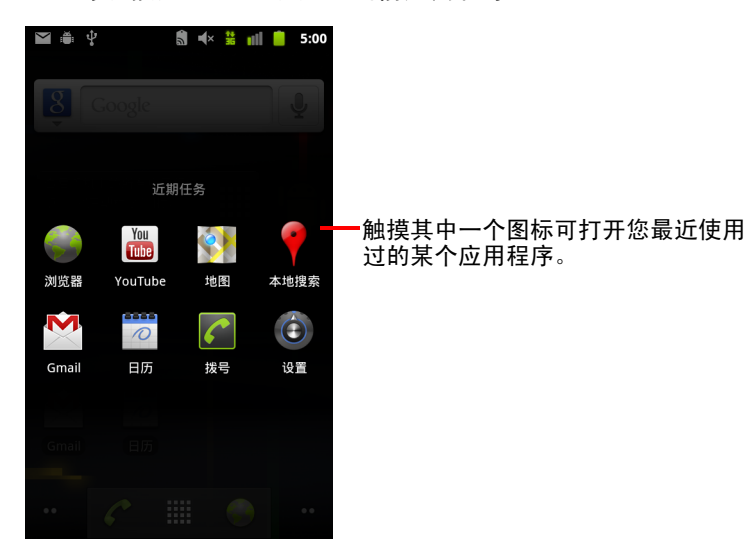

# 锁定屏幕

您可以锁定屏幕,这样就只有您才能进行解锁,然后拔打电话、访问数据、 购买应用程序等。有时,某封电子邮件或您添加到手机中的其他帐户所设置 的政策也可能会要求您锁定屏幕。

有关保护您的手机和隐私的其他方法,请参见第 349 页 " [位置和安全设置](#page-348-0) "。

#### 锁定屏幕

- 1 在主屏幕上,按菜单 言,然后依次触摸设置 > 位置和安全。
- 2 触摸设置屏幕锁定。

如果您已配置了屏幕锁定,则触摸更改屏幕锁定可更改锁定屏幕的方式或 关闭屏幕锁定。

3 触摸图案、 **PIN** 或密码。

如果您触摸了图案,则系统会引导您创建一个图案,您必须绘制该图案才 能解锁屏幕。首次设置时,系统会显示一个简短的辅导手册,向您演示如 何创建解锁图案。您可以随时按菜单 三, 然后触摸帮助, 重新查看。然 后,系统会提示您绘制和重新绘制自己的图案。

如果您触摸了 PIN 或 " 密码 ", 系统会提示您设置一个数字 PIN 或密码, 您 必须输入该数字 PIN 或密码才能解锁屏幕。

您下一次开机或唤醒屏幕时,必须绘制自己的解锁图案或输入 PIN 或密码, 才能解锁屏幕。

# <span id="page-40-0"></span>自定义主屏幕

您可以向主屏幕的任意空白区域添加应用程序图标、快捷方式、窗口小部件 和其他项,还可以更换壁纸。

有关主屏幕的介绍,请参见第 17 页 " [了解主屏幕](#page-16-0) "。

#### 向主屏幕添加项

1 打开您要在其中添加项的主屏幕区域。

有关使用主屏幕 (包括如何切换主屏幕)的介绍,请参见第 17 页 " [了解](#page-16-0) [主屏幕](#page-16-0) "。

2 按菜单 三, 然后触摸添加。

或者只需触摸并按住主屏幕上的空白位置。

如果主屏幕上已没有空白区域,您将无法使用**添加**功能;必须删除或移动 某项后,才能添加其他项,您也可以切换到主屏幕的其他区域。

3 在打开的菜单中,触摸要添加的项的类型。

您可以向主屏幕添加以下几种类型的项。

**快捷方式** 您可以添加指向以下各项的快捷方式:应用程序、已添加书签的 网页、收藏的联系人、地图中的目标地点、 Gmail 标签、音乐播放列表和其他 许多项。可以添加的快捷方式取决于您已安装的应用程序。

**窗口小部件** 您可以向主屏幕上添加多种小型应用程序 (窗口小部件),包 括时钟、音乐播放器、相框、 Google 搜索栏、电源管理器、日历 (可显示即 将到来的约会)和 " 新闻与天气 " 窗口小部件。您也可以从 Android 电子市场 下载窗口小部件。

文件夹 您可以添加一个文件夹,以便整理主屏幕项;也可以添加多个文件 夹,分别包含所有联系人、拥有手机号码的联系人或已加星标的联系人。文 件夹的内容会自动保持同步。

# 在主屏幕上移动项

- 1 触摸并按住您要移动的项,直至其振动。不要松开手指。
- 2 将该项拖动到屏幕上的新位置。 将该项暂停在屏幕的边缘可将其拖动到主屏幕的其他区域。
- 3 当到达目标位置时,松开手指。

# 从主屏幕上删除项

- 1 触摸并按住您要删除的项,直至其振动。不要松开手指。 此时, 启动器图标会变成 " 垃圾箱 " 图标
- 2 将该项拖动到垃圾箱图标上。
- 3 待图标变红后,松开手指。

#### 更改主屏幕壁纸

- 1 按菜单 言,然后触摸壁纸。 您也可以触摸并按住主屏幕的空白区域,然后在打开的菜单中触摸壁纸。
- 2 触摸"图库"、动态壁纸或壁纸。

触摸图库,可使用通过相机拍摄的照片或复制到手机中的图片。您可以在 将图片设为壁纸前先对其进行剪裁。有关处理图片的说明,请参见第 [265](#page-264-0) 页 " [图库](#page-264-0) "。

触摸**动态壁纸**可打开手机中安装的动画壁纸的滚动列表。某些动态壁纸会 根据一天中的时间发生变化、在触摸屏幕时发生变化、显示时间或提供其 他信息。某些动态壁纸拥有**设置**按钮。

触摸壁纸可打开一个屏幕,供您预览手机附带的壁纸图片的效果。向左或 向右滑动缩略图片可查看相应示例。触摸示例可以查看较大版本。

3 触摸保存或设置壁纸。

## 重命名文件夹

- 1 触摸相应文件夹以将其打开。
- 2 触摸并按住该文件夹窗口的标题栏。
- 3 在显示的对话框中,输入新名称。
- 4 触摸确定。

# 快速联系您的联系人

在手机上创建联系人列表后,您就可以在许多应用程序中使用 Android 快速联 系人快速执行以下操作:如开始聊天、发送电子邮件、发送短信、拨打电话 或查找联系人。 Android 快速联系人是一个特殊的图标,触摸该图标可打开一 个提示,其中包含快速与该联系人建立连接的各种选项。

▶ 通过相应的相框可识别快速联系人图标。

在不同的应用程序中,您可以通过快速联系人访问的联系人的显示方式会 有所不同,不过,通常会带有如下所示的相框:

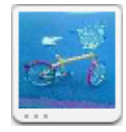

▶ 触摸快速联系人图标可打开一个包含多个图标的提示框,这些图标代表可 与该联系人通信的所有方法。

如果图标数量过多,无法全部显示在提示框中,则您可以向左或向右拖动 以查看全部图标。

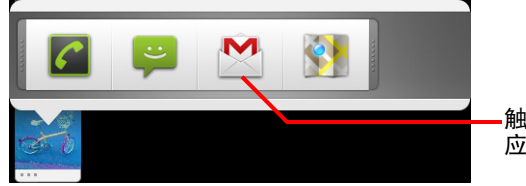

触摸某个图标可开始使用相应的 应用程序与联系人通信。

▶ 触摸某个图标打开相应的应用程序后,您就可以立即与自己的联系人开始 通信了。

您也可以通过触摸图标在联系人中编辑相应联系人的信息、在 Google 地 图中查看相应联系人的地址等,具体取决于您手机上已配置的应用程序和 帐户。

您可以向主屏幕添加指向某个联系人的快捷方式,触摸该快捷方式即可打开 该联系人的 Android 快速联系人。关于向主屏幕添加快捷方式的详情,请参见 第 41 页 " [自定义主屏幕](#page-40-0) "。

# 延长电池使用时间

关闭不需要的功能可以延长电池在两次充电之间的使用时间。您也可以监控 应用程序和系统资源消耗电池电量的情况。

# 延长电池使用时间

▶ 关闭您不使用的无线装置。

如果不使用 Wi-Fi、蓝牙或 GPS,则可在设置应用程序中将它们关闭。请参 见第 341 页 " [无线和网络](#page-340-0) " 和第 349 页 " [位置和安全设置](#page-348-0) "。(只有在您使 用了某个要利用 GPS 接收器的应用程序时, 该接收器才会开启。)

▶ 调低屏幕亮度并缩短屏幕待机时间。

请参见第 348 页 " [显示设置](#page-347-0) "。

▶ 如果您不需要自动同步 Gmail、 Google 日历、联系人和其他应用程序,请 关闭此功能。

请参见第 121 页 " [配置帐户同步和显示选项](#page-120-0) "。

▶ 您可以使用电量控制窗口小部件,检查并控制无线装置的状态、显示屏亮 度和同步。

有关添加窗口小部件的说明,请参见第 41 页 " [自定义主屏幕](#page-40-0) "。

▶ 如果您了解到附近暂时不会有移动网络或 Wi-Fi 网络,则可切换到飞行 模式。

搜索移动网络时,手机会消耗更多电量。请参见第 73 页 " [停用手机通话](#page-72-0) [\(打开飞行模式\)](#page-72-0) "。

# 检查电池电量

## ▶ 在主屏幕上,按菜单 言, 然后依次触摸设置 > 关于手机 > 状态。 此时,屏幕顶部会显示电池状态 (正在充电、正在放电)和电量 (剩余 电量占总电量的百分比)。

# 监控和控制消耗电量的应用程序

" 电量使用情况 " 屏幕会显示消耗电池电量最多的几个应用程序。如果您已下 载的应用程序消耗的电量过多,您也可以通过该屏幕关闭这些应用程序。

▶ 在主屏幕上按菜单 言, 然后依次触摸设置 > 应用程序 > 电量使用情况。

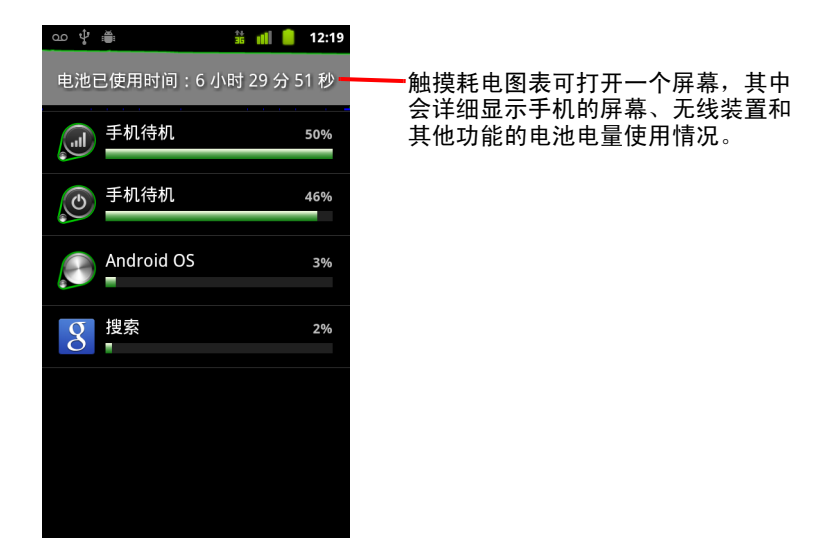

此时, " 电量使用情况 " 屏幕上会按降序列出正在消耗电池电量的应用程序。 屏幕顶部的耗电图表会显示自手机上次充电以来的电量消耗速度 (图表底 部会以绿色细线标示您连接到充电器的小段时间),并显示使用电池运行 手机的时长。

- ▶ 触摸" 电量使用情况"屏幕上的某个应用程序可了解其耗电详情。 应用程序不同,所提供的信息种类也不尽相同。某些应用程序中包含的按 钮可打开一个屏幕,其中提供的设置可用于调整该应用程序的耗电量。
- ▶ 触摸耗电图表可打开一个屏幕,其中会详细显示手机的无线装置、屏幕和 其他功能是何时使用电池的。

# <span id="page-45-0"></span>管理应用程序使用存储器的方式

通常,您只需要安装、打开和使用应用程序,而无需担心如何管理应用程序, 具体说明请参见第 38 页 " [打开和切换应用程序](#page-37-0) "。操作系统会自动管理应用 程序使用存储器和其他资源的方式。但有时,您可能需要详细了解应用程序 使用手机中的存储器和其他资源的方式。

应用程序在手机中使用以下两种存储器:存储设备和 RAM。应用程序会使用 存储设备存储自身及其使用的所有文件、设置和其他数据。应用程序在运行 时也会使用 RAM (用于临时存储和快速访问的存储器)。

所有手机都拥有内部存储设备。大多数应用程序及其使用的各种类型的文件 和数据都存储在此存储器中。操作系统会严格管理并仔细保护内部存储设备, 因为其中可能包含您的私人信息;当使用 USB 线将手机连接到计算机时,您 无法查看内部存储设备中的内容。

您的手机可能拥有内部 USB 存储设备或可移动 SD 卡,具体取决于您的手机型 号。当您将手机连接到计算机时,可以查看该存储器中的内容,也可以将文 件复制到该存储器中或复制其中的文件 (具体说明请参见第 62 页 " 通过 [USB](#page-61-0)  [连接到计算机](#page-61-0) ")。也有某些应用程序会将此存储器设计为默认或可选存储位 置,而不是内部存储器。

操作系统也会管理应用程序使用手机 RAM 的方式。系统只允许应用程序及其 组件进程和服务根据需要使用 RAM。系统可能会将您近期使用的进程缓存在 RAM 中,以便这些进程在您重新打开它们时快速重启;但如果系统需要将 RAM 用于新活动, 则会清除相应缓存。

您可以直接管理应用程序使用存储设备的方式,也可以在使用手机时通过各 种方法进行间接管理,例如:

- 安装或卸载应用程序(请参见第327页"[电子市场](#page-326-0)"和第49页"[卸载应用程序](#page-48-0)")
- 在"浏览器"、"Gmail"和其他应用程序中下载文件
- G 创建文件 (例如拍照)
- 删除已下载的文件或已创建的文件(请参见第51页"[管理下载内容](#page-50-0)"和文档 中介绍所用应用程序的相应部分)
- 使用计算机将文件复制到 USB 存储设备或 SD 卡中,或者从 USB 存储设备 或 SD 卡中删除文件 (请参见第 62 页 " 通过 USB [连接到计算机](#page-61-0) ")
- 更改应用程序的安装位置,将其安装在内部存储设备中,或者安装在手机。 的 USB 存储设备或 SD 卡中 (如果应用程序支持),具体说明请参见第 [49](#page-48-1) 页 " [更改应用程序的存储位置](#page-48-1) "

由于操作系统会代为管理应用程序使用 RAM 的方式,因此您很少需要对此进 行管理。但您还是可以监控应用程序使用 RAM 的方式,并停止出现异常的应 用程序,具体说明请参见第 48 页 " [停止出现异常的应用程序](#page-47-0) "。

#### 打开 " 管理应用程序 " 屏幕

- ▶ 按主屏幕 △,然后按菜单 言,再触摸管理应用程序。 或
- ▶ 打开"设置"应用程序,依次触摸应用程序>管理应用程序。

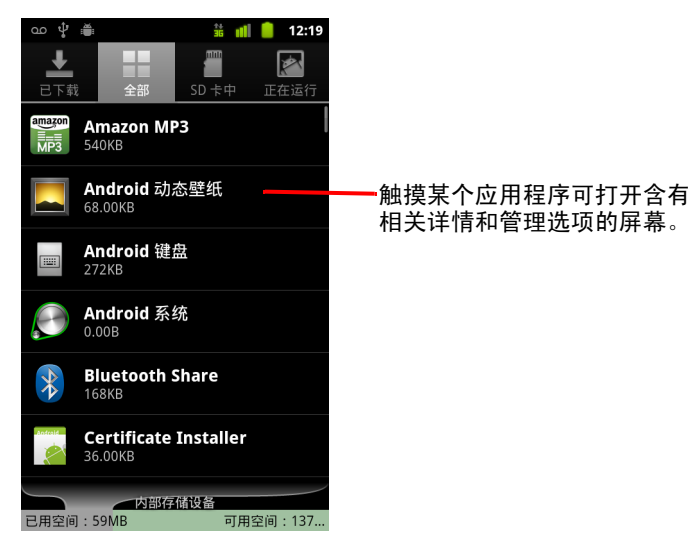

- " 管理应用程序 " 屏幕包含四个标签,每个标签中都列有相关应用程序及其 组件。每个标签底部都有一张图表,用于显示列表中的项所占用的存储器 空间和可用存储器空间。
- ▶ 触摸列表中的某个应用程序、进程或服务,可打开列有相关详情的屏幕, 还可对该项执行更改设置、停止、卸载等操作 (具体取决于该项)。 本节对大多数此类任务进行了说明。
- ▶ 触摸**已下载**标签可查看从 " 电子市场 " 或其他来源下载的应用程序。
- ▶ 触摸**全部**标签可查看手机上安装的所有应用程序。

该列表中包含与您的 Android 版本捆绑的应用程序和您从 " 电子市场 " 或其 他来源下载的应用程序。

▶ 触摸 USB 存储设备或 SD 卡标签 (具体取决于您的手机型号)可查看安装 在其中的应用程序。

选中的项安装在了 USB 存储设备或 SD 卡中。未选中的项安装在了手机内 部存储设备中,但这些项都经过了相应设计,可以根据需要进行移动。请 参见第 49 页 " [更改应用程序的存储位置](#page-48-1) "。

▶ 触摸**正在运行**标签可查看正在运行或缓存的应用程序及其进程。

请参见第 48 页 " [停止出现异常的应用程序](#page-47-0) "。

▶ 在查看**已下载、所有、USB 存储设备或 SD 卡**标签时,可按**菜单** 言 然后触 摸按大小排序或按名称排序切换列表顺序。

## 获取有关应用程序的详情

- 1 打开 " 管理应用程序 " 屏幕。
- 2 触摸某个应用程序、进程或服务。

每个应用程序的"应用程序信息"屏幕都会列出其名称和版本,以及有关 该应用程序的详细信息。根据应用程序及其来源的不同,该屏幕可能也会 包含各种按键,供您管理应用程序的数据、强行停止应用程序以及卸载应 用程序。同时,该屏幕上还会列出有关您手机的信息类型和应用程序可访 问的数据的详细信息。

不同类型的应用程序含有不同类型的信息和控件,但通常会包括:

- 可使用**强行[停止](#page-47-0)**按钮停止出现异常的应用程序(请参见第 48 页 " 停止 [出现异常的应用程序](#page-47-0) ")。
- G 如果您安装了出自"Android 电子市场"或其他来源的应用程序,则可以使 用卸载按钮从手机中删除应用程序及所有相关的数据和设置。有关卸 载和重新安装应用程序的详情,请参见第 327 页 " [电子市场](#page-326-0) " 和第 [49](#page-48-0) 页 " [卸载应用程序](#page-48-0) "。
- 存储 提供了有关应用程序所占用的手机存储空间的详情。
- 要删除某个应用程序的设置和其他数据,您可以触摸清**除数据**按钮。
- 您可以使用"移至 USB 存储设备"或"移至 SD 卡"( 具体取决于您的手机 型号)和 " 移至手机内存 " 按钮,更改某些应用程序的存储位置, 具体 说明请参见第 49 页 " [更改应用程序的存储位置](#page-48-1) "。
- 缓存 如果应用程序将数据存储在手机存储器的临时存储区中,则系统 会列出存储的信息量并提供清除缓存按钮。
- 默认启动如果您已将某一应用程序配置为特定文件类型的默认启动方 式,则可以在此处清除相关设置。
- 权限 列出了应用程序有权访问的各类手机信息和数据。

#### <span id="page-47-0"></span>停止出现异常的应用程序

您可以监控正在运行的应用程序和缓存的进程所占用的 RAM 大小,并在必要 时停止这些应用程序和进程。

- 1 打开 " 管理应用程序 " 屏幕。
- 2 触摸正在运行标签。
- 3 按**菜单** 三,然后触摸**显示缓存进程或显示当前运行的服务**,以在两者间来 回切换。

" 正在运行 " 标签可显示当前正在运行或带有缓存进程的应用程序、进程和 服务,并显示它们所占用的 RAM 大小。屏幕底部的图表可显示占用的 RAM 总量和可用 RAM。

您可以触摸出现异常的应用程序、进程或服务,然后在打开的屏幕中触摸 **停止**按钮。您也可以触摸**报告**按钮,向相应开发人员发送有关手机上应用 程序出现异常的详情。

重要 停止某个应用程序或操作系统进程和服务会停用手机上的一个或多个附属功 能。要恢复完整功能,您可能需要重新启动手机。

#### <span id="page-48-0"></span>卸载应用程序

您可以卸载从 " 电子市场 " 和其他来源下载的应用程序。(您也可以通过 " 电 子市场 " 卸载从中下载的应用程序,具体说明请参见第 334 页 " [管理下载](#page-333-0) [内容](#page-333-0) "。)

- 1 打开 " 管理应用程序 " 屏幕。
- 2 触摸下载内容标签。
- 3 触摸要卸载的应用程序。
- 4 触摸卸载按钮。
- 5 在询问您是否确定要卸载该应用程序的屏幕中触摸确定。

#### <span id="page-48-1"></span>更改应用程序的存储位置

某些应用程序会将存储位置设为手机的 USB 存储设备或 SD 卡 (具体取决于 您的手机型号),而不是内部存储设备。另一些应用程序则会将存储位置设为 可以更改。以下提示可能会对您有所帮助:您可以将较大的应用程序从内部 存储设备中移出,从而为不提供该选项的其他应用程序腾出空间。很多较大 的应用程序正是出于以上原因才会如此设计的。

- 1 打开 " 管理应用程序 " 屏幕。
- 2 触摸 **USB** 存储设备或 **SD** 卡标签。

该标签列出了必须或可以存储在手机的 USB 存储设备或 SD 卡中的应用 程序。每个应用程序都会列出自身所占用的手机内部存储设备的空间 (无论是否存储在内部存储设备中,所有应用程序都会占用少量的内部存 储空间)。

系统会选中存储在 USB 存储设备或 SD 卡中的应用程序。

底部的图表可显示占用的存储器空间和手机的 USB 存储设备或 SD 卡中的 可用空间:该总量包括文件和其他数据所占用的空间,而不仅仅是列表中 的应用程序所占用的空间。

▶ 触摸列表中的某个应用程序。

应用程序详情屏幕中的 " 存储 " 部分可详细显示该应用程序使用的存储器。 如果您可以移动该应用程序, 则**移动**按钮有效。

- ▶ 触摸移至 USB 存储设备或移至 SD 卡,可将该应用程序的主体移出手机的 内部存储设备。
- ▶ 触摸移至手机内存, 可将该应用程序移回手机的内部存储设备。

# <span id="page-50-0"></span>管理下载内容

您在 " 浏览器 "、 "Gmail" 或 " 电子邮件 " 中下载的文件、应用程序和其他项均 存储在手机的 USB 存储设备或 SD 卡中 (具体取决于您的手机型号)。您可以 使用 " 下载内容 " 应用程序查看、重新打开或删除已下载的内容。

某些移动网络会限制可下载文件的大小,以管理对该网络的请求或帮您避免额 外的费用。如果您在连接到此类网络时尝试下载某个过大的文件,系统将要求 您延迟下载该文件,直到您下一次连接到 Wi-Fi 网络时,系统才会自动继续下 载。您也可以在 " 下载内容 " 应用程序中查看并管理这些已加入队列的文件。

已下载的文件存储在 USB 存储设备或 SD 卡的下载 (download) 目录中。您可以 在连接到计算机时查看并复制此目录中的文件,具体说明请参见第 [62](#page-61-0) 页 " 通 过 USB [连接到计算机](#page-61-0) "。

# 打开 " 下载内容 " 并管理已下载的文件

▶ 在主屏幕上或 " ↓ " 中触摸 " 下载内容 " 图标 启动器。 请参见第 38 页 " [打开和切换应用程序](#page-37-0) "。

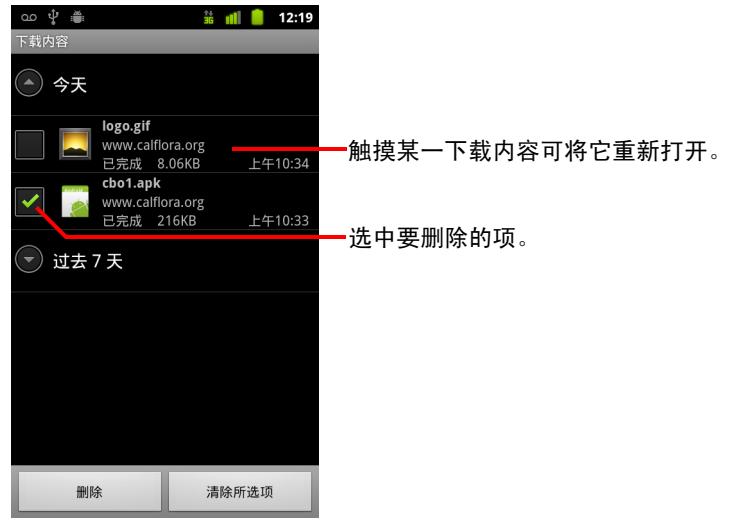

- ▶ 触摸某一项可将它重新打开。
- ▶ 触摸较早的下载内容的标题可对它进行查看。
- ▶ 洗中要删除的项;然后触摸删除,

系统就会将该项从手机的 USB 存储设备或 SD 卡中删除。

▶ 按莱单 言,然后触摸按大小排序或按时间排序,可在两者间来回切换。

# 连接到网络和设备

您的手机可以连接到多种网络和设备,包括用于语音和数据传输 的移动网络、 Wi-Fi 数据网络和蓝牙设备 (例如蓝牙耳机)。您 还可以将手机连接到计算机,以便从手机传输文件,并通过 USB 或作为便携式 Wi-Fi 热点共享手机的移动数据连接。

# 本部分中

- " [连接到移动网络](#page-53-0) " 第 54 页
- " [连接到](#page-55-0) Wi-Fi 网络 " 第 56 页
- " [连接到蓝牙设备](#page-58-0) " 第 59 页
- " 通过 USB [连接到计算机](#page-61-1) " 第 62 页
- " [分享手机的移动数据连接](#page-63-0) " 第 64 页
- " [连接到虚拟专用网](#page-65-0) " 第 66 页
- " [使用安全证书](#page-67-0) " 第 68 页
- " [配置互联网电话](#page-68-0) (SIP)" 第 69 页

# <span id="page-53-0"></span>连接到移动网络

将无线服务提供商提供的 SIM 卡装入手机后 (适用于需要装 SIM 卡的手机; 但 CDMA 手机不使用 SIM 卡),系统会将您的手机配置为使用该提供商的移动 网络进行语音通话和数据传输。(请参见手机的用户指南,并与您的运营商联 系,以了解更多信息。)

您的手机已配置为可以使用许多移动运营商的网络。如果您在手机中插入 SIM 卡并开机后,发现手机无法连接到相应的网络,请与您的运营商联系,获取 有关接入点名称的详情。请参见第 55 页 " [编辑或创建新的接入点](#page-54-0) "。

在不同的位置,可以使用的移动网络也会有所不同。在初始状态下,您的手 机已配置为使用可以连接的数据传输速度最快的移动网络。不过,您也可以 将手机配置为仅使用数据传输速度较慢的 2G 网络,以便延长电池的使用时 间。您还可以将手机配置为访问一组完全不同的网络,或在漫游时以特殊方 式访问网络。

" 状态 " 栏中会显示各种图标,告知您所连接的数据网络的类型,以及语音和 数据网络信号的强度。

如果您向手机添加了一个 Google 帐户,并将手机连接到了 Google 服务,从而 可执行同步 Gmail、日历活动、联系人或备份设置等操作,那么网络状态图标 就会变绿: 如果您没有 Google 帐户, 或者您连接的是未连接到互联网的 Wi-Fi 网络等,那么网络图标将保持白色。

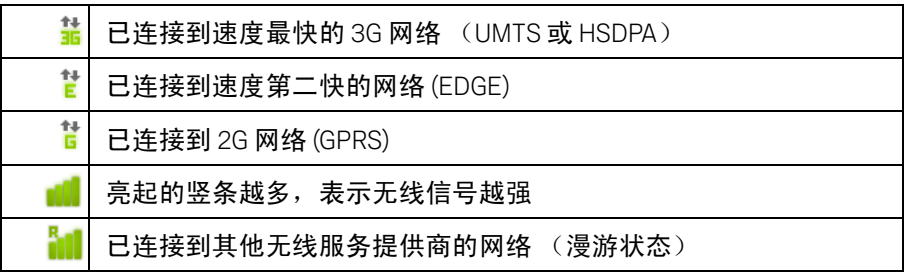

当连接到较慢的网络而您需使用手机执行包含大量数据的任务时,您可能希 望推迟此类任务,直至您重新连接到较快的网络,或者查找并连接到某个 Wi-Fi 网络。请参见第 56 页 " [连接到](#page-55-0) Wi-Fi 网络 "。

#### 确定您正在使用的网络

- 1 按主屏幕 公,然后按菜单 三,再触摸设置,以打开"设置"应用程序。
- 2 依次触摸无线和网络 > 移动网络 > 接入点名称。 此操作将会在列表中选中您当前注册的无线服务提供商的名称。

### 在漫游时停用数据服务

当您离开自己的运营商网络所覆盖的区域时,可以禁止手机通过其他运营商 的移动网络传输数据。如果您的手机业务中不含数据漫游,则此操作有助于 您控制手机费用。

- 1 按主屏幕 公,然后按菜单 言,再触摸设置,以打开"设置"应用程序。
- 2 依次触摸无线和网络 > 移动网络, 然后取消洗中数据漫游。

# 将数据连接限制为仅使用 2G 网络

您可以将数据连接限制为仅使用 2G 网络 (GPRS 或 EDGE),从而延长电池的 使用时间。当连接到 2G 网络而您需执行数据传输量较大的活动 (例如,发 送、上传或下载图片或视频)时,您可能希望推迟此类活动,直至您连接到 较快的移动网络或其他无线网络。

- 1 按主屏幕 公,然后按菜单 言,再触摸设置,以打开"设置"应用程序。
- 2 依次触摸无线和网络 > 移动网络, 然后选中仅使用 2G 网络。

#### <span id="page-54-0"></span>编辑或创建新的接入点

如果您和自己的无线服务提供商确定,您需要更改当前的接入点名称 (APN) 设 置或创建新的 APN,那么,您先要从该提供商处获取 APN 及其详细设置。

- 1 按主屏幕 公,然后按菜单 三,再触摸设置,以打开"设置"应用程序。
- 2 依次触摸**无线和网络 > 移动网络 > 接入点名称。**
- 3 触摸现有的 APN 即可对其进行编辑。或者按**菜单** 三, 然后触摸新建 APN。 触摸需要编辑的各项设置,即可输入您从无线服务提供商处获取的相应 APN 设置。
- 4 完成编辑后,请按**菜单** 三,然后触摸**保存**。
- 5 如果您创建了新的 APN,在"APN"屏幕上触摸该 APN 即可开始使用。

取消选中**数据漫游**后,您仍然可以通过 Wi-Fi 连接传输数据。请参见第 [56](#page-55-0) 页 " [连接到](#page-55-0) Wi-Fi 网络 "。

# <span id="page-55-0"></span>连接到 Wi-Fi 网络

Wi-Fi 是一种无线网络技术,这种技术可在长达 100 米的距离内实现互联网访 问,具体距离取决于 Wi-Fi 路由器和您的周边环境。

要在手机上使用 Wi-Fi,您需要访问无线接入点 (也称为 " 热点 ")。有些热点 是开放的,直接连接即可。而其他热点则是隐藏的或设置了其他安全保护措 施,因此,您需要先配置自己的手机,然后才能连接到这些热点。

可用于保护 Wi-Fi 连接安全的系统非常多,其中有些系统依靠安全证书或其他 方案确保只有授权用户才能连接。有关安装安全证书的信息,请参见第 [68](#page-67-0) 页 " [使用安全证书](#page-67-0) "。

不使用 Wi-Fi 时将其关闭可延长电池使用时间。

" 状态栏 " 会显示代表 Wi-Fi 状态的图标。

如果您向手机添加了一个 Google 帐户,并将手机连接到了 Google 服务,从而 可执行同步 Gmail、日历活动、联系人或备份设置等操作,那么网络状态图标 就会变绿:如果您没有 Google 帐户,或者您连接的是未连接到互联网的 Wi-Fi 网络等,那么网络图标将保持白色。

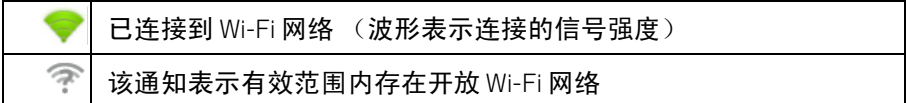

连接到 Wi-Fi 网络后, 手机会借助 DHCP 协议通过该网络获取网络地址和其他 所需信息。要将手机配置为使用固定 IP 地址以及进行其他高级设置,请按**菜** 单 言,然后触摸**高级**。请参见第 342 页 "" 高级 [Wi-Fi](#page-341-0) 设置 " 屏幕 "。

# 打开 Wi-Fi 并连接到 Wi-Fi 网络

如果您在首次设置手机时添加 Wi-Fi 网络,则 Wi-Fi 已经自动打开,您可以直 接跳至[步骤](#page-56-0) 4。

- 1 按主屏幕 合, 然后按菜单 言, 再触摸设置。
- 2 依次触摸无线和网络 > **Wi-Fi** 设置。
- 3 选中 **Wi-Fi** 即可将其打开。

手机会进行扫描,以查找可用的 Wi-Fi 网络, 然后列出找到的 Wi-Fi 网络的 名称。锁定图标表示此网络受到保护。

如果手机找到一个您以前连接过的网络,则手机会直接与其连接。

<span id="page-56-0"></span>4 触摸某个网络即可与其连接。

如果网络是开放的,则系统会提示您确认要连接到该网络,此时触摸**连接** 即可。

如果网络是受保护的,则系统会提示您输入密码或其他凭据。(请咨询您 的网络管理员,以了解详情。)

连接到某个网络后,您可以在 "Wi-Fi 设置"屏幕上触摸该网络的名称, 以 查看关于速度、安全性、地址及其相关设置的详情。

#### 希望手机在有效范围内检测到开放网络时向您发送通知

默认情况下,如果 Wi-Fi 处于打开状态,当您的手机检测到开放的 Wi-Fi 网络 时,就会向您发送通知,并显示在 " 状态 " 栏中。

- 1 如果没有打开 Wi-Fi,请将其打开。
- 2 在 "Wi-Fi 设置"屏幕中, 选中网络通知。 您可以取消选中该选项,以停止接收通知。

### 添加 Wi-Fi 网络

您可以添加 Wi-Fi 网络,以便让手机记住该网络以及所有相关安全凭据,并在 进入该网络的覆盖范围时自动进行连接。如果某个 Wi-Fi 网络不对名称 (SSID) 进行广播,则您需要添加该网络才能进行连接;您也可以在某个 Wi-Fi 网络的 覆盖范围之外添加该网络。

要连接到某个受保护的网络,您需要与该网络的管理员联系,以了解该网络 所部署的安全方案,并获取相应密码或其他必需的安全凭据。有关安装安全 证书的详情,请参见第 68 页 " [使用安全证书](#page-67-0) "。

1 如果没有打开 Wi-Fi,请将其打开。

如果您在首次设置手机时添加了 Wi-Fi 网络,则 Wi-Fi 已经自动打开。

- 2 在 "Wi-Fi 设置 " 屏幕中,触摸添加 **Wi-Fi** 网络 (位于检测到的网络列表的 底部)。
- 3 输入该网络的 SSID (名称)。如果网络是受保护的,请触摸 " 安全性 " 菜 单,然后触摸该网络上部署的安全措施类型。
- 4 输入所有必需的安全凭据。
- 5 触摸保存。

手机将会连接到该无线网络。系统会保存您输入的所有凭据,因此,下次 您进入该网络的覆盖范围时,手机会自动与其连接。

## 删除 Wi-Fi 网络

您可以从手机中取消保存某个已添加的 Wi-Fi 网络。例如,如果您不希望手机 自动连接到某个 Wi-Fi 网络,或您不再使用某个 Wi-Fi 网络,则可以从手机中 取消保存该网络。

- 1 如果没有打开 Wi-Fi,请将其打开。
- 2 在 "Wi-Fi 设置 "屏幕中, 触摸并按住该网络的名称。
- 3 在打开的对话框中,触摸不保存网络。

# <span id="page-58-0"></span>连接到蓝牙设备

蓝牙是一种短距离无线通信技术,依靠这种技术,设备可在大约 8 米的距离 内交换信息。最常见的蓝牙设备包括用于通话或听音乐的耳机、车载免提套 件,以及笔记本和手机等其他便携设备。

定义蓝牙设备功能和通信标准的蓝牙协议有许多种。要了解您的手机支持哪 些协议,请参考您的手机的用户指南。

要连接到蓝牙设备,您需要打开手机的蓝牙无线装置。首次将新设备与自己 的手机连接时,您需要将两者"配对",从而让它们了解如何相互建立安全连 接。以后,您就可以轻松连接已配对的设备了。

不使用蓝牙时将其关闭可延长电池使用时间。在某些场合,您可能还需要关 闭蓝牙。在飞行模式下,蓝牙处于关闭状态。

以下 " 状态栏 " 图标代表蓝牙状态。

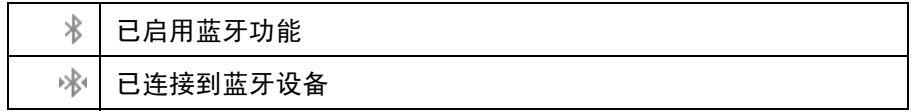

## 打开或关闭蓝牙

- 1 按主屏幕 公, 然后按菜单 言, 再触摸设置, 以打开"设置"应用程序。
- 2 触摸无线和网络。
- 3 选中或取消选中蓝牙即可打开或关闭蓝牙。

# 更改手机的蓝牙名称

默认情况下,手机有一个通用的蓝牙名称,当手机连接到其他设备时,您可 以在相应设备上看到此名称。您可以更改此名称,使其更易识别。

- 1 按主屏幕 公, 然后按菜单 言, 再触摸设置, 以打开"设置"应用程序。
- 2 依次触摸无线和网络 > 蓝牙设置。

此操作会打开 " 蓝牙设置 " 屏幕。

- 3 如果尚未打开蓝牙,请洗中蓝牙以将其打开。
- 4 触摸**蓝牙名称**,接着输入一个名称,然后再触摸确定。

## 将手机与蓝牙设备配对

您需要将手机与设备配对后才能与其连接。在手机与设备配对后,除非您取 消配对,否则它们会一直保持配对状态。

- 1 按主屏幕 公,然后按菜单 言,再触摸设置,以打开"设置"应用程序。
- 2 依次触摸无线和网络 > 蓝牙设置。
- 3 如果尚未打开蓝牙,请选中蓝牙以将其打开。 您的手机会扫描查找覆盖范围内的蓝牙设备,然后显示检测到的所有设备 的 ID。
- 4 如果列表中没有您要配对的设备,则需要将相应设备设置为可检测到的。 查看您的设备随附的说明书,了解如何将设备设置为可被您的手机检测到 以及关于配对的其他说明。
- 5 在将其他设备配置为可检测前,如果您的手机已停止扫描,则请触摸**扫描** 查找设备。
- 6 在 " 蓝牙设置 " 屏幕上的列表中,触摸其他设备的 ID 就可将相应设备与手 机配对。

这时,两个设备会进行相互配对。如果系统提示您输入密码,请尝试输入 "0000" 或 "1234" (最常用的密码),或参考您的设备说明书以获取相应 密码。

如果配对成功,手机会连接到相应的设备。

# 连接到蓝牙设备

配对后,您就可以连接到蓝牙设备,例如,您可以切换设备,或在手机和相 应设备重新进入覆盖范围后重新建立连接。

- 1 按主屏幕 公, 然后按菜单 言, 再触摸设置, 以打开"设置"应用程序。
- 2 依次触摸无线和网络 > 蓝牙设置。
- 3 如果尚未打开蓝牙,请选中蓝牙以将其打开。
- 4 在设备列表中,根据需要触摸已配对但尚未连接的设备。 如果列表中未显示您要连接的设备,请触摸扫描查找设备。 如果手机和设备已连接,则该设备会在列表中显示为已连接。

## 配置您要使用的蓝牙功能

有些蓝牙设备支持多个协议。协议可提供传输手机会话、播放立体声音乐、 传输文件或其他数据等功能。您可以选择自己的手机要使用的协议。

- 1 在 " 蓝牙设置 " 屏幕中, 触摸并按住相应设备。
- 2 在打开的菜单中,触摸**选项**。 此操作将会打开包含设备协议列表的屏幕。
- 3 选中或取消选中某一协议可相应地使用或停用该协议。
- 4 配置完成后, 按返回 <

# 断开与蓝牙设备的连接

- 1 在 " 蓝牙设置 " 屏幕中触摸相应的设备。
- 2 触摸确定,确认要断开连接。

## 取消蓝牙设备的配对

您可以取消蓝牙设备的配对,从而清除所有与该设备相关的配对信息。

- 1 在 " 蓝牙设置 " 屏幕中,触摸并按住相应设备。
- 2 在打开的菜单中,触摸取消配对或断开连接和取消配对。

# <span id="page-61-1"></span><span id="page-61-0"></span>通过 USB 连接到计算机

您可以使用 USB 线将手机连接到计算机, 以便在手机和计算机之间传输音 乐、图片和其他文件。这些文件存储在手机的内部 USB 存储设备或可移动 SD 卡中,具体取决于您的手机型号 (有关手机功能的详情,请参见手机的用户 说明)。

警告! 将手机连接到计算机以及装载手机的 USB 存储设备或 SD 卡时,您必须按照计 算机的说明连接 USB 设备或断开连接,以免损坏文件。

如果您使用了 USB 绑定,则必须先关闭绑定,然后才能使用 USB 在手机和计 算机之间传输文件。请参见第 64 页 " [分享手机的移动数据连接](#page-63-0) "。

## 通过 USB 将手机连接到计算机

- 1 使用手机附带的 USB 线将手机连接到计算机的某个 USB 端口。 这时,您会收到 USB 已连接的通知。
- 2 打开"通知"面板,然后触摸 USB 已连接。 有关使用 " 通知 " 面板的详情,请参见第 27 页 " [管理通知](#page-26-0) "。
- 3 在打开的屏幕中,触摸打开 **USB** 存储设备,以确认要传输文件。 在将手机当作 USB 存储设备进行连接后,屏幕会显示正在使用 USB 存储设 备,并且您会收到相关通知。

系统会将手机的 USB 存储设备或 SD 卡以驱动器的形式装载在计算机上。 此时,您可以在 USB 存储设备或 SD 卡与计算机之间来回复制文件。有关 详情,请参见您计算机的说明书。

在此期间,您无法通过手机访问 USB 存储设备或 SD 卡,因此也无法使用需 要 USB 存储设备或 SD 卡的应用程序 (例如 " 相机 "、 " 图库 " 和 " 音乐 " )。 您也无法通过 USB 与计算机共享手机的数据连接。

#### 断开手机与计算机的连接

- 警告! 请认真按照计算机的说明卸载 USB 存储设备或 SD 卡, 然后正确断开与 USB 设备的连接,以免丢失信息。
	- 1 在计算机上卸载 USB 存储设备或 SD 卡。
	- 2 打开" 诵知 " 面板, 然后触摸**关闭 USB 存储设备**。
	- 3 在打开的屏幕上,触摸关闭 **USB** 存储设备。

## 安全地从手机中移除 SD 卡

如果手机有 SD 卡 (而不是内部 USB 存储设备),则在手机处于关机状态时, 您可以随时安全地从手机中移除 SD 卡,具体说明请参见手机的用户指南。如 果您要在手机处于开机状态时移除 SD 卡,则必须先从手机中卸载存储卡,以 免损坏 SD 卡。

- 1 按主屏幕 公, 然后按菜单 言, 再触摸设置, 打开" 设置 " 应用程序。
- 2 触摸存储。
- 3 触摸卸载。

此时,您可以安全地从手机中移除 SD 卡。

#### 清除手机的 USB 存储设备或 SD 卡上的内容

如果您要在手机上使用 SD 卡, 则可能需要先清除新卡上的内容, 然后才能使 用。您也可以清除手机的 USB 存储设备或 SD 卡上的内容 (例如,您要将手 机或 SD 卡交给他人,因此想清除其中的个人信息)。(要了解如何清除手机 中的所有数据,请参见第 353 页 " [恢复出厂设置](#page-352-0) "。)

- 1 按主屏幕 合,然后按菜单 言,再触摸设置,打开"设置"应用程序。
- 2 触摸存储。
- 3 触摸清除。屏幕上会显示警告,说明格式化会清除设备中的内容,在此屏 幕上触摸清除。

# <span id="page-63-0"></span>分享手机的移动数据连接

您可以通过 USB 线 (USB 网络共享)与一台计算机分享手机的移动数据连 接。您也可以将手机作为便携式 Wi-Fi 热点,同时可与 8 台设备分享手机的数 据连接。(并非所有的运营商和手机都支持这些功能。)

在分享手机的数据连接时," 状态 " 栏中会显示一个图标," 通知 " 面板中也会 出现正在进行网络共享的通知 (请参见第 27 页 " [管理通知](#page-26-0) ")。

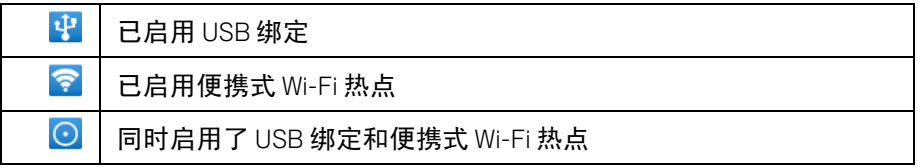

[要了解关于绑定和便携式热点的最新信息 \(包括支持的操作系统和其他详](http://www.android.com/tether) 情),请访问 android.com/tether。

## 通过 USB 共享手机的数据连接

如果您的计算机运行的是 Windows 7 或某些 Linux 版本 (例如 Ubuntu )的最新 [发行版,那么,您通常不需要配置计算机即可使用网络共享。但是,如果您](http://www.android.com/tether) 使用的是 Windows 早期版本或其他操作系统,那么,您可能需要配置您的计 算机,以便通过 USB 建立网络连接。有关哪些操作系统支持 USB 网络共享以 及如何进行配置的最新信息,请访问 android.com/tether。

您无法同时通过 USB 共享手机的数据连接和 USB 存储设备或 SD 卡 (具体 取决于您的手机)。如果您正在通过 USB 连接复制文件到计算机或从计算机 中复制文件,则需要先断开该 USB 连接。请参见第 62 页 " 通过 USB [连接到](#page-61-1) [计算机](#page-61-1) "。

- 1 使用手机附带的 USB 线将手机连接到计算机。
- 2 按主屏幕 合,然后按菜单 言,再触摸设置,以打开" 设置 " 应用程序。
- 3 依次触摸无线和网络 > 绑定与便携式热点。
- 4 选中 **USB** 绑定。

这样,手机即可开始通过 USB 连接与计算机分享它的移动网络数据连 接。 " 状态 " 栏和 " 通知 " 面板中会出现正在进行网络共享的通知 <mark>醒</mark> 。

5 取消选中 **USB** 绑定,即可停止分享您的数据连接。或者只需断开 USB 线 连接即可。

#### 通过便携式 Wi-Fi 热点共享手机的数据连接

- 1 按主屏幕 公, 然后按菜单 言, 再触摸设置, 以打开"设置"应用程序。
- 2 依次触摸无线和网络 > 绑定与便携式热点。
- 3 选中便携式 **Wi-Fi** 热点。

片刻后,手机就会开始广播其 Wi-Fi 网络名称 (SSID),因此,您最多可以将 手机连接到 8 台计算机或其他设备。 " 状态 " 栏和 " 通知 " 面板中会出现正 在进行网络共享的通知 ? 。

选中便携式 **Wi-Fi** 热点后,您可以更改相应网络名称或设置安全保护机 制。请参见第 65 页 " [重命名便携式热点或保护它的安全](#page-64-0) "。

4 取消选中便携式 **Wi-Fi** 热点,即可停止通过 Wi-Fi 分享您的数据连接。

### <span id="page-64-0"></span>重命名便携式热点或保护它的安全

您可以更改手机的 Wi-Fi 网络名称 (SSID),并设置 Wi-Fi 网络的安全保护机制。

- 1 按主屏幕 公,然后按菜单 言,再触摸设置,以打开"设置"应用程序。
- 2 依次触摸无线和网络 > 绑定和便携式热点。
- 3 确保您已选中便携式 **Wi-Fi** 热点。
- 4 触摸便携式 **Wi-Fi** 热点设置。
- 5 触摸配置 **Wi-Fi** 热点。

此操作会打开 " 配置 Wi-Fi 热点 " 对话框。

您可以更改网络 SSID (名称),其他计算机在扫描搜索 Wi-Fi 网络时会看 到该名称。

您也可以触摸 " 安全性 " 菜单, 以便使用带预共享密钥 (PSK) 的 Wi-Fi 安全 访问 2 (WPA2) 安全技术配置网络。

如果触摸 **WPA2 PSK** 安全选项, " 配置 Wi-Fi 热点 " 对话框中会多出一个密 码字段。如果输入了密码,则在将手机的热点连接到计算机或其他设备 时,您需要输入该密码。您也可以在"安全性"菜单中触摸**开放**,即可删 除 Wi-Fi 网络的安全保护设置。

#### 6 触摸保存。

# <span id="page-65-0"></span>**连接到虚拟专用网**

使用虚拟专用网 (VPN),您可以从受保护的本地网络外部连接该网络内部的资 源。企业、学校和其他机构都普遍部署了 VPN ;这样,即使其用户不在园区 内或连接的是无线网络,也可以访问本地网络资源。

可用于保护 VPN 连接安全的系统非常多,其中有些系统依靠安全证书或其他 方案确保只有授权用户才能连接。有关安装安全证书的信息,请参见第 [68](#page-67-0) 页 " [使用安全证书](#page-67-0) "。

要从手机配置 VPN 访问,您需要向自己的网络管理员了解所需详情。

#### 添加 VPN

- 1 按主屏幕 公,然后按菜单 言,再触摸设置,以打开"设置"应用程序。
- 2 依次触摸无线和网络 > **VPN** 设置。
- 3 触摸添加 **VPN**。
- 4 触摸要添加的 VPN 类型。
- 5 在打开的屏幕上,按照网络管理员的说明配置 "VPN 设置 " 的各个部分。
- 6 按菜单 言, 然后触摸保存。

这时,系统会将该 VPN 添加到 "VPN 设置 " 屏幕上的列表中。

#### 连接到 VPN

- 1 打开 " 设置 " 应用程序。
- 2 依次触摸无线和网络 > **VPN** 设置。

系统会在 "VPN 设置 " 屏幕上列出您已添加的 VPN。

- 3 触摸您要连接的 VPN。
- 4 在打开的对话框中,输入任何需要的凭据,然后触摸**连接**。 连接到 VPN 后,您会在 " 状态 " 栏中收到处于 VPN 连接状态的通知。断开 连接后,您会收到相应通知,通过该通知可返回 "VPN 设置 " 屏幕,以便 重新连接。请参见第 27 页 " [管理通知](#page-26-0) "。

## 断开与 VPN 的连接

▶ 打开 " 通知 " 面板, 然后触摸处于 VPN 连接状态的通知。

# 编辑 VPN

- 1 打开 " 设置 " 应用程序。
- 2 依次触摸无线和网络 > **VPN** 设置。 系统会在 "VPN 设置 " 屏幕上列出您已添加的 VPN。
- 3 触摸并按住要编辑其设置的 VPN。
- 4 在打开的对话框中,触摸编辑网络。
- 5 根据需要编辑 VPN 的设置。
- 6 按菜单 言, 然后触摸保存。

删除 VPN

- 1 打开 " 设置 " 应用程序。
- 2 依次触摸无线和网络 > **VPN** 设置。 系统会在 "VPN 设置 " 屏幕上列出您已添加的 VPN。
- 3 触摸并按住要删除的 VPN。
- 4 在打开的对话框中,触摸删除网络。
- 5 这时,屏幕上会显示一个对话框,询问您是否确定要删除该 VPN,请触摸 确定。

# <span id="page-67-0"></span>使用安全证书

如果您所在机构的 VPN 或 Wi-Fi 网络设置了安全证书,则您需要先获取该证书 (位于符合 PKCS #12 标准的文件中),并将其存储在手机的安全凭据存储中, 然后才能在手机上配置对这些 VPN 或 Wi-Fi 网络的访问。

如果您的网络管理员让您从网站下载证书,那么在下载证书时,系统会提示 您为凭据存储设置密码。

有关使用凭据存储的详情,请参见第 349 页 " [位置和安全设置](#page-348-0) "。

#### 从手机的 USB 存储设备或 SD 卡中安装安全证书

- 1 将证书从计算机复制到 USB 存储设备或 SD 卡的根目录下 (也就是说,不 要复制到某个文件夹中)。 有关将手机连接到计算机以及复制文件的信息,请参见第 62 页 " [通过](#page-61-1) USB [连接到计算机](#page-61-1) "。
- 2 按主屏幕 合,然后按菜单 言,再触摸设置,以打开"设置"应用程序。
- 3 触摸位置和安全。
- 4 触摸从 **USB** 存储设备安装或从 **SD** 卡安装 (具体取决于您的手机型号)。
- 5 触摸待安装证书的文件名。 系统只会显示尚未安装到您手机上的证书的名称。
- 6 如果系统提示您输入证书的密码,请输入密码并触摸确定。
- 7 为该证书输入一个名称, 然后触摸确定。

如果您还没有为手机的凭据存储设置密码,则系统会提示您为凭据存储设 置密码,输入新密码并确认密码后,触摸**确定**。有关凭据存储的详情,请 参见第 349 页 " [位置和安全设置](#page-348-0) "。

这样,您就可以使用所安装的证书连接到受保护的网络了。为了安全起见, 系统会从 USB 存储设备或 SD 卡中删除该证书。

# <span id="page-68-0"></span>配置互联网电话 (SIP)

如果您持有带互联网电话服务的帐户,且该帐户支持互联网协议 (IP) 网络上的 语音电话会话初始协议 (SIP), 则您可以将该帐户添加到自己的手机, 以便在 连接到 Wi-Fi 网络时随时拨打和接听互联网电话。

当您针对互联网电话配置手机后,即可使用自己的互联网电话帐户接听和拨 打所有电话,或者仅向互联网电话地址拨打电话。您也可以配置手机以便接 听互联网电话。

要了解如何使用互联网电话呼叫联系人,请参见第 79 页 " [拨打互联网电话](#page-78-0) (SIP)"

#### 添加互联网电话帐户

- 1 按主屏幕 公,然后按菜单 言,再触摸设置,打开"设置"应用程序。
- 2 依次触摸**通话设置 > 帐户** (位于 " 互联网呼叫设置 " 下 ) 。
- 3 触摸添加帐户。
- 4 在打开的屏幕上,按照互联网电话服务提供商的说明配置帐户设置。
- 5 按菜单 言,然后触摸保存。也可以直接按返回 6。 这时就添加好了帐户,然后您即可使用该帐户拨打和接听互联网电话了。

#### 编辑或删除互联网电话帐户

- 1 打开"通话设置",触摸帐户
- 2 触摸要编辑的帐户。 在打开的屏幕中,进行所需的编辑。
- 3 按菜单 言,然后触摸保存。或者触摸删除帐户。

#### 配置使用互联网电话的电话类型

您可以将手机配置为使用互联网电话拨打所有电话 (当您连接到 Wi-Fi 网络 时)、只拨打呼叫互联网电话地址的电话或每次拨打电话前进行询问。

- 1 打开 " 通话设置 "。
- 2 触摸使用互联网电话 (位于 " 互联网呼叫设置 " 下) 。
- 3 在打开的对话框中,触摸所需的互联网电话选项。

# 更改互联网电话主帐户

如果您向手机添加了多个互联网电话帐户,则可以更改用于拨打电话的默认 帐户 (主帐户)。

- 1 打开"通话设置", 触摸帐户
- 2 触摸要设为主帐户的帐户。
- 3 在打开的屏幕上, 选中设置为主帐户。

## 配置手机以便接听互联网电话

默认情况下,系统会配置您的手机以便拨打互联网电话,但并不确保您可以 接听互联网电话。但您可以配置手机,以便接听拨打到某个已添加到您手机 的互联网电话帐户的互联网电话。由于此操作需要手机保持与 Wi-Fi 数据网络 的连接,因此会缩短手机电池的使用时间。

- 1 打开"通话设置",触摸帐户 (位于"互联网呼叫设置"下)。
- 2 选中接听来电。

取消选中此选项不会妨碍您接听电话,您只是无法通过手机接听拨打到自 己的互联网电话地址的电话。

# 拨打和接听电话

要拨打电话,您可以直接拨号,也可以触摸联系人、网页中或 其他位置的号码。在通话期间,您可以接听新的来电,也可以 将新的来电转接到您的语音信箱。您甚至可以创建多人参与的 电话会议。

您也可以使用 Google 语音管理您的语音信箱,并在手机上使用 Google 语音拨打电话,具体说明请参阅第 171 页 ["Google](#page-170-0) 语音 [服务](#page-170-0) "。

# 本部分中

" [拨打电话和结束通话](#page-71-0) " 第 72 页

" [接听或拒接来电](#page-73-0) " 第 74 页

" [使用通话记录](#page-75-0) " 第 76 页

" [呼叫联系人](#page-77-0) " 第 78 页

" [拨打互联网电话](#page-78-1) (SIP)" 第 79 页

" [收听语音邮件](#page-79-0) " 第 80 页

" [语音拨号](#page-80-0) " 第 81 页

" [通话中选项](#page-81-0) " 第 82 页

" [管理多人通话](#page-83-0) " 第 84 页

# <span id="page-71-0"></span>拨打电话和结束通话

您可以使用 " 拨号 " 应用程序进行呼叫。您也可以在使用 " 通话记录 " (请参阅 第 76 页 " [使用通话记录](#page-75-0) ") 或 " 联系人 " ( 请参阅第 111 页 " [与联系人联系](#page-110-0) ") 时 进行呼叫。

#### 打开 " 拨号 "

- ▶ 触摸主屏幕上的"拨号"图标 / 京或触摸"启动器"中或主屏幕上的"拨号"应 用程序图标
	- 或
- ▶ 如果您正在使用"联系人"或"通话记录", 则触摸**拨号**标签即可。

### 通过拨号进行呼叫

1 打开 " 拨号 "。

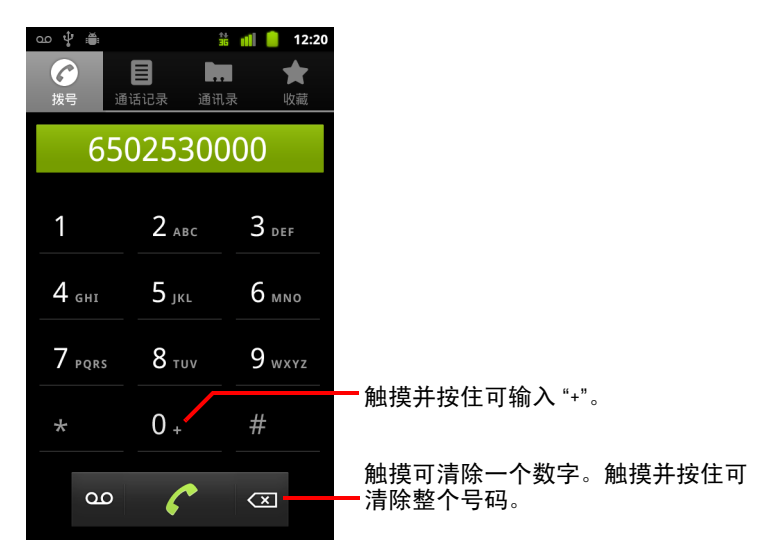

2 触摸 " 拨号 " 标签上的按键输入电话号码。 如果您输错了号码, 则触摸 < 可逐个地清除数字。 要清除整个号码,请触摸并按住 3 要拨打国际长途号码,请触摸并按住 **0** 键输入加号 ( **+** )。然后,输入对 应国家 / 地区的国际冠码,再输入完整的电话号码。
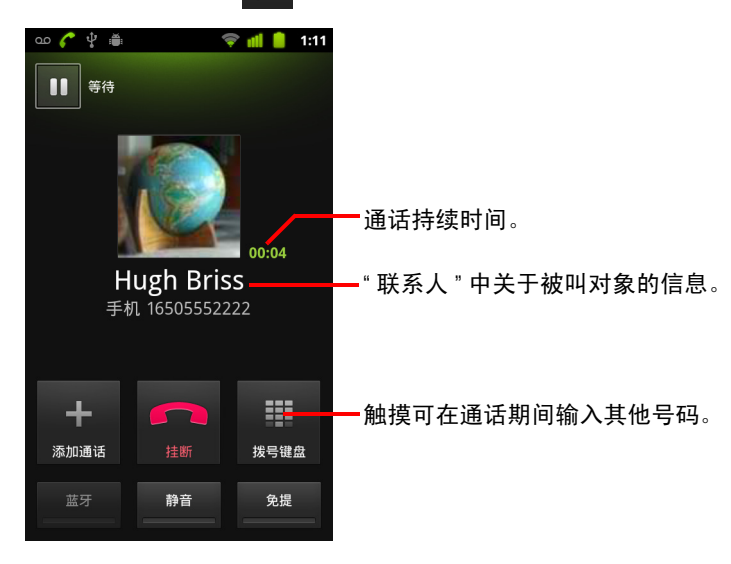

3 触摸绿色电话图标 个 拨打您输入的电话号码。

您可以在通话期间切换应用程序,例如,使用 " 浏览器 " 查找信息。只要 通话还在进行中,状态栏上就会显示绿色电话图标。

按调高音量 / 调低音量按钮可调节通话音量。

使用屏幕上的按钮可以将当前通话置于保持状态、添加通话者或选择其他 选项,具体说明请参阅第 82 页 " [通话中选项](#page-81-0) "。

#### 结束通话

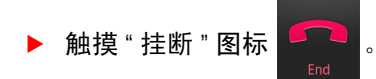

#### 停用手机通话 (打开飞行模式)

在某些特定的场所,您可能需要关闭手机的移动、 Wi-Fi 和蓝牙无线连接。将 您的手机设为飞行模式可以立即关闭所有无线连接。

- 1 按住电源按钮。
- 2 触摸飞行模式。

您也可以使用 " 设置 " 应用程序打开或关闭飞行模式,以及配置其他移动 和网络设置。请参阅第 341 页 " [无线和网络](#page-340-0) "。

### 接听或拒接来电

接到电话时,随之打开的"来电"屏幕上会显示来电号码,以及您在"联系人 " 中输入的关于此来电者的其他信息。请参阅第 101 页 " [联系人](#page-100-0) "。

所有来电都会记录在通话记录中。请参阅第 76 页 " [使用通话记录](#page-75-0) "。如果您 有未接来电,则会收到一条通知。请参阅第 27 页 " [管理通知](#page-26-0) "。

#### 接听来电

▶ 向右拖动绿色电话图标。

如果您在通话过程中接听新的来电,则第一个通话会进入保持通话状态。 接听来电前,如果要关闭铃声,请按调低音量按钮。

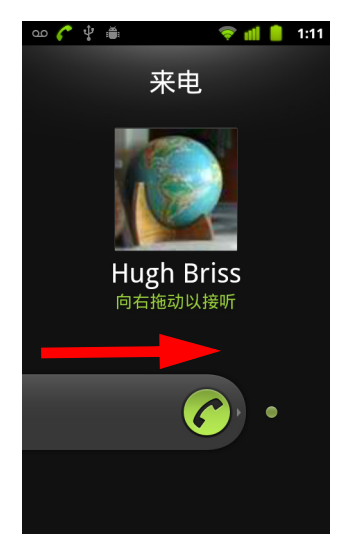

向右拖动绿色电话图标可接听电话。

#### 拒接来电并将其转接到语音信箱

▶ 向左拖动红色电话按钮。 系统会将来电者直接转到您的语音信箱并让其留言。

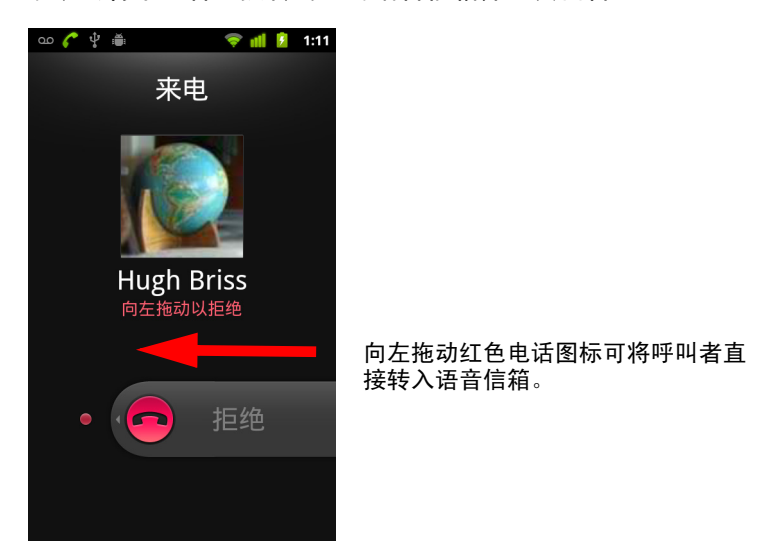

### <span id="page-75-0"></span>使用通话记录

" 通话记录 " 是一个列表,其中包含您的所有已拨电话、已接来电和未接来 电。利用 " 诵话记录 ",您可以方便地重拨号码、回拨或将号码添加到 " 联 系人 " 中。

#### 打开 " 通话记录 "

▶ 按呼叫按钮。

或者,如果您已打开了**拨号或联系人**标签,则触摸**通话记录**标签即可。 屏幕上会列出所有通话,最后一次接打的电话位于列表的顶部。与同一号 码的连续通话会形成一个分组。滚动可查看 " 通话记录 " 中较早的条目。

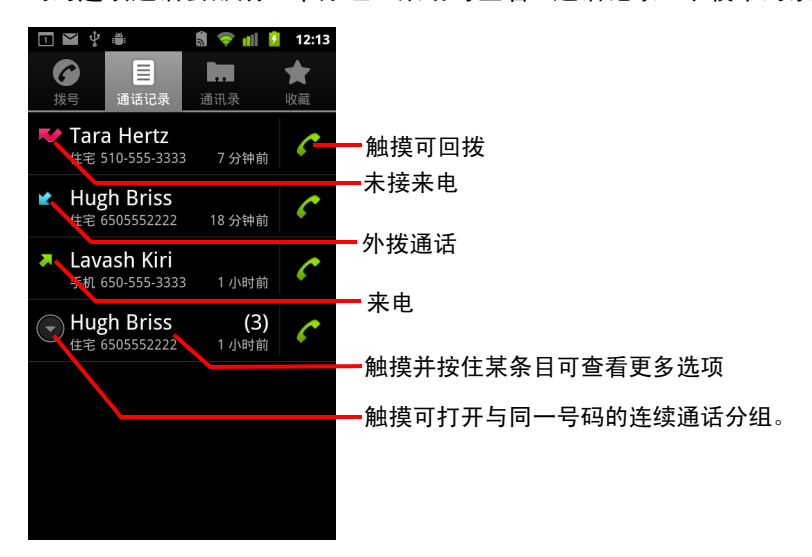

#### 在 " 通话记录 " 中拨号

**▶ 触摸条目右侧的绿色电话图标 ?。** 

您也可以触摸并按住某一条目,这样会打开一个菜单,其中包含该联系人 的其他联系方式。

#### 将某一条目的号码添加到 " 联系人 " 中

- 1 触摸并按住相应条目。
- 2 在打开的菜单中触摸**添加到联系人**。
- 3 在打开的联系人列表中,触摸顶部的新建联系人,或滚动以查找要添加该 号码的现有联系人,并触摸该联系人。

有关创建和编辑联系人的详细信息,请参阅第 101 页 " [联系人](#page-100-0) "。

#### 在通话记录条目上执行其他操作

- ▶ 触摸某一通话记录条目可打开一个屏幕,您可以在这个屏幕中再次呼叫相 应联系人、向相应联系人发送短信、将号码添加到 " 联系人 " 中以及了解 原始通话的详情。
- ▶ 触摸并按住某一通话记录条目可打开一个菜单,供您执行各种操作,例 如,呼叫该联系人、查看联系人信息、在重拨前编辑号码等等。

#### 清除通话记录

▶ 查看"通话记录"时,按菜单 言,然后触摸清除通话记录。 您也可以触摸并按住 " 通话记录 " 中的某一条目。在打开的菜单中,触摸 从通话记录中删除可仅从 " 通话记录 " 中删除该条目。

## 呼叫联系人

您只需触摸联系人的某个电话号码即可拨打该号码,而不用在 " 拨号 " 标签中 输入该号码。

您也可以通过 " 快速联系人 " 快速呼叫联系人。请参阅第 43 页 " [快速联系您](#page-42-0) [的联系人](#page-42-0) "。

有关通过联系人添加、编辑和执行其他任务的说明,请参阅第 101 页 " [联系](#page-100-0) [人](#page-100-0) "。如果您在网络上也有联系人,那么这些信息会在您首次登录 Google 帐户 时同步到您的手机。

#### 呼叫联系人

- 1 打开 " 联系人 "。 例如, 在启动器中触摸" 联系人 "图标 <= 。或者, 在主屏幕上触摸 " 拨 号 " 图标 ● ,然后触摸**联系人**标签。
- 2 触摸要呼叫的联系人。 您可以通过搜索或滚动查找某一联系人。
- 3 触摸要用于呼叫联系人的电话号码。 有关更多选项,请参阅第 111 页 " [与联系人联系](#page-110-0) "。

#### 呼叫收藏的联系人

1 打开您的收藏列表。

例如,在主屏幕上触摸 " 拨号 " 图标 ∠ , 然后触摸**收藏**标签。 在收藏的联系人列表后,会显示您最常拨打的电话号码列表。 查看联系人的信息时,触摸姓名旁的星形符号即可将联系人添加到收藏或 从收藏中删除。请参阅第 107 页 " [将联系人添加到收藏](#page-106-0) "。

- 2 触摸要呼叫的已收藏联系人。
- 3 触摸要用于呼叫联系人的电话号码。

### 拨打互联网电话 (SIP)

如果您已将手机配置为使用互联网电话帐户,则可以在连接到 Wi-Fi 网络时通 过互联网 (而不是移动网络)拨打电话。互联网电话基于互联网协议 (IP) 网 络上的针对语音电话的会话初始协议 (SIP)。

添加互联网电话帐户和配置手机以使用相应帐户的具体方法,请参见第 [69](#page-68-0) 页 " [配置互联网电话](#page-68-0) (SIP)"。

#### 呼叫联系人的互联网电话地址

您必须在"联系人"中添加(或已同步)联系人的互联网电话地址,才能向 他们拨打互联网电话。

- ▶ 触摸某个联系人的 " 快速联系人 " 图标,然后触摸 SIP 图标 1.4 。 或
- ▶ 触摸"联系人"或"收藏"中的某个联系人,然后在打开的屏幕中触摸互联网 电话。

或

▶ 在 " 通话记录 " 中触摸 " 互联网电话 "。

手机会拨打电话,同时在"拨号"屏幕上显示互联网电话地址和**互联网电话**。

您可以像通过移动网络拨打电话时一样,在进行互联网通话时挂断电话、添 加其他互联网电话以及使用其他 " 拨号 " 功能。

#### 使用互联网电话呼叫电话号码

如果您已将手机配置为使用互联网电话拨打所有电话或每次拨打电话前进行 询问,则只要您已连接到 Wi-Fi 网络,就可以按本章中说明的方法拨打联系人 的电话号码:系统会使用互联网电话 (而不是移动网络)拨打该电话,且手 机会显示互联网电话。

重要 只有您的服务提供商支持使用互联网电话呼叫电话号码,您才能使用该服务, 且可能要支付额外费用。有关详情请咨询您的服务提供商。

# 收听语音邮件

当您收到新的语音邮件时,状态栏中会显示语音邮件图标 。。

如果您尚未设置语音信箱号码,或需要更改语音信箱号码,您可以使用 " 通话 设置 " 执行相关操作。请参阅第 345 页 " [通话设置](#page-344-0) "。

#### 收听语音邮件

- ▶ 打开"通知"面板,然后触摸新语音邮件。 有关如何回应通知的说明,请参阅第 27 页 " [管理通知](#page-26-0) "。 或
- ▶ 打开"拨号",然后触摸"拨号"标签上的语音邮件图标 00 。 有关如何打开"拨号"的说明,请参阅第72页"[拨打电话和结束通话](#page-71-0)"。 通常,运营商的语音信箱系统会引导您完成收听和管理语音邮件的过程。 在您第一次呼叫语音信箱时,该系统还会引导您完成录制问候语、设置密 码等操作过程。

### 语音拨号

您可以使用 " 语音拨号器 " 应用程序拨打电话,只要说出联系人的姓名或电话 号码即可。

您也可以使用"语音搜索"执行以下操作:拨号、通过语音搜索网页、发送短 信以及使用语音操作执行其他许多常见任务,具体说明请参见第 87 页 " [通过](#page-86-0) [文字和语音搜索](#page-86-0) "。

#### 通过语音进行呼叫

1 在启动器或主屏幕上触摸 " 语音拨号器 " 图标

要了解关于打开和切换应用程序的详情,请参见第 38 页 " [打开和切换应](#page-37-0) [用程序](#page-37-0) "。

如果您的蓝牙耳机支持"语音识别"或"语音拨号", 则您可以按耳机的主 按钮或以其他某些方式打开"语音拨号器",然后使用您的耳机进行语音拨 号。有关详细信息,请参阅耳机附带的相应文档。

语音拨号器打开后,系统就会接收您的语音指示,并显示一些关于如何使 用的提示。

2 在说出要呼叫的联系人的姓名后,请说"呼叫"。

或者,按照某一建议进行拨号或以其他方式控制手机。

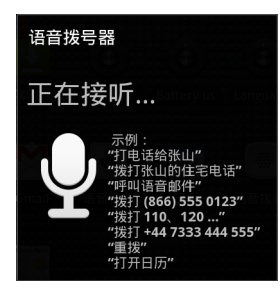

### <span id="page-81-0"></span>通话中选项

在通话过程中,您可以进行各种操作,如将通话置于保持状态、创建电话会 议、将麦克风静音等等。请参阅第 84 页 " [管理多人通话](#page-83-0) "。

#### 将通话置于保持状态

 $\blacktriangleright$  触摸"保持"图标 11。

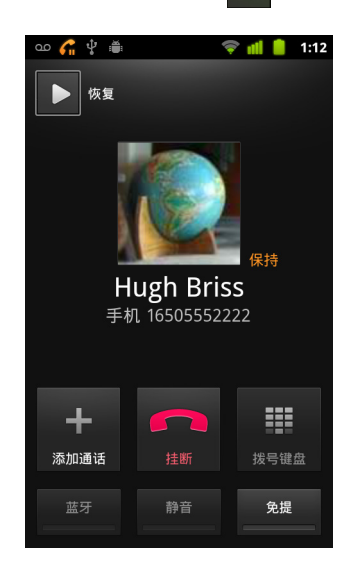

当前通话屏幕会提示您有通话处于保持状态中。

状态栏中会显示 " 保持 " 图标 √ , 以提醒您有通话处于保持状态中。您 可以从其他任意应用程序中,打开"通知"面板,然后触摸有关处于保持 状态的通话的条目,返回当前通话屏幕。

触摸"挂断"按钮,可以取消保持该通话。

#### 在通话期间将麦克风静音

▶ 触摸"静音"。

"静音"按钮会亮起绿灯,表示麦克风已静音。 状态栏中会显示"静音"图标,以便提示您麦克风已关闭。 查看当前通话屏幕时,您可以再次触摸 " 静音 " 图标,取消麦克风的静音。 麦克风会在当前通话结束时自动取消静音。

#### 打开或关闭扬声器

▶ 触摸 " 免提 "。

" 免提 " 按钮会亮起绿灯,表示扬声器已打开。 状态栏中会显示"免提"图标,通话中的声音则会通过手机的扬声器放出。 查看当前通话屏幕时,您可以再次触摸 " 免提 " 图标,关闭扬声器。 扬声器会在当前通话结束时自动关闭。

警告! 请勿在扬声器打开的情况下将手机靠近耳朵,以免损伤您的听力。

#### 在蓝牙耳机模式和手机模式之间进行切换

如果您的手机已与蓝牙耳机配对并与之连接,您就可以使用蓝牙耳机接打所 有电话,进行免提通话。

有关配置手机以使用蓝牙耳机的详情,请参阅第 59 页 " [连接到蓝牙设备](#page-58-0) "。

通话期间使用蓝牙耳机时,当前通话屏幕的边框会变蓝,状态栏中的 " 当前通 话 " 图标也会变蓝。

▶ 触摸蓝牙图标可在耳机模式和手机模式之间相互切换。

### <span id="page-83-0"></span>管理多人通话

如果在通话时接到新的来电,您可以在两个通话之间进行切换,也可以将两 者合并为一个电话会议。您还可以创建有多个来电者参与的电话会议。

#### 在当前通话之间进行切换

▶ 触摸"切换"图标 3. 当前通话进入保持状态,系统切换到另一个通话。

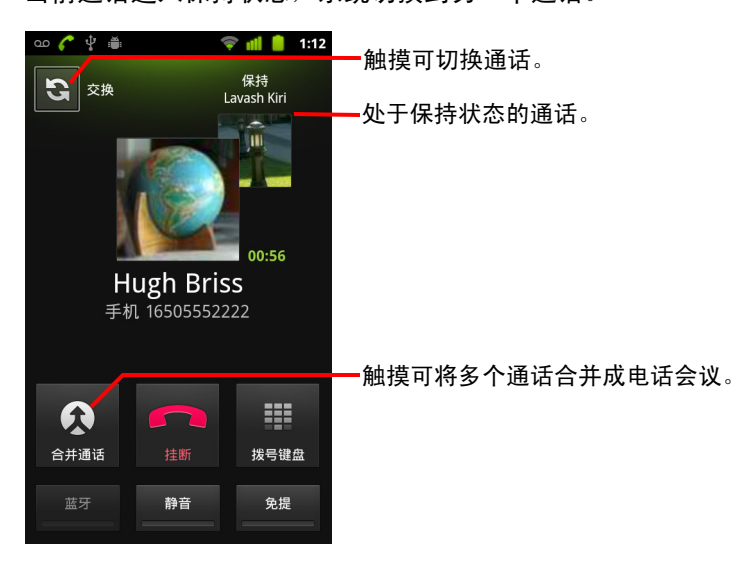

#### 设置电话会议

请与您的无线服务提供商联系,了解他们是否支持电话会议以及可参与电话 会议的总人数。

- 1 呼叫第一位参与者。
- 2 接通后,触摸添加通话。

在将与首位参与者之间的通话设置为保持状态后,系统就会提示您呼叫第 二位呼叫者。

- 3 通过 " 拨号 " 标签、 " 通话记录 " 或您的联系人呼叫下一位参与者。
- 4 接通后,触摸合并通话。

系统就会将该参与者加入到电话会议中。

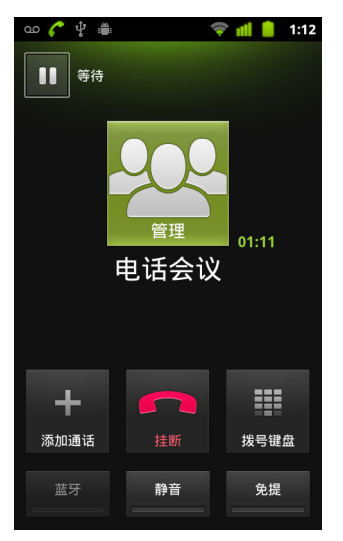

添加的呼叫人总人数不得超过供应商所支持的总人数。

在电话会议期间,触摸管理可挂断某个电话会议参与者或与某个参与者进 行私聊。

#### 结束电话会议并与全部呼叫者断开连接

▶ 触摸挂断。

# <span id="page-86-0"></span>通过文字和语音搜索

您可以使用 "Google 搜索 " 在手机和网页中搜索信息。您可以使用 " 语音搜索 " 通过语音搜索网页。您也可以在 " 语音搜索 " 中使用 " 语音操作 " 执行许多常见任务 (例如发送短信)。

#### 本部分中

" [搜索手机和网页](#page-87-0) " 第 88 页

- " 关于使用 "Google 搜索 " [的提示和技巧](#page-92-0) " 第 93 页
- " 更改 ["Google](#page-93-0) 搜索 " 设置 " 第 94 页
- " 使用 " [语音操作](#page-94-0) "" 第 95 页
- "" [语音操作](#page-96-0) " 命令 " 第 97 页

### <span id="page-87-0"></span>搜索手机和网页

您可以使用 "Google 搜索 " 查找网页中的信息以及手机中的内容和信息。除了 通过键入文字搜索网页外,您还可以使用"语音搜索"通过语音搜索网页。

#### 通过键入文字搜索手机和网页

- 1 按主屏幕按钮 △返回主屏幕。
- 2 按搜索按钮 Q。

此时,系统会打开 "Google 搜索框 " 供您输入想要搜索的内容,并在搜索框 下方显示以前所选搜索结果的快捷方式和语音操作命令。

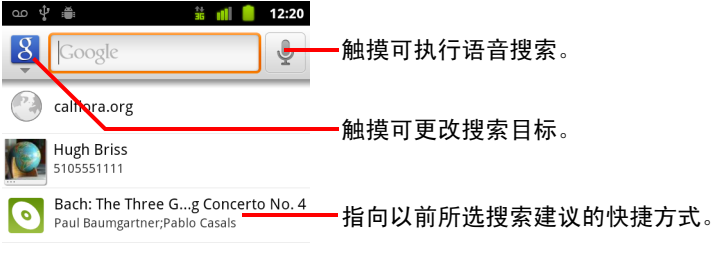

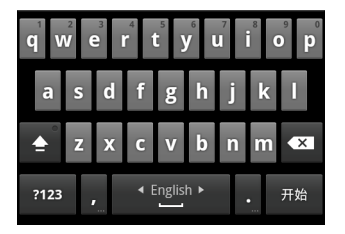

当您在 Gmail 和联系人等应用程序中按搜索按钮 Q 时, 系统会打开这些应 用程序自带的搜索框。这些搜索框都会使用相关应用程序自身的搜索框图 标进行标识。有关在上述应用程序中执行搜索的信息,请参见文档中介绍 这些应用程序的相应部分。

如果您已经将"搜索"窗口小部件添加到了主屏幕中, 则还可以通过触摸 主屏幕上的这个窗口小部件打开 Google 搜索。请参见第 91 页 " [向主屏幕](#page-90-0) 添加专用 " 搜索 " [窗口小部件](#page-90-0) "。

3 开始输入您要搜索的内容,或者触摸以前所选的搜索结果。

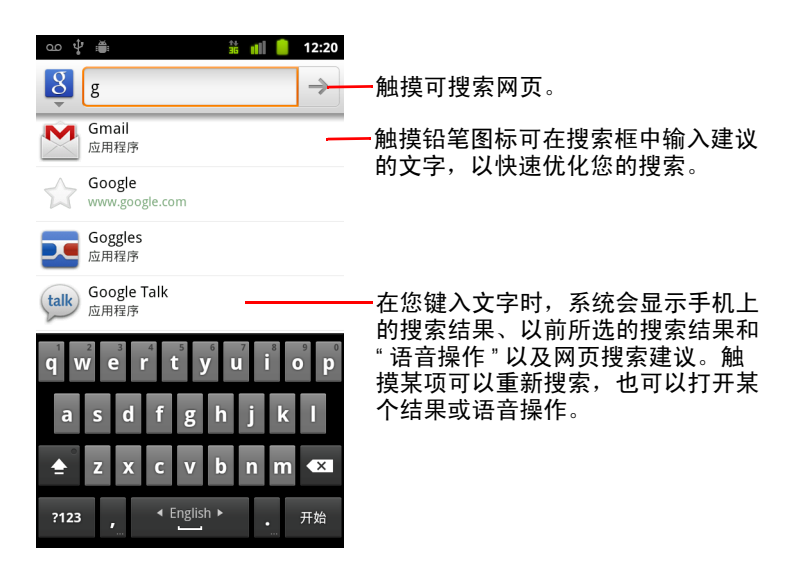

在您键入文字时,系统会将手机中的匹配项和 Google 网页搜索提供的建议 添加到以前所选搜索结果的列表中。

您可以触摸某个建议的铅笔图标 /, 将它输入到搜索框中。执行该操作 后,系统会显示新的建议,而您可以输入更多文字或触摸后续建议的铅笔 图标,以快速优化您的搜索。

系统会用 " 地图 " 标记图标 ♥ 表示商家信息。触摸这些图标可打开商家信 息面板,触摸面板中的图标可呼叫商家、查看地图、获取相关详情、或将 商家添加到您的联系人。

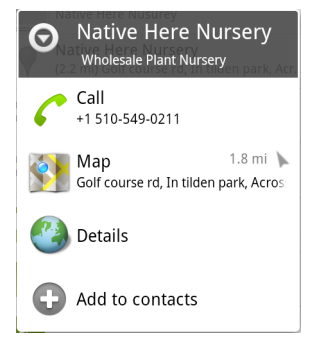

您可以使用 " 搜索设置 ",配置 Google 网页搜索的某些功能 (例如,在键 入文字时是否在搜索框下方显示建议),以及您要加入搜索中的手机功 能。您也可以清除最近所选搜索结果的列表。请参见第 94 页 " [更改](#page-93-0) ["Google](#page-93-0) 搜索 " 设置 "。

4 如果您搜索的内容包含在建议列表、手机搜索结果列表或以前所选搜索结 果的列表中,则只需在相关列表中触摸该字词即可。 随后,该项会在相应的应用程序 (例如联系人或浏览器)中打开。

5 如果您要搜索的内容不在此列表中,请触摸搜索框中的箭头图标  $\rightarrow$  或屏 幕键盘上的 " 开始 " 键以搜索网页。

此操作会打开浏览器,其中显示了 Google 搜索的网页搜索结果。请参[见第](#page-222-0) 223 页 " [浏览器](#page-222-0) "。

#### <span id="page-89-0"></span>定位您要搜索的目标

在初始状态下, "Google 搜索框 " 会显示 " 全部 " 图标  $\boxed{8}$  , 表示搜索框已配置 为在网页和手机中进行搜索,并提供来自网页和手机中的建议。但您可以对搜 索进行定位,以便只在网页中搜索,或只搜索手机中某个应用程序的信息。

您可以配置能够在手机上对哪些应用程序和其他信息集合执行搜索;请参见 第 91 页 " [更改搜索手机时可定位的目标](#page-90-1) "。

- 1 打开 Google 搜索。
- 2 触摸 Google 搜索框左侧的图标。

此操作会打开搜索目标面板,其中包含的图标对应于 " 全部 "、 " 网络 " 以 及您在 " 可搜索的项 " 设置中选中的应用程序 (请参见第 91 页 " [更改搜索](#page-90-1) [手机时可定位的目标](#page-90-1) ")。

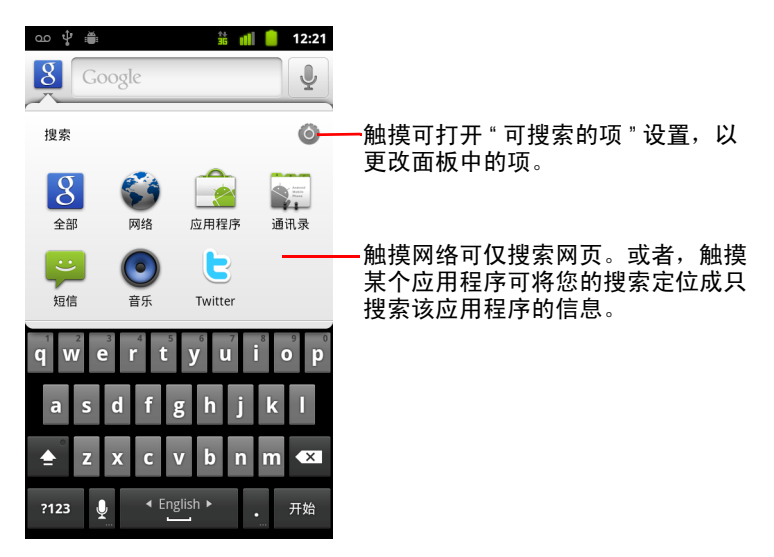

如果系统未打开图标面板,则您可以在使用自带搜索功能的应用程序时, 按搜索按钮 Q(要了解关于搜索应用程序的信息,请参见介绍相关应用程 序的文档)。要搜索其他目标,请返回主屏幕,然后再次按**搜索**按钮 Q。

3 触摸表示您要搜索的目标的图标。

现在,您就可以通过输入文字,将搜索定位成只在该应用程序中执行。在 您键入内容时,搜索框下方只显示来自该应用程序的建议。

#### <span id="page-90-1"></span>更改搜索手机时可定位的目标

您可以通过 Google 搜索框搜索到许多应用程序的部分或全部信息。信息可供 用户搜索的应用程序会包含在定位于所有信息的搜索中,在您键入内容时, 该应用程序的信息就会以建议的形式显示在搜索框下方。这些应用程序也会 提供其自身的图标,这样,您就可以将搜索定位成只搜索这些应用程序的信 息 (请参见第 90 页 " [定位您要搜索的目标](#page-89-0) ")。

您可以使用 Google 搜索更改可作为搜索目标的应用程序。

1 打开搜索目标面板, 然后触摸设置图标 ◎。

" 可搜索的项 " 屏幕列出了您在搜索时可进行定位的应用程序,以及这些应 用程序中可搜索的信息的说明。

2 选中您要搜索其信息的应用程序,或取消选中您不要搜索其信息的应用 程序。

#### <span id="page-90-0"></span>向主屏幕添加专用 " 搜索 " 窗口小部件

您可以向主屏幕添加一个或多个专门用于搜索某个具体位置的 " 搜索 " 窗口小 部件:仅网络或手机上某个具体应用程序的信息。当您在主屏幕上触摸某个 专用 " 搜索 " 窗口小部件时,系统会打开 Google 搜索以及默认定位的位置。

1 触摸并按住主屏幕上的空白位置。

关于主屏幕和添加窗口小部件的详情,请参见第 17 页 " [了解主屏幕](#page-16-0) " [和第](#page-40-0) 41 页 " [自定义主屏幕](#page-40-0) "。

- 2 在 " 添加到主屏幕 " 菜单中, 触摸窗口小部件。
- 3 在 " 选择窗口小部件 " 菜单中,触摸 **Google** 搜索。
- 4 触摸网络图标,或者触摸您要将窗口小部件专门定位至的应用程序的图标。

关于定位搜索和将手机上的信息设置为可搜索的详情,请参见第 [90](#page-89-0) 页 " 定 [位您要搜索的目标](#page-89-0) " 和第 91 页 " [更改搜索手机时可定位的目标](#page-90-1) "。

这时,该窗口小部件已添加到主屏幕。

#### 管理搜索隐私权

您可以通过多种方法控制在手机上和网络中存储和使用搜索记录的方式。

- 1 打开 "Google 搜索 "。
- 2 按菜单 言,然后触摸搜索设置。
- 3 触摸清除快捷方式可从手机中清除 "Google 搜索框 " 下方以建议形式显示的 以前所选搜索结果的列表。
- 4 触摸 Google 搜索, 然后取消选中使用"我的位置", 可停止在使用 "Google 搜索 " 时向 Google 告知您的位置,这样系统就不会再加入本地结果。
- 5 触摸 Google 搜索, 然后触摸**管理搜索记录**, 可打开"浏览器", 其中会 包含一个基于网络的界面,供您查看和管理与自己的 Google 帐户相关联的 网页搜索记录。

# <span id="page-92-0"></span>关于使用 "Google 搜索 " 的提示和技巧

以下技巧示例展示了有效利用 "Google 搜索 " 和 " 语音搜索 " 的捷径。要查看 最新的提示和技巧列表,请访问 Google 帮助中心。

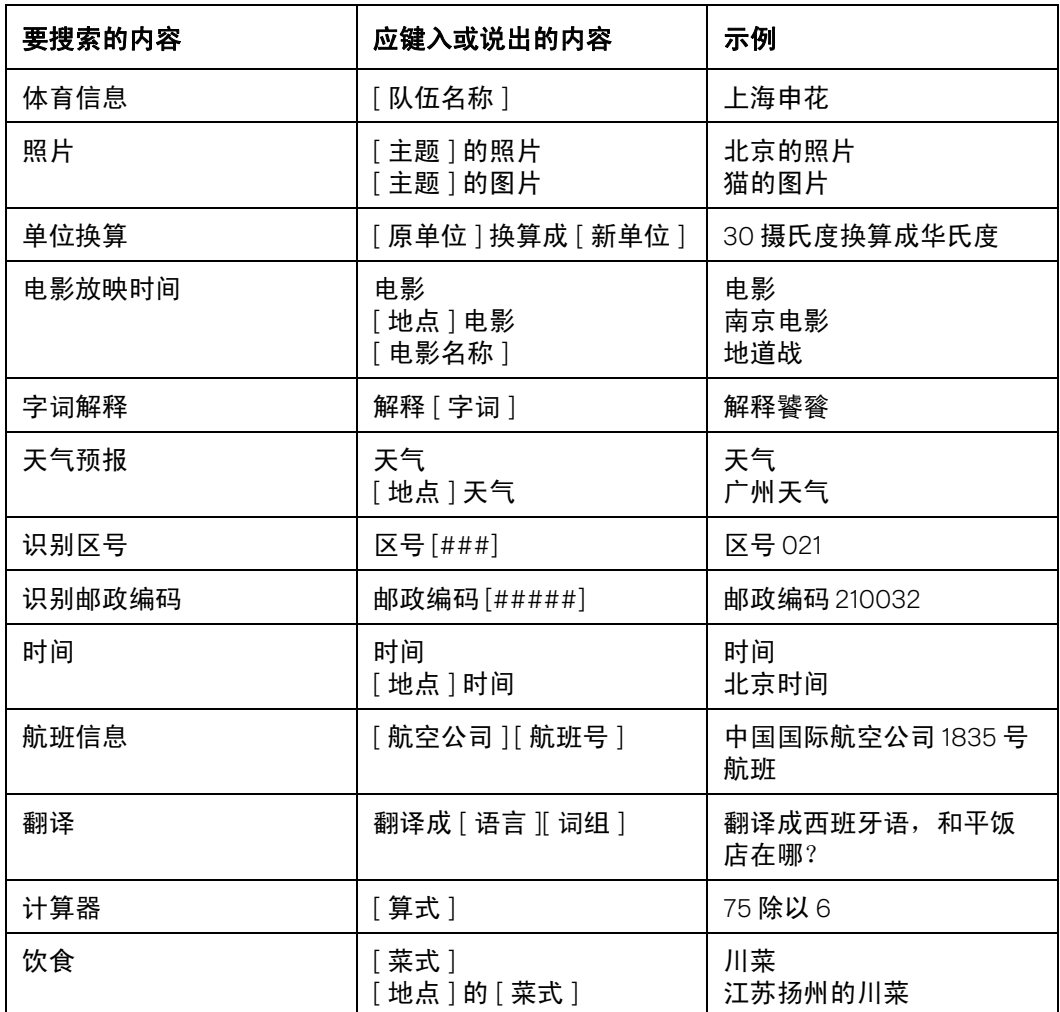

### <span id="page-93-0"></span>更改 "Google 搜索 " 设置

您可以使用"搜索设置"配置 "Google 搜索", 包括设置可在手机上搜索的数据。

▶ 要更改 "Google 搜索 " 设置, 请在使用 "Google 搜索框 " 时按**菜单** 言, 然后触 摸搜索设置。

#### " 搜索设置 " 屏幕

Google 搜索 请参见第 94 页 ""Google [搜索设置](#page-93-1) " 屏幕 "。

可搜索的项 选中该选项可打开一个屏幕,供您选中和取消选中可在手机上 搜索的数据类型;请参见第 91 页 " [更改搜索手机时可定位的目标](#page-90-1) "。

**清除快捷方式** 选中该选项后,系统会清除 Google 搜索框下方显示的、之前 选为搜索建议的搜索结果列表。

#### <span id="page-93-1"></span>"Google 搜索设置 " 屏幕

显示网页建议 选中该选项后, 当您在 Google 搜索框中键入搜索内容时, 系 统就会在搜索框下方显示 Google 网页搜索建议。

使用"我的位置"选中该选项,即可在使用 Google 搜索和 Google 其他服务 时,加入您的位置信息。当您选中此选项时,系统会询问您是否同意 Google 在提供这些服务时使用您的位置信息。

**搜索记录** 选中该选项可使用您 Google 帐户中基于网络的 Google 搜索记录作 为搜索建议。

管理搜索记录 选中该选项可打开浏览器,其中会包含一个基于网络的界 面,供您查看和管理与自己的 Google 帐户相关联的网页搜索记录。

### <span id="page-94-0"></span>使用 " 语音操作 "

除了可以在"语音搜索"中使用"语音操作"搜索网页以外,您还可以通过该 方法执行以下操作:呼叫联系人、获取路线、发送短信以及执行许多其他常 见任务。

要获取 " 语音操作 " 当前支持的语言列表,请访问 Google 移动帮助中心,网址 为 <http://www.google.com/support/mobile>。

#### 使用 " 语音操作 " 搜索网页或执行其他任务

1 按住搜索按钮 Q。或者在 "Google 搜索框 " 或 " 浏览器 " 的网址框中触摸 " 麦克风 " 图标  $\bullet$  。

前几次打开 " 语音搜索 " 时,系统会为您提供有关 " 语音搜索 " 使用方法的 提示和一段介绍性视频。您可以随时触摸**请开始说话**,使用"语音搜索"。 随后,系统会打开一个对话框,提示您说出 " 语音操作 " 或搜索网页。您 可以触摸"帮助",重新打开提示屏幕。

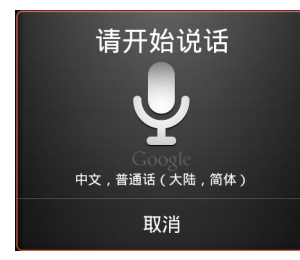

2 说出您要使用的语音操作或要搜索的字词。 完整的 " 语音操作 " 集请参见第 97 页 "" [语音操作](#page-96-0) " 命令 "。 说完后, "语音搜索"会分析您的语音内容, 然后开始操作。 如果您已在 "Google 搜索 " 设置中选中使用 **"** 我的位置 **"** 设置,则系统会在您 的搜索结果中加入本地结果 (请参见第 94 页 " 更改 ["Google](#page-93-0) 搜索 " 设置 ")。 如果 "Google 搜索" 未识别出您所说的内容, 则会列出与此发音类似的搜索 字词和操作,您可以触摸这些建议继续相应操作。 某些 " 语音操作 " 会打开一个面板,提示您通过语音或键入文字完成相关 操作,具体说明请参见第 96 页 " 完成 " [语音操作](#page-95-0) ""。

#### <span id="page-95-0"></span>完成 " 语音操作 "

某些 "语音操作" (例如 "发送电子邮件 "和 "自我提醒 ") 会打开一个面板, 提示您通过说出或键入更多信息完成相关操作。

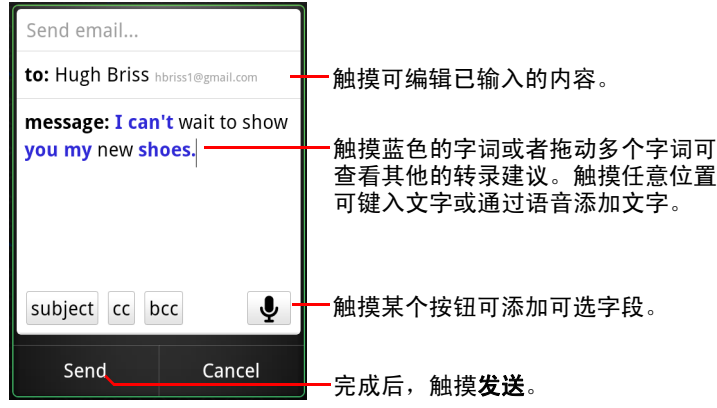

- ▶ 触摸已在该面板中输入的任何文字可通过说出或键入内容添加或编辑文字。
- ▶ 触摸蓝色的字词或短语或者拖动多个字词可查看其他可能的转录建议, 也 可通过语音或键入文字进行编辑。
	- " 语音搜索 " 会以黑色显示确定已准确转录的字词,并以蓝色显示提供其他 转录建议的字词或短语。
- ▶ 触摸窗口底部的按钮可添加任意可选字段 (您也可以在原语音操作中说出 要添加的字段的名称和内容)。
- ▶ 操作结束后,请触摸合适的按钮以完成操作 (例如触摸发送或设置)。

# <span id="page-96-0"></span>" 语音操作 " 命令

您可以使用以下 " 语音操作 " 命令搜索和控制手机。

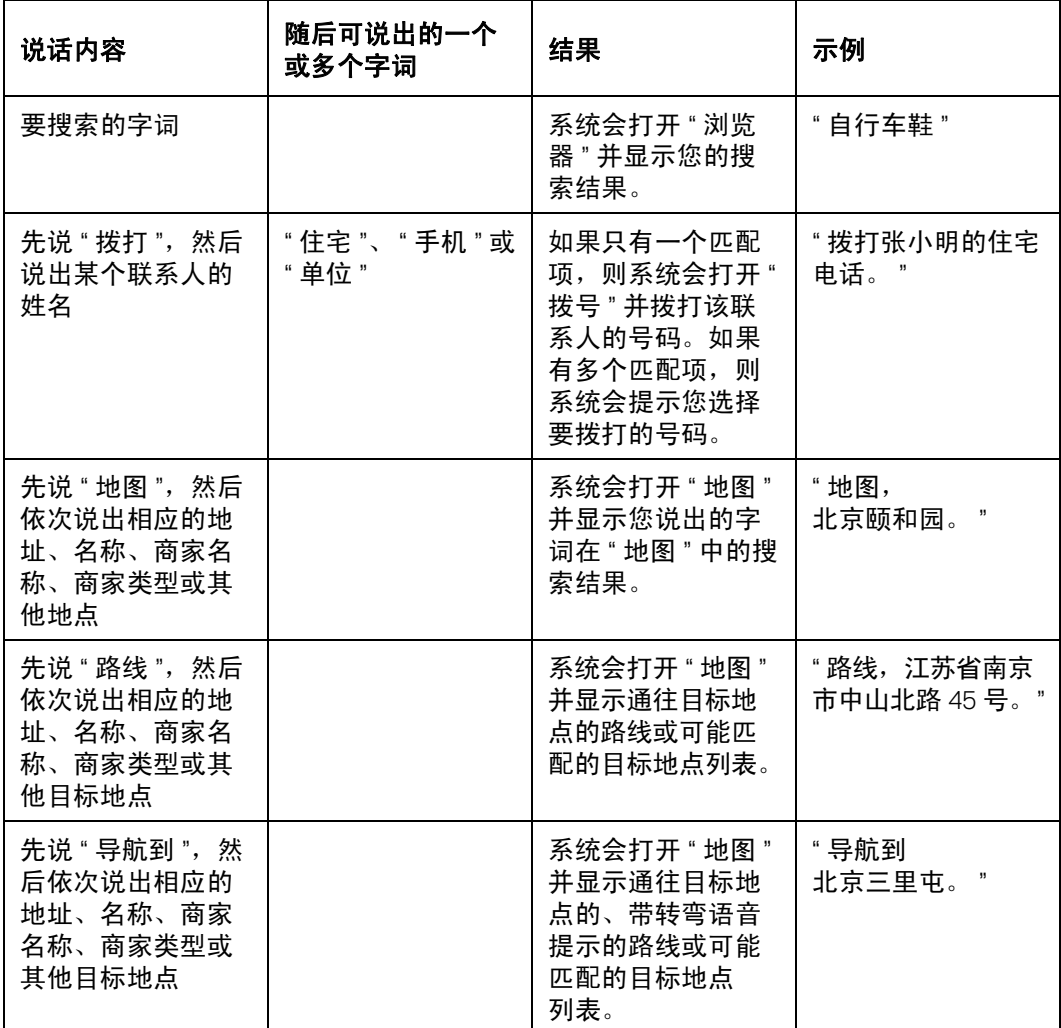

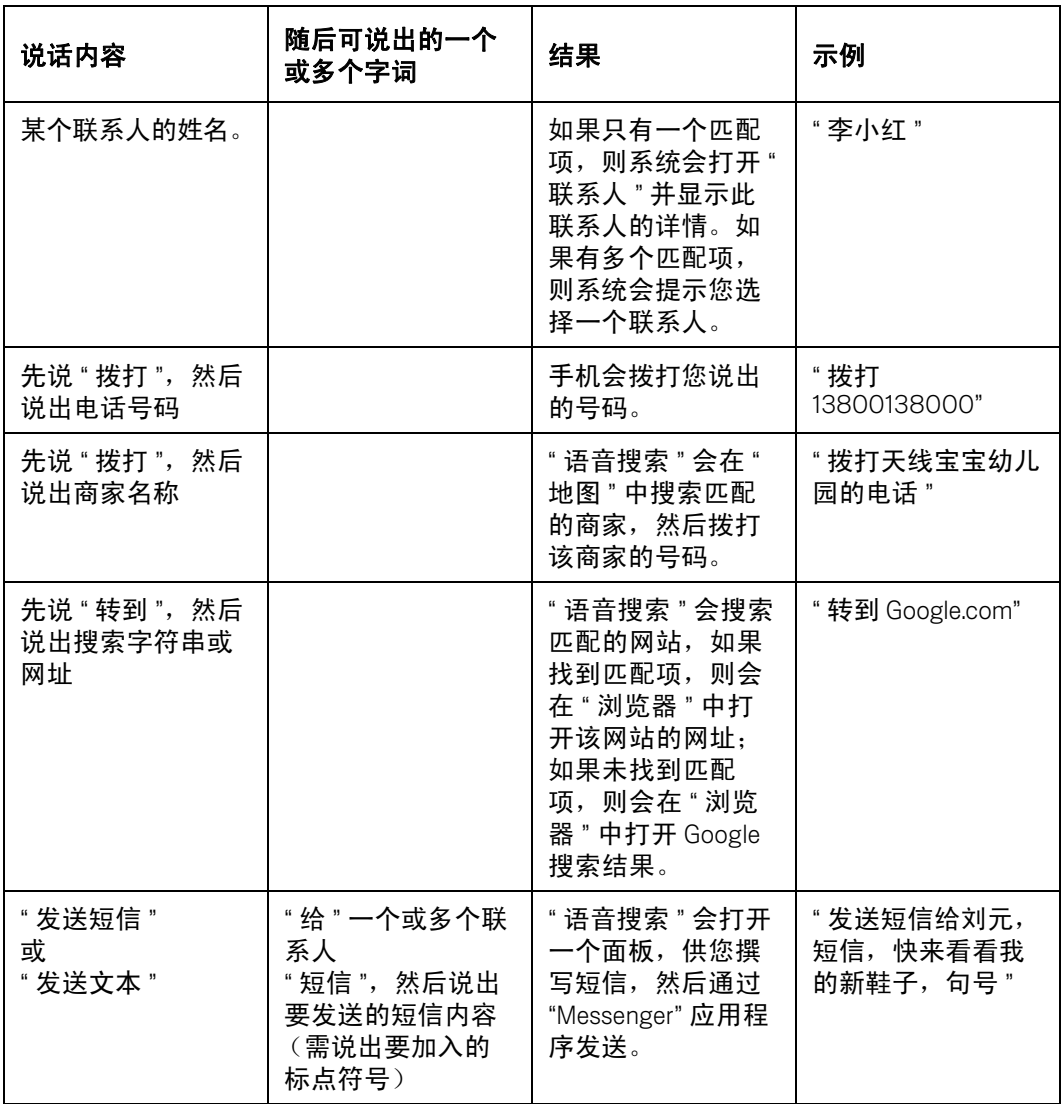

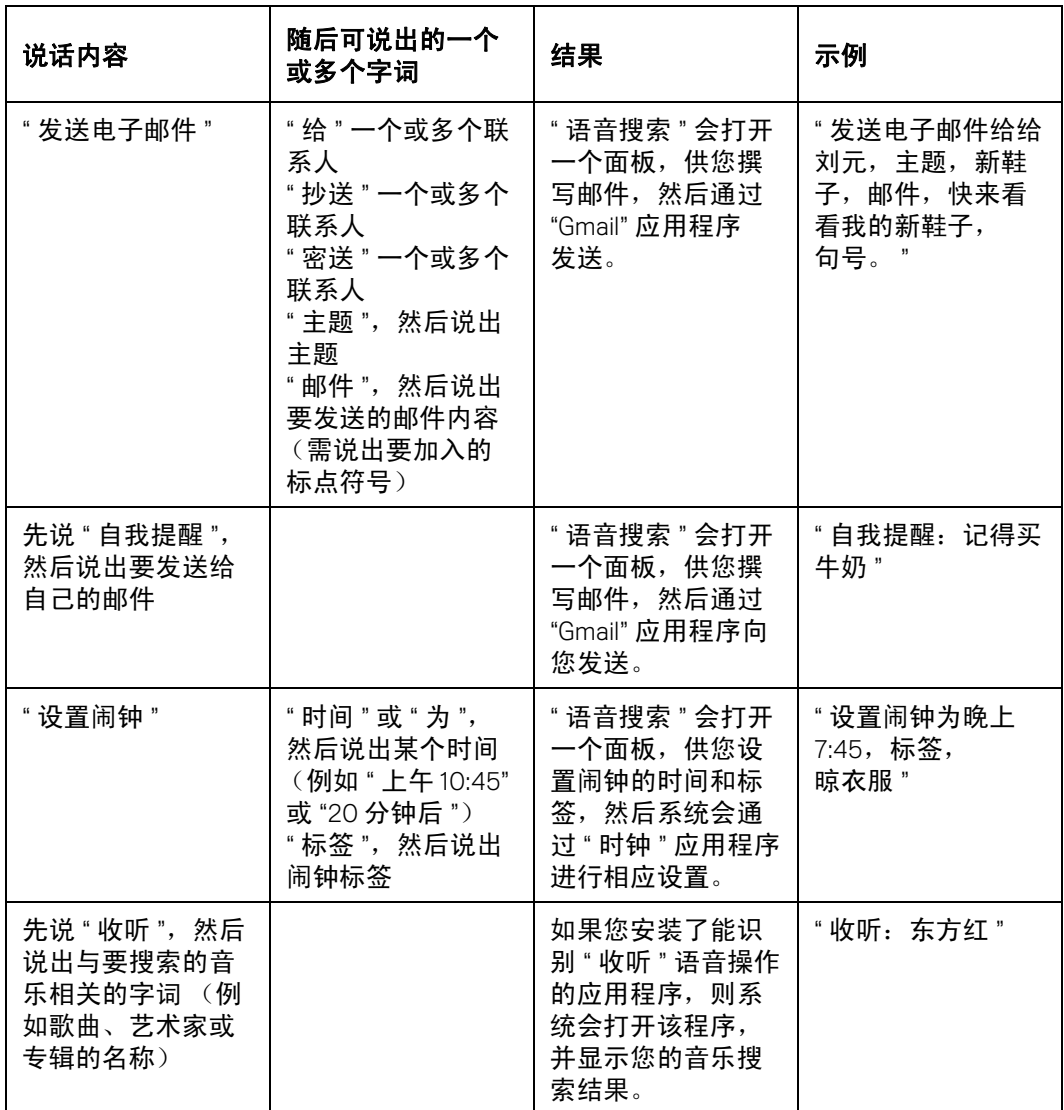

<span id="page-100-0"></span>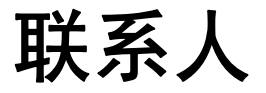

"联系人"可让您轻松快速地找到要联系的人。首次打开手机并登录 您的 Google 帐户时,系统会将现有的全部 Google 联系人下载到您 的手机上。之后,系统会同步您的联系人:您在手机或网络上对 联系人进行的任何更改都会在下次同步时反映在手机和网络上。 系统也会以此方式同步 Exchange ActiveSync 帐户中的联系人。

系统还会与其他应用程序共享联系人信息:如 "Gmail"、 "Google Talk"、"短信"和"图库"(用于分享照片和视频)等。

如果您有多个包含联系人信息的帐户,则 " 联系人 " 会将重复的 信息合并成一个条目。您也可以手动管理该过程。

#### 本部分中

" 打开 " [联系人](#page-101-0) "" 第 102 页

" [添加联系人](#page-103-0) " 第 104 页

- " [导入、导出和分享联系人](#page-104-0) " 第 105 页
- " [将联系人添加到收藏](#page-106-1) " 第 107 页
- " [搜索联系人](#page-107-0) " 第 108 页
- " [编辑联系人详情](#page-108-0) " 第 109 页
- " [与联系人联系](#page-110-1) " 第 111 页
- " [更改显示的联系人](#page-112-0) " 第 113 页
- " [合并联系人](#page-114-0) " 第 115 页
- " [拆分联系人信息](#page-115-0) " 第 116 页

### <span id="page-101-0"></span>打开 " 联系人 "

打开 " 联系人 " 以添加、查看和联系您的朋友和熟人。

#### 打开 " 联系人 "

▶ 触摸主屏幕或启动器中的 " 联系人 " 图标 .......

您也可以使用 " 快速联系人 " 打开 " 联系人 "。请参见第 43 页 " [快速联系](#page-42-0) [您的联系人](#page-42-0) "。

您的所有联系人会按字母顺序显示在滚动列表中。每个联系人后面都附有 默认电话号码。

如果您用的是新手机,尚未添加任何联系人,则 " 联系人 " 会显示一条信 息,提示您如何开始向自己的手机添加联系人。

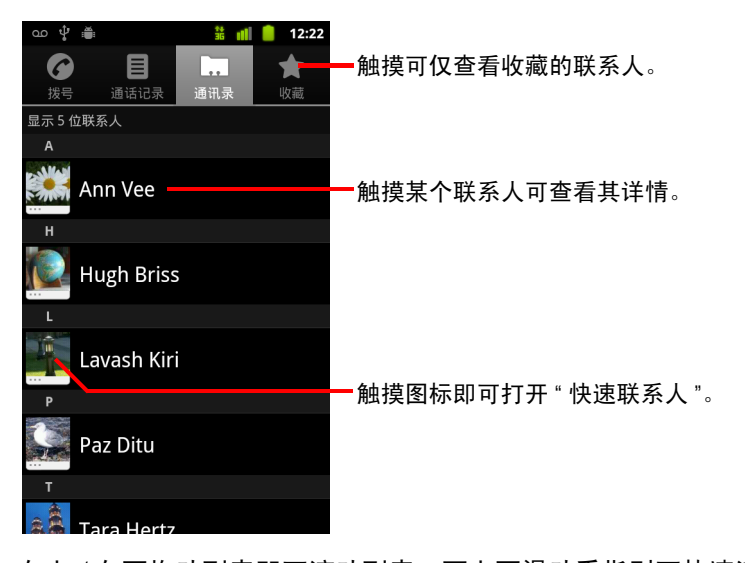

向上 / 向下拖动列表即可滚动列表,而上下滑动手指则可快速滚动列表。 无论使用哪种方式,列表的右侧都会暂时显示一个标签,其中显示您滚动 过的联系人姓名在字母表中的字母,向上 / 向下拖动此标签即可非常快速 地滚动列表。

#### 打开收藏的联系人列表

▶ 打开"联系人",然后触摸收藏标签。

" 收藏 " 标签会列出您添加到该列表中的联系人 (请参见第 107 页 " [将联](#page-106-1) [系人添加到收藏](#page-106-1)"),以及您最常联系的联系人列表。

#### 查看联系人的详情

- 1 打开 " 联系人 "。
- 2 触摸您要查看其详情的联系人。 该联系人的各种联系方式后面会显示相应的详情。

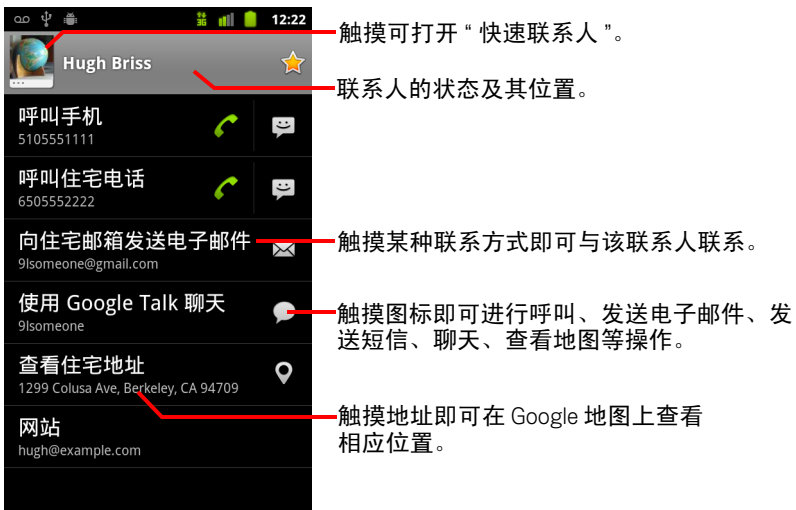

触摸某种联系方式,即可执行相应操作,例如使用列出的号码开始拨号或 发送短信,或通过列出的电子邮件地址向其发送邮件。

触摸地址即可在 Google 地图上查看相应位置。请参见第 239 页 " [地图、导](#page-238-0) [航、地方信息和谷歌纵横](#page-238-0) "。

您还可以按菜单 言, 然后触摸编辑联系人以编辑此联系人的信息 (请参 见第 109 页 " [编辑联系人详情](#page-108-0) "), 或触摸**删除联系人**以删除该联系人的所 有信息。

# <span id="page-103-0"></span>添加联系人

您可以在手机上添加联系人,并与 Google 帐户、 Microsoft Exchange ActiveSync 帐户或支持联系人同步的其他帐户中的联系人进行同步。

如果您给未在 " 联系人 " 中列出的某个电子邮件地址发送回复邮件或转发邮 件,则系统会将此电子邮件地址添加为联系人。 " 联系人 " 会尝试将新地址与 现有联系人合并成一个条目。您也可以手动管理该过程。请参见第 [115](#page-114-0) 页 " 合 [并联系人](#page-114-0) " 和第 116 页 " [拆分联系人信息](#page-115-0) "。

#### 添加新的联系人

- 1 打开 " 联系人 "。
- 2 按菜单 言, 然后触摸新建联系人。
- 3 如果您有多个包含联系人的帐户,请触摸要向其中添加联系人的帐户。
- 4 输入联系人姓名。
- 5 触摸联系人信息类别 (如电话号码和电子邮件地址),然后输入相应类别 的联系人信息。

滚动页面可查看所有类别。

- 6 触摸某类别的加号按钮 + 可添加该类别的多个条目, 例如, 添加单位电 话号码和住宅电话号码。 触摸联系人信息项左侧的按钮,即可打开包含预设标签的菜单 (例如手机 和**单位**电话号码);您也可以触摸菜单中的**自定义**,创建自己的标签。
- 7 触摸"相框"图标,即可选取一张照片,该照片可在联系人列表或其他应 用程序中显示在联系人姓名旁边。

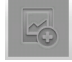

8 完成设置后,请触摸完成。

# <span id="page-104-0"></span>导入、导出和分享联系人

如果您有以 vCard 格式存储在 SD 卡、 USB 存储设备或 SIM 卡 (具体取决于您 的手机型号)中的联系人,则您可以将这些联系人导入到手机上的 " 联系人 " 中。您也可以将 vCard 格式的联系人导出到 SD 卡或 USB 存储设备中,以便将 这些联系人备份到计算机或其他设备上。您还可以通过电子邮件发送联系人。

#### 导入 SIM 卡中的联系人

您的服务提供商可能已将某些实用联系人 (例如客服人员和语音信箱号码) 存储在您的 SIM 卡上。如果您的 SIM 卡是从其他手机换到自己手机上的,则卡 中可能已存有联系人。您可以将卡中已存有的部分或全部联系人添加到 " 联系 人 " 应用程序中。

- 1 打开 " 联系人 "。
- 2 按菜单 言, 然后触摸导入 / 导出。
- 3 触摸从 **SIM** 卡导入。
- 4 如果您的手机上有多个帐户,请触摸要向其中导入联系人的帐户。 系统会显示 SIM 卡中的联系人列表。
- 5 触摸并按住某个联系人,然后在打开的菜单中触摸导入。或者按菜单 言, 然后触摸全部导入。

#### 导入 SD 卡或 USB 存储设备中的联系人

您可以将 vCard 格式的单个联系人或群组联系人复制到 SD 卡或 USB 存储设备 中,然后将这些联系人导入到手机上的某个帐户中。有关从计算机中复制文 件的详情,请参见第 62 页 " 通过 USB [连接到计算机](#page-61-0) "。

另外,您从其他设备取来的 SD 卡中可能也存有联系人。要了解关于使用 SD 卡的详情,请参阅手机的指南。

- 1 打开 " 联系人 "。
- 2 按菜单 三, 然后触摸导入 / 导出。
- 3 触摸从 **SD** 卡导入或从 **USB** 存储设备导入 (具体取决于您的手机型号)。
- 4 如果您的手机上有多个帐户,请触摸要导入联系人的帐户。
- 5 如果 SD 卡或 USB 存储设备上有多个 vCard 文件, 请触摸相应选项, 以导 入单个联系人文件、多个联系人文件或全部联系人文件。
	- 此时,系统就会导入相应联系人。

#### 将联系人导出到 SD 卡或 USB 存储设备

您可以将手机上的全部联系人通过群组 vCard 文件的形式导出到 SD 卡或 USB 存储设备上。然后,您可以将该文件复制到计算机或能处理此格式文件的其他 设备中,例如地址簿应用程序。请参见第 62 页 " 通过 USB [连接到计算机](#page-61-0) "。

- 1 打开 " 联系人 "。
- 2 按菜单 三, 然后触摸导入 / 导出。
- 3 触摸导出到 **SD** 卡或导出到 **USB** 存储设备 (具体取决于您的手机型号)。
- 4 触摸确定进行确认。

此时, " 联系人 " 会在 SD 卡或 USB 存储设备上创建一个扩展名为 .vcf 的文 件。此文件中包含您的所有联系人。

#### 共享联系人信息

您可以通过电子邮件将某个联系人以 vCard 格式发送给其他人,以便分享该联 系人。

- 1 打开 " 联系人 "。
- 2 打开您要分享的联系人。
- 3 按菜单 三,然后触摸分享。

这时, 系统会打开 Gmail 的撰写邮件屏幕, 其中包含以 vCard (.vcf) 文件形 式附加到该邮件的联系人。

您可以根据第134页"[撰写和发送邮件](#page-133-0)"中的说明,输入收件人的地址、 撰写并发送电子邮件。

# <span id="page-106-1"></span><span id="page-106-0"></span>将联系人添加到收藏

" 收藏 " 标签包含您通过加注星标加入收藏的联系人,以及一小列您最常联系 的联系人。添加到收藏的联系人也会添加到网络上的 Google 通讯录,收录在 "Android 中加星标的群组 "(Starred in Android) 中。

#### 将联系人添加到收藏

- 1 打开 " 联系人 "。
- 2 触摸某个联系人可查看其详情。
- 3 触摸联系人姓名右侧的星标。 此时,星标会变为金色 \*\*。

#### 删除收藏列表中的联系人

- 1 打开"联系人",然后触摸收藏标签。
- 2 触摸某个联系人可查看其详情。
- 3 触摸联系人姓名右侧的金色星标。 该星标就会变为灰色,同时会从您的收藏中删除该联系人。

# <span id="page-107-0"></span>搜索联系人

您可以按姓名搜索联系人。

搜索联系人

- 1 打开 " 联系人 "。
- 2 按搜索按钮 Q。
- 3 输入您要搜索的联系人的姓名。 键入时,搜索框的下方会显示姓名与您键入的内容相匹配的联系人。
- 4 触摸列表中匹配的联系人,即可打开其 " 详情 " 屏幕。您也可以触摸放大 镜图标 打开含有匹配联系人列表的屏幕。
# <span id="page-108-0"></span>编辑联系人详情

您可以更改或添加关于联系人的详情。您也可以为某个联系人设置特定的来 电铃声,或将某个联系人的所有来电都转接到语音信箱。

有些联系人条目中包含来自多个来源的信息:您手动添加的信息、"联系人" 合并的来自多个帐户的信息 (以便合并重复信息)等。当您编辑联系人条目 时,系统会将每种来源的信息分组到单独的彩色带标签部分中。如果您发现 "联系人"中有重复的条目,则可以将它们合并为一个条目,具体说明请参见 第 115 页 " [合并联系人](#page-114-0) "。如果您发现系统错误地合并了不相关联系人的信 息,则可以拆分这些信息,具体说明请参见第 116 页 " [拆分联系人信息](#page-115-0) "。

您对某个来源中的信息所做的更改不会影响其他来源中的相应信息。举例来 说,如果您的 Google 帐户和 Exchange ActiveSync 帐户中都存有某个联系人的 信息,且这两个帐户都已配置为同步联系人,那么,对来自 Google 帐户的信 息所做的编辑会与网络上的 Google 帐户同步,而来自 Exchange ActiveSync 帐 户的信息则保持不变。

有关使用多个帐户的详情,请参见第 117 页 " [帐户](#page-116-0) "。

#### 编辑联系人详情

- 1 打开 " 联系人 " 或 " 收藏 "。
- 2 触摸并按住要编辑详情的联系人,然后在打开的菜单中触摸编辑联系人。 您也可以在查看联系人的详情时,按菜单 言, 然后触摸**编辑联系人**。
- 3 使用创建联系人时所用的相同控件,对联系人信息进行编辑。 请参见第 104 页 " [添加联系人](#page-103-0) "。
- 4 触摸完成。

#### 更改联系人的默认电话号码

在 " 联系人 " 列表中,联系人姓名下方会显示其默认电话号码。如果您在该列 表中触摸并按住某个联系人,即可使用该默认电话号码拨打电话或发送短信。

- 1 打开 " 联系人 " 或 " 收藏 "。
- 2 在列表中触摸联系人的姓名, 查看其详情。
- 3 触摸并按住要用作联系人默认电话号码的号码。
- 4 在打开的菜单中,触摸设置默认号码。 默认电话号码会以复选标记 ☎ 标记。

### 将某个联系人的所有来电都转接到语音信箱

- 1 打开 " 联系人 " 或 " 收藏 "。
- 2 在列表中触摸联系人的姓名,查看其详情。
- 3 按菜单 言, 然后触摸选项。
- 4 选中来电。
- 5 按返回 6。 这样,该联系人以后呼叫您时,您的手机就不会再响铃,系统会将相应来 电直接发送到语音信箱中。

#### 为联系人设置铃声

- 1 打开 " 联系人 " 或 " 收藏 "。
- 2 在列表中触摸联系人的姓名,查看其详情。
- 3 按菜单 言, 然后触摸选项。
- 4 在打开的铃声滚动列表中,触摸您想要在此联系人来电时播放的铃声。 手机会播放此铃声的一小部分,供您试听。
- 5 触摸确定。

#### 删除联系人

- 1 打开 " 联系人 " 或 " 收藏 "。
- 2 在列表中触摸联系人的姓名,查看其详情。
- 3 按菜单 言, 然后触摸删除联系人。

如果您删除了 Google 联系人 (或其他包含可编辑联系人的帐户)中的某 个联系人,那么,在您下一次同步手机时,该联系人也会从网络上的 Google 联系人中删除。

您无法删除只读帐户 (例如 Facebook)中的联系人。删除此类联系人时, 系统会显示一个对话框,提醒您系统将会隐藏该联系人。要重新显示来自 只读帐户的已隐藏联系人,您需要从手机中删除该帐户,然后重新添加。

如果某个联系人既包含来自可编辑帐户 (例如 Google 联系人)的信息, 又包含来自只读帐户 (例如 Facebook)的信息,那么,系统会显示一个对 话框,提醒您系统将会隐藏 (而不是删除)来自只读帐户的信息。

4 触摸确定,即可确认删除此联系人。

# 与联系人联系

在"联系人"或"收藏"标签中,您可以快速呼叫联系人的默认电话号码,或 向该号码发送短信或彩信。您也可以打开此联系人的详情,查看此联系人的 全部联系方式。

本节介绍在查看联系人列表时建立联系的方法。 " 联系人 " 应用程序会与许多 其他应用程序分享您的联系人,例如 ["Gmail"](#page-124-0) (请参见第 125 页 "Gmail")和 " 短信 " (请参见第 215 页 " [短信](#page-214-0) ")。

### 使用 Android" 快速联系人 " 进行联系

- **ω ∲ ≜**  $\frac{26}{36}$  at  $\left\| \cdot \right\|$  12:23 a 目 m ╈ 拨号 通话记录 通讯录 收藏 显示 5 位联系人  $\Delta$ 触摸联系人的照片。  $|\mathcal{C}_{\text{SP}}|$  $\left\lfloor \frac{c}{c} \right\rfloor$ 然后,触摸与您要使用的联系方式对应的图标**Hugh Briss** Lavash Kiri Paz Ditu
- 1 触摸某个联系人的照片即可打开 "Android 快速联系人 "。

2 触摸您要使用的联系方法所对应的图标。

系统显示的具体图标取决于您所拥有的联系人信息以及手机上的应用程序 和帐户。

有关详情,请参见第 43 页 " [快速联系您的联系人](#page-42-0) "。

### 与联系人联系

- 1 打开 " 联系人 " 或 " 收藏 "。
- 2 触摸您要联系的联系人。

您也可以在收藏列表或 " 通话记录 " 中触摸绿色电话图标,直接呼叫所显 示的号码。

3 在联系人的"详情"屏幕上,触摸要使用的联系方式。 如果您使用电话号码进行联系,则系统会在呼叫此号码时自动切换至 " 拨 号 " 应用程序。如果您使用其他联系方式进行联系,则系统会自动切换至 相应的应用程序,同时输入此联系人的地址。

#### 呼叫联系人的默认号码

- 1 打开 " 联系人 " 或 " 收藏 "。
- 2 触摸并按住要呼叫的联系人对应的条目。
- 3 在打开的菜单中,触摸呼叫。

实际的菜单项取决于您为联系人设置的默认号码,因此它可能是呼叫手 机、呼叫单位等。

系统会在呼叫此号码时自动切换至 " 拨号 " 应用程序。有关拨打电话的详 情,请参见第 71 页 " [拨打和接听电话](#page-70-0) "。

#### 向联系人的默认号码发送短信或彩信

- 1 打开 " 联系人 " 或 " 收藏 "。
- 2 触摸并按住要呼叫的联系人。
- 3 在打开的菜单中,触摸向联系人发送短信。

这时,系统会自动切换至 " 短信 " 应用程序,并在新短信的收件人中输 入该联系人的电话号码。有关发送短信和彩信的详情,请参见第 [215](#page-214-0) 页 " [短信](#page-214-0) "。

您也可以使用 " 快速联系人 " 发送短信或彩信。请参见第 43 页 " [快速联系](#page-42-0) [您的联系人](#page-42-0) "。

# 更改显示的联系人

您可以隐藏没有电话号码的联系人。您也可以为每个帐户配置要在 " 联系人 " 列表中显示的联系人群组。

### 设置是否显示没有电话号码的联系人

如果您使用联系人列表只是为了呼叫他人,则可以隐藏所有没有电话号码的 联系人。

- 1 打开联系人列表。
- 2 按菜单 言, 然后触摸显示选项。
- 3 选中或者取消选中仅显示有电话号码的联系人。

### 更改显示的群组

- 1 打开联系人列表。
- 2 按菜单 言, 然后触摸显示选项。
- 3 触摸某个帐户,打开其群组列表。 帐户中有哪些群组取决于帐户的类型。

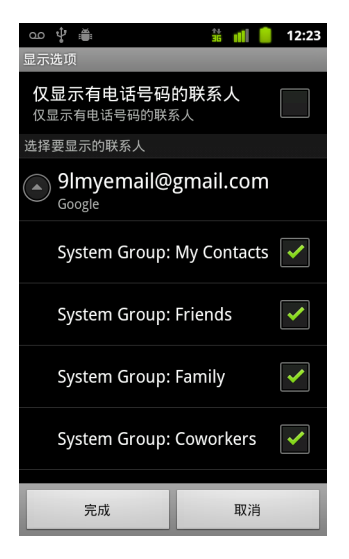

4 选中要在"联系人"中显示其联系人的群组,或取消选中不希望显示的 群组。

此操作只影响联系人群组在此屏幕上的显示。并不影响您的同步设置。

5 触摸完成。

当您进行更改时,系统会显示信息。如果更改涉及大量的联系人,则此操 作需要花费一点时间。

### 更改联系人的显示方式

- 1 打开联系人列表。
- 2 按菜单 言,然后触摸显示选项。
- 3 触摸列表排序依据可设置是按姓氏顺序还是按名字顺序排列联系人。
- 4 触摸联系人姓名的显示方式可设置是以姓氏在前的方式还是以名字在前的 方式显示联系人。

# <span id="page-114-0"></span>合并联系人

如果您通过其他方式 (如相互发送电子邮件)添加帐户或联系人,则"联系 人 " 会尝试将新的联系人信息与现有的联系人合并为一个条目,以免重复。您 也可以手动合并联系人。

您还可以使用网络上的 Google 通讯录清除重复的条目, 方法为在更多操作菜单 中使用**查找并合并重复项**命令 (有关详情,请参见网络上的 Google 通讯录)。

## 合并联系人

- 1 打开 " 联系人 " 或 " 收藏 "。
- 2 触摸要向其中添加信息的联系人条目。 这就是完成合并后会在 " 联系人 " 中显示的联系人。
- 3 按菜单 言, 然后触摸编辑联系人。
- 4 按菜单 言, 然后触摸合并。

有可能要合并的联系人显示在屏幕顶端。您可以触摸 " 显示所有联系人 ", 然后从所有联系人列表中挑选一个联系人。

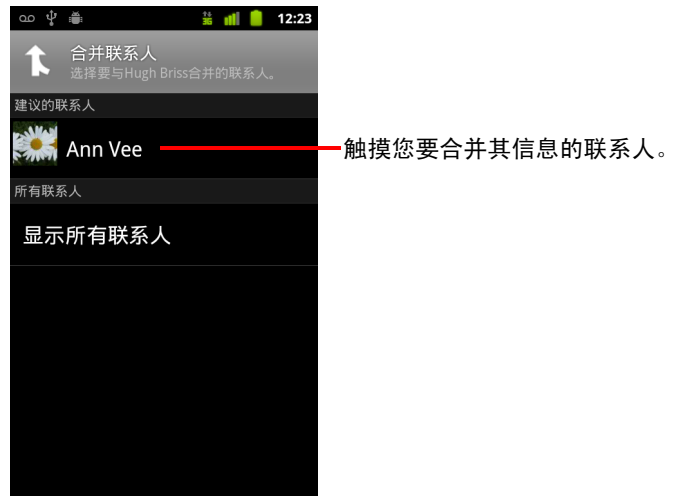

5 触摸您要将其信息与第一个联系人合并的联系人。

这时,第二个联系人的信息就会添加到第一个联系人的信息中,并且第二 个联系人不会再显示在 " 联系人 " 列表中。

有关如何查看联系人信息来源 (包括自动和手动合并的信息)的详情,请 参见第 109 页 " [编辑联系人详情](#page-108-0) "。有关如何拆分错误合并的联系人的信 息,请参见第 116 页 " [拆分联系人信息](#page-115-0) "。

# <span id="page-115-0"></span>拆分联系人信息

您的手机上的每个联系人都可能包含来自多种来源的信息:您输入的信息、 您添加帐户时 " 联系人 " 自动合并的信息、您手动合并的联系人等。

如果手机上不同来源的信息错误地合并在了一起,您可以将相应信息重新拆 分成独立的联系人。

### 拆分联系人信息

- 1 打开 " 联系人 " 或 " 收藏 "。
- 2 触摸您要拆分其信息的联系人条目。
- 3 按菜单 三,然后触摸编辑联系人。
- 4 按菜单 三,然后触摸拆分联系人。

这时,系统就会将联系人信息拆分为联系人列表中的独立联系人。

# <span id="page-116-0"></span>帐户

您可以将多个 Google 帐户、Microsoft Exchange ActiveSync 帐户或 其他类型的帐户 (具体取决于您手机上安装的应用程序)中的 联系人、电子邮件、日历活动和其他信息同步到您的手机。

例如,您可以先添加自己的个人 Google 帐户,从而让个人电子邮 件、联系人和日历保持同步。然后,您可以添加公司的 Microsoft Exchange ActiveSync 帐户, 以便随时查阅工作电子邮件, 轻松向 公司联系人发送电子邮件。

您可以通过 " 帐户与同步设置 " 以及 "Gmail"、 " 日历 "、 " 电子邮 件 " 和其他应用程序中的设置,配置帐户与手机中应用程序的交 互方式。可使用网络浏览器更改密码和其他常规帐户设置。

# 本部分中

" [添加和删除帐户](#page-117-0) " 第 118 页

" [配置帐户同步和显示选项](#page-120-0) " 第 121 页

# <span id="page-117-0"></span>添加和删除帐户

您可以添加多个 Google 帐户和 Microsoft Exchange ActiveSync 帐户。您还可以 添加其他类型的帐户,具体取决于您安装的应用程序。对于某些帐户,您可 以按照本节中的说明在 " 帐户与同步设置 " 中进行添加。而对于其他帐户, 您 需要通过与这些类型的帐户配合使用的应用程序进行添加;例如,您可以使 用应用程序中的 " 电子邮件 " 添加 IMAP 和 POP3 电子邮件帐户 (请参见[第](#page-206-0) 207 页 " [添加和编辑电子邮件帐户](#page-206-0) ")。

#### 添加帐户

要添加某些帐户,您可能需要咨询 IT 支持代表,获取有关该帐户所连接服务 的详细信息。例如,您可能需要知道该帐户的域或服务器地址。

1 打开 " 帐户与同步设置 " 屏幕。

要打开此屏幕,您可以在" 联系人 " 中按**菜单** , 三,然后触摸**帐户**,也可以 通过应用程序中的 " 设置 " 直接打开。

" 帐户与同步设置 " 屏幕上会显示您的当前同步设置和当前帐户列表。

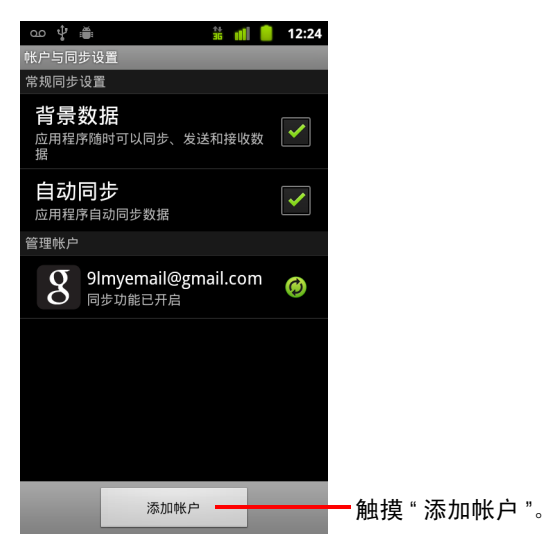

请参见第 121 页 " [配置帐户同步和显示选项](#page-120-0) "。

2 触摸添加帐户。

3 触摸要添加的帐户类型。

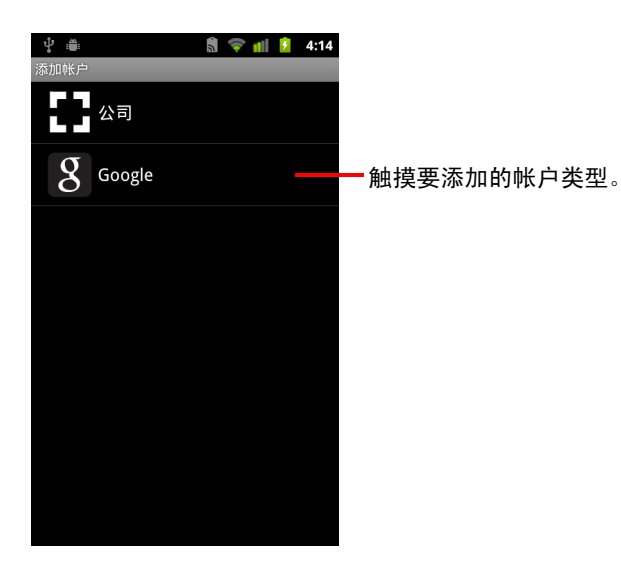

4 按照屏幕上显示的步骤输入关于该帐户的必填和可选信息。

大多数帐户都要求填写用户名和密码,但其他详细信息取决于帐户的类型 以及您所连接的服务的配置。

要详细了解如何添加基于 Microsoft Exchange ActiveSync 的帐户,请参见 第 207 页 " [添加和编辑电子邮件帐户](#page-206-0) " 以及第 210 页 " [更改电子邮件帐户](#page-209-0) [设置](#page-209-0) " 中的详细表格。这些章节还介绍了如何使用应用程序中的 " 电子邮 件 " 添加基于 IMAP、 POP3 或 SMTP 的电子邮件帐户。

5 配置帐户。

系统可能会要求您配置准备同步到手机的数据类型、为该帐户命名并执行 其他操作,具体取决于帐户的类型。

配置完成后,系统会将该帐户添加到 " 帐户与同步设置 " 屏幕上的列表中。 随后,根据您的帐户配置情况,电子邮件、联系人和其他信息将会开始同 步到您的手机。

要了解有关如何更改帐户配置的详情,请参见第 121 页 " [配置帐户同步和](#page-120-0) [显示选项](#page-120-0) "。

### 删除帐户

您可以删除某一帐户,此操作会同时从手机中删除与之关联的所有信息,包 括电子邮件、联系人、设置等。

但是,对于您在手机上登录的第一个 Google 帐户,您只有从手机中删除所 有的个人信息后,才能将其删除。有关操作方法,请参见第 353 页 " [隐私权](#page-352-0) [设置](#page-352-0) "。

1 打开 " 帐户与同步设置 " 屏幕。

要打开此屏幕,您可以在"联系人"中按**菜单** 三,然后触摸帐户,也可以 通过应用程序中的 " 设置 " 直接打开。

" 帐户与同步设置 " 屏幕上会显示您的当前同步设置和当前帐户列表。

- 2 触摸要删除的帐户。
- 3 触摸删除帐户。
- 4 确认您希望删除该帐户。

# <span id="page-120-0"></span>配置帐户同步和显示选项

您不仅可以为自己手机上的所有应用程序配置背景数据使用和同步选项,还 可以为每个帐户配置要同步的数据类型。某些应用程序 (例如 Gmail 和日历) 具有自己的同步设置。

某些应用程序 (例如联系人、 Gmail 和日历)可同步来自多个应用程序的数 据。而其他的应用程序仅能同步您在手机上登录的第一个 Google 帐户中的数 据,或是与该应用程序存在特定关联的帐户中的数据。

对于某些帐户,同步是双向的: 如果您更改手机上的信息,则会同时更改该 信息在网络上的副本。您的 Google 帐户就属于此类双向同步帐户。而其他帐 户则仅支持单向同步:即您手机中的信息均为只读信息。

#### 配置常规同步设置

1 打开 " 帐户与同步设置 " 屏幕。

要打开此屏幕,您可以在"联系人"中按**菜单** = 三, 然后触摸**帐户**, 也可以 在"设置"(按主屏幕 合,然后按菜单 三,再触摸设置)直接打开。 屏幕上会显示您的当前同步设置和当前帐户列表。

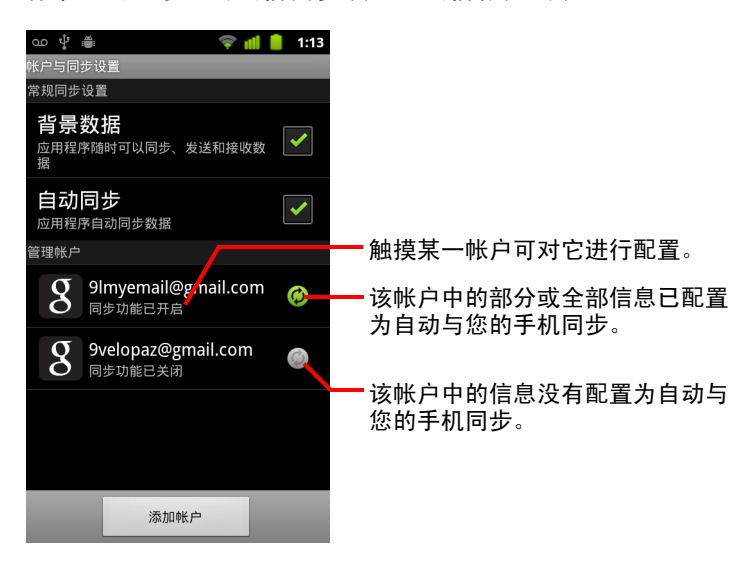

表示帐户中的部分或全部信息已配置为自动与您的手机同步。 表示帐户中的信息没有配置为自动与您的手机同步。

- 2 通过选中或取消选中**背景数据**,您可以控制在自己未直接使用应用程序和 服务时 (即它们在后台运行时),它们能否传输数据。 如果取消选中该选项,则除非您触摸**刷新**菜单项或发送电子邮件,否则 Gmail 会停止接收新的电子邮件, " 日历 " 会停止同步活动,等等。
- 3 通过选中或取消选中自动同步,您可以控制您对手机信息所做的更改是否 自动与网络上的信息相互同步。

例如,选中该选项后,您对手机上的 " 联系人 " 所做的更改将会自动同步 到网络上的 Google 通讯录中。

如果取消选中该选项,您也可以通过应用程序的工具手动同步数据。请参 见第 122 页 " [手动同步信息](#page-121-0) "。

## <span id="page-121-0"></span>手动同步信息

- 1 打开 " 帐户与同步设置 " 屏幕。
- 2 触摸您要对其数据进行同步的帐户。
- 3 按菜单 言, 然后触摸立即同步。

### 更改帐户的同步设置

- 1 打开 " 帐户与同步设置 " 屏幕。
- 2 触摸您要更改其同步设置的帐户。

随后,系统会打开 " 数据与同步 " 屏幕,其中显示了该帐户中可进行同步 的信息类型列表。

系统会将选中的项配置为与您的手机同步。

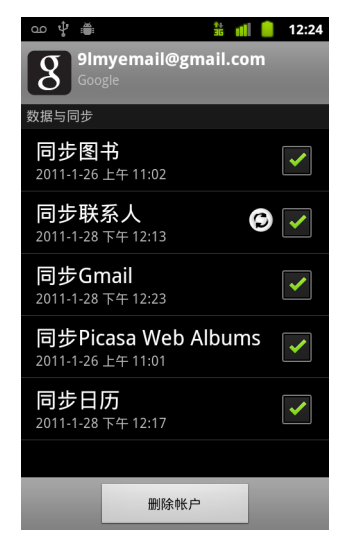

3 选中或取消选中您要同步到手机的信息类型。

取消选中某个选项不会从您的手机中删除相应信息:该操作只会阻止相应 信息与网络上的版本保持同步。要删除该帐户以前同步的信息,您需要删 除该帐户。

# <span id="page-124-0"></span>Gmail

125

Gmail 是 Google 基于网络的电子邮件服务。首次设置手机时, 您 可以配置是使用现有的 Gmail 帐户,还是创建新帐户。您首次在 手机上打开 "Gmail" 应用程序时, " 收件箱 " 中会包含网络上的 Gmail 帐户中的所有邮件。

# 本部分中

"Gmail [与众不同](#page-126-0) " 第 127 页

""Gmail" [版本和可用性](#page-125-0) " 第 126 页

" 打开 Gmail [和收件箱](#page-127-0) " 第 128 页

" [阅读邮件](#page-130-0) " 第 131 页

" [撰写和发送邮件](#page-133-0) " 第 134 页

" [回复或转发邮件](#page-135-0) " 第 136 页

" 使用 " [首选收件箱](#page-137-0) "" 第 138 页

" [分批处理会话](#page-140-0) " 第 141 页

" [给邮件加注星标](#page-141-0) " 第 142 页

" [标记会话](#page-142-0) " 第 143 页

" [按标签查看会话](#page-143-0) " 第 144 页

" [按标签同步会话](#page-144-0) " 第 145 页

" [举报垃圾邮件](#page-146-0) " 第 147 页

" [搜索邮件](#page-147-0) " 第 148 页

" [存档会话](#page-148-0) " 第 149 页

" [将签名附加到邮件](#page-149-0) " 第 150 页

" [使用键盘快捷键](#page-150-0) " 第 151 页

" 更改 [Gmail](#page-151-0) 设置 " 第 152 页

# <span id="page-125-0"></span>"Gmail" 版本和可用性

以下几节介绍了适用于 Android 2.2 版 (Froyo) 或 2.3 版 (Gingerbread) 的 "Gmail" 2.3.2 版。您可以通过以下方法确定 "Gmail" 的版本: 按**菜单** 言, 然后触摸关 于,或者在大部分"Gmail"屏幕上依次触摸更多 > 关于。

目前,以下国家 / 地区的 "Android 电子市场 " 提供 "Gmail" 2.3.2 版:阿根廷、 奥地利、澳大利亚、比利时、保加利亚、巴西、加拿大、瑞士、捷克共和国、 丹麦、爱沙尼亚、西班牙、芬兰、法国、英国、希腊、中国香港特别行政区、 克罗地亚、匈牙利、爱尔兰、以色列、印度、意大利、日本、韩国、哈萨克 斯坦、立陶宛、卢森堡、拉脱维亚、墨西哥、荷兰、挪威、新西兰、菲律宾、 波兰、葡萄牙、罗马尼亚、塞尔维亚、俄罗斯、瑞典、新加坡、斯洛文尼亚、 斯洛伐克、泰国、台湾、美国和南非。

如果您所在的国家 / 地区未在上方列出, 则您可以通过无线下载 (OTA) 更新的 方式接收此版本的 "Gmail",具体取决于您的运营商是否支持。

# <span id="page-126-0"></span>Gmail 与众不同

Gmail 基于网络 虽然您的邮件存储在 Google 服务器中,但是您可以通过手 机中的 "Gmail" 应用程序或网络浏览器阅读、撰写和整理邮件。您的邮件存储 在 Google 服务器中,因此,您可以借助 Google 搜索的速度优势和强大功能搜 索全部的邮件历史记录。

您在某处进行的操作在其他各处均有所反映。例如,如果您在手机上阅读 Gmail 中的一封邮件, 则该邮件会在网络浏览器上标记为已读。同样, 您使用 网络浏览器发送的邮件,甚至是邮件的草稿,也会显示在手机上的 Gmail 中。

Gmail 基于会话 Gmail 会将 " 收件箱 " 中的每封邮件及其全部回复汇总为一 个组,形成一个单独的会话。但在其他电子邮件应用程序中,邮件的回复通 常是按接收日期排列的,散乱地分布在 " 收件箱 " 中,因此,原始邮件及其回 复与其他邮件是混在一起的。您可以使用 Gmail 轻松找到会话邮件集。

Gmail 使用各种标签而不是文件夹管理各种邮件 通过用标签标记邮件, 您可以用不同的方式整理会话。在其他电子邮件应用程序中,每封邮件只能 存储在一个文件夹中。例如,对于您和母亲围绕哥哥的生日礼物而展开的会 话,您就可以使用 Gmail 将该会话标记为 " 妈妈 " 和 " 戴维 "。随后,您即可按 任一标签查找邮件了。而使用文件夹时,您只能将此邮件存储在 " 妈妈 " 文件 夹或 " 戴维 " 文件夹下,而不能同时存储在两个文件夹下。

手机版 Gmail 已针对手机进行特别优化:使用网络浏览器执行高级任  $\mathbf{\hat{S}}$  网络是整理和了解 Gmail 与 Google 帐户的最佳途径。例如,您不能在手机 上使用 Gmail 应用程序创建用于整理邮件的标签和过滤条件,但可以在手机上 标记邮件。网络版 Gmail 提供了有关此服务的完整信息,因此,网络是了解 Gmail 全部功能的最佳选择。

Gmail 专用于 Gmail 帐户 当然,您可以使用 Gmail 向任意电子邮件地址发 送电子邮件,而其他人也可以向您的 Gmail 地址发送电子邮件。但如果您要 (使用 AOL、 Yahoo! 或其他电子邮件帐户)阅读来自其他电子邮件服务提供商 的邮件,则可以使用 " 电子邮件 " 应用程序。请参见第 197 页 " [电子邮件](#page-196-0) "。

# <span id="page-127-0"></span>打开 Gmail 和收件箱

打开 Gmail 后, " 收件箱 " 中会显示您的最新会话。当您使用完其他应用程序 返回 Gmail 时,系统会显示您上次操作的屏幕。

#### 打开 "Gmail"

▶ 在主屏幕上或 " 启动器 " 中,触摸 "Gmail" 图标  $\left| \bigvee \right|$  。 请参见第 38 页 " [打开和切换应用程序](#page-37-0) "。

" 收件箱 " 的顶部会显示包含最新邮件的会话。除非您删除、存档或过滤会 话,否则 " 收件箱 " 中会显示您的所有会话。

如果您在网络上的 Gmail 中将首选收件箱更改为 " 优先收件箱 ",那么也可 以在手机上的 "Gmail" 中查看该收件箱,并将它设为默认收件箱。请参见 第 138 页 " 使用 " [首选收件箱](#page-137-0) ""。

"收件箱"的右上角会显示当前 Google 帐户。如果您有多个帐户,则可以 按照第 129 页 " [切换帐户](#page-128-0) " 中的说明触摸当前帐户以切换帐户。有关添加 和使用帐户的说明,请参阅第 117 页 " [帐户](#page-116-0) "。

包含新邮件的会话的主题行显示为粗体。要阅读会话中的邮件,请触摸其 主题。请参见第 131 页 " [阅读邮件](#page-130-0) "。

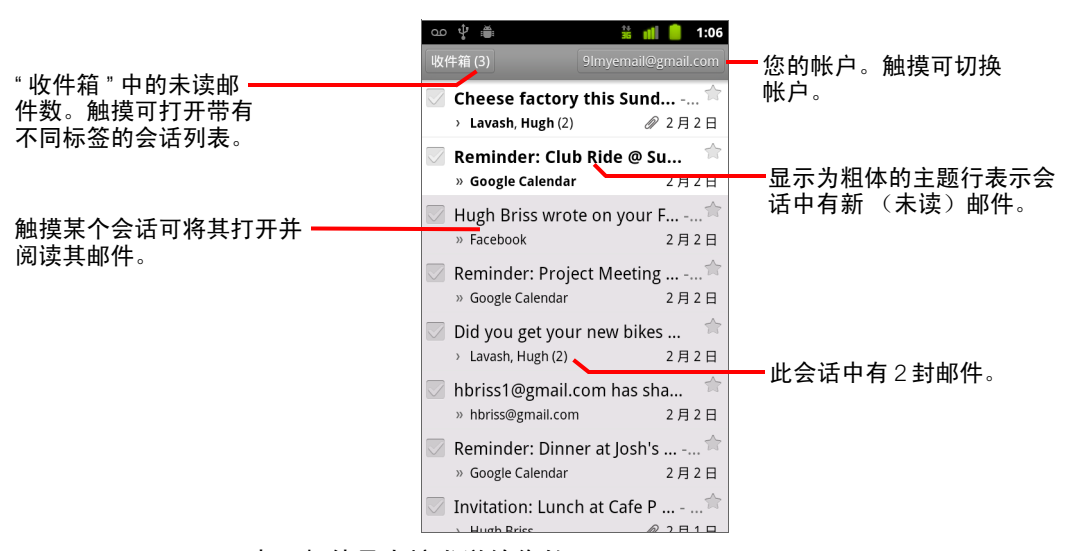

■ 表示邮件是直接发送给您的。

表示邮件是抄送给您的。

其他邮件是作为群组的一部分发送给您的。

如果您使用了 " 优先收件箱 ",那么会话列表中的邮件还会显示是否已由 Gmail 或您标记为重要 ( 请参见第 138 页 " 使用 " [首选收件箱](#page-137-0) "" ) : 重要邮件会标有黄色图标:

- **B** 表示重要邮件是直接发送给您的。
- 表示重要邮件是抄送给您的。
- 表示重要邮件是作为群组的一部分发送给您的。

#### 在运行 Gmail 的同时打开 " 收件箱 "

- ▶ 按返回 ←, 直至返回您的 " 收件箱 "。 或
- ▶ 阅读邮件时,按**菜单** 言,然后触摸**转至收件箱**。 或
- ▶ 查看已标记的会话列表时,按**菜单** 言,然后依次触摸**更多 > 转至收件箱**。 如果您已将"优先收件箱"设置为默认收件箱,那么系统将打开您的"优 先收件箱 " 而不是 " 收件箱 " (请参见第 138 页 " 使用 " [首选收件箱](#page-137-0) "")。

#### <span id="page-128-0"></span>切换帐户

Gmail 一次只显示一个 Google 帐户中的会话、邮件和设置。如果您有多个帐 户,则可以打开"帐户"屏幕,查看您的每个帐户中各有多少封未读邮件,然 后切换帐户。

有关添加和配置帐户的说明,请参阅第 117 页 " [帐户](#page-116-0) "。

1 在"收件箱"中,触摸屏幕右上角的当前帐户。或者按菜单 言, 然后触摸 帐户。

系统会列出每个帐户,同时列出相应 " 收件箱 " 或 " 优先收件箱 " (具体取 决于您的默认收件箱)中的未读邮件数。系统也会显示每个帐户的默认收 件箱 (请参见第 138 页 " 使用 " [首选收件箱](#page-137-0) "")。

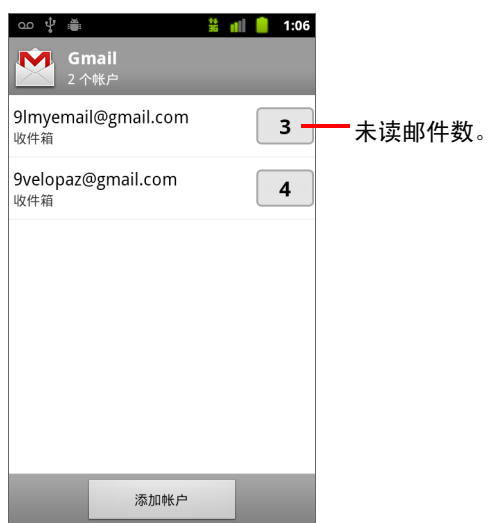

2 触摸包含您要阅读的电子邮件的帐户。

系统会打开该帐户的 " 收件箱 " 或 " 优先收件箱 " (具体取决于您设置的默 认收件箱)。

## 使用离线版 "Gmail"

如果您没有连接到移动数据或 Wi-Fi 网络 (例如,处于飞行模式时),则可以 使用 "Gmail" 阅读或重读当前已同步到手机的邮件 (请参见第 145 页 " [按标签](#page-144-0) [同步会话](#page-144-0) ")并撰写邮件。

系统会将您发送的邮件存储在手机中并添加 " 发件箱 " 标签,当网络连接恢复 后,系统就会自动发送这些邮件。您可以查看带有 " 发件箱 " 标签的存储邮件 (请参见第 144 页 " [按标签查看会话](#page-143-0) ")。

# <span id="page-130-0"></span>阅读邮件

在"收件箱"或任意已标记的会话列表中查看会话列表时,您可以打开某个会 话,阅读其中的邮件。

"Gmail" 会自动将新邮件 " 推送 " 到您的手机: 即您无需手动刷新 " 收件箱 " (但请参见第 145 页 " [按标签同步会话](#page-144-0) ")。

当您收到新邮件时, " 状态栏 " 上会显示通知,但前提是您没有使用 Gmail 设置 关闭 Gmail 通知:您还可以通过 Gmail 设置选择收到电子邮件通知时手机是否 振动并设置其他选项 (请参见第 152 页 " 更改 [Gmail](#page-151-0) 设置 ")。如果您的默认收 件箱为 " 优先收件箱 ",那么您只会收到重要邮件的通知 ( 请参见第 [138](#page-137-0) 页 " 使用 " [首选收件箱](#page-137-0) "")。当您触摸 Gmail 通知时,系统会打开包含新邮件的 " 收件箱 " ;如果您有多个帐户都收到了新邮件,则系统会打开 " 帐户 " 屏幕。

#### 阅读邮件

▶ 触摸包含您要阅读的邮件的会话。

此时会打开一个会话,其中可能会显示第一封新 (未读)邮件;如果您已 为该会话中的邮件加注星标,则其中也可能会显示第一封已加星标的邮 件。请参见第 142 页 " [给邮件加注星标](#page-141-0) "。

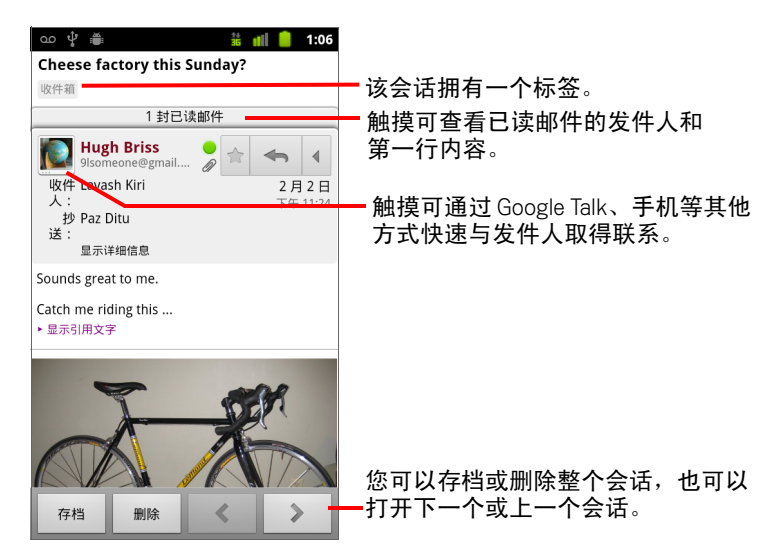

邮件标题会显示邮件的发件人、发送时间、收件人和其他信息。图标表示 该邮件是否含有附件以及发件人的 Google Talk 在线状态。有关详情,请触 摸显示详细信息。

您可以触摸发件人的"快速联系人"图标,打开可以快速与该发件人联系 的方式列表。请参见第 43 页 " [快速联系您的联系人](#page-42-0) "。

您在阅读会话中的邮件时,可以使用屏幕底部的按钮将整个会话存档 (请 参见第 149 页 " [存档会话](#page-148-0) ")或删除。如果您删除了某个会话,则可以触摸 屏幕顶部一栏中的**撤消**取消删除。(从 " 已删除邮件 " 标签中删除的会话不 会从网络上的 Gmail 中删除。)

使用邮件底部的向左箭头和向右箭头按钮可打开 " 收件箱 " 中的上一个或 下一个会话。

#### 使用附件

"Gmail" 可以在邮件中显示某些类型的附加图片 (如 .png 和 .jpeg,具体取 决于您的手机)。对于无法显示的图片,系统会为您提供预览或下载按 钮。您还可以下载并阅读各种类型的文件,包括电子表格 (.xls)、文字处理 文档 (.doc) 或 PDF 文件 (.pdf),具体取决于您的手机上安装的应用程序。其 他应用程序可能会为打开其他类型的文件提供支持。

您下载的附件存储在手机的 USB 存储设备或 SD 卡中。系统会将图片文件 添加到 " 图库 " 的相应相册中。查看、重新打开和删除已下载文件的具体 说明,请参见第 51 页 " [管理下载内容](#page-50-0) "。

#### 从邮件中复制文字

您可以从收到的邮件中复制文字,以便粘贴到您撰写的邮件或其他应用程序 的文本字段中。

- 1 打开某封邮件,然后滚动到要复制的文字处。 请参见第 131 页 " [阅读邮件](#page-130-0) "。
- 2 按菜单 言,然后依次触摸更多 > 选择文字。
- 3 用手指拖过您要复制的文字。

这样就可以将您选定的文字复制到剪贴板。

您可以按照第 35 页 " [编辑文字](#page-34-0) " 中介绍的技巧将已复制的文字粘贴到您撰 写的邮件或其他应用程序的文本字段中。

# 重新阅读邮件

打开会话后,系统会隐藏已读邮件,还会在一个标签中标示已隐藏的邮件数。

- 1 触摸标示已读邮件数的标签。 该标签随后会展开若干标签,列出各已读邮件的发件人和第一行内容。
- 2 触摸展开的标签,重新阅读该邮件。

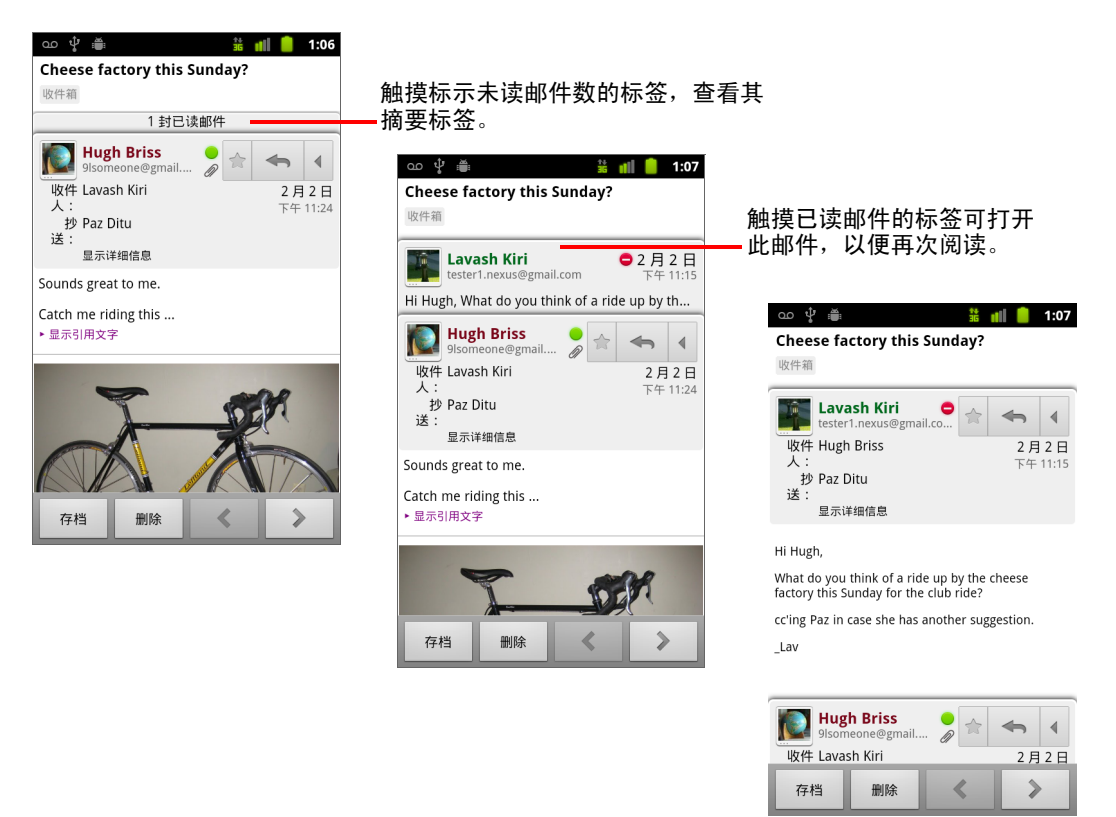

阅读某封邮件时或选中其标签后,按**菜单** 三后触摸**标记为未读**, 可将已读邮 件恢复到未读状态,从而提醒自己稍后再次阅读该邮件。

# <span id="page-133-0"></span>撰写和发送邮件

您可以撰写一封邮件,然后通过 Gmail 或其他电子邮件地址将其发送给一个或 多个联系人或群组。

### 撰写和发送邮件

1 查看"收件箱"或其他会话列表时,按菜单 言,然后触摸撰写。

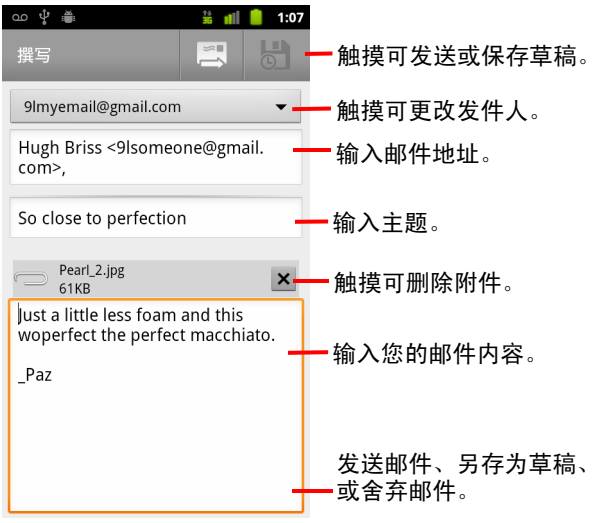

2 设置要用于发送电子邮件的地址。

屏幕顶部会显示用于发送电子邮件的 Gmail 帐户。如果您有多个 Gmail 帐 户,则可以触摸显示的帐户,选择要用于发送邮件的帐户。如果您已为网 络上的 Gmail 帐户配置了自定义 " 发件人 " 地址,则可以使用该地址 (有 关配置自定义 " 发件人 " 地址的详情, 请参见网络上的 Gmail )。

- 3 输入收件人的地址。
- 4 输入邮件的主题。
- 5 输入邮件的文本。 请参见第 29 页 " [使用屏幕键盘](#page-28-0) " 和第 35 页 " [编辑文字](#page-34-0) "。

6 触摸"发送"图标 .

如果您不准备发送此邮件,请触摸"另存为草稿"图标 6 8 带"草稿"标签的邮件,阅读自己的草稿。请参见第144页"[按标签查看](#page-143-0) [会话](#page-143-0) "。

您也可以按菜单 言, 然后触摸舍弃, 以舍弃该邮件, 包括任何已保存的 草稿。

如果您没有连接到网络 (例如在飞行模式下使用手机),则系统会将您发 送的邮件存储在手机上,并添加 " 发件箱 " 标签,直至您重新连接到网络。

#### 抄送或密送邮件

您可以向一个或多个地址抄送或密送邮件。

▶ 在撰写邮件时,按**菜单** 言,然后触摸**添加抄送/密送地址**,可添加抄送和 密送字段,以便输入相关地址。

在您输入具体地址时,系统会提供 " 联系人 " 列表中匹配的地址。请参见 第101页"[联系人](#page-100-0)"。您可以触摸某一建议的邮件地址,也可以输入一个新 地址。

#### 将照片附加到邮件

▶ 在撰写邮件时,按菜单 言,然后触摸附加,可将照片附加到邮件中一起 发送。

要了解有关使用照片的详情,请参见第 265 页 " [图库](#page-264-0) "。

- **重要** 请不要在邮件发送完毕 (即具有 " 已发送邮件 " 标签,而不是 " 发件箱 " 标 签)之前删除附件的原始文件,否则系统将不会发送附件。
	- ▶ 如果您改变了主意,则可触摸附件右上角的小框,将它从邮件中删除。

# <span id="page-135-0"></span>回复或转发邮件

您可以通过回复或转发邮件继续会话。

### 回复或转发邮件

1 触摸邮件标题中的回复按钮 。或者触摸箭头 ,然后触摸全部回复 或转发。

您可以将默认按钮从回复更改为全部回复。请参见第 152 页 "更改 Gmail [设置](#page-151-0) "。

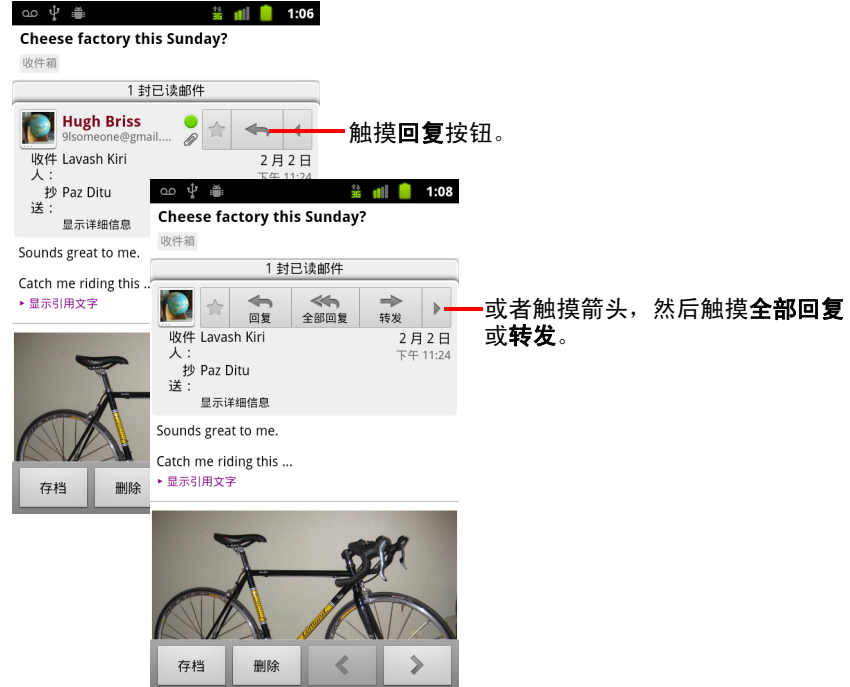

如果回复或转发邮件而未更改主题,则系统会将您的回复添加到当前会话 中。如果更改主题,则会开始新会话。

该邮件会在一个新屏幕中打开,您可以按照第 134 页 " [撰写和发送邮件](#page-133-0) " 中的说明,在此屏幕上添加或删除地址、编辑主题、添加或删除文字或附 件。您也可以触摸左上角的按钮,选择回复、全部回复或转发邮件。 系统会自动将附件添加到您转发的邮件中,但不会添加到您回复的邮件中。 如果您要在邮件中插入原始邮件中的文字,则可以触摸内联回复。但是, 此操作会删除原始邮件中的所有附件和格式。

您可以回复所有人,然后将新联系人的地址添加到回复地址中,从而将一 个或多个联系人添加到正在进行的会话中。

新邮件中会包含此会话中您回复或转发之前的所有邮件,但不会包含您转 发的邮件之后的邮件。

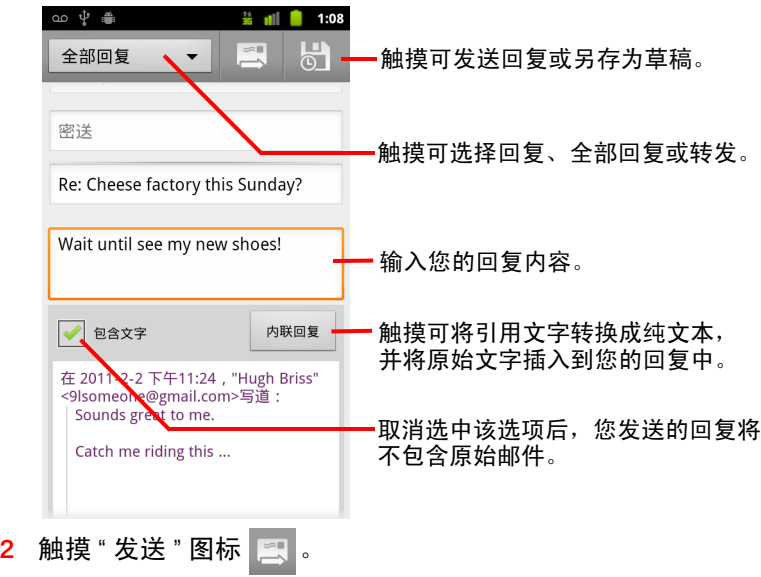

# <span id="page-137-0"></span>使用 " 首选收件箱 "

如果您已将网络上的 Gmail 配置为显示 " 优先收件箱 ", 那么也可以将手机上 的 "Gmail" 配置为显示 " 优先收件箱 "。您还可以将 " 优先收件箱 " 设置为默认 收件箱。

如果您收到了大量的电子邮件,那么 " 优先收件箱 " 可以通过将重要邮件与非 重要邮件分开存放,帮助您更快地处理这些邮件。 Gmail 会对您收到的新邮件 进行分析,以推测哪些是重要邮件。判断依据有:您以往处理类似邮件的方 式、邮件是直接发送给您的还是抄送给您的,以及其他许多因素。您也可以 在使用时告知 Gmail 哪种类型的邮件是重要邮件。

有关 " 优先收件箱 " 的详情 (包括如何在网络上的 Gmail 中显示 " 优先收件 箱 ",以便在手机上的 "Gmail" 中使用它),请访问网络上的 Gmail。

#### 打开 " 优先收件箱 "

" 优先收件箱 " 中列出的是由 Gmail 或您标记的重要会话, " 收件箱 " 中也含有 这些会话,其中包括您收到的新会话,以及没有手动或使用过滤器进行存档 或移动到另一标签的会话。

▶ 触摸任意会话列表顶部的标签,然后触摸**优先收件箱**。

或

▶ 在 " 标签 " 屏幕中触摸 " 优先收件箱 "。 请参见第 144 页 " [按标签查看会话](#page-143-0) "。

或

▶ 按**菜单** 言,然后触摸**转至"收件箱"**菜单项(如果您的默认收件箱是"优先 收件箱",那么许多"Gmail" 屏幕都会提供该选项)。

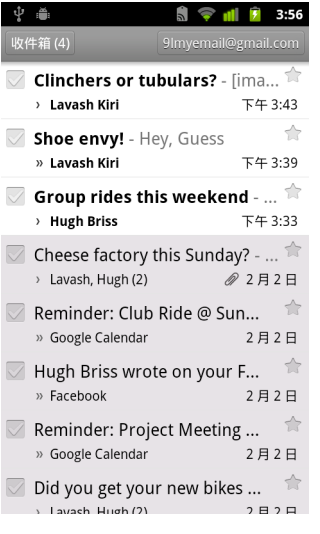

- 重要邮件会标有黄色图标:
- 表示重要邮件是直接发送给您的。
- 表示重要邮件是抄送给您的。
- 表示重要邮件是作为群组的一部分发送给您的。

### 将 " 优先收件箱 " 设置为默认收件箱

您可以将收到新邮件时打开的会话列表设置为"优先收件箱",而不是"收件 箱 "。您只有先将网络上的 Gmail 配置为显示 " 优先收件箱 ",然后才能在手机 上的 "Gmail" 中采用此设置。

- 1 打开"收件箱",按菜单 言,然后依次触摸更多 > 设置。
- 2 选中 " 优先收件箱 "。

### 将会话标记为重要

1 在 " 收件箱 " 或其他会话列表中选中一个或一批未标记为重要的会话。或 者打开未标记为重要的会话。

请参见第 141 页 " [分批处理会话](#page-140-0) "。

2 按菜单 ,然后触摸标记为 **"** 重要 **"**。

此时,系统就会将相关邮件添加到您的 " 优先收件箱 " 中,而 Gmail 则会了 解到您认为重要的会话。

# 将会话标记为不重要

- 1 在任意会话列表中选中一封或多封标记为重要的邮件。或者打开标记为重 要的会话。
- 2 按菜单 言,然后触摸标记为不重要。

此时,系统就会将相关邮件从您的"优先收件箱"中删除,而 Gmail 则会了 解到您认为不太重要的会话。

如果您打开了"优先收件箱"中的会话,则会立即返回"优先收件箱"。

# <span id="page-140-0"></span>分批处理会话

在 " 收件箱 " 或其他已标记的会话列表中,您可以同时对某一批会话执行存 档、标记、删除或其他操作。

1 在 " 收件箱 " 或其他会话列表中,选中您要批量处理的会话。 选中某个会话后,屏幕底部会显示存档、删除、和标签按钮。

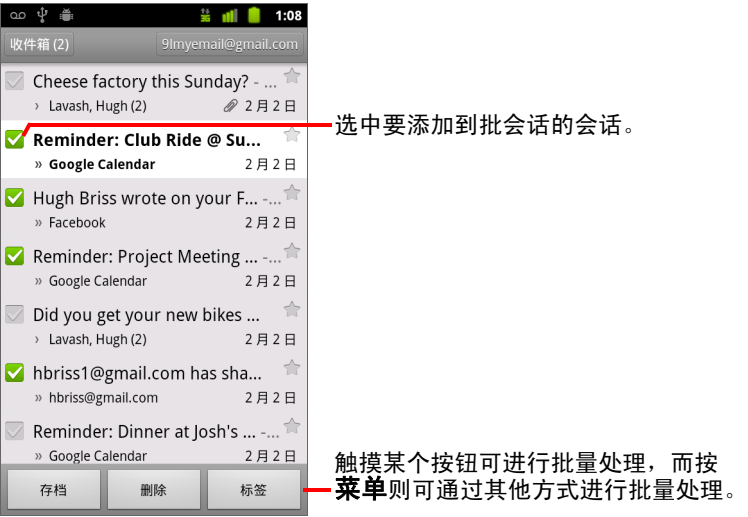

2 触摸存档、删除或标签。或者按菜单 言, 然后触摸添加星标、举报为垃圾 邮件、忽略、标记为已读 / 标记为未读或取消全选。

如果您使用了"优先收件箱",那么还可以在菜单中将会话标记为重要或不 重要 (请参见第 138 页 " 使用 " [首选收件箱](#page-137-0) "")。

您执行的操作会影响到整批邮件。

如果您已删除某一批会话,则可以在屏幕顶部的黄色栏中触摸**撤消**,以便 取消删除。您也可以在执行忽略、存档和列为垃圾邮件后使用**撤消**。

如果您从不批量处理邮件,则可以隐藏复选框,以便为会话主题留出更多空 间。请参见第 152 页 " 更改 [Gmail](#page-151-0) 设置 "。

# <span id="page-141-0"></span>给邮件加注星标

您可以给重要的邮件加注星标,以便下次能轻松地找到该邮件。如果会话中 包含已加星标的邮件,那么,系统会在该会话的 " 收件箱 " 或其他会话列表中 显示星标。要查看仅包含已加星标邮件的会话,请参见第 144 页 " [按标签查看](#page-143-0) [会话](#page-143-0) "。

### 为邮件加注星标

- ▶ 阅读邮件时,触摸其标题中的星标。
	- 或
- ▶ 查看会话列表中的邮件列表时,触摸某一邮件的星标。 这时,星标会变为金色

### 删除邮件的星标

▶ 再次触摸邮件的星标。

### 删除会话中所有邮件的星标

▶ 在会话列表中,触摸相关会话的星标。

# <span id="page-142-0"></span>标记会话

您可以通过标记的方式对会话进行整理。 Gmail 有若干个内置标签。您可以使 用网络版 Gmail 添加自己的标签并为其分配颜色 (手机版 Gmail 不支持您在网 络上创建的自定义标签的颜色)。

请按照第 144 页 " [按标签查看会话](#page-143-0) " 中的说明,查看已标记的会话。

### 标记会话

- 1 阅读会话中的邮件时, 按菜单 言, 然后触摸更改标签。
- 2 在打开的对话框中, 选中您要为此会话分配的标签。
- 3 触摸确定。

#### 同时标记一批会话

您可以同时为一个或多个会话分配或更改标签。

- 1 在 " 收件箱 " 或其他会话列表中,选中要标记的会话。 请参见第 141 页 " [分批处理会话](#page-140-0) "。
- 2 触摸屏幕底部的标签按钮。
- 3 在打开的对话框中,选中您要为此会话分配的标签。
- 4 触摸确定。

### 更改会话的标签

- 1 阅读会话中的邮件时, 按菜单 三, 然后触摸更改标签。 您也可以触摸标签按钮,更改一批会话的标签,操作方法与标记一批会话 的方法相同。
- 2 在打开的对话框中, 选中或取消选中相应标签。
- 3 触摸确定。

# <span id="page-143-0"></span>按标签查看会话

您可以查看标签相同的会话列表,包含带有已加星标邮件的会话。

您也可以按照第145 页 " [按标签同步会话](#page-144-0) " 中的说明, 利用标签或时间控制手 机上保持同步的会话数。

有关分配标签和星标的信息,请参见第 143 页 " [标记会话](#page-142-0) " 或第 142 页 " [给邮](#page-141-0) [件加注星标](#page-141-0) "。

1 在查看 " 收件箱 " 或其他会话列表时,触摸列表左上角的当前标签名称。 或者按菜单 言,然后触摸转至标签。

您的标签会显示在滚动列表中。标签颜色可以是 Gmail 分配的默认颜色, 也可以是您使用网络版 Gmail 为标签分配的颜色。

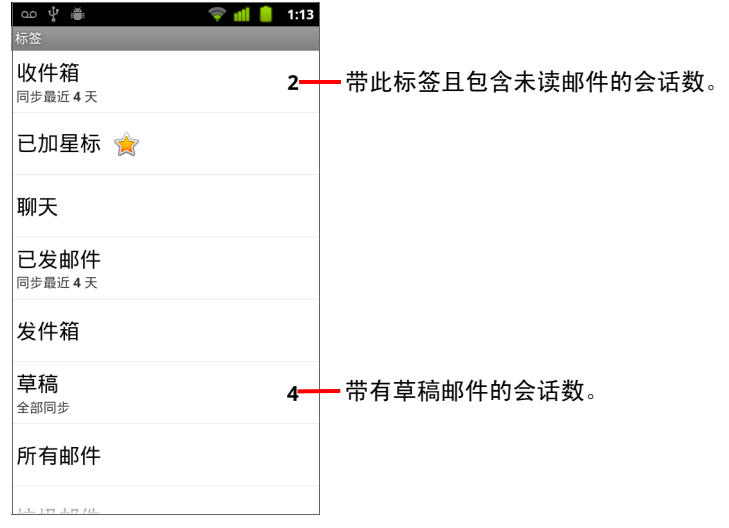

2 触摸某一标签可查看带此标签的会话列表。

会话列表类似于您的"收件箱",只不过是在列表的左上角用标签替换了" 收件箱 "。您可以按照处理 " 收件箱 " 的相同方法处理已标记的会话列表。
# <span id="page-144-0"></span>按标签同步会话

Gmail 网络邮件服务拥有存储您发送或接收的所有邮件的资源,而您的手机则 没有这些资源。为了节省空间, Gmail 只会下载部分邮件到您的手机上。您可 以在手机上通过标签设置哪些会话中的邮件需要保持同步,也可以通过时间 设置哪部分会话需要保持同步。

您还可以使用 " 设置 " 应用程序控制应用程序同步数据的方式和时间。请参见 第 352 页 " [帐户与同步设置](#page-351-0) "。

#### 选择要同步的标签

1 打开 " 收件箱 "。

#### 2 按菜单 言,然后依次触摸更多 > 设置 > 标签。

系统随后会打开"同步设置"屏幕,其中显示屏幕顶部所列帐户对应的 Gmail 标签列表。各标签下方是其当前的同步设置:全部同步、同步最近 **4**  天或没有标签 (不同步)。

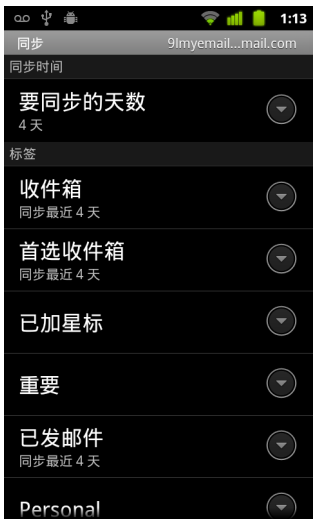

3 触摸您要更改其同步设置的会话标签。 系统将打开此会话标签的对话框,其中包含以下三个选项: 不同步 不下载任何仅带此标签的会话。 **同步最近4天** 下载最近4天 (或您设置的天数)的会话。 全部同步 下载所有带此标签的会话。

### 设置要同步的天数

- 1 打开 " 收件箱 "。
- 2 按菜单 言, 然后依次触摸更多 > 设置 > 标签。
- 3 触摸要同步的天数。
- 4 输入天数,然后触摸确定。

# 举报垃圾邮件

Gmail 网络邮件服务能有效阻止他人向您的 " 收件箱 " 发送垃圾邮件。但如 果"收件箱"中仍存在垃圾邮件,您可以将相应会话列为垃圾邮件,以帮助我 们改进 Gmail 服务。

### 将会话举报为垃圾邮件

▶ 如果您正在查看相应会话中的邮件, 请按菜单 言, 然后依次触摸更多 > 举 报为垃圾邮件。

#### 或

▶ 在"收件箱"或其他会话列表中,选中一个或一批会话,然后按菜单 言,再 触摸举报为垃圾邮件。

请参见第 141 页 " [分批处理会话](#page-140-0) "。

将会话列为垃圾邮件后,系统会从您的 " 收件箱 " 中删除该会话及其所有 邮件。不过,您还是可以通过查看带 " 垃圾邮件 " 标签的邮件查看已标记 为垃圾邮件的邮件。请参见第 144 页 " [按标签查看会话](#page-143-0) "。

# <span id="page-147-0"></span>搜索邮件

您可以使用邮件的正文、地址、主题、标签等内容中包含的一个或多个字词 搜索邮件。

邮件搜索的范围涵盖了网络上的 Gmail 帐户中的所有邮件 (标记为 " 已删除邮 件 " 或 " 垃圾邮件 " 的邮件除外), 而不仅仅是已同步到手机上的邮件。因 此,您必须拥有数据连接才能在 Gmail 中搜索邮件。

您还可以按照 Gmail 网站中的说明使用高级搜索选项。

1 在"收件箱"中,按菜单 言,然后触摸搜索。

或者按搜索按钮 Q。

2 输入一个或多个搜索字词,然后触摸屏幕键盘上的"开始"按钮,或搜索框 右侧的放大镜图标 Q 。或者在搜索框下方的列表中触摸以前搜过的字词。 触摸后,系统会打开一个会话列表,如果有邮件包含您搜索的字词,则相

应会话就会在此列表中显示。标题栏中会显示您搜索的字词。

您可以按照在 " 收件箱 " 或其他任何会话列表中处理会话的方法处理该列 表中的会话。

打开搜索结果列表中的某个会话后,系统会突出显示其邮件中与搜索字词 相匹配的所有字词。

手机会存储您搜索的字词,以便为以后的 Gmail 搜索提供建议。您可以使用 Gmail 设置清除这些已存储的字词; 请参见第 152 页 " 更改 [Gmail](#page-151-0) 设置 "。

# 存档会话

您可以存档会话,以便在不删除会话的情况下将其移出 " 收件箱 "。系统会为 已存档的会话分配 " 所有邮件 " 标签,同时还会保留您已为其分配的其他所有 标签。请参见第 144 页 " [按标签查看会话](#page-143-0) "。这些邮件也会出现在搜索结果中。 如果有人回复您已存档的邮件,则该邮件所在的会话将会还原到"收件箱"。

- ▶ 查看会话列表时,触摸并按住某个会话,然后在打开的菜单中,触摸**存档**。 或
- ▶ 在"收件箱"或其他会话列表中,选中一个或多个会话,然后触摸存档。 请参见第 141 页 " [分批处理会话](#page-140-0) "。

#### 或

▶ 阅读邮件时,触摸屏幕底部的存档。

# <span id="page-149-0"></span>将签名附加到邮件

您可以将一行或多行纯文本 (如您的姓名、联系信息,甚至是 " 本邮件通过 Android 发送"的字样)附加到通过手机发送的每封邮件中。此签名与您在通 过网络上的 Gmail 发送的邮件中附加的任何签名均无关。

- 1 打开 " 收件箱 " 或其他已标记的会话列表。
- 2 按菜单 言,然后依次触摸更多 > 设置 > 签名。

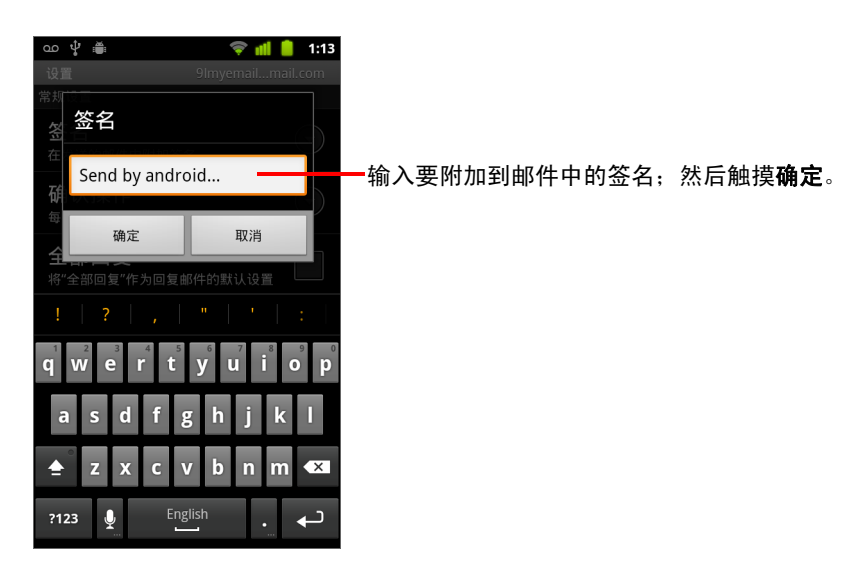

- 3 输入签名。
- 4 触摸确定。

# 使用键盘快捷键

如果您的手机有物理键盘,则您可以使用以下键盘快捷键管理会话和邮件。 如果您的手机有**轨迹球**或其他定点设备,则您还可以使用相关的其他快捷键。

### 会话列表快捷键

您可以在查看会话列表 (例如您的 " 收件箱 ") 时使用以下键盘快捷键。

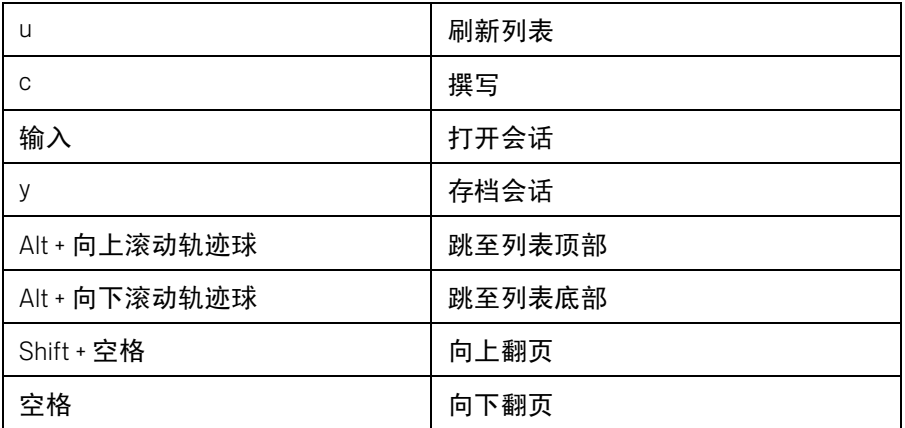

### 邮件快捷键

您可以在阅读邮件时使用以下键盘快捷键。

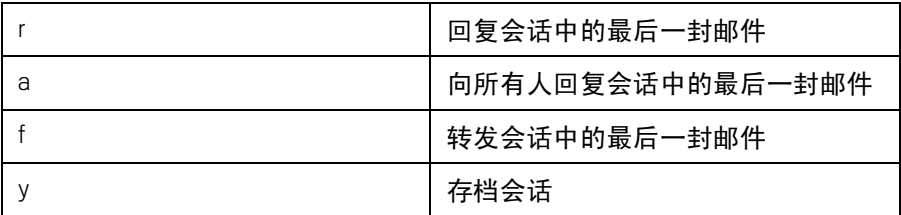

### <span id="page-151-0"></span>更改 Gmail 设置

您可以更改 Gmail 的多项设置。每个 Gmail 帐户都有各自的设置,因此您的更 改只会影响到当前帐户。请参见第 129 页 " [切换帐户](#page-128-0) "。

通知音量和部分同步设置是在 " 设置 " 应用程序中进行更改的。请参见第 [339](#page-338-0) 页 " [设置](#page-338-0) "。

S 要更改 Gmail 设置,请打开 " 收件箱 ",按菜单 ,然后依次触摸更多 > 设置。

#### 常规设置

**优先收件箱** 选中该选项可将 " 优先收件箱 " 设置为默认收件箱,这样,在有 新邮件时启动 Gmail,系统就会打开 " 优先收件箱 " (而不是 " 收件箱 "),而您 只会收到重要会话的新邮件通知。您需要先将网络上的 Gmail 配置为显示 " 优 先收件箱 ",系统才会显示此设置。请参见第 138 页 " 使用 " [首选收件箱](#page-137-0) ""。

**签名** 选择该选项会打开一个对话框,供您输入每封外发邮件的附加文字。 请参见第 150 页 " [将签名附加到邮件](#page-149-0) "。

**确认操作** 选择该选项会打开一个对话框,供您选择执行以下哪些操作会打 开一个询问您是否确认执行操作的对话框:存档、删除和发送邮件。

全部回复 选中该选项会将邮件标题中的回复按钮替换为全部回复按钮,这 样,您无需触摸箭头即可执行相应操作。

**自动前讲** 选择该选项会打开一个对话框,供您设置在删除或存档您正在查 看其邮件的会话时,系统会打开的屏幕:下一个会话中的邮件、上一个会话 或您正在查看的 " 收件箱 " 或其他会话列表。

**邮件文字大小** 选择该选项会打开一个对话框,供您选择所阅读邮件的文字 大小。

**批处理操作** 选中后,每个会话的左侧将增加一个复选框,以便您将此会话 添加到批会话。请参见第 141 页 " [分批处理会话](#page-140-0) "。

清除搜索历史记录 触摸该选项会删除您以前在所有 Gmail 帐户中搜索过的 字词的历史记录。请参见第 148 页 " [搜索邮件](#page-147-0) "。

**标签** 选择该选项会打开 " 标签 " 屏幕,供您管理要进行同步的会话。请参见 第 145 页 " [按标签同步会话](#page-144-0) "。

### 通知设置

电子邮件通知 选中后,您会在收到新电子邮件时收到通知。请参见第 [27](#page-26-0) 页 " [管理通知](#page-26-0) "。

选择铃声 选择该选项会打开一个对话框,供您选择收到新电子邮件通知时 播放的铃声,包括手机的默认铃声和静音选项。

**振动** 选择该选项会打开一个对话框,供您设置手机在什么情况下振动:收 到 Gmail 通知时、仅在处于静音模式时或一律不振动。请参见第 347 页 " [声音](#page-346-0) [设置](#page-346-0) "。

仅通知一次 选中后,只有自上次阅读邮件以来首次收到新电子邮件时才会 收到 Gmail 发送给您的通知;而不是每次收到新邮件时都会收到 Gmail 的通知。

# 日历

您可以结合使用手机中的"日历"和基于网络的"Google 日历"的日 历服务,以创建和管理活动、会议及约会。也可以结合使用手机 中的 " 日历 " 和 Microsoft Exchange ActiveSync 日历服务。

手机中的 " 日历 " 已针对手机进行了优化。部分 " 日历 " 功能 (例如创建日历)仅在网络版 Google 日历中提供。如需了解网络 版"日历"的功能,请访问 <http://calendar.google.com>。

### 本部分中

" [查看日历和活动](#page-155-0) " 第 156 页

" [使用](#page-157-0) " 日程 " 视图 " 第 158 页

" [使用](#page-158-0) " 天 " 视图 " 第 159 页

" [使用](#page-159-0) " 周 " 视图 " 第 160 页

" [使用](#page-160-0) " 月 " 视图 " 第 161 页

" [查看活动详情](#page-161-0) " 第 162 页

" [创建活动](#page-162-0) " 第 163 页

" [编辑活动](#page-163-0) " 第 164 页

" [设置活动提醒](#page-165-0) " 第 166 页

" [回应活动提醒](#page-166-0) " 第 167 页

" [同步和显示日历](#page-167-0) " 第 168 页

" [更改](#page-168-0) " 日历 " 设置 " 第 169 页

# <span id="page-155-0"></span>查看日历和活动

打开 " 日历 " 可查看您创建的活动或其他人邀请您参加的活动。

首次设置手机时,您要将其配置为使用现有的 Google 帐户,或者创建一个新 帐户。这样,当您首次在手机上打开 " 日历 " 应用程序时,屏幕上会显示网络 上您的 Google 帐户中的所有现有日历活动。

您可以将其他带 Google 日历或 Microsoft Exchange 日历的帐户添加到手机,并 将这些帐户配置为显示在 " 日历 " 中。请参见第 117 页 " [帐户](#page-116-0) "。

在您首次对 " 日历 " 进行设置以同步手机上的活动时,需要同步的活动包括上 一个月到未来一年内的所有活动。随后, " 日历 " 会使手机上和网络中未来一 年内的活动保持同步,这其中也包括您日后用手机版 " 日历 " 添加到日历中的 所有活动。

#### 打开 " 日历 "

▶ 触摸主屏幕上或启动器中的 " 日历 " 图标 <mark>##</mark> 。

要了解关于打开和切换应用程序的详情,请参见第 38 页 " [打开和切换应](#page-37-0) [用程序](#page-37-0) "。

对于您已向手机中添加的每个帐户,如果已将其配置为同步日历,那么 " 日历 " 中就会显示此帐户中的活动。有关添加帐户的信息,请参见第 [117](#page-116-0) 页 " [帐户](#page-116-0) "。

活动所在的日历不同,显示的颜色也不同。有关手机上显示的日历的信 息,请参见第 168 页 " [同步和显示日历](#page-167-0) "。

在默认情况下, " 日历 " 会使用您的本地时区 (由您连接到的移动网络提 供)显示当前时间(在某些视图中会以红色标记和横线表示)和活动时 间。如果您正在旅行,则可以设置一个主时区,并在 " 日历 " 中改用该时 区。请参见第 169 页 " [更改](#page-168-0) " 日历 " 设置 "。

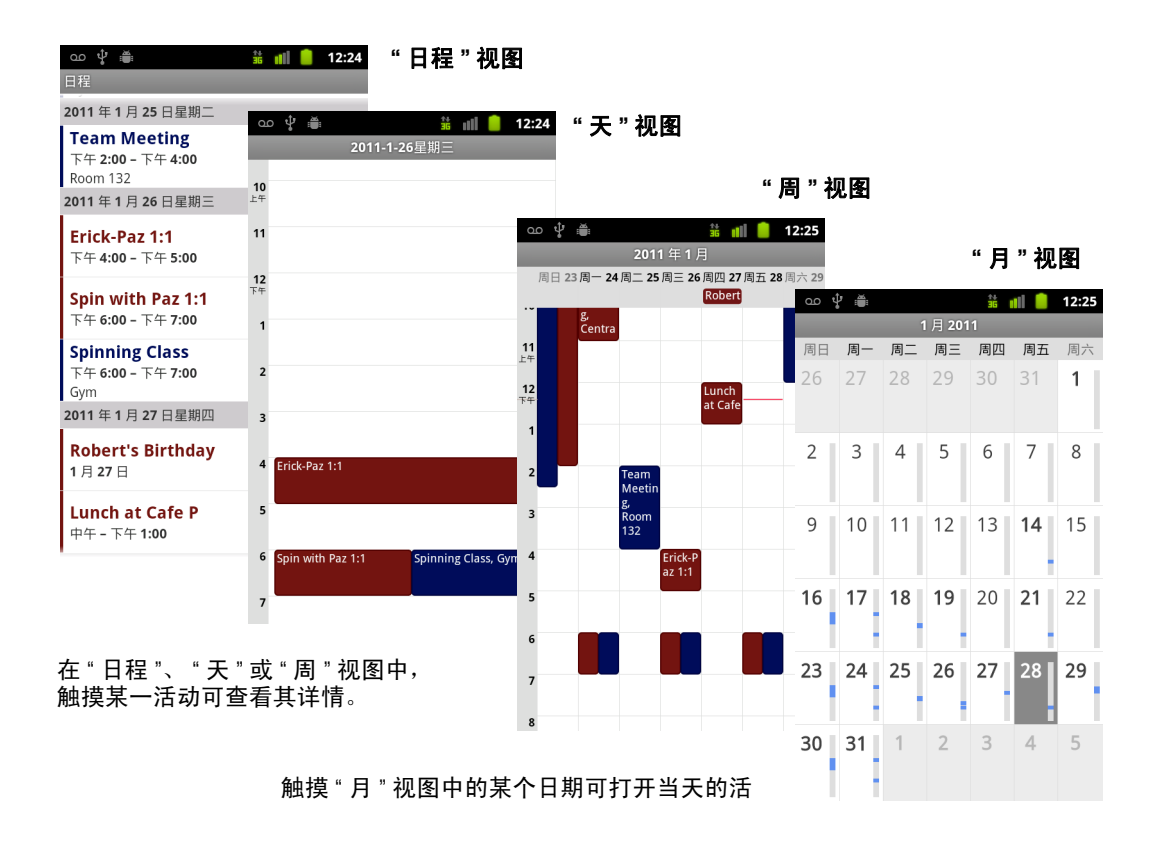

### 更改日历视图

- ▶ 按菜单 言, 然后触摸日程、天、周或月。 每个视图都会按您指定的时间长度持续显示日历中的活动。有关详细信 息,请参见:
	- " [使用](#page-157-0) " 日程 " 视图 " 第 158 页
	- " [使用](#page-158-0) " 天 " 视图 " 第 159 页
	- " [使用](#page-159-0) " 周 " 视图 " 第 160 页
	- " [使用](#page-160-0) " 月 " 视图 " 第 161 页
- ▶ 要在"日程"视图中查看有关某一活动的详细信息,请触摸该活动。
- ▶ 要在"月"视图中查看某一天的活动,请触摸该日期。

# <span id="page-157-0"></span>使用 " 日程 " 视图

" 日程 " 视图会按时间顺序排列您的活动。全天和持续多天的活动会排在每天 日程的最前面。如果某天没有活动,则不会显示。

#### 切换到 " 日程 " 视图

▶ 按菜单 言, 然后触摸日程。

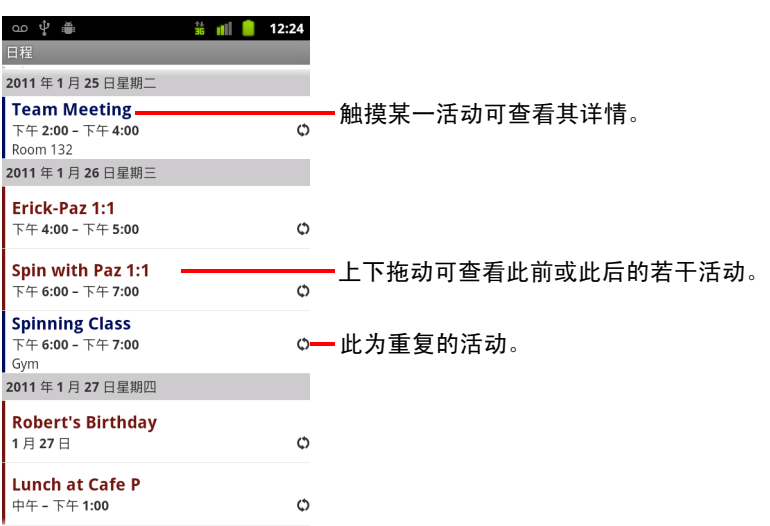

### 在 " 日程 " 视图中了解活动的详情

▶ 触摸某个活动。 此时会打开一个显示该活动详情的屏幕。请参见第 162 页 " [查看活动详情](#page-161-0) "。

# <span id="page-158-0"></span>使用 " 天 " 视图

" 天 " 视图显示的是一天中活动的图表,表格中的一行表示一小时。红线代表 当前时间。全天和持续多天的活动会显示在顶部。系统会按照活动的先后时 间顺序,依次在每行中显示各项活动的部分标题。

#### 切换到 " 天 " 视图

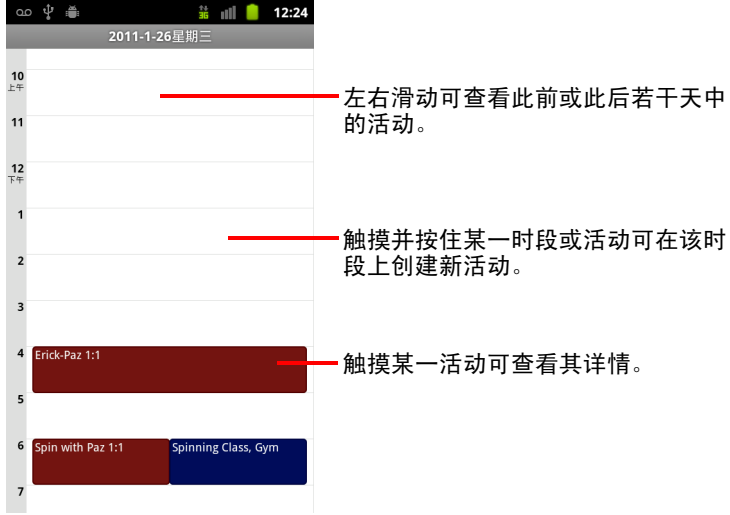

▶ 按菜单 言, 然后触摸天。

▶ 左右滑动可查看安排在其他日期的活动。

#### 在 " 天 " 视图中了解活动的详情

- ▶ 触摸某一活动可查看其详情。 请参见第 162 页 " [查看活动详情](#page-161-0) "。
- ▶ 触摸并按住某一活动可打开一个菜单,其中包含多个执行下列操作的选项, 包括查看、编辑、删除该活动以及在该活动所对应的时段上创建新活动。

#### 在 " 天 " 视图中添加活动

▶ 触摸并按住某一天中的一个空白时段或某一活动可打开一个菜单, 其中包 含用于在该时段上创建新活动的选项。 请参见第 163 页 " [创建活动](#page-162-0) "。

### <span id="page-159-0"></span>使用 " 周 " 视图

" 周 " 视图显示的是某一周内活动的图表。全天和持续多天的活动会显示在 顶部。

#### 切换到 " 周 " 视图

▶ 按菜单 言, 然后触摸周。

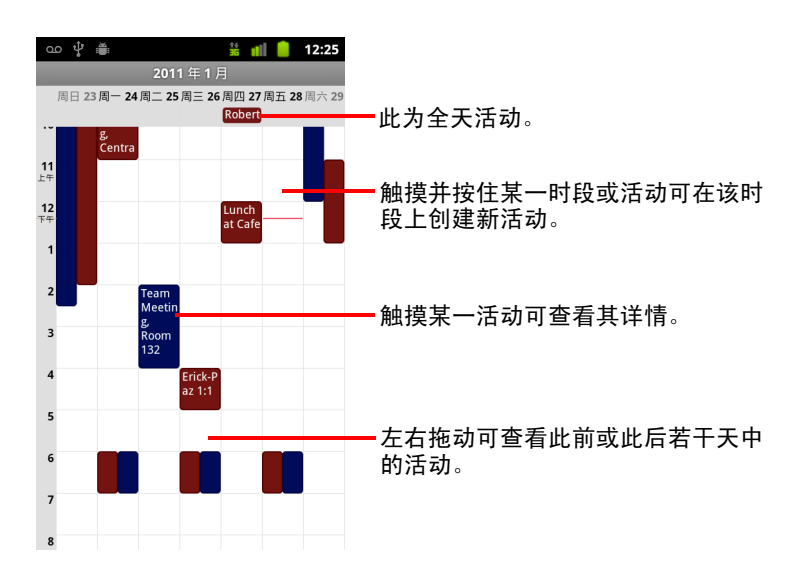

#### 在 " 周 " 视图中了解活动的详情

- ▶ 触摸某一活动可查看其详情。 请参见第 162 页 " [查看活动详情](#page-161-0) "。
- ▶ 触摸并按住某一活动可打开一个菜单,其中包含多个执行下列操作的选项, 包括查看、编辑、删除该活动以及在该活动所对应的时段上创建新活动。

#### 在 " 周 " 视图中添加活动

▶ 触摸并按住某一周中的一个空白时段或某一活动可打开一个菜单, 其中包 含用于在该时段上创建新活动的选项。 请参见第 163 页 " [创建活动](#page-162-0) "。

# <span id="page-160-0"></span>使用"月"视图

" 月 " 视图显示一个月中的各项活动的图表。在垂直排列的每日活动条状图 中,已安排活动的当日时段会显示为蓝色。

### 切换到 " 月 " 视图

▶ 按菜单 言, 然后触摸月。

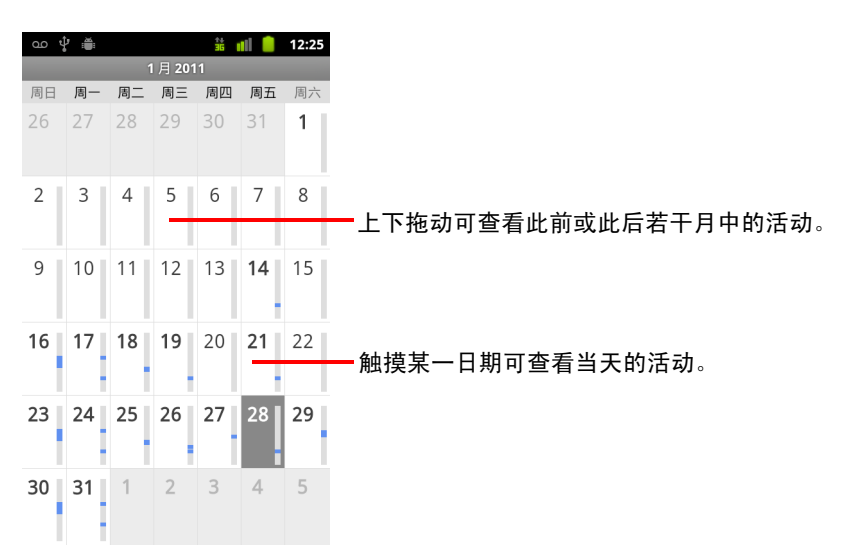

### 在 " 月 " 视图中查看活动的详情

▶ 在"天"视图中触摸某个日期可查看当天的活动。 请参见第 159 页 " [使用](#page-158-0) " 天 " 视图 "。

# <span id="page-161-0"></span>查看活动详情

您可以通过多种方法查看活动详情,具体方法取决于当前的视图。

#### 查看有关活动的信息

- ▶ 在"日程"、"天"或"周"视图中,触摸某一活动可查看其详情。
- ▶ 在"月"视图中,触摸某个日期可切换到"天"视图。然后,触摸某个活动查看 其详情。

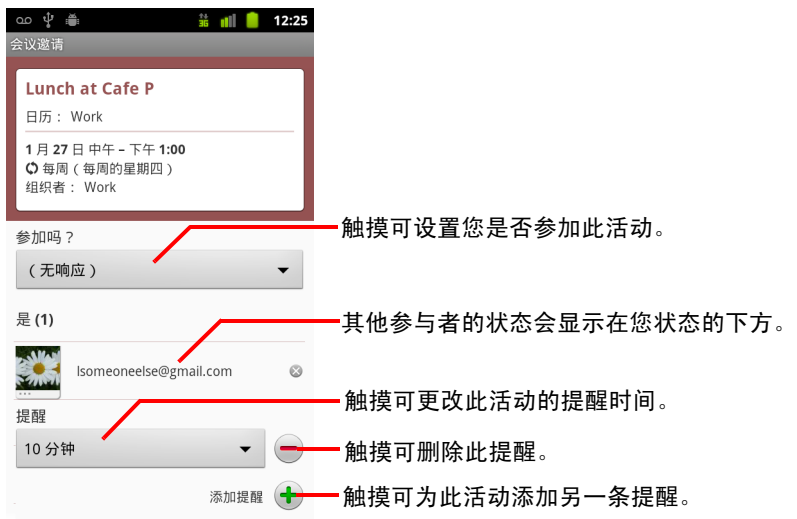

您可以使用参加吗?菜单设置或更改您是否要参加某个活动。

其他参与者的状态会显示在您状态的下方。

除非您将"日历"配置为使用主时区,否则"日历"会以本地移动运营商设置 的时区显示活动时间;请参见第 169 页 " 更改 " [日历](#page-168-0) " 设置 "。

您可以更改任意活动提醒,也可以触摸加号 + 按钮添加一个提醒。请参见[第](#page-165-0) 166 页 " [设置活动提醒](#page-165-0) "。

如果您具有更改活动的权限,则可以通过按 三菜单第 164 页 " [编辑活动](#page-163-0) " 来 编辑或删除相应活动,具体说明请参见。

# <span id="page-162-0"></span>创建活动

您可以使用手机上的 "Google 日历 " 创建活动, 所创建的活动将会显示在您的 手机上和网络版 Google 日历中。

#### 创建活动

1 在任意一种"日历"视图中,按**菜单** 言,然后触摸**新建活动**,即可打开新 活动的 " 活动详情 " 屏幕。 您也可以在 " 天 "、 " 周 " 或 " 月 " 视图中触摸并按住一个时间点。在打开 的菜单中,触摸**新建活动**以打开"活动详情"屏幕,其中会显示预先输入

的日期和时间。

2 添加活动详情。

您可以输入活动的名称、时间和其他可选详情。

在设置日期或时间时,您可以使用对话框中的加号或减号按钮,也可以触 摸日期或时间,并使用屏幕键盘进行输入。

您可以使用默认时区或为此活动设置其他时区。除非您将 " 日历 " 配置为 使用主时区,否则活动的默认时区即为本地移动运营商设置的时区;请参 见第 169 页 " 更改 " [日历](#page-168-0) " 设置 "。

如果您有多个日历,则可以选择要向其添加活动的日历。

触摸加号 ← 按钮可添加更多的提醒。请参见第 166 页 " [设置活动提醒](#page-165-0) "。

3 邀请来宾参加活动。

在"来宾"字段中,输入您要邀请其参加活动的来宾的电子邮件地址。多 个地址之间用逗号 (.) 隔开。如果您邀请的对象使用 Google 日历,那么, 他们会在自己的 Google 日历中收到通过电子邮件发送的邀请。

- 4 按**菜单** 言,然后触摸**显示更多选项**,即可添加活动详情。
- 5 滚动到"活动详情"屏幕的底部,然后触摸完成。 这时,相应活动就会添加到您的日历中。

### <span id="page-163-0"></span>编辑活动

**您可以编辑自己在手机或网络上创建的活动。如果您已获得他人的授权,**则 还可以编辑此人创建的活动。

### 编辑活动

- 1 打开活动的摘要。 请参见第 162 页 " [查看活动详情](#page-161-0) "。
- 2 按菜单 言, 然后触摸编辑活动。 此操作会打开 " 活动详情 " 屏幕。该屏幕即第 163 页 " [创建活动](#page-162-0) " 中介绍的 屏幕。

按菜单 三,然后触摸显示更多选项,即可添加或编辑活动详情。

- 3 对活动进行更改。
- 4 滚动到屏幕底部,然后触摸完成。

# 删除活动

您可以删除自己在手机或网络上创建的活动。如果您已获得他人的授权,则 还可以删除此人创建的活动。

### 删除活动

- 1 打开活动的摘要。 请参见第 162 页 " [查看活动详情](#page-161-0) "。
- 2 按菜单 三,然后触摸删除活动。
- 3 在打开的对话框中,触摸确定。

# <span id="page-165-0"></span>设置活动提醒

您可以为某一活动设置一个或多个提醒,无论该活动是否是您创建的,也不 管您是否拥有编辑此活动的其他详情的权限。

#### 设置活动提醒

- 1 打开活动摘要。 请参见第 162 页 " [查看活动详情](#page-161-0) "。
- 2 如果您已设置了提醒, 则触摸加号按钮 + 即可再添加一个提醒。 系统将会添加新提醒,默认提醒时间为活动前10分钟。
- 3 触摸提醒时间,然后在打开的对话框中,触摸相应的时间段选项,即可设 置系统在活动开始前多长时间发出提醒。 到提醒时间时,系统会向您发送有关该活动的通知。请参见第 [167](#page-166-0) 页 " 回 [应活动提醒](#page-166-0) "。

您可以使用网络版 Google 日历配置其他提醒设置。

#### 删除活动提醒

- 1 打开活动摘要。
- 2 触摸提醒旁的减号按钮 -。

### <span id="page-166-0"></span>回应活动提醒

如果您设置了活动提醒,则到提醒时间时, "即将进行的活动"图标将会显示 在状态栏的 " 通知 " 区域。请参见第 27 页 " [管理通知](#page-26-0) "。

#### 回应活动提醒

- ▶ 如果在"状态"栏中收到通知, 请向下拖动"状态"栏以打开"通知"面板。然后 触摸活动通知,打开 " 日历通知 " 列表。
- ▶ 如果收到带警报的通知, 则系统将打开"日历通知"列表, 其中列出所有待 回应的通知。
- ▶ 在"日历通知"列表中,触摸某一活动,可查看有关此活动的详细信息。
- ▶ 在"日历通知"列表中,触摸**全部延迟**可将所有活动提醒暂停五分钟。
- ▶ 在"日历通知"列表中,触摸**全部关闭**可删除列表中的所有提醒。
- ▶ 查看"日历通知"列表时, 按返回 < 可使提醒保持未读状态。此时, 图标仍 会显示在状态栏中,提醒也仍保留在 " 通知 " 面板中。

<span id="page-167-0"></span>如果您将 Google 帐户或 Microsoft Exchange ActiveSync 帐户添加到带有日历服 务的手机,然后将该帐户配置为将日历活动同步到手机,那么,该帐户日历 中的活动将会添加到手机的 " 日历 " 中并不断更新。

您可以在 " 设置 " 应用程序的 " 帐户和同步设置 " 屏幕 (请参见第 [352](#page-351-0) 页 " 帐 [户与同步设置](#page-351-0) ")上控制帐户的以下活动:是否将日历活动的变更在 Google 日 历服务和其他日历服务之间进行同步。您可以配置要在手机上存储哪些日历 (便于快速访问)以及要在手机上的 " 日历 " 中显示或隐藏哪些日历。

### 设置是否在手机上存储日历或是否显示日历

1 按菜单 言, 然后依次触摸更多 > 日历。

如果您已将帐户配置为将活动同步到您的手机,那么"日历"屏幕上就会 按帐户分类显示各帐户中已添加或订阅的所有日历。(如果您已将帐户配 置为不同步"日历"活动,那么相应帐户中的日历就不会显示在列表中。)

触摸某个帐户的名称即可在手机上显示或隐藏其日历。

每个日历右侧的图标表明是否已将其中的活动同步到 (在这种情况下,存 储到)手机,以及是否在 " 日历 " 中显示这些活动。

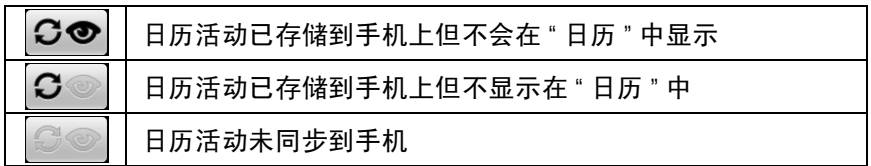

2 触摸某日历旁边的图标可进行以下更改:是否将该日历存储到手机上并在 " 日历 " 中显示。

对于那些配置为不存储到手机上的 " 日历 ",您仍是其订阅用户,仍然可以 通过网络版 Google 日历或其他日历服务使用这些 " 日历 "。

3 触摸确定。

### <span id="page-168-0"></span>更改 " 日历 " 设置

您可以更改以下设置,以便设置 " 日历 " 显示活动的方式以及通知您即将进行 的活动的方式。

▶ 要更改"日历"设置, 请打开"日历"视图, 按**菜单** 言, 然后依次触摸更多 > 设置。

使用主时区 在旅行时请选中该选项,以在 " 日历 " 中使用主时区显示日历 和活动信息,而不使用您所连接的移动网络显示的时区。

主时区 如果您已经选中了使用主时区选项,则系统会打开一个对话框,供 您设置旅行时要在 " 日历 " 中使用的时区。

隐藏已拒绝的活动 如果您不想再看到自己已经拒绝参加的活动,请选中此 选项。

设置警报和通知 触摸该选项可打开一个对话框,供您将手机上的活动提醒 配置为打开警报、向您发送通知或关闭活动通知。请参见第 166 页 " [设置活动](#page-165-0) [提醒](#page-165-0) " 和第 167 页 " [回应活动提醒](#page-166-0) "。

选择铃声 触摸该选项会打开一个对话框,供您选择收到活动提醒时应播放 的铃声。

振动 触摸该选项会打开一个对话框,供您对手机进行下列配置:在每次收 到活动提醒时都振动、仅当手机处于 " 静音 " 模式时振动或一律不振动。请参 见第 347 页 " [声音设置](#page-346-0) "。

默认提醒时间 触摸该选项会打开一个对话框, 供您选择活动开始前的默认 提醒发出时间。

版本号 您所使用的 " 日历 " 版本。

# Google 语音服务

您可以使用 Google 语音服务作为语音信箱服务,从而代替您的移 动运营商所提供的语音信箱服务。Google 语音服务可为您提供一 个可视界面,其中会显示您的所有语音邮件。您可以按照所需顺 序访问这些邮件;可以阅读邮件的文字记录;还可以使用卡拉 OK 样式的界面 (可以轻松地对任意部分进行重放)播放邮件。

您还可以使用 Google 语音服务拨打国际长途,以代替运营商提供的 长途服务,从而可以享受 Google 语音服务低廉的国际长途费率。

如果您已经有带 Google 电话号码的 Google 语音服务帐户,则可 以将手机配置为通过 Google 语音服务拨打部分或所有电话。这 样,您呼叫的对象会发现来电显示中显示的是 Google 电话号码, 而不是您的手机号码。

要了解有关 Google 语音服务的详情 (包括如何获得 Google 语音 服务号码),请访问<http://www.google.com/voice>。

目前,我们仅在美国提供 Google 语音服务。

### 本部分中

" 打开 Google [语音服务和收件箱](#page-171-0) " 第 172 页

- " [阅读或收听语音邮件](#page-173-0) " 第 174 页
- " [互发短信](#page-175-0) " 第 176 页
- " [为邮件加注星标](#page-176-0) " 第 177 页
- " [通过标签查看邮件](#page-177-0) " 第 178 页
- " 配置 Google [语音服务](#page-178-0) " 第 179 页
- " 使用 Google [语音服务拨打电话](#page-180-0) " 第 181 页
- " 更改 Google [语音服务的设置](#page-181-0) " 第 182 页

# <span id="page-171-0"></span>打开 Google 语音服务和收件箱

您可以使用 Google 语音服务查看自己的 Google 语音服务 " 收件箱 "、互发邮件 以及执行其他操作。

您不能使用 "Google 语音服务 " 应用程序拨打电话,而应使用 " 拨号 " 应用程 序拨打电话。请参见第 181 页 " 使用 Google [语音服务拨打电话](#page-180-0) "。

在您首次打开 Google 语音服务时,系统会提示您对它进行配置,具体说明请 参见第 179 页 " 配置 Google [语音服务](#page-178-0) "。

### 打开 "Google 语音 "

▶ 在启动器或主屏幕上触摸 "Google 语音服务 " 图标 (

要了解关于打开和切换应用程序的详情,请参见第 38 页 " [打开和切换应](#page-37-0) [用程序](#page-37-0) "。

在您首次打开 Google 语音服务时,系统会显示设置向导,帮助您选择要在 手机上使用的 Google 语音服务功能,然后再帮助您根据自己的需要对这些 功能进行配置。

完成初始设置后,系统会打开 Google 语音服务,并显示您最后一次查看的 屏幕;如果您近期内未使用过 Google 语音服务, 那么系统会显示您的 " 收 件箱 "。

" 收件箱 " 中会显示您收到的所有语音邮件 (标有 ◎ 图标)和短信 (标有 ●图标),同时还会显示相应的发件人、邮件的发送日期,以及邮件的前 几个字词。

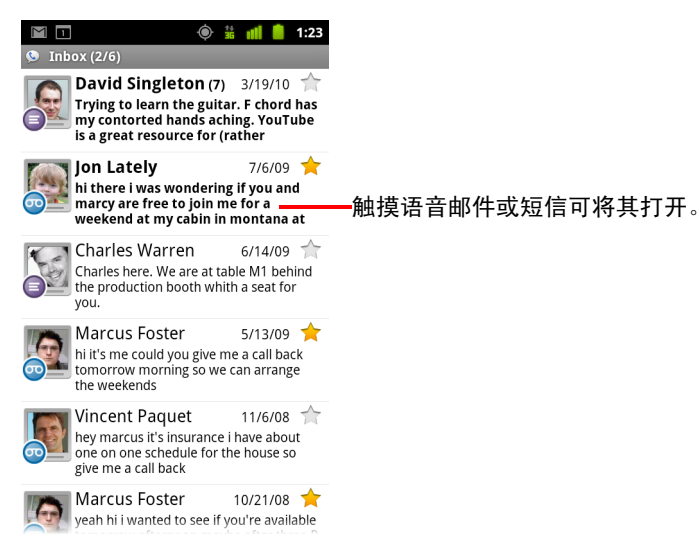

### 打开 " 收件箱 "

您可以从 Google 语音服务的任何屏幕返回 " 收件箱 "。

▶ 按返回 < 按钮, 直到系统显示"收件箱"屏幕为止。

### 查看您的帐户余额

首次创建 Google 语音帐户时,您会获得价值 0.10 美元的长途话费。您必须通 过浏览器登录自己的帐户才能充值,但您可以在手机上查看当前余额。

▶ 在 Google 语音服务 " 收件箱 " 中, 按菜单 三, 然后触摸余额。 此时,系统会打开一个对话框,显示您当前的帐户余额。

# <span id="page-173-0"></span>阅读或收听语音邮件

Google 语音服务 " 收件箱 " 中包含您收到的语音邮件列表。您也可以通过 " 拨 号 " 应用程序收听语音邮件,就像您通过移动运营商的语音信箱服务收听语音 邮件一样。请参见第 80 页 " [收听语音邮件](#page-79-0) "。

系统还会通过电子邮件将语音邮件的相应文字记录发送给您。

### 阅读您语音邮件的文字记录

1 打开 Google 语音服务, 然后打开 " 收件箱 "。

请参见第 172 页 " 打开 Google [语音服务和收件箱](#page-171-0) "。

" 收件箱 " 中会显示您的邮件。您可以查看每封邮件的发件人、邮件的接收 时间以及邮件开头部分的文字记录。

2 触摸邮件即可阅读邮件的文字记录。

系统会在一个窗口中显示邮件的文字记录,其中还会包含此邮件的相关信 息 (包括发件人的姓名和号码)。

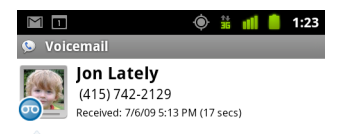

hi there i was wondering if you and marcy are free to join me for a weekend at my cabin in montana at the end of july well in case are coming as well and the weather is usually great at that time of year let me know bye

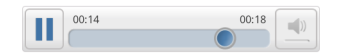

### 收听语音邮件

- 1 打开 Google 语音服务, 然后打开 " 收件箱 "。
- 2 触摸邮件即可进行播放。 屏幕底部会显示收听语音邮件所要使用的控件。
- 3 触摸"播放"图标 》可收听相应邮件。

系统会通过手机听筒或扬声器播放邮件,具体取决于您的偏好设置。请参 见第 182 页 " 更改 Google [语音服务的设置](#page-181-0) "。 触摸 " 扬声器 " 图标 ■ 可通过手机的扬声器而不是手机听筒播放邮件。 您也可以暂停或继续播放,还可以向后或向前拖动进度指示器,以收听邮 件的不同部分。

### 回复邮件

- 1 按照您阅读或收听邮件时使用的方法打开邮件。
- 2 按菜单 言, 然后触摸通话或短信。

如果您触摸**通话**,那么系统就会打开"拨号"应用程序,然后拨打发件人 的电话号码。

如果您触摸**短信**,那么系统就会打开 "Google 语音 " 窗口,供您撰写短信, 具体说明请参见第 176 页 " [互发短信](#page-175-0) "。

#### 删除邮件

▶ 按照您阅读或收听邮件时使用的方法打开邮件,按菜单 言, 然后触摸更 **多**,接着触摸**删除**。

#### 或

▶ 在 " 收件箱 " 或其他包含已标记邮件的文件夹中, 触摸并按住相应邮件。在 打开的菜单中,触摸删除。

您可以通过 " 已删除邮件 " 标签查看已删除的邮件。请参见第 178 页 " [通过](#page-177-0) [标签查看邮件](#page-177-0) "。

# <span id="page-175-0"></span>互发短信

您可以使用 "Google 语音 " 发送和接收短信 (SMS)。

#### 发送短信

- 1 打开 " 收件箱 "。
- 2 按菜单 言, 然后触摸撰写。
- 3 输入要将短信发送至的电话号码。 您还可以输入已存有手机号码的联系人的姓名。
- 4 输入短信内容。
- 5 触摸发送。

#### 阅读和回复短信

如果有人向您的 Google 语音服务号码发送短信, 那么您就会在 Google 语音服 务的 " 收件箱 " 中收到一条通知。

- 1 打开"通知"面板,然后触摸表示您已收到短信的通知。 (请参见第 27 页 " [管理通知](#page-26-0) "。) 您也可以在 " 收件箱 " 中触摸任意一条短信。 系统会显示该短信以及该会话中以前的所有短信。
- 2 要回复短信,请输入短信内容,然后触摸发送。

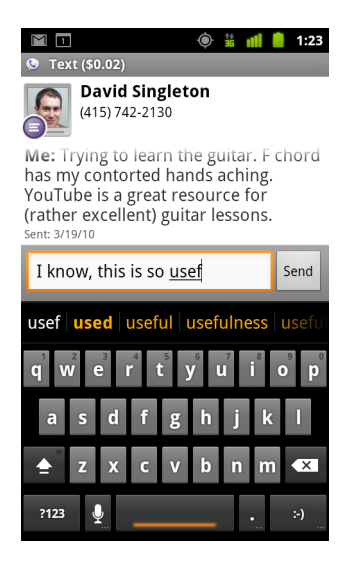

# <span id="page-176-0"></span>为邮件加注星标

您可以对语音邮件和短信加注星标,以便轻松地跟踪它们。

为邮件加注星标

▶ 查看"收件箱"或其他文件夹中的邮件列表时,触摸相应邮件旁边的星标。 这时,星标会变为金色 •

#### 删除邮件的星标

▶ 再次触摸邮件的星标。

### 查看已加星标的邮件

您可以打开一个仅包含已加星标的邮件的文件夹。

- 1 查看"收件箱"或其他包含邮件的文件夹时,按菜单 三,然后触摸标签。 请参见第 178 页 " [通过标签查看邮件](#page-177-0) "。
- 2 触摸已加星标。

系统将打开一个文件夹,其中包含已加星标的邮件的列表。

# <span id="page-177-0"></span>通过标签查看邮件

您可以查看带有相同标签 (如语音邮件、短信、已拨电话、已接电话等)的 邮件列表。

1 查看"收件箱"或其他包含邮件的文件夹时,按菜单 言,然后触摸标签。 系统会以滚动列表显示 Google 语音服务标签。

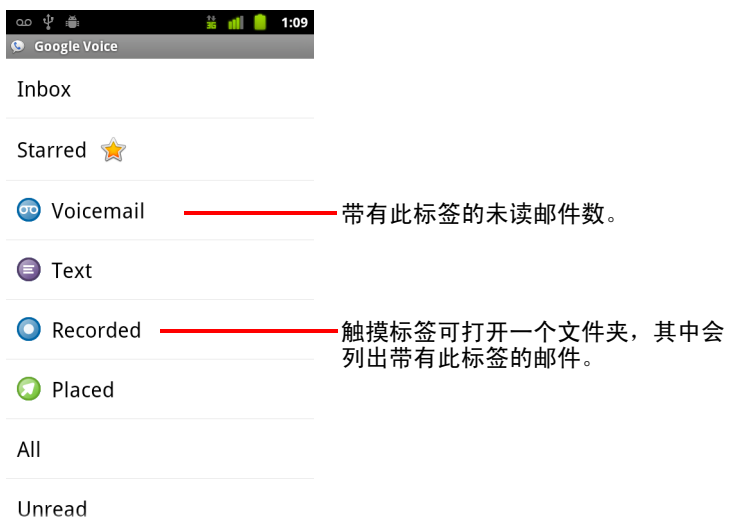

2 触摸相应标签可查看标有此标签的邮件所在的文件夹。 该文件夹与您的"收件箱"类似,只不过由该标签取代了标题栏中的"收 件箱 "。您可以按照处理 " 收件箱 " 的方法处理已标记的会话列表。

# <span id="page-178-0"></span>配置 Google 语音服务

在您首次打开 Google 语音服务时,系统会显示一个向导,帮您在手机上配置 Google 语音服务。如果您退出 Google 语音服务,那么系统会在您下次打开时 重新显示该向导。您还可以随时更改 Google 语音服务设置,以更改所要使用 的服务。请参见第 182 页 " 更改 Google [语音服务的设置](#page-181-0) "。

#### 配置 "Google 语音 "

1 打开 Google 语音服务。

系统会打开"欢迎"屏幕,您在手机上配置 Google 语音服务的过程便由此 开始。向导会根据您是否已拥有 Google 语音服务帐户,以及您的移动运营 商所支持的功能提供相应的选项。

2 登录 Google 语音服务。

您登录的是 Google 帐户,可以打开其 " 收件箱 " 阅读邮件。如果您需要 通过手机使用其他任何 Google 语音服务, 那么您要使用的也是该 Google 帐户。

触摸登录可在手机上登录您的主要 Google 帐户。您也可以触摸使用其他帐 户,以便使用其他 Google 帐户进行登录。

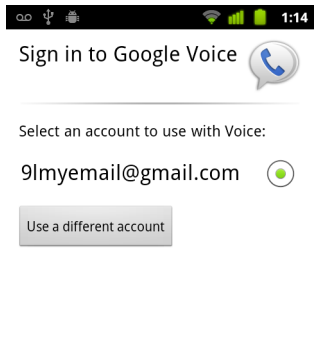

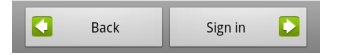

- 3 如有需要,请触摸"下一步",以通过短信验证您的电话号码。 Google 语音服务需要执行这一步骤来确保可以与您的手机进行通信。
- 4 输入语音信箱 PIN。 您可以使用此代码在 " 拨号 " 应用程序中查看语音邮件。
- 5 选择您想要使用 Google 语音服务拨打的电话。

您可以选择通过 Google 语音服务拨打所有国际长途,以享受 Google 语音服 务低廉的国际长途费率;也可以选择每次拨打电话时都提示是否使用 Google 语音服务;还可以选择一律不使用 Google 语音服务拨打电话。 如果您使用带 Google 语音服务号码的 Google 帐户进行登录, 那么还可以选

择通过 Google 语音服务拨打所有电话。如果这样做, 所呼叫对象的来电显 示中会显示您的 Google 语音服务号码, 而不是您的手机号码。

6 配置您的语音信箱服务。

"Google 语音服务 " 应用程序会打开 " 设置 " 应用程序,提示您选择是使用 Google 语音服务作为语音信箱服务, 还是使用您的移动运营商提供的语音 信箱服务。

- 7 语音信箱配置完成后, 按返回 6。
- 8 在说明 " 收件箱 " 同步功能的屏幕上触摸 " 完成 "。 有关详细信息,请参见第 183 页 "" [同步和通知](#page-182-0) " 设置 "。 此时,系统会打开 Google 语音服务的 " 收件箱 "。要了解关于 Google 语音服 务使用入门的详情,请参见第 172 页 " 打开 Google [语音服务和收件箱](#page-171-0) "。
# 使用 Google 语音服务拨打电话

使用 Google 语音服务拨打电话与通过您的移动运营商拨打电话几乎完全一 样,具体取决于您是否拥有 Google 电话号码以及您是如何在手机上配置 Google 语音服务的。

- 1 就像您没有使用 Google 语音服务时一样呼叫联系人。
- 2 如果您已将 Google 语音服务配置为每次拨打电话都询问您是否要使用 Google 语音服务,那么在对话框中触摸使用 **Google** 语音服务进行呼叫。

如果您已将 Google 语音服务配置为用它拨打所有电话, 那么系统就不会显 示该对话框。

Google 语音服务会显示一条消息,提醒您正在使用 Google 语音服务拨打 电话。

如果您拨打的是长途电话, 那么 Google 语音服务会显示一条消息, 告知您 每分钟的收费标准,以及在此收费标准下,您的 Google 语音服务帐户中的 余额可供您呼叫的分钟数。

就像您没有使用 Google 语音服务时一样继续通话,具体说明请参[见第](#page-70-0) 71 页 " [拨打和接听电话](#page-70-0) "。

# 更改 Google 语音服务的设置

您可以更改 Google 语音服务的多种设置,包括想要在手机上使用的服务,以 及收到新邮件时系统通知您的方式。

- ▶ 要更改 Google 语音服务的所有设置 (要使用的语音信箱服务除外),请打 开 Google 语音服务的 " 收件箱 ",按菜单 三,然后触摸**设置**。
- ▶ 要更改所要使用的语音信箱服务,请使用"设置"应用程序。 有关详细信息,请参见第 345 页 " [通话设置](#page-344-0) "。

### 常规设置

**拨打电话** 选中该选项可打开一个对话框,供您配置是否要使用 Google 语音服 务拨打部分或所有电话,具体说明请参见第 179 页 " 配置 Google [语音服务](#page-178-0) "。

**本机号码** 选中该选项可打开一个对话框,供您更改或添加自己的手机号 码,以便与 Google 语音服务配合使用。

**播放语音邮件** 选中该选项可打开一个对话框,供您配置在默认情况下,语 音邮件是通过手机听筒还是扬声器进行播放。

**[同步和通知](#page-182-0)** 请参见第 183 页 "" 同步和通知 " 设置 "。

**退出** 触摸该选项即可在您的手机上停止使用所有 Google 语音服务,而恢复 使用您的移动运营商提供的语音信箱服务,并且会将您的手机号码用作本机 号码。当您下次启动 Google 语音服务时,向导会提示您再次对它进行配置。 请参见第 179 页 " 配置 Google [语音服务](#page-178-0) "。

法律信息 触摸该选项可打开一个屏幕,供您阅读 Google 语音服务的服务条 款、隐私权政策、计划政策以及其他重要的法律信息。

**我的 Google 语音服务号码** 选中该选项后,系统会显示经您配置,用于在 此手机上拨打和接听电话的 Google 语音服务号码。

版本号 选中该选项可查看您手机上安装的 Google 语音服务的版本。

### <span id="page-182-0"></span>" 同步和通知 " 设置

同步收件箱 选中该选项后, 当您的"收件箱"收到新邮件时, Google 语音 服务就会立即向您发送通知。您需要在 " 帐户和同步 " 设置中选中背景数据才 能使用此功能 (请参见第 352 页 " [帐户与同步设置](#page-351-0) ")。

**背景数据** 触摸该选项可打开 " 帐户和同步 " 设置,请参见第 352 页 " [帐户与](#page-351-0) [同步设置](#page-351-0) "。

短信通知 选中该选项后,每当您的 Google 语音服务 " 收件箱 " 收到新邮件 时,状态栏上就会显示一条通知。(请勿同时选中此功能和 " 同步收件箱 " 功 能,否则您每收到一封新邮件就会收到两条通知。)

收件箱通知 选中该选项后,每当您收到新邮件时都会收到相应的通知。

选择铃声 选择要在收到来自 Google 语音服务的通知时播放的铃声。

振动 选中该选项后,当您收到来自 Google 语音服务的通知时,手机就会 振动。

指示灯 选中该选项后,当您收到来自 Google 语音服务的通知时,**跟踪球**就 会闪烁。

# Google Talk

Google Talk 是 Google 的即时消息服务。您可以使用 Google Talk 与 同样通过手机、网络或桌面应用程序使用该服务的其他人进行实 时交流。

### 本部分中

- " [登录和打开](#page-185-0) " 朋友列表 "" 第 186 页
- " [与朋友聊天](#page-187-0) " 第 188 页
- " [更改和监控在线状态](#page-190-0) " 第 191 页
- " 管理 " [朋友列表](#page-192-0) "" 第 193 页
- " 更改 [Google Talk](#page-194-0) 设置 " 第 195 页

# <span id="page-185-0"></span>登录和打开 " 朋友列表 "

您可以登录 Google Talk 与您的朋友聊天。

除非您主动退出,否则会一直保持登录状态,甚至在使用其他应用程序时也 是如此。

#### 打开并登录 "Google Talk"

▶ 在启动器或主屏幕上触摸 Google Talk 图标 (talk)。

要了解关于打开和切换应用程序的详情,请参见第 38 页 " [打开和切换应](#page-37-0) [用程序](#page-37-0) "。

首次打开 Google Talk 时,屏幕上会显示 " 朋友列表 "。此列表中包含您通过 网络、手机或桌面应用程序使用 Google Talk 时添加的所有朋友。按[照第](#page-192-0) 193 页 "管理 " [朋友列表](#page-192-0) "" 中的说明将朋友添加到此列表后, 您就可以邀 请他们聊天了。

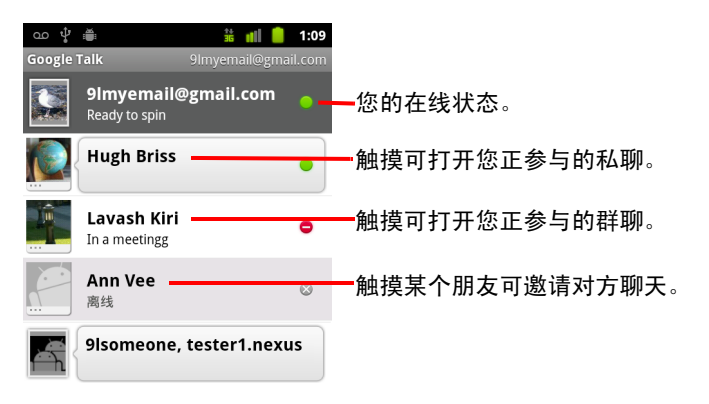

有关邀请朋友聊天和接受聊天邀请的说明,请参见第 188 页 " [与朋友聊天](#page-187-0) "。

#### 返回您的 " 朋友列表 "

在与朋友聊天时,您也可以返回 " 朋友列表 ",以便邀请另一位朋友聊天或执 行添加朋友等操作。

▶ 按菜单 言, 然后触摸朋友列表。

### 退出 "Google Talk"

在某些情况下 (例如,想要将所有聊天和邀请都转换到计算机上的 Google Talk 中时), 您可以退出 Google Talk。退出 Google Talk 还可以延长电池的使用 时间。

▶ 在您的"朋友列表"中, 按菜单 言, 然后触摸退出。

此后,您就不会再收到聊天通知,也无法在其他应用程序 (如 Gmail)中 查看他人的 Google Talk 状态。

# <span id="page-187-0"></span>与朋友聊天

#### 与朋友聊天

- 1 在您的 " 朋友列表 " 中触摸相应朋友。 如果您已在与某人聊天, 则可以按**菜单** 言, 然后触摸**朋友列表**, 邀请其他 朋友加入聊天。 此时,系统会打开聊天屏幕。
- 2 输入消息,然后触摸发送。

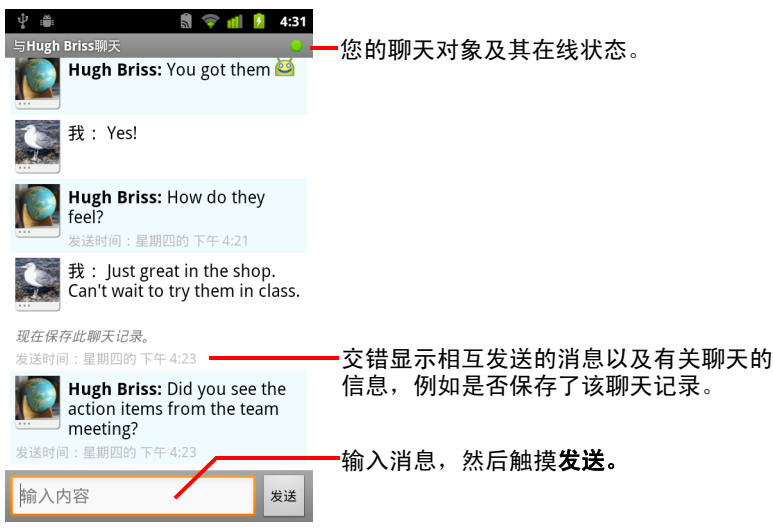

屏幕上会交错显示相互发送的消息以及有关聊天的信息,例如是否保存聊 天记录;若短时间内没有回复,则还会显示消息发送时间。

您可以输入屏幕键盘上的表情符号图标 (表情符),方法为触摸并按住 " 表情符号 " 键,然后触摸某个表情符号。您也可以按**菜单** , 三,然后依次 触摸更多 > 插入表情符号, 打开表情符号的滚动列表。

除非您结束聊天会话,否则,它会一直保持打开状态。 正在与您聊天的朋友将会显示在 " 朋友列表 " 的顶部。

#### 接受聊天邀请

当您的朋友通过 Google Talk 向您发送消息时, 您会收到一条通知。同时, 该 朋友在您的"朋友列表"中的条目会跳至顶部,屏幕上也会显示相应的消息。

▶ 在您的"朋友列表"中触摸相应的朋友。

或

▶ 打开"通知"面板,然后触摸相应的聊天通知。 请参见第 27 页 " [管理通知](#page-26-0) "。

此时,系统会打开一个聊天窗口,您可以在此窗口中与自己的朋友相互发 送消息。

#### 在多个活动聊天窗口之间切换

如果您正与多个朋友进行聊天,则可以在各个聊天窗口之间切换。

- ▶ 在"朋友列表"中,触摸想要与其聊天的朋友的姓名。 或
- ▶ 在聊天屏幕或"朋友列表"中,按**菜单** , 三, 然后触摸**切换聊天**, 再触摸您想 要与其聊天的朋友。

或

▶ 与朋友聊天时, 在屏幕上向左或向右滑动。

#### 邀请朋友加入群聊

聊天时,您可以邀请其他朋友加入群聊。

1 在聊天屏幕上,按菜单 三,然后触摸添加到聊天。

2 触摸待邀请朋友的姓名。 受邀的朋友和当前参与者都会收到群聊邀请。每个人在接受邀请后就能加 入群聊。 群聊中,每个人都能看到其他成员的消息。

群聊将会显示在 " 朋友列表 " 的顶部,并标有群聊图标。

#### 保存或不保存聊天记录

系统会存储您的 Google Talk 消息, 这样您日后也能进行查看, 甚至可以在 Gmail 的 " 聊天 " 文件夹中搜索这些消息。但是, 如果您不希望存储聊天中的 消息,则可以选择不保存聊天记录。

▶ 在聊天屏幕上, 按菜单 言, 然后触摸不保存聊天记录。 要继续保存聊天中的消息,请按菜单 言,然后触摸保存聊天记录。

#### 结束聊天

您结束聊天后,该朋友就不再位于 " 朋友列表 " 的顶部,而 " 切换聊天 " 屏幕 上也不再显示此次聊天。但系统不会删除聊天内容,而会记住您退出时所在 的会话;如果您重新开始聊天,则会继续在新的聊天窗口中显示该会话。

▶ 在您的"朋友列表"中,触摸并按住您想要停止与其聊天的朋友。 在随后打 开的菜单中,触摸**结束聊天**。

或

▶ 在聊天屏幕上,按菜单 三,然后触摸结束聊天。

# <span id="page-190-0"></span>更改和监控在线状态

Google Talk、 Gmail、 Google 地图和其他应用程序将会通过图标表明您以及您 朋友的 Google Talk 状态。

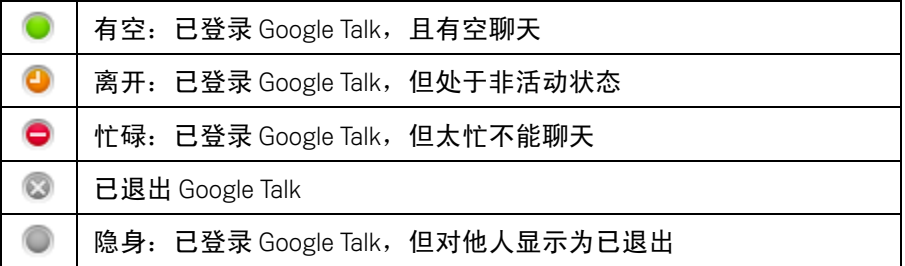

您可以更改自己的在线状态。您也可以更改与其他 Google Talk 用户分享的状 态讯息以及向他人显示的头像。

#### 更改您的在线状态

- 1 在 " 朋友列表 " 的顶部触摸您自己的条目。
- 2 在随后打开的屏幕中,触摸顶部的状态菜单。

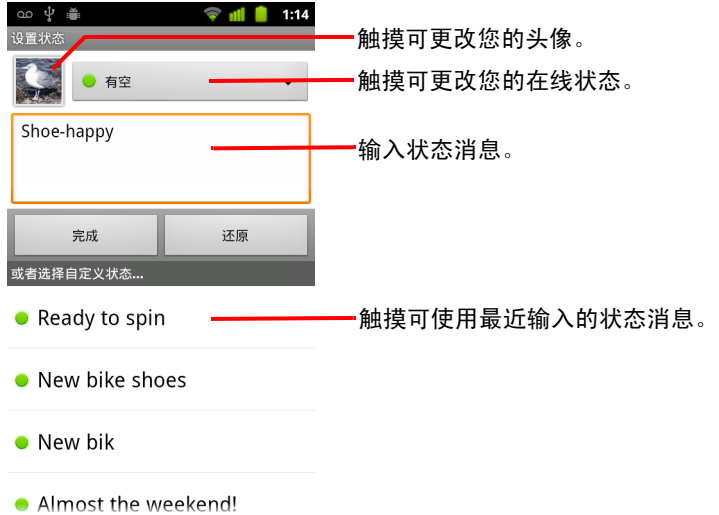

3 在打开的对话框中触摸相应状态。

#### 4 触摸完成。

联系人的 " 朋友列表 " 中会显示您的状态和所有消息,另外,其他显示了 您的状态或状态消息的位置也会显示这些信息。

#### 更改您的状态讯息

- 1 在 " 朋友列表 " 的顶部触摸您自己的条目。
- 2 在随后打开的屏幕中,输入状态消息;如果您已输入过状态消息,则对它 进行编辑即可。

除了标准状态设置以外,您还可以选择自己以前输入的消息。您也可以按 菜单 言,然后触摸清除自定义消息,清除这些消息,然后重新输入。

3 触摸 " 完成 "。

#### 更改您的头像

- 1 在 " 朋友列表 " 的顶部触摸您自己的条目。
- 2 在随后打开的屏幕的左上角,触摸您的头像。
- 3 在打开的对话框中,触摸更改 (您也可以触摸删除,删除您的头像,而不 是进行替换)。

此时,系统会打开"图库"屏幕,分组显示您手机中的所有图片。有关在 " 图库 " 中浏览图片的说明,请参见第 272 页 " [处理图片](#page-271-0) "。

- 4 打开相应的图片集,然后触摸要使用的图片。
- 5 修剪该图片。

有关修剪图片的说明,请参见第 272 页 " [处理图片](#page-271-0) "。

6 触摸保存。

### <span id="page-192-0"></span>管理 " 朋友列表 "

在 Google Talk 中, 您邀请的或向您发出邀请且您已接受的用户都会成为您的 朋友,并显示在 " 朋友列表 " 中。朋友可以邀请彼此通过 Google Talk 聊天, 还 可以在 Google Talk 以及其他应用程序 (例如, Gmail 和地图)中查看彼此的在 线状态。

Google Talk 的 " 朋友列表 " 是按朋友的在线状态进行划分的:活动聊天、在 线、忙碌和离线。而各状态小组中的朋友则是按字母顺序排列的。

#### 将朋友添加到您的 " 朋友列表 "

您可以邀请任何拥有 Google 帐户的用户成为您 Google Talk 中的朋友,这样即 可相互聊天,并可以查看彼此的在线状态。

- 1 在 " 朋友列表 " 中, 按**菜单** 三, 然后触摸**添加朋友**。
- 2 输入您朋友的地址,然后触摸发送邀请。

在 Google Talk 中, 您朋友的地址就是配置为与 Google Talk 相关联的 Gmail 或其他电子邮件地址。

#### 查看并接受朋友邀请

如果 Google Talk 中有联系人邀请您成为其朋友,那么您会在状态栏收到一条 通知,同时您的"朋友列表"中也会显示此邀请。

- 1 在 " 朋友列表 " 中,触摸此邀请。
- 2 在随后打开的菜单中,触摸**接受**。

如果您不想与邀请发送者聊天并且不想让其了解您的 Google Talk 状态,则 可以触摸取消。

#### 查看已发送给朋友而对方尚未接受的邀请列表

▶ 在"朋友列表"中,按菜单 言,然后依次触摸更多 > 邀请。 此时,该列表中会显示您在 Google Talk 上发出朋友邀请的所有对象,直到 他们接受或取消您的邀请为止。

#### 查看所有朋友或仅查看常联系的朋友

默认情况下, " 朋友列表 " 中只会显示经常与您聊天的朋友,即常联系的朋 友。但您也可以改为查看所有朋友。

▶ 在"朋友列表"中, 按菜单 言, 然后触摸所有朋友。 要切换回仅显示经常与您聊天的朋友,只需在菜单中触摸**常联系的朋友** 即可。

#### 将某个朋友加入 " 常联系的朋友 " 列表中

您可以将某个朋友设置为始终显示在 " 朋友列表 " 中。

- 1 在 " 朋友列表 " 中,触摸并按住该朋友的姓名。 如果您找不到该朋友的姓名, 请先按**菜单** 三, 然后触摸**所有朋友**。
- 2 在随后打开的菜单中触摸始终显示朋友。 要将某个朋友从该列表中删除,请在 " 朋友列表 " 中触摸并按住该朋友的 姓名。在随后打开的菜单中, 触摸**自动显示朋友**。

#### 阻止朋友

您可以阻止朋友给您发送消息。同时,系统会从您的 " 朋友列表 " 中删除被阻 止的朋友。

1 在 " 朋友列表 " 中,触摸并按住相应朋友的姓名。

如果您找不到该朋友,请先按**菜单** 言,然后触摸**所有朋友**。

2 在随后打开的菜单中,触摸阻止朋友。

您可以查看被阻止的朋友列表,方法是打开您的"朋友列表",接着按**菜** 单 三, 然后依次触摸更多 > 被阻止。您也可以取消阻止朋友, 方法是在 "被阻止"列表中触摸相应朋友的姓名,然后在打开的对话框中触摸确定。

# <span id="page-194-0"></span>更改 Google Talk 设置

您可以将 Google Talk 配置为向您发送通知,告诉您聊天时收到的每条消息的 内容,也可以将其配置为在收到通知的同时播放铃声或振动手机。

您也可以将 Google Talk 配置为开机后自动登录,而且可以设置在他人的 " 朋友 列表"中,是否在您的姓名旁边显示移动指示灯。

#### 配置是否在有新的 Google Talk 讯息时显示通知

- 1 在 " 朋友列表 " 中, 按菜单 三, 然后触摸设置。
- 2 选中或取消选中即时消息通知,可设置在收到新的聊天消息时,是否在状 态栏中显示通知。
- 3 触摸**选择铃声**可打开铃声列表,您可以从中选择要在收到新聊天通知时播 放的铃声。
- 4 触摸振动可对手机进行以下设置:每次收到新消息通知时都振动;仅当手 机处于"静音"模式时振动:或不振动。

#### 配置是否在有新的朋友邀请时显示通知

- 1 在 " 朋友列表 " 中, 按**菜单** 三, 然后触摸**设置**。
- 2 选中或取消选中邀请通知,设置当某人邀请您成为 Google Talk 中的朋友 时,是否在 " 状态栏 " 中显示通知。

#### 对朋友显示或隐藏移动指示灯

- 1 在 " 朋友列表 " 中, 按**菜单** 三, 然后触摸**设置**。
- 2 选中或取消选中**移动指示灯**。

如果选中**移动指示灯**,那么您在手机上登录 Google Talk 后,您的朋友会在 " 朋友列表 " 中看到您的姓名旁显示一个 Android 缩略图。

**Hugh Briss**  $\geq$ 您的朋友已在自己的手机上登录 Google Talk。On the road

### 设置是否自动登录 Google Talk

- 1 在"朋友列表"中,按菜单 三,然后触摸设置。
- 2 选中或取消选中自动登录。

如果选中自动登录,则系统就会在您开机后自动登录 Google Talk。 有关登录以及退出 Google Talk 的说明,请参见第 186 页 " [登录和打开](#page-185-0) " 朋 [友列表](#page-185-0) ""。

# 电子邮件

您可以使用 " 电子邮件 " 应用程序通过 Gmail 以外的服务阅读和发 送电子邮件。"电子邮件"自带向导,可让您轻松地配置若干常 见电子邮件服务提供商提供的电子邮件服务。

### 本部分中

- " 打开 " [电子邮件和帐户](#page-197-0) " 屏幕 " 第 198 页
- " [阅读邮件](#page-199-0) " 第 200 页
- " [回复邮件](#page-200-0) " 第 201 页
- " [为邮件加注星标](#page-201-0) " 第 202 页
- " [分批处理邮件](#page-202-0) " 第 203 页
- " [撰写和发送电子邮件](#page-203-0) " 第 204 页
- " [使用帐户文件夹](#page-204-0) " 第 205 页
- " [将签名附加到邮件](#page-205-0) " 第 206 页
- " [添加和编辑电子邮件帐户](#page-206-0) " 第 207 页
- " [更改电子邮件帐户设置](#page-209-0) " 第 210 页

## <span id="page-197-0"></span>打开 " 电子邮件和帐户 " 屏幕

您可以使用 " 电子邮件 " 应用程序通过 Gmail 以外的服务阅读电子邮件。

#### 打开 " 电子邮件 "

▶ 在主屏幕上或 " 启动器 " 中,触摸 " 电子邮件 " 图标 │ ◎ 。

请参见第 38 页 " [打开和切换应用程序](#page-37-0) "。

首次打开 " 电子邮件 " 时,系统会打开一个设置向导,帮助您添加电子邮件帐 户,具体说明请参见第 207 页 " [添加和编辑电子邮件帐户](#page-206-0) "。

宗成初始设置后," 电子邮件 " 会打开您上一次查看的屏幕:如果您最近没有 使用" 电子邮件 ",则它会显示" 收件箱 " 的内容 (如果您只有一个帐户的 话)或 " 帐户 " 屏幕 (如果您有多个帐户的话)。

您也可以在主屏幕上添加一个指向某个帐户的"收件箱"的快捷方式,这样您 就可以直接从主屏幕上打开该"收件箱"。有关添加快捷方式的详情,请参见 第 41 页 " [自定义主屏幕](#page-40-0) "。

#### 打开 " 帐户 " 屏幕

" 帐户 " 屏幕列出了您的 " 合并的收件箱 " 和所有电子邮件帐户。如果您的任 意一个帐户中有已加星标的邮件、草稿或未发送的邮件,则屏幕上也会显示 所有帐户中这些项所在的文件夹。

▶ 在文件夹屏幕上,按**菜单** 言, 然后触摸帐户。

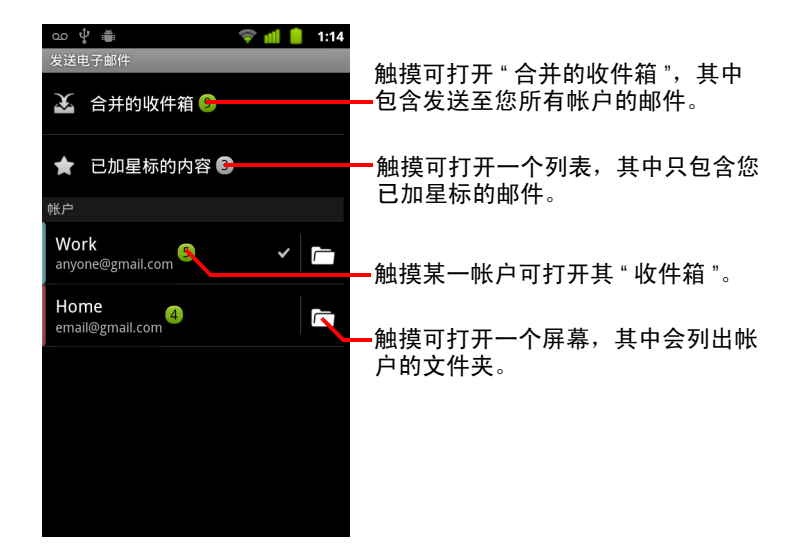

在"帐户"屏幕上,每个文件夹和帐户都会以绿色显示未读邮件数,或以 灰色显示邮件总数。

您可以触摸组合文件夹 (如"合并的收件箱"文件夹), 查看其中包含的 邮件。

您可以触摸某个帐户以查看其"收件箱",也可以触摸某个帐户的文件夹图 标以查看该帐户的文件夹列表。

您用于发送电子邮件的默认帐户会带有选中标记。

#### 打开 " 合并的收件箱 "

如果您将" 电子邮件 " 配置为通过多个帐户发送和接收电子邮件, 则可以在 " 合并的收件箱 " 中查看发送至所有帐户的全部邮件。

- 1 打开 " 帐户 " 屏幕。
- 2 触摸合并的收件箱。

" 合并的收件箱 " 中的邮件按帐户在左侧进行颜色编码,所使用的颜色与在 " 帐户 " 屏幕上用于对您的帐户进行颜色编码的颜色相同。

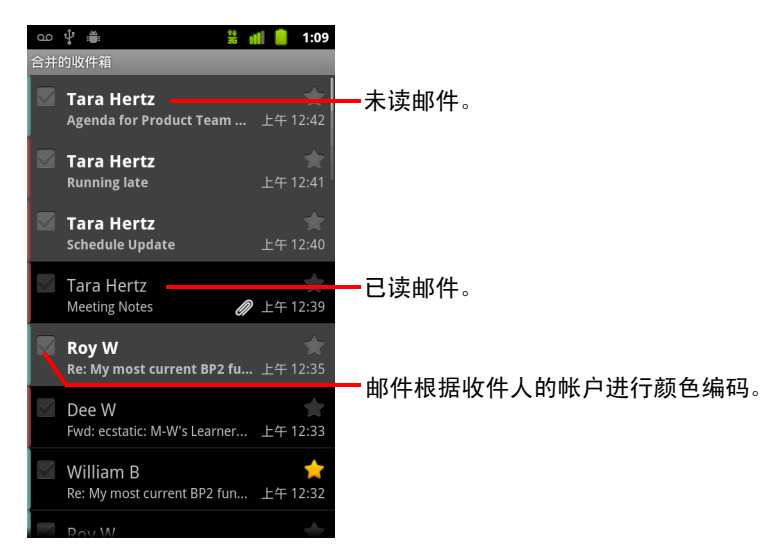

系统只会将您帐户中的部分近期电子邮件下载到您手机上。要分批下载 IMAP 或 POP3 帐户中较早的邮件,请触摸电子邮件列表底部的**载入更多邮件**。对于 Exchange ActiveSync 帐户,您可以更改存储在手机上的电子邮件数量 (以天 数或周数计算);请参见第 207 页 " [添加和编辑电子邮件帐户](#page-206-0) "。

# <span id="page-199-0"></span>阅读邮件

您可以阅读"合并的收件箱"中的邮件,也可以阅读单个帐户的"收件箱"或 其他文件夹中的邮件。

收到新邮件时, "状态"栏上也会显示通知; 如果您不想接收此类通知, 可使 用 " 电子邮件帐户 " 设置关闭电子邮件通知,您也可以通过 " 电子邮件帐户 " 设置收到电子邮件通知时手机是否振动,并可以挑选铃声。请参见第 [209](#page-208-0) 页 " [更改帐户设置](#page-208-0) "。触摸电子邮件通知会打开 " 合并的收件箱 "。

#### 阅读邮件

- 1 打开 " 合并的收件箱 "、某个帐户的 " 收件箱 " 或存放邮件的其他文件夹。
- 2 触摸要阅读的邮件。

屏幕中将会显示相应邮件,其中顶部显示发件人、发送日期等相关信息, 下面则是邮件内容。

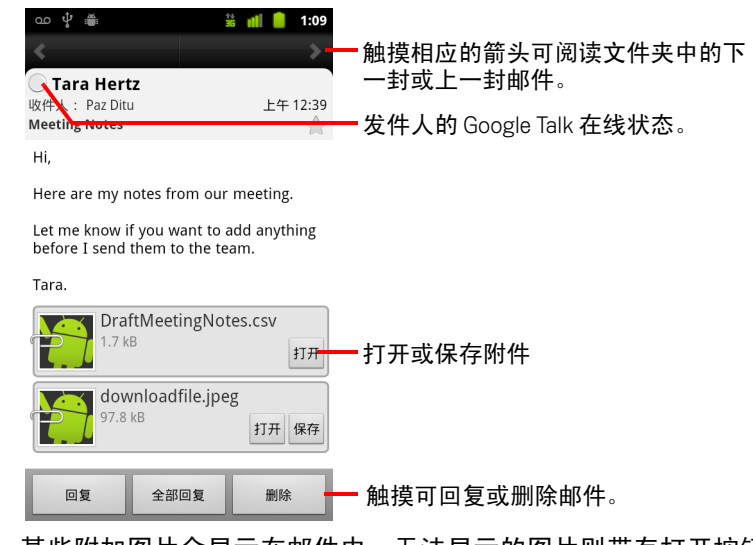

某些附加图片会显示在邮件中;无法显示的图片则带有打开按钮。您下载 的附件存储在手机的 USB 存储设备或 SD 卡中 (具体取决于您的手机型 号)。查看、重新打开和删除已下载文件的具体说明,请参[见第](#page-50-0) 51 页 " 管 [理下载内容](#page-50-0) "。

每封邮件的发件人姓名旁边都会显示 Google Talk 在线状态。您可以触摸相 应的状态指示灯,打开 " 快速联系人 "。请参见第 43 页 " [快速联系您的联](#page-42-0) [系人](#page-42-0) "。

您可以回复、转发、删除邮件或执行其他操作,具体说明请参见第 [201](#page-200-0) 页 " [回复邮件](#page-200-0) "。

### <span id="page-200-0"></span>回复邮件

您可以回复或转发收到的邮件。您也可以删除邮件,并采取其他方式进行 管理。

#### 回复或转发邮件

▶ 阅读邮件时, 触摸**回复或全部回复**。

或

▶ 按菜单 言, 然后触摸回复、全部回复或转发。

此操作将会打开一个 " 撰写邮件 " 窗口,其中会填有地址 (如果属于回复邮 件)、主题和您所回复邮件的副本。

现在,您可以根据第 204 页 " [撰写和发送电子邮件](#page-203-0) " 中的说明像发送新邮件 一样发送该邮件。

#### 将邮件标记为未读

您可以将已读邮件恢复到未读状态,以便提醒自己稍后再次阅读该邮件。您 也可以分批将邮件标记为未读;具体说明请参见第 203 页 " [分批处理邮件](#page-202-0) "。

▶ 阅读邮件时, 按菜单 三, 然后触摸标记为未读。

#### 删除邮件

您可以从邮件所在的文件夹中删除邮件。您也可以分批删除邮件;具体说明 请参见第 203 页 " [分批处理邮件](#page-202-0) "。

▶ 阅读邮件时,触摸删除。

#### 或

#### ▶ 按菜单 言, 然后触摸删除。

对于大多数类型的帐户,系统会将已删除的邮件移至 " 已删除邮件 " 文件夹; 这样,即使您误删了邮件,也可以找回来。

# <span id="page-201-0"></span>为邮件加注星标

您可以给重要邮件加注星标,以便轻松跟踪它们。为邮件加注星标后, " 帐户 " 屏幕中会增加一个 " 已加星标 " 文件夹。您也可以分批为邮件加注星标 (具 体说明请参见第 203 页 " [分批处理邮件](#page-202-0) ")。

#### 为邮件加注星标

▶ 阅读邮件时,触摸其标题中的星标。

或

▶ 查看某个文件夹中的邮件列表时,触摸某封邮件的星标。 这时,星标会变为金色 。

#### 删除邮件的星标

▶ 再次触摸邮件的星标。

#### 查看已加星标的邮件

您可以打开包含您所有帐户中已加星标的邮件的文件夹。

- 1 打开 " 帐户 " 屏幕。 请参见第 198 页 " 打开 " [电子邮件和帐户](#page-197-0) " 屏幕 "。
- 2 触摸已加星标。

系统将打开一个文件夹,其中包含已加星标的邮件的列表。 您也可以打开某一帐户专用的 " 已加星标 " 文件夹。请参见第 [205](#page-204-0) 页 " 使 [用帐户文件夹](#page-204-0) "。

# <span id="page-202-0"></span>分批处理邮件

您可以分批删除邮件、为邮件加注星标或将邮件标记为未读。

- 1 在 " 收件箱 " 或邮箱中,选中您要分批处理的邮件。 选中一封或多封邮件后,屏幕底部会显示标记为未读、加注星标和删除 按钮。
- 2 触摸标记为未读、添加星标或删除。 您也可以按菜单 言,然后触摸取消全选。

您执行的操作会影响到整批邮件。

### <span id="page-203-0"></span>撰写和发送电子邮件

您可以向联系人、他人或群组发送电子邮件。

#### 撰写和发送邮件

- 1 按菜单 言, 然后触摸撰写。
- 2 输入邮件地址。

在您输入具体地址时,系统会提供 " 联系人 " 中匹配的地址。您可以触摸 建议的地址,也可以输入新地址。多个地址之间用逗号隔开。

更多信息,请参见第 101 页 " [联系人](#page-100-0) "。

- 3 按菜单 ,然后触摸添加抄送 **/** 密送地址,输入此邮件的抄送或密送地址。
- 4 输入邮件的主题。
- 5 输入邮件的文本。 有关输入和编辑文本的详情,请参见第 29 页 " [使用屏幕键盘](#page-28-0) " 和第 [35](#page-34-0) 页 " [编辑文字](#page-34-0) "。
- 6 按菜单 言,然后触摸附加,将照片附加到邮件中一起发送。
- 7 触摸发送。

如果您不准备发送此邮件,可以触摸另存为草稿,将其保存到"草稿"文 件夹中。您可以在 " 帐户 " 屏幕上打开所有帐户的合并的 " 草稿 " 文件夹, 或只打开您帐户的 " 草稿 " 文件夹。请参见第 205 页 " [使用帐户文件夹](#page-204-0) "。 触摸 " 草稿 " 文件夹中的某封草稿邮件可继续对它进行处理。如果您在发 送邮件前按返回 6, 也可将此邮件另存为草稿。

触摸舍弃可舍弃相应邮件,包括任何已保存的草稿。

如果您尚未连接到网络,例如您正处于"飞行模式",则您要发送的邮件将 会存储在您的 " 发件箱 " 文件夹中,直至您重新连接到网络。如果 " 发件 箱"中包含邮件,则"帐户"屏幕上将会显示"发件箱"。

# <span id="page-204-0"></span>使用帐户文件夹

每个帐户均有 " 收件箱 "、" 发件箱 "、" 已发送邮件 " 和 " 草稿 " 文件夹。您可 能还会拥有其他文件夹,具体情况取决于您帐户的服务提供商所支持的功能。

#### 查看某个帐户的文件夹

- 1 打开 " 帐户 " 屏幕。
- 2 触摸某一帐户的文件夹图标。

您也可以在查看某一帐户的 " 收件箱 " 或文件夹时打开该帐户的其他文件 夹, 方法为: 触摸**菜单** 言, 然后触摸文件夹。

此操作会打开帐户的"文件夹"屏幕,其中包含该帐户中文件夹的滚动列 表。触摸某个文件夹,查看其中包含的邮件列表。

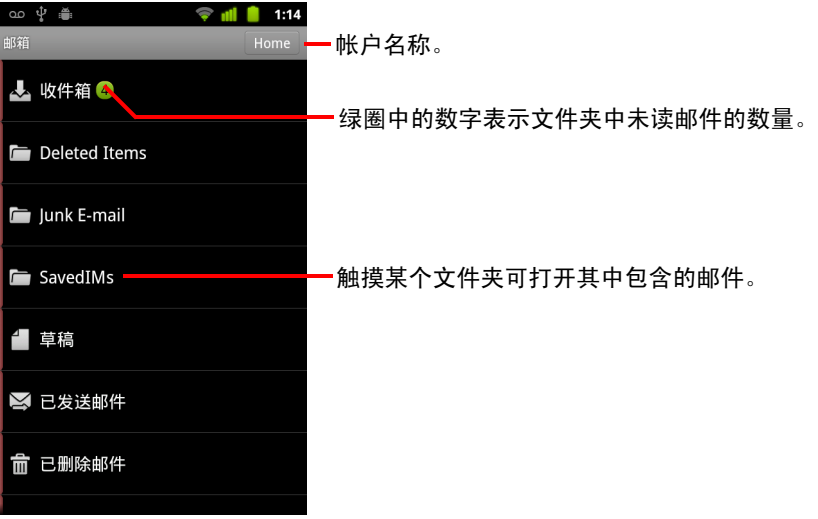

# <span id="page-205-0"></span>将签名附加到邮件

您可以将一行或多行文字 (如您的姓名、联系信息,甚至是 " 本邮件通过 Android 发送")附加到您通过某个帐户发送的每封邮件。

- 1 打开 " 帐户 " 屏幕。
- 2 触摸并按住您要更改其设置的帐户。在打开的菜单中,触摸帐户设置。 您也可以在查看某一帐户的"收件箱"时打开其设置,方法为:按菜 单 言, 然后触摸帐户设置。
- 3 触摸签名。

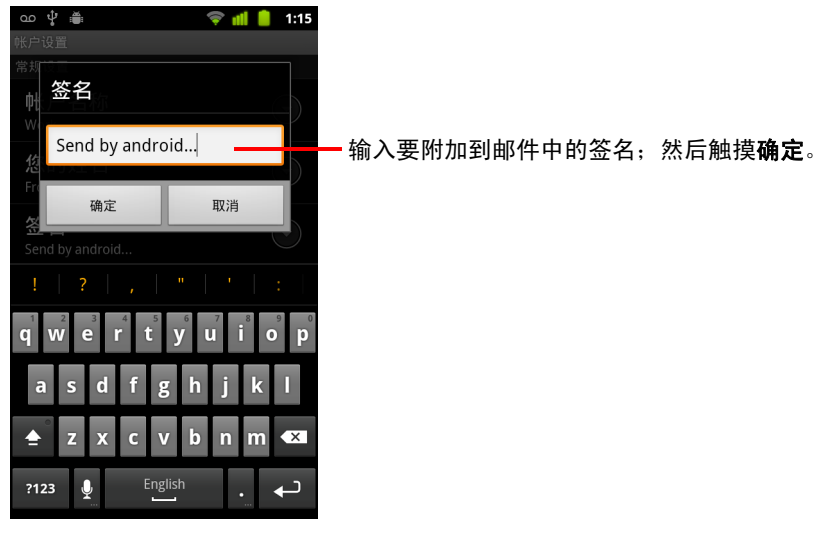

- 4 输入签名。
- 5 触摸确定。
- $6$  更改完设置后, 按返回 < 。

# <span id="page-206-0"></span>添加和编辑电子邮件帐户

首次打开 " 电子邮件 " 时,系统会提示您设置电子邮件帐户。然后,您可以将 " 电子邮件 " 配置为通过其他帐户发送和接收电子邮件。您配置的帐户会显示 在 " 帐户 " 屏幕上。请参见第 198 页 " 打开 " [电子邮件和帐户](#page-197-0) " 屏幕 "。

" 电子邮件 " 设置向导可帮助您设置许多常见电子邮件系统 (包含基于 IMAP 和 POP3 的系统)的帐户,这样,您就可以像在计算机上使用 Thunderbird、 Mac Mail、网络浏览器或其他电子邮件应用程序一样阅读和处理电子邮件。如 果您的服务提供商要求进行其他设置,或者 " 电子邮件 " 无法识别您的服务提 供商,则您可以手动输入所需的详情;但您通常需要联系您的电子邮件服务 提供商以确定适合您帐户的设置。

您也可以设置一个 Microsoft Exchange ActiveSync 帐户 (Exchange 2003 和 2007),这样,您就可以像在计算机上使用 Microsoft Outlook 一样阅读和处理 电子邮件了。 " 电子邮件 " 支持 Exchange ActiveSync 帐户的用户名和密码身份 验证,而且您的 IT 管理员也可能会为帐户设置其他安全政策 (有关详情,请 与您的 IT 管理员联系)。

#### 添加电子邮件帐户

- 1 打开 " 帐户 " 屏幕。 请参见第 198 页 " 打开 " [电子邮件和帐户](#page-197-0) " 屏幕 "。
- 2 按菜单 言,然后触摸添加帐户。

在"设置电子邮件"屏幕上,输入您的电子邮件地址和密码。

如果您要添加其他电子邮件地址,可以选中相应选项,以便使用新帐户发 送所有外发邮件。

3 触摸下一步。或者,如果您要输入向导无法为您配置的电子邮件帐户设 **置, 请触摸手动设置。** 

触摸下一步后," 电子邮件" 会尝试与您的电子邮件服务提供商连接, 验证 您的帐户能否只使用您的电子邮件地址和密码发送和接收邮件。对于大多 数电子邮件服务,这样就已经足够了。

系统可能会让您指出您拥有的电子邮件帐户的类型,具体取决于服务提供 商。如果您不确定,请在计算机上检查您用于发送和接收电子邮件的应用 程序设置,或询问您的电子邮件服务提供商。

如果向导确定您的服务提供商需要其他信息,或如果您触摸了**手动设置**, 则系统会提示您输入电子邮件帐户的详情。

您要输入的详情不尽相同,具体情况取决于电子邮件服务的类型。更多详 情,请参见第 210 页 " [更改电子邮件帐户设置](#page-209-0) "。与您的电子邮件服务提供 商联系,获取您帐户需要的值。

如果您要添加 Exchange ActiveSync 帐户,则系统会提示您设置以下选项: 查收新电子邮件的频率和方式、存储在手机上的电子邮件数量 (以天数 或周数计算)以及一些其他选项 (请参见第 210 页 " [更改电子邮件帐户设](#page-209-0) [置](#page-209-0) ")。系统还会询问您是否要将 Exchange ActiveSync 服务器上的联系人和 日历同步到手机。稍后,您可以在 " 联系人 " 和 " 日历 " 应用程序中更改这 些设置。请参见第 121 页 " [配置帐户同步和显示选项](#page-120-0) " 和第 168 页 " [同步和](#page-167-0) [显示日历](#page-167-0) "。

- 4 根据您要添加的帐户类型,输入其他任何所需信息,然后触摸完成。
- 5 输入帐户名称, 然后触摸完成。

" 电子邮件 " 开始下载您的电子邮件, 您可以开始使用该应用程序通过新帐 户发送和接收邮件。

#### <span id="page-208-0"></span>更改帐户设置

您可以更改多项帐户设置,包括查收电子邮件的频率、新邮件的通知方式以 及帐户用来发送和接收邮件的服务器的详情。

- 1 打开 " 帐户 " 屏幕。
- 2 触摸并按住您要更改其设置的帐户。在打开的菜单中,触摸帐户设置。 您也可以在查看某一帐户的"收件箱"时打开其设置,方法为: 按菜 单 三, 然后触摸帐户设置。 有关可更改的设置的说明,请参见第 210 页 " [更改电子邮件帐户设置](#page-209-0) "。
- 3 更改完设置后, 按返回 < 。

#### 删除电子邮件帐户

- 1 打开 " 帐户 " 屏幕。 在"电子邮件"的某些屏幕上,您可以按菜单 三,然后触摸帐户。
- 2 触摸并按住您要删除的帐户。
- 3 在打开的菜单中,触摸删除帐户。
- 4 触摸对话框中的确定,确认您要删除该帐户。

## <span id="page-209-0"></span>更改电子邮件帐户设置

您可以在创建每个电子邮件帐户时更改其以下设置,也可以将来再随时进行 更改。请参见第 207 页 " [添加和编辑电子邮件帐户](#page-206-0) "。

这些设置仅适用于您正在使用的帐户。要更改其他电子邮件帐户的设置,您 必须切换帐户;具体说明请参见第 198 页 " 打开 " [电子邮件和帐户](#page-197-0) " 屏幕 "。

#### 帐户设置

**帐户名称** " 帐户 " 和 " 文件夹 " 屏幕上显示的帐户的名称。

悠的姓名 其他人收到您发送的电子邮件时看到的姓名。

**签名** 触摸该选项可打开一个对话框,供您输入要附加到通过此帐户发送的 邮件的签名。请参见第 206 页 " [将签名附加到邮件](#page-205-0) "。

**收件箱检查频率** 触摸该选项可打开一个对话框,供您设置" 电子邮件 " 查 收发送至此帐户的新电子邮件的频率。

**要同步的数量** 对于 Exchange ActiveSync 帐户,触摸该选项可打开一个对话 框,供您设置存储在手机上的电子邮件数量 (以天数或周数计算)。

**默认帐户** 如果您当前没有通过具体的帐户查看或处理电子邮件,则系统会 对您撰写和发送的电子邮件使用此帐户的外发电子邮件服务器。

**电子邮件诵知** 设置当您收到发送至此帐户的新电子邮件时,系统是否向您 发送通知。

**选择铃声** 选择您收到该帐户的电子邮件通知时播放的铃声。

振动 触摸该选项可打开一个对话框,供您将手机设置为每当收到该帐户的 电子邮件通知时均振动、仅在手机处于 " 静音模式 " 时振动或者一律不振动。

**接收设置** 触摸该选项可打开一个屏幕,供您配置有关该帐户的电子邮件接 收方式的设置。请参见第 211 页 " [接收服务器设置](#page-210-0) "。

外发设置 触摸该选项可打开一个屏幕,供您配置相关帐户的电子邮件发送 方式。(但 Microsoft Exchange ActiveSync 帐户没有单独的外发服务器设置。) 请参见第 213 页 " [外发服务器设置](#page-212-0) "。

**同步联系人** 对于可以同步联系人的帐户,选中此选项即可将该帐户中的联 系人同步到手机。请参见第 121 页 " [配置帐户同步和显示选项](#page-120-0) "。

同步日历 对于可以同步日历的帐户,选中此选项可将帐户中的日历活动同 步到手机。请参见第 121 页 " [配置帐户同步和显示选项](#page-120-0) "。

### <span id="page-210-0"></span>接收服务器设置

帐户的接收设置不尽相同,具体取决于帐户的电子邮件服务类型,如: Exchange ActiveSync、 IMAP 或 POP3。

Microsoft Exchange ActiveSync 帐户的设置:

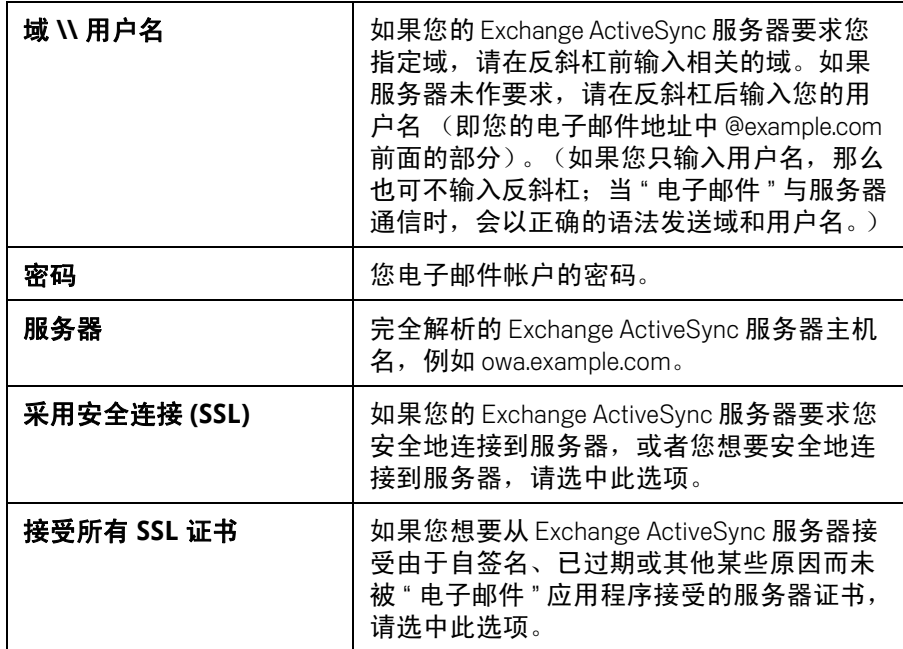

IMAP 帐户的设置:

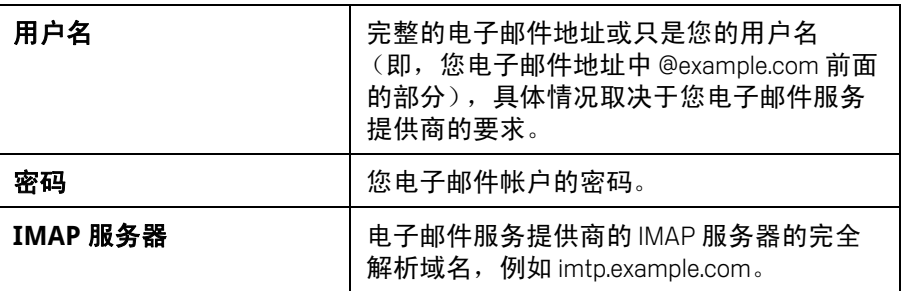

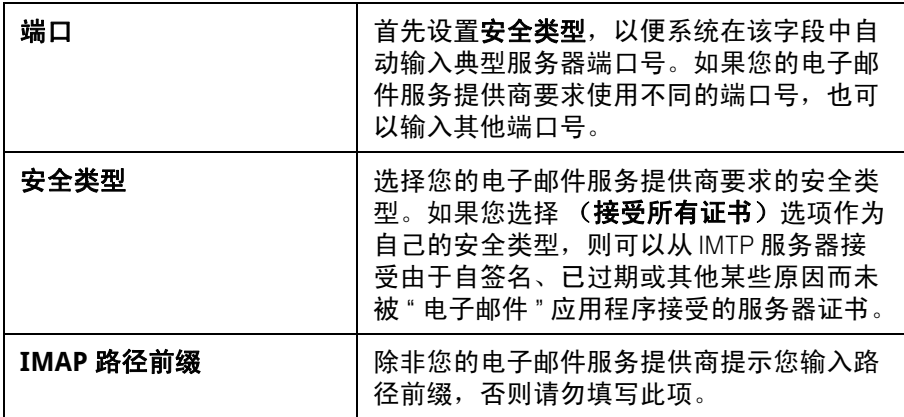

POP3 帐户的设置:

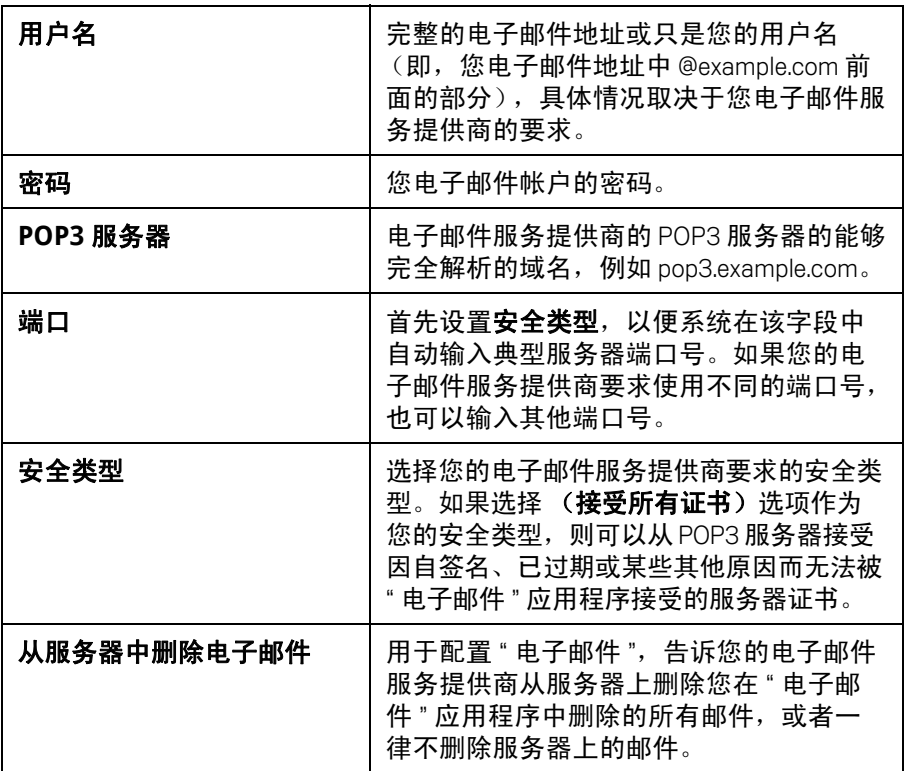

### <span id="page-212-0"></span>外发服务器设置

如果您使用 IMAP 或 POP3 帐户接收电子邮件, 则通常会使用 SMTP 服务器发 送相关帐户的电子邮件。但 Microsoft Exchange ActiveSync 帐户没有单独的外 发服务器设置。

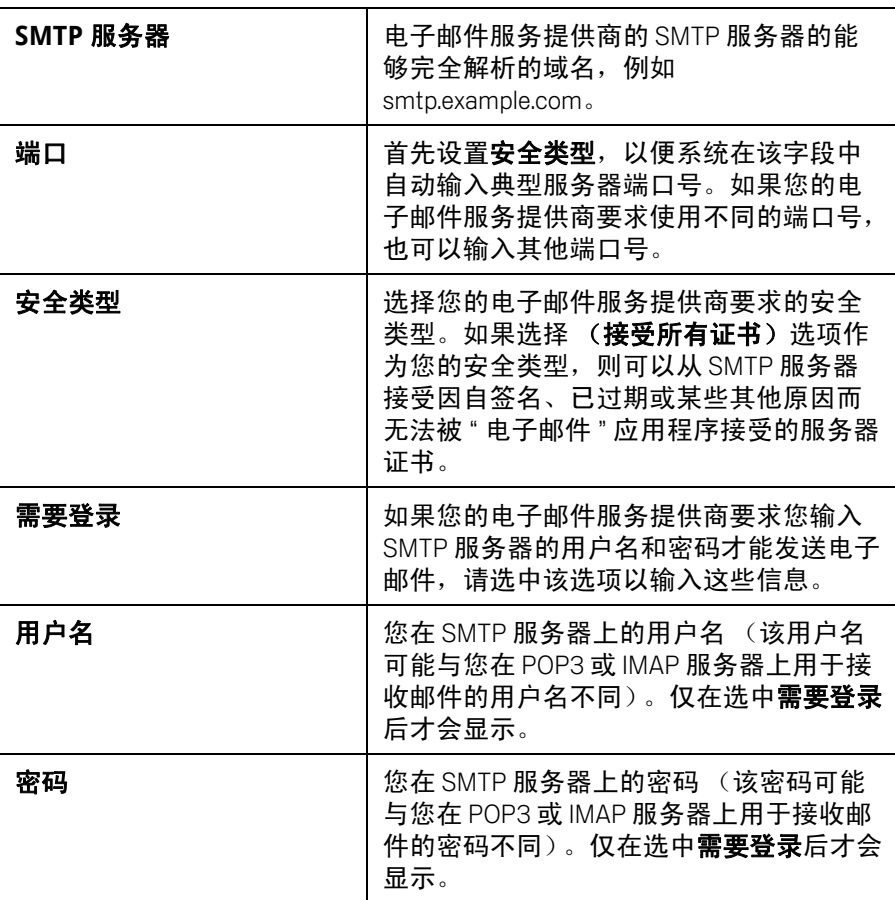

# 短信

您可以使用 " 短信 " 与朋友的手机互发短信 (SMS) 和彩信 (MMS)。

### 本部分中

- " [打开](#page-215-0) " 短信 "" 第 216 页
- " [互发短信](#page-216-0) " 第 217 页
- " [更改](#page-220-0) " 短信 " 设置 " 第 221 页

## <span id="page-215-0"></span>打开 " 短信 "

#### 打开 " 短信 "

▶ 在主屏幕上或启动器中触摸 " 短信 " 图标 <mark>↓ 。</mark>。

要了解关于打开和切换应用程序的详情,请参见第 38 页 " [打开和切换应](#page-37-0) [用程序](#page-37-0) "。

此操作会打开"短信"窗口,您可以在其中创建新短信或打开正在进行的 短信会话。

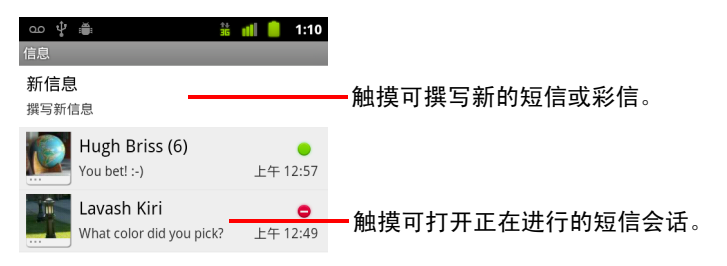

- ▶ 触摸**新信息**, 开始撰写新的短信或彩信。
- ▶ 触摸现有短信会话可将其打开。 有关创建和回复短信的说明,请参阅第 217 页 " [互发短信](#page-216-0) "。

#### 从 " 短信 " 窗口中删除短信会话

- 1 触摸并按住相应的短信会话。
- 2 在打开的菜单中触摸删除会话。 您还可以通过按菜单 言, 然后触摸删除会话, 从窗口中删除所有的短信 会话。
# 互发短信

您可以向其他手机发送不超过 160 个字符的短信 (SMS)。如果您的短信超出了 字符数上限,系统会将您的短信分为多条发送。

彩信 (MMS) 可以包含文本、图片、录音、音频文件、视频或图片幻灯片。

如果您将某短信发送到电子邮件地址而不是电话号码,并且添加了主题或附 加了媒体文件,则 " 短信 " 会自动将该短信转换成彩信。

### 发送短信

- 1 在 " 短信 " 屏幕上, 触摸**新信息**。
- 2 在收件人字段中输入手机号码。 当您输入手机号码时,屏幕上会显示相匹配的联系人。这时,您可以触摸 建议的收件人,也可以继续输入手机号码。 您还可以输入已存有手机号码的联系人的姓名。
- 3 触摸撰写文本框开始输入短信。

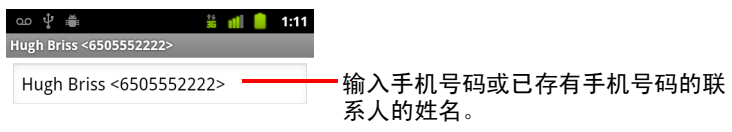

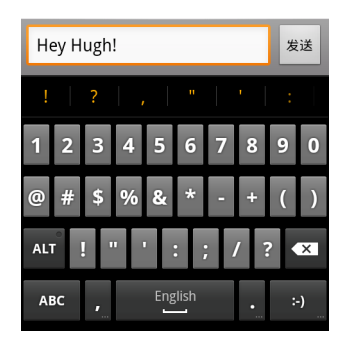

您可以输入屏幕键盘上的表情符号图标 (表情符),方法为触摸并按住 " 表情符号 " 键,然后触摸某个表情符号。您也可以按**菜单** "三,然后触摸 插入表情符号,打开表情符号的滚动列表。

当您的短信快接近 160 个字符的上限时,文本框的右上角将会显示一个计 数器,提示您还可以输入多少个字符。如果您的短信超过字符数上限,系 统会创建一条新短信,这条短信会在对方收到后与上一条合并。

如果您在撰写短信时按**返回** 6,则系统会将该短信保存为 " 短信 " 窗口中 的草稿。触摸该短信即可继续撰写。

4 触摸发送。

系统随后会打开"短信"窗口,短信会紧接着显示在您的姓名后面。相应 的回复也会显示在该窗口中。当您查看回复并再次发送短信时,系统就会 创建相应的短信会话。

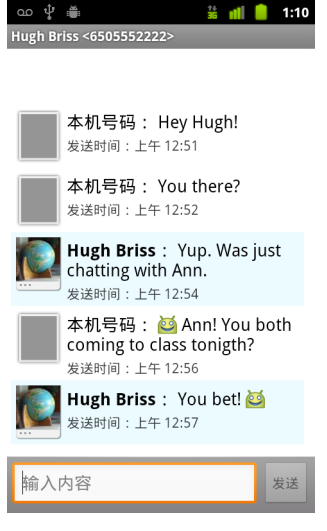

### 创建并发送彩信

- 1 在 " 短信 " 屏幕上, 触摸新信息。
- 2 在收件人字段中输入手机号码或电子邮件地址。 当您输入时,屏幕上会显示相匹配的联系人。这时,您可以触摸建议的联 **系人,也可以继续输入。** 您还可以输入已存有手机号码的联系人的姓名。
- 3 触摸撰写文本框开始输入短信。
- 4 按**菜单** 三,然后触摸**添加主题**为彩信添加主题。
- 5 按**菜单** 言,然后触摸**附加**打开一个菜单,供您触摸要附加到彩信中的媒体 文件类型。

如果您触摸图片,则系统会提示您触摸要附加的图片。

如果您触摸**拍摄照片**, 则相机将会打开, 以便您拍摄照片并将其附加到彩 信中。

如果您触摸**视频**, 则系统会提示您触摸要附加的视频。

如果您触摸**拍摄视频**,则摄像机将会打开,以便您拍摄视频并将其附加到 彩信中。

如果您触摸**音频**,则系统会提示您触摸要附加的铃声。

如果您触摸**录音**,则系统会打开一个屏幕,供您录制语音讯息并将其附加 到彩信中。

如果您触摸**幻灯片**,则系统会打开一个屏幕,供您将照片添加到幻灯片 (最多可添加十张),然后将幻灯片附加到彩信中。

使用 " 撰写短信 " 屏幕上的相应按钮可以预览或删除媒体附件。

6 触摸发送彩信。

#### 回复您收到的短信

如果您正位于某一短信窗口中,那么您收到的短信将在此窗口显示。

否则,您将会收到新短信通知,同时状态栏中会显示新短信图标。请参阅[第](#page-26-0) 27 页 " [管理通知](#page-26-0) "。

触摸新短信通知,即可打开"短信"窗口,您可以在此窗口中回复短信。

如果您已取消选中"自动检索", 则必须触摸下**载**才能查看短信。请参阅[第](#page-220-0) 221 页 " [更改](#page-220-0) " 短信 " 设置 "。

如果短信中包含媒体文件,触摸**播放**即可查看、观看或收听。触摸并按住该 媒体文件可打开一个菜单,其中包含用于将短信保存到 SD 卡或 USB 存储设备 (具体取决于您的手机型号)的选项。

▶ 触摸并按住某条短信可打开一个菜单,其中包含若干用于处理短信及短信 发件人信息的选项。 本节对大多数此类选项进行了说明。

### 转发短信

- 1 触摸并按住短信窗口中的某条短信。
- 2 在打开的菜单中触摸转发。
- 3 输入短信的收件人,如有需要,还可以编辑短信的内容。
- 4 触摸发送。

### 锁定短信

您可以将短信锁定,以防止您的手机在达到存储上限时将其删除 (请参[阅第](#page-220-1) 221 页 " [存储设置](#page-220-1) ")。如果您尝试删除一个包含锁定短信的会话,系统会询问 您是否确定要将其删除。

- 1 触摸并按住短信窗口中的某条短信。
- 2 在打开的菜单中触摸锁定短信。

该短信的右侧就会显示一个锁定图标。 触摸并按住短信,然后触摸**解除短信的锁定**,即可将短信解锁。

## 查看有关短信的详情

- 1 触摸并按住短信窗口中的某条短信。
- 2 在打开的菜单中触摸查看短信详情。

# <span id="page-220-0"></span>更改 " 短信 " 设置

您可以更改 " 短信 " 的多项设置。

▶ 要更改"短信"设置,请先打开"短信"窗口,按**菜单** 言,然后触摸**设置**。

### <span id="page-220-1"></span>存储设置

册除旧信息 当达到短信限制或彩信限制时,选中该选项可删除会话中较早 的短信。取消选中该选项可保留所有短信。

短信限制 触摸可设置每个短信会话中要保存的短信数。如果选中了删除旧 信息,则系统会在达到数量上限时删除较早的短信。

彩信限制 触摸可设置每个彩信会话中要保存的彩信数。如果选中了删除旧 信息,则系统会在达到数量上限时删除较早的短信。

# 短信 (SMS) 设置

发送报告 选中该选项可收到已发短信的发送报告。

管理 SIM 卡中的短信 触摸可打开一个窗口,您可以在其中对存储在 SIM 卡 上的短信 (例如,您曾在另一种手机中使用同一张 SIM 卡收发的短信)执行 相应操作。

### 彩信 (MMS) 设置

发送报告 选中该选项可收到已发短信的报告。

已读报告 洗中该洗项后,您将收到外发短信已读或已删除的报告。

自动检索 取消选中此选项可仅下载彩信的标题,触摸该标题可打开一个用 于下载整条彩信的菜单。该选项用于控制下载的数据量,例如,控制连接速 度较慢的数据网络的下载数据量。

**漫游时自动检索** 取消选中此选项可在连接到其他运营商的数据网络时仅下 载彩信的标题。如果您与运营商的服务合约中对数据漫游进行了限制,那么, 此选项有助于避免产生非预期的费用。

# 通知设置

通知选中此选项后,每当收到新短信时都会收到通知。请参阅第 27 页 " [管理](#page-26-0) [通知](#page-26-0) "。

选择铃声 触摸该选项会打开一个对话框,供您选择要在收到新短信通知时 播放的铃声。

振动 触摸该选项会打开一个对话框,供您设置手机在什么情况下振动:收 到新短信通知时、仅在处于静音模式时或一律不振动。

# 浏览器

您可以使用浏览器查看网页和在网络上搜索信息。

# 本部分中

- " [打开浏览器](#page-223-0) " 第 224 页
- " [在网页内导航](#page-226-0) " 第 227 页
- " [在网页间导航](#page-228-0) " 第 229 页
- " [使用多个浏览器窗口](#page-230-0) " 第 231 页
- " [下载文件](#page-231-0) " 第 232 页
- " [使用书签](#page-233-0) " 第 234 页
- " [更改浏览器设置](#page-235-0) " 第 236 页

# <span id="page-223-0"></span>打开浏览器

使用 " 浏览器 " 可浏览网络。

某些网站有两个版本: 一个是供基于计算机的网络浏览器使用的完整版, 另 一个则是移动设备版。您可以在两个版本间来回切换。使用手机浏览器时, 完整版网站通常会比专为移动设备设计的网站要难以导航。

### 打开 " 浏览器 "

▶ 触摸主屏幕底部的"浏览器"图标 , 或者触摸"启动器"中或主屏幕上的 " 浏览器 " 应用程序图标。

请参见第 38 页 " [打开和切换应用程序](#page-37-0) "。

当您触摸某一网络链接 (例如, 电子邮件或短信中的网络链接)时, 也会 打开浏览器。

当您打开浏览器时,它会显示您上一次查看的网页。如果您近期没有使用 浏览器,则它会打开您设置的主页。

除非移动网站将网址栏移动到屏幕顶部以外的区域 (如果是这样的话, 您 只需向下拖动网页就能看到网址栏),否则窗口顶部会显示当前网页的网 址 (URL)。

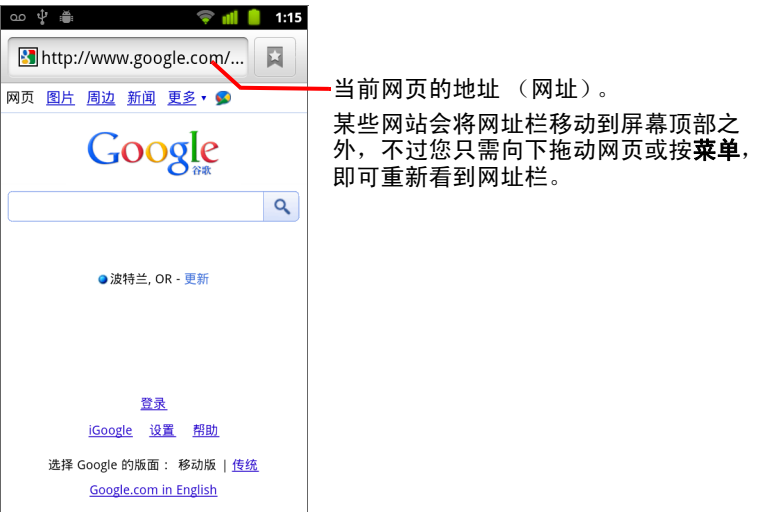

### 打开网页或搜索网页

1 触摸 " 浏览器 " 屏幕顶部的网址框。 如果您看不到网址框,请按**菜单** 言或向下拖动网页直到网址框出现即可。

 $\overline{\mathbb{Q}}$ Search or type URL

2 输入网页的地址 (URL)。或输入要搜索的字词。 输入文字时,您的网络搜索引擎会提供有关网页和查询的建议。 您也可以触摸 " 麦克风 " 图标进行语音搜索 (请参见第 95 页 " [使用](#page-94-0) " 语音 [操作](#page-94-0) "")。 您可以设置要使用的网络搜索引擎。请参见第 236 页 " [更改浏览器设置](#page-235-0) "。

仅当使用 Google 搜索引擎时,才提供 " 麦克风 " 图标。其他的搜索引擎也 可能不提供搜索建议。

3 触摸某一建议或输入某一地址, 然后触摸箭头图标 → 。 如果您触摸某一建议的网页或输入某一地址,然后触摸箭头图标 → ,系 统会打开相应网页。

如果您触摸某一建议的查询,则系统会打开您的网络搜索引擎,其中包含 相应的查询结果。

### 刷新当前网页

▶ 按菜单 言, 然后触摸刷新。

此时,浏览器会重新打开该网页,并更新所有已更改的内容。

### 停止打开网页

如果打开某网页的时间过长,或者您改变了主意,则可以停止打开该网页。

- ▶ 触摸网址右侧的取消图标 × 。
	- 或
- ▶ 按菜单 言, 然后触摸停止。

#### 获取有关当前网页的详情

▶ 按菜单 言, 然后依次触摸更多 > 网页信息。 此操作会打开一个对话框,其中包含网页标题和完整地址 (网址)。

### 设置主页

如果您打开新的浏览器窗口,以及重新开机后或有一段时间没有使用浏览器 了,系统都会打开您设置的主页。

- 1 浏览找到您要设置为主页的网页。
- 2 按菜单 言, 然后依次触摸更多 > 设置 > 设置主页。
- 3 触摸使用当前页面。您也可以输入其他网页地址 (网址)。
- 4 触摸确定

如果您希望打开新的浏览器窗口而不想打开设置的默认网页,则请将此字 段留空。这样可以更快地打开新浏览器窗口。

# <span id="page-226-0"></span>在网页内导航

通常情况下,系统会按照适合您手机的尺寸打开已针对移动设备进行了优化 的网页。在大多数情况下,您不能缩放或滚动其内容。

对于不是专门针对移动设备设计的网页,系统通常会以概览模式打开它们: 这些网页会缩小,以便您可以获取全貌。您可以根据第 236 页 " [更改浏览器](#page-235-0) [设置](#page-235-0) " 中的说明更改网页的打开方式。

#### 滚动网页

▶ 在屏幕上滑动手指。

#### 放大或缩小网页

在专为移动设备设计的网页上,您可能无法执行放大或缩小操作。

- 1 在屏幕上轻轻滑动手指可显示缩放控件 (2 章 3)。
- 2 触摸缩放控件两侧的加号或减号可执行放大或缩小操作。

#### 快速放大到网页的某个部分

在专为移动设备设计的网页上,您可能无法执行放大或缩小操作。

▶ 在您要查看的网页部分上,点按两次。 这时,该网页就会放大,您便可以通过向上 / 向下滚动操作阅读此部分的 所有文字。

如果您调整了此视图的缩放级别,浏览器就会记住您停留在该网页上时的 偏好设置。

- ▶ 要恢复成默认缩放级别,请再点按两次。
- ▶ 两根手指同时触摸某个区域,手指并拢即可进行缩小操作;手指分开即可 进行放大操作。放大后,点按两次,就可以重排一栏文字以适应屏幕大小 (如果您已选中 " 自动调整页面 " 设置,具体说明请参见第 236 页 " [网页内](#page-235-1) [容设置](#page-235-1) ")。

#### 在网页上查找文字

- 1 按菜单 三, 然后依次触摸更多 > 页内查找。
- 2 输入您要查找的文字。

输入时,包含匹配字符的第一个字词会在屏幕上突出显示,其他匹配项则 会加上边框。

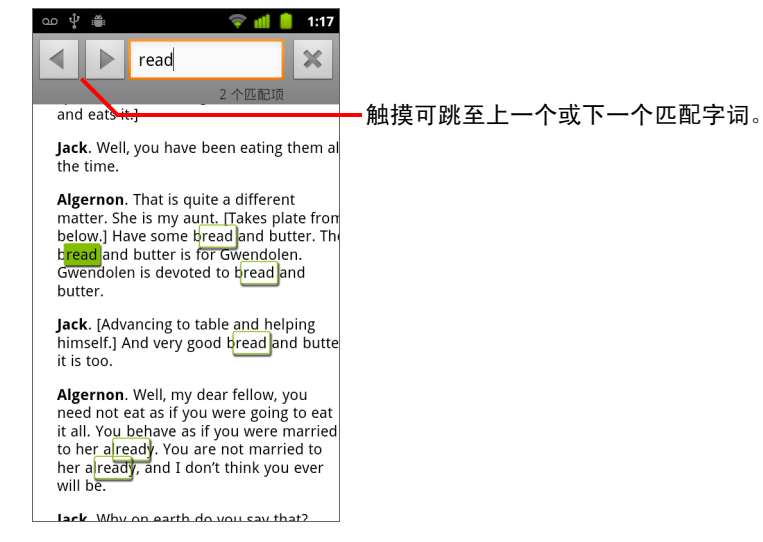

3 触摸向左或向右箭头可滚动到上一个或下一个匹配字词并且突出显示它。

# <span id="page-228-0"></span>在网页间导航

与其他任何网络浏览器一样,您也可以打开网页上的链接、向前和向后导航, 还可以查看您的浏览历史记录。您也可以利用某些快捷方式使用链接和其他 类型的信息。

### 打开链接

▶ 触摸打开某个链接。

您触摸的链接会突出显示为橙色,直至它们指向的网页在窗口中打开。

#### 在打开的网页间后退或前进

▶ 按后退 < 按钮。

▶ 按菜单 言, 然后触摸前进。

### <span id="page-228-1"></span>查看 " 浏览器 " 历史记录

在您浏览网络时,浏览器会记录您访问过的网页,以便帮助您以后找到返回 的路径。第 236 页 " [更改浏览器设置](#page-235-0) " 介绍了用于清除历史记录的设置。

- 1 触摸屏幕顶部的书签图标 | 2 | 。
- 2 触摸历史记录标签。

您还可以在查看网页时按住**后退** < 按钮,这样也可以打开 " 历史记录 " 标签。

您访问过的网页将会按时间顺序分组。已添加到书签的网页带有金色的星 标。触摸星标可将网页添加到书签中,或将其从书签中删除。

- 3 触摸某个时间段可查看您访问过的网页。
- 4 触摸并按住列表中的某个网页可打开一个菜单, 其中的选项包括: 打开网 页、将网页添加到书签、将网页从书签中删除、分享网页、将网页从历史 记录中删除等。
- 5 触摸历史记录中的某个网页可将它重新打开。

或

# 查看您最常访问的网页

- 1 触摸屏幕右上角的书签图标 図。
- 2 触摸最常访问标签。

这时,系统会按顺序列出您最常访问的网页。已添加到书签的网页带有金 色的星标。触摸星标可将网页添加到书签中,或将其从书签中删除。

- 3 触摸并按住列表中的某个网页可打开一个菜单, 其中的选项包括: 打开网 页、将网页添加到书签、将网页从书签中删除、分享网页、将网页从历史 记录中删除等。
- 4 触摸打开某个网页。

### 使用链接、电话号码和地址的快捷方式

浏览器能够将链接、某些电话号码、地址等类似信息识别为您可以直接执行 操作的信息。

- ▶ 触摸并按住某个链接即可打开一个菜单, 其中包含用于打开链接、添加书 签、保存链接和使用电子邮件发送链接的快捷方式。
- ▶ 触摸某个电话号码即可打开手机应用程序, 其中已输入该号码。 请参见第 72 页 " [拨打电话和结束通话](#page-71-0) "。
- ▶ 触摸某一街道地址即可在地图中打开该地址。 有关详细信息,请参见第 239 页 " [地图、导航、地方信息和谷歌纵横](#page-238-0) "。

# <span id="page-230-0"></span>使用多个浏览器窗口

您最多可以同时打开八个浏览器窗口,并且可以在各个窗口间切换。

#### 打开新 " 浏览器 " 窗口

- ▶ 按菜单 言, 然后触摸新窗口。
- ▶ 按菜单 言, 然后触摸窗口。在打开的屏幕上, 触摸新窗口。 新窗口打开后,会显示您设置的主页。

### <span id="page-230-1"></span>在 " 浏览器 " 窗口间切换

1 按菜单 言,然后触摸窗口。 这时,屏幕上会显示您已打开的窗口。

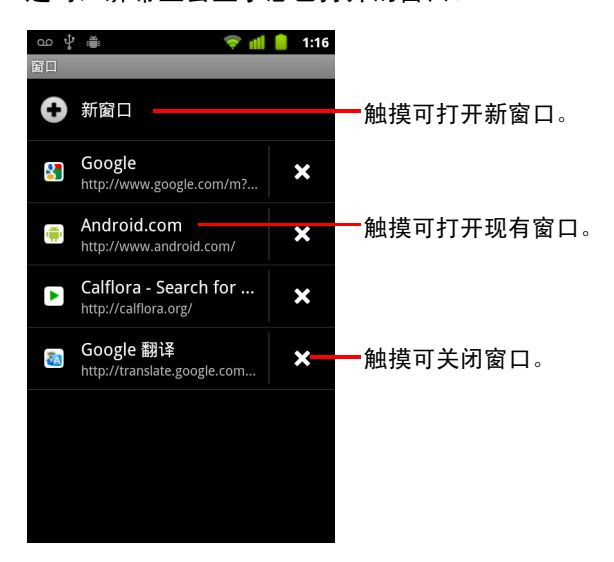

2 触摸打开某个窗口。

### 关闭 " 浏览器 " 窗口

- 1 按菜单 言, 然后触摸窗口。 这时,缩略图滚动列表中会显示所有已打开的窗口。
- 2 触摸窗口上的关闭框 ※ 可将其关闭。

# <span id="page-231-0"></span>下载文件

您可以从网页下载文件,甚至可以下载应用程序。您下载的文件存储在手机 的 USB 存储设备或 SD 卡中 (具体取决于您的手机型号)。查看、重新打开和 删除已下载文件的具体说明,请参见第 51 页 " [管理下载内容](#page-50-0) "。

#### 允许安装网络或电子邮件中的应用程序

默认情况下,您的手机配置为禁止安装从网络下载的应用程序或通过电子邮 件收到的应用程序。

- 警告! 从网络下载的应用程序可能来源不明。为了保护您的手机和个人数据,请仅 从受信任的来源 (例如 Android 电子市场)下载应用程序。
	- 1 依次按主屏幕 合和菜单 言,然后依次触摸设置> 应用程序。
	- 2 选中未知来源。
	- 3 在打开的对话框中,触摸确定,这样即可确定您允许从 Android 电子市场 以外的来源下载应用程序。

## 下载文件

网页不同,所提供的图片、文档、应用程序和其他文件下载机制也不相同。

▶ 触摸并按住某一图片、文件链接或其他网页的链接。在打开的菜单中, 触 摸保存。

如果手机中的应用程序支持该文件的格式,则系统会将该文件下载到您的 SD 卡或 USB 存储设备中。

### 取消下载

如果您改变主意不想下载某个文件,或无意中已开始下载某个文件,您可以 取消正在进行的下载。

- 1 按菜单 言,然后依次触摸更多 > 下载。
- 2 触摸并按住列表中的某个项,然后在打开的列表中,触摸取消下载。或者 再次按菜单 三,然后触摸取消所有下载。

# 查看已下载的文件

▶ 按菜单 言, 然后依次触摸更多 > 下载内容。 此时系统会打开 " 下载内容 " 应用程序,其中会列出您已在 " 浏览器 " 和其 他应用程序中下载的文件。

请参见第 51 页 " [管理下载内容](#page-50-0) "。

# <span id="page-233-0"></span>使用书签

您可以为网页添加书签以便能够快速访问这些网页。

#### 为网页添加书签

- 1 打开您要为其添加书签的网页。
- 2 触摸屏幕顶部的书签图标 | 2 (或者按**菜单** 三, 然后触摸书签), 然后在 "书签"屏幕顶部,触摸**添加**。 您还可以按菜单 言, 然后依次触摸更多 > 添加书签。

3 如果需要,您可以编辑名称和地址,然后触摸确定。

这时,系统会将书签添加到书签列表。

### 打开书签

- 1 触摸屏幕顶部的书签图标 国。 或者按菜单 言, 然后触摸书签。 此操作会打开一个包含书签列表的窗口,列表中的书签按访问频率排列。 默认情况下,书签会以缩略图视图显示。要以列表形式查看书签,请按**菜** 单 三, 然后触摸列表视图。
- 2 触摸某个要打开的书签。 此操作将会在当前窗口中打开书签。如果您希望在新窗口中打开书签,请 触摸并按住书签,然后触摸菜单中的**在新窗口中打开**。

### 编辑书签

- 1 触摸屏幕顶部的书签图标 | 2 。 或者按菜单 言, 然后触摸书签。
- 2 触摸并按住要编辑的书签。
- 3 触摸菜单中的编辑书签。
- 4 在打开的对话框中编辑名称或地址。
- 5 触摸确定。

# 分享书签

- 1 触摸屏幕顶部的书签图标 图。 或者按菜单 言,然后触摸书签。
- 2 触摸并按住要分享的书签。
- 3 触摸菜单中的分享链接。
- 4 触摸用于发送书签的应用程序。 此操作可打开该应用程序,其中已输入该书签的地址。

### 向主屏幕添加书签快捷方式

您可以向手机的主屏幕添加快捷方式,这样,您在触摸该快捷方式时就可以 在浏览器窗口中打开一个书签。

- 1 触摸并按住手机主屏幕上的空白区域。
- 2 触摸快捷方式。
- 3 触摸书签。
- 4 触摸某个要添加的书签。 这时,该书签图标已添加到主屏幕。

### 删除书签

- 1 触摸屏幕顶部的书签图标 | 2 。 或者按菜单 言,然后触摸书签。
- 2 触摸并按住某个要删除的书签。
- 3 触摸菜单中的删除书签。
- 4 触摸确定。

# <span id="page-235-0"></span>更改浏览器设置

您可以配置多项浏览器设置,包括用于管理隐私权的若干项设置。

▶ 要打开"浏览器设置"屏幕,请按**菜单** 言,然后依次触摸**更多>设置**。

### <span id="page-235-1"></span>网页内容设置

**文字大小** 点击该选项可打开一个对话框,供您放大或缩小浏览器用于显示 网页的文字大小。

默认缩放设置 触摸该选项可打开一个对话框,供您提高或降低浏览器初次 打开网页时所用的放大级别。

以概览模式打开网页 取消选中该选项,浏览器会显示原始大小网页的左上 角内容。选中该选项,浏览器会以概览模式显示缩小的网页。

**文字编码** 触摸该选项可打开一个对话框,供您更改浏览器显示网页文字时 所用的字符编码标准。

阻止弹出式窗口 选中该选项可阻止网站在您未请求打开窗口的情况下打开 窗口。

**载入图片** 取消选中该选项可在浏览器显示网页时忽略图片。此选项可加快 网页的显示速度,在您的连接速度很慢时十分实用,但是对许多只有文字的 网站而言,意义不大。

自动调整页面 选中该选项后,浏览器会优化网页文字和其他元素的显示, 以适应手机屏幕大小。选中该选项后,在您用手指进行缩放后直接点按屏幕 两次时,浏览器就会重排一栏文字以适应屏幕大小。取消选中该选项,您可 以查看专为计算机屏幕设计的网页,并且只要点按两次就能在放大视图和默 认视图间切换。

仅以横向模式显示 选中该选项后,无论您以何种方式握持手机,系统都会 以横向 (水平)浏览模式在屏幕上显示网页。

启用 JavaScript 取消选中该选项可阻止 Javascript 在网页上运行。不过,对 于许多网页而言,只有当这些网页能在您的手机上运行 JavaScript 时,它们才 能正常显示。

**启用插件** 取消选中该选项可停用网页中的插件。

在后台打开 选中该选项后,如果您触摸并按住某一链接,然后触摸在新窗 口中打开,则系统就会在后台打开新窗口。如果您处理的窗口所需的下载和 显示时间比较长,则此选项十分实用。按**菜单** 三,触摸**窗口**,然后触摸要查 看的新窗口。如果您希望将当前窗口替换为采用此方式打开的新窗口,请取 消选中该选项。请参见第 231 页 " 在 " 浏览器 " [窗口间切换](#page-230-1) "。

设置主页 触摸该选项可打开一个对话框,供您输入想在每次打开新浏览器 窗口时打开的网页网址。如果您希望默认不打开任何网页,以便更快地打开 新浏览器窗口,则可以将此对话框留空。

### 隐私权设置

清除缓存 浏览器会存储已访问网页的文字和图片,以便您下次访问这些网 页时,更快地打开它们。触摸**清除缓存**可删除这些临时文件。

清除历史记录 浏览器会记录您访问过的网页,以便您以后执行快速查找和 再次打开这些网页。(请参见第 229 页 " 查看 " 浏览器 " [历史记录](#page-228-1) "。)触摸清 **除历史记录**可删除此记录。

接受 Cookie 为方便您使用,许多网页会在手机上存储、读取和更新名为 Cookie 的文件。例如,某些需要输入密码的网站会使用 Cookie,这样您就不 必在每次访问该网站时都重新登录。其他一些网站会用 Cookie 记住您的偏好 设置。取消选中该选项可阻止网页在您的手机上存储 Cookie。

清除所有 Cookie 数据 触摸该选项可删除您手机中的所有 Cookie。

**记住表单数据** 浏览器会记住您在网站上的部分表单字段中输入的文字,还 可以在您下次使用该表单时帮助您重新输入该文字。取消选中该选项即可停 用此功能。

**清除表单数据** 浏览器会保存您在表单中输入的所有信息,触摸该选项可删 除此类信息。

启用位置信息功能 选中该选项后,包含特定位置内容的网站会询问您是否 共享您的位置信息 (使用您手机所在服务区的位置信息)。要向网站提供您 的位置信息,您还必须在"设置"应用程序中启用位置信息共享。请参见[第](#page-352-0) 353 页 " [隐私权设置](#page-352-0) "。

取消位置信息访问权限 点击该选项可打开一个对话框,供您取消以前授予 该网站访问您位置信息的权限。如果这些网站需要再次获取访问您位置信息 的权限,则您需要重新向它们授权。

# 安全设置

记住密码 "浏览器"会记住您登录某些网页时所用的密码,这样,当您再次 访问这些网页时,就可加快登录的速度。取消选中该选项可阻止浏览器存储 密码。

**清除密码** 触摸该选项可删除浏览器已保存的所有密码。

显示安全警告 取消选中该选项可阻止浏览器在网站出现常见安全问题 (如 证书过期或无效)时向您发出警告。

# 高级设置

设置搜索引擎 触摸该选项会打开一个对话框,您可以在该对话框中选择在 网址框中输入网址 (URL) 或搜索字词时要使用的网络搜索引擎。搜索引擎是 否可用取决于您的位置。只有在使用 Google 搜索引擎时才能在网址框中使 用 " 麦克风 " 图标。

网站设置 触摸该选项会打开一个屏幕,供您查看具体网站的高级设置。

重置为默认设置 触摸该选项可删除浏览器的所有数据 (包含浏览器历史记 录、 Cookie、密码和书签),并将浏览器的所有设置恢复为原始值。

# <span id="page-238-0"></span>地图、导航、地方信息和 谷歌纵横

您可以使用"地图"查找自己当前所在的位置;查看实时路况;获 取详细的步行、公共交通、骑车或驾车路线;以及通过 "Google 地图导航 " (测试版)带转弯语音提示的驾车路线进行导航。

您可以查找街道地址、地标和商家地点,并在街道地图或卫星图 片上直接定位这些兴趣点。在某些区域,您还可以查看商家和社 区的街道级别图像。借助"谷歌纵横",您可以在地图上查看朋 友所在的位置,并与他们分享自己的位置和其他信息。

" 地图 " 应用程序还包含三种功能,可让您快速访问 "Google 地方 信息"、"导航"(测试版)和"谷歌纵横";这三种功能会以应 用程序图标的形式显示在 " 启动器 " 中。

并不是每个地点都有 " 地图 " 提供的相关信息。

## 本部分中

- " [打开](#page-239-0) " 地图 "" 第 240 页
- " 查看 " 我的位置 " [和位置服务](#page-240-0) " 第 241 页
- " [搜索、浏览地点和为地点加注星标](#page-241-0) " 第 242 页
- " 在 " 启动器 " 中使用 " [地方信息](#page-244-0) " 功能 " 第 245 页
- " [更改地图层](#page-245-0) " 第 246 页
- " [获取路线](#page-247-0) " 第 248 页
- " 使用 "Google 地图导航 " [\(测试版\)进行导航](#page-248-0) " 第 249 页
- " [预览和更改您的路线视图](#page-249-0) " 第 250 页
- " 通过 " [谷歌纵横](#page-252-0) " 查找朋友 " 第 253 页

# <span id="page-239-0"></span>打开 " 地图 "

Android 版 Google 地图包含了 " 地图 " 应用程序以及 " 谷歌纵横 "、" 导航 " 和 "地方信息"组件,每个组件既可以在"地图"中使用,也可以通过"启动器" 中单独的快捷方式使用。

#### 打开 " 地图 "

▶ 在 " 启动器 " 中或主屏幕上, 触摸 " 地图 " → 图标。 有关独立于 " 地图 " 使用上述三种功能的详情, 请参见第 253 页 " [通过](#page-252-0) " 谷 歌纵横 " [查找朋友](#page-252-0) "、第 249 页 " 使用 "Google 地图导航 " (测试版)讲行 [导航](#page-248-0) " 和第 245 页 " 在 " 启动器 " 中使用 " [地方信息](#page-244-0) " 功能 "。

#### 移动地图

▶ 用手指拖动地图。

#### 缩放地图

▶ 触摸缩放控件两侧的加号或减号。

或

▶ 在地图上用一个手指点按某个地点两次可放大该地点;用两个手指点按某 个地点一次可缩小该地点。

或

▶ 用两个手指同时触摸地图上的某个区域,然后将两指分开可放大该区域, 将两指合拢可缩小该区域。

并不是每个地点都可以进行所有级别的缩放。

# <span id="page-240-0"></span>查看 " 我的位置 " 和位置服务

Google 地图中的 " 我的位置 " 功能可让您通过多种方法将地图中心定位到您当 前的大致位置,以确定自己的所在地。

### 启用位置服务

您需要先打开位置服务才能在 " 地图 " 中查看自己的位置,并且使用该位置信 息查找本地资源。

- 1 依次按主屏幕 公和菜单 言, 然后触摸设置 > 位置和安全。
- 2 选中要使用的 " 我的位置 " 选项。

如果选中**使用无线网络**,则您的手机可以使用 Wi-Fi 和移动网络确定您的 大概位置。

如果选中使用 **GPS** 卫星,则您的手机可以准确地确定您的位置,其精确度 可达到街道级别。(天气晴朗时, GPS 的效果最佳。)

### 查看您的位置

▶ 在搜索栏中触摸 " 我的位置 " ◉ 图标。 地图中心的蓝色箭头即表示您所在的位置。箭头周围的蓝色圆圈表示您所 在位置的实际区域。

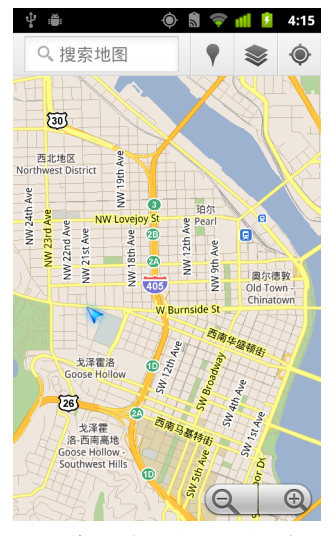

根据您所启用的"我的位置"选项,显示位置的近似程度会有所不同: GPS 卫星所提供的地址精确度最高,无线网络次之,手机网络则最低。

# <span id="page-241-0"></span>搜索、浏览地点和为地点加注星标

Google 地图可让您探索周围的世界。您可以使用 " 地方信息 " 功能搜索某个地 点或浏览自己周围的区域。

搜索

- 1 在搜索框中输入您要查找的地点。您可以输入地址、城市名,也可以输入 商家或机构的类型,如"北京的博物馆"。
- 2 触摸开始可讲行搜索。

输入信息时,系统会在搜索框下方的列表中显示搜索建议,有的来自您以 前搜过的字词,有的则来自热门搜索。您可以触摸某个搜索建议进行搜索。

### 查看搜索结果

搜索结束后,带字母标签的标记表示地图中的搜索结果。

- ▶ 触摸某个标记可打开带标签的气泡框,其中包含相应地点的摘要信息。
- ▶ 触摸该气泡框可打开一个屏幕,其中显示此地点的详情以及用于获取路线 的选项等等。

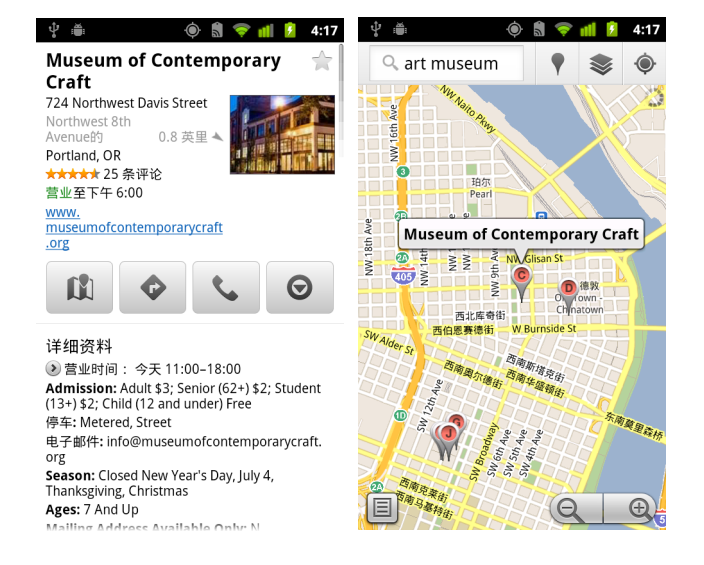

### 查看地点详情

您可以在地图上获取某区域的地址和其他相关信息。信息的多寡因地点的不 同而异。

▶ 触摸并按住地图上的某地点、星标或已标记的地图项,或者选择地图中的 搜索结果。

该地点的上方会出现一个气泡框,其中会显示地址、 " 街景视图 " 缩略图 (如果有的话)。

▶ 触摸气泡框可打开一个屏幕,其中包含的工具可供您了解相应地点的详情。 您可以从此屏幕获取路线或导航、拨打电话、探索 " 街景视图 " 并阅读有 关某地点的评论和评级。

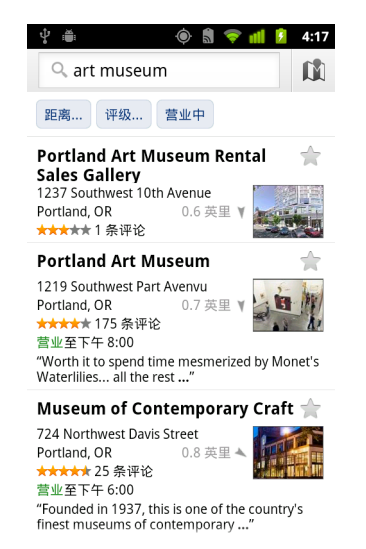

### 为地点加注星标或删除地点的星标

您可以在地图上为任意地点或已标记地图项加注星标,这样,当您在手机或 网上登录 Google 地图时,就可以轻松找到该地点。

- 1 触摸并按住地图上的某地点或已标记地图项。
- 2 触摸打开的气泡框。
- $\overline{\bf 3}$  触摸屏幕顶部的灰色星标 ★ ,为该地点加注星标 (或者触摸金色星标以 删除该地点的星标)。

### 查看 " 加星标的地点 " 列表

您可以打开已加星标的地点列表,从而在地图上快速转至列表中的某个地点。 该列表包含您在手机或网上登录 " 地图 " 时为其加注星标的地点。

1 查看地图时, 按菜单 言, 然后依次触摸更多 > 加星标的地点。

此时, 系统会打开包含已加星标项及其地址的列表。您可以按**菜单** 三, 然 后触摸刷新更新该列表。

触摸该列表中的某地点,在地图上查看该地点。

### 清除搜索记录

Google 地图会存储您搜索过的项,以便稍后您重新搜索时能更加轻松。您可 以在 " 设置 " 应用程序中清除搜索记录。

- 1 依次按主屏幕 公和菜单 言, 然后依次触摸设置 > 应用程序 > 管理应用 程序。
- 2 触摸全部标签。
- 3 在滚动列表中触摸 " 地图 "。
- 4 触摸清除数据。

# <span id="page-244-0"></span>在 " 启动器 " 中使用 " 地方信息 " 功能

" 地方信息 " 会使用您的当前位置查询您附近的商家。

1 在启动器中或主屏幕上触摸 " 地方信息 " 图标 【 】。 请参见第 38 页 " [打开和切换应用程序](#page-37-0) "。

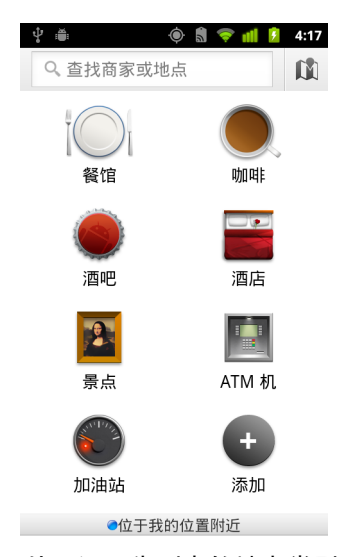

2 从一组预先列出的地点类别中选择一个 (例如 " 餐厅 " 或 " 自动提款机 "), 或者触摸添加创建您自己的类别。

选好类别后,系统会显示附近搜索结果的列表,其中包含以小箭头表示的 相关结果与您当前位置的大致距离。

如果您希望在地图上查看相关结果,请在屏幕右上角触摸 " 地图 " 图 标 (此操作会启动 "Google 地图 " 应用程序)。

- 按菜单 三, 然后触摸我的地图可查看"我的地图"列表。
- 按菜单 三, 然后触摸加星标的地点可查看 " 加星标的地点 " 列表。
- 3 触摸某个结果可查看更多信息、发表评论或获取路线。

# <span id="page-245-0"></span>更改地图层

在初始状态下, Google 地图会打开一张街道地图。启用 " 图层 " 可查看某地点 的卫星或地形图像、查询路况、访问 " 街景视图 " 等等。

### 更改地图层

- 1 在搜索栏中触摸 " 图层 " 图标 ◇ 。 此时,系统会打开一个对话框,其中显示了图层列表和近期所有搜索的快 捷方式。 触摸更多图层可访问 " 我的地图 "、 " 维基百科 " 信息等。 触摸清除地图可清除所有图层的地图。
- 2 触摸要查看的图层。或者触摸隐藏某个选中的图层。 图层信息会显示在基本地图上或者完全更改地图,具体取决于各个图层。

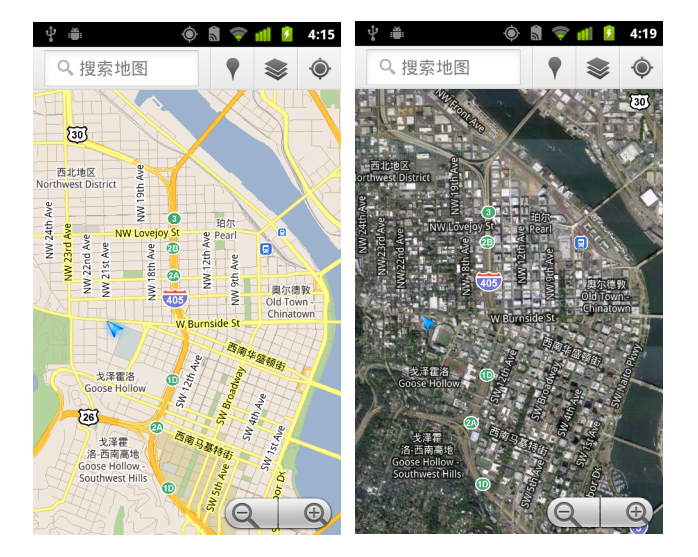

#### 访问 " 街景视图 "

" 街景视图 " 提供了某地点的街道级别图片,您可以在该视图中对相应地点执 行导航、放大等操作。并非所有区域都提供 " 街景视图 " 服务。

- 1 触摸并按住地图上的某地点打开带有地址和 " 街景视图 " 缩略图的气泡框。
- 2 触摸该气泡框。
- 3 在打开的屏幕中,触摸 " 街景视图 " 图标。

### 在 " 街景视图 " 中导航

您可以使用手指平移地图。

- ▶ 将左下角的"街景小人"图标拖动到图片中的某个点,即可直接缩放该点。
- ▶ 在"街景视图"中用一个手指点按某个点两次可放大该点;用两个手指点按 某个点一次可缩小该点。
- ▶ 按菜单 三,然后触摸罗盘模式,使用手机自带的功能在"街景视图"中进行 导航。倾斜、平移或转动手机可更改您浏览视图的角度。再次触摸**罗盘模** 式,将其关闭。
- ▶ 按菜单 言, 然后触摸举报图片, 打开一个基于网络的表单。您可以使用此 表单向 Google 举报包含不当内容或涉及隐私的图片。
- ▶ 按菜单 言, 然后触摸转至地图, 退出 "街景视图"。

# <span id="page-247-0"></span>获取路线

" 地图 " 可提供步行、公共交通、骑车或驾车路线。

您可以在主屏幕上添加前往某目的地的快捷方式,这样,无论您处于什么位 置,只要触摸该快捷方式,即可获取从当前位置前往该目的地的路线。

### 获取路线

- 1 查看地图时, 按菜单 三, 然后触摸路线 ◆。
- 2 输入起点和终点,并选择交通模式 (驾车、公共交通、骑车或步行)。 如果您启用了"我的位置",则系统会在"起点"字段中默认显示您的位置。
- 3 触摸驾车、公交、骑车或步行路线的图标。
- 4 触摸开始。

这时,系统会在一个列表中显示通往目标地点的多条备选路线。

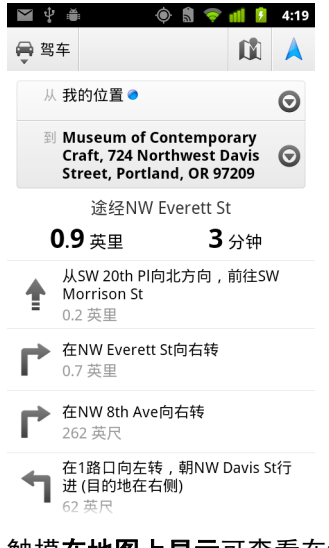

触摸在地图上显示可查看在地图上显示的路线。

5 按菜单 言,打开与您请求的路线相关的选项 (例如返程路线、避开高速 公路或收费路段的路线),或向 Google 报告路线中存在的问题。

# <span id="page-248-0"></span>使用 "Google 地图导航 " (测试版) 进行导航

Android 上的 Google 地图包含一项名为 " 导航 " (测试版) 的功能, 用于提供 带拐弯提示的路线,并可沿相应路线将您引导至目的地。

### 在 " 地图 " 中使用 " 导航 " (测试版)

查找 " 驾车路线 " 后,您只需触摸一次即可开始 " 导航 ":

- 1 获取从您的位置到所选目的地的 " 驾车路线 "。
- 2 触摸导航开始接收带拐弯提示的导航。

您也可以通过某地点的详情页面直接导航到该地点。

- 1 转至某地点的详情页面。
- $2$  触摸"路线"图标  $\bullet$ 。
- 3 触摸驾车导航开始接收带拐弯提示的导航。 "步行导航"也可作为单独的导航模式使用。要使用该模式,请选择**步行导** 航 (而不是驾车导航)。

### 向主屏幕添加导航快捷方式

- 1 在主屏幕上, 按菜单 三, 然后触摸添加。
- 2 触摸快捷方式,然后触摸路线与导航。
- 3 在"目的地"字段中,输入目的地地址。
- 4 务必在"出行方式"部分中选择了驾车,并且已选中转弯语音导航。
- 5 输入快捷方式名称, 再选择快捷方式图标, 然后触摸**保存**。 此时,系统会将快捷方式添加到主屏幕。

### 使用语音命令

- 1 在主屏幕上,触摸麦克风图标。
- 2 当系统提示您说话时,请说"导航到",然后说出具体地点。
- 3 如果系统提示了目的地建议,则触摸建议列表中的某个目的地。 系统将自动启动带拐弯提示的导航。

# <span id="page-249-0"></span>预览和更改您的路线视图

您可以通过各种信息图层查看自己在路线中的行驶进程。您可以放大和缩小 地图以及拖动地图,以查看邻近区域。您也可以在 " 卫星视图 " 或 " 街景视图 " 中查看自己的进程,并查看沿途的路况。

#### 预览您的路线

您可以在 " 导航视图 "、 " 卫星视图 " 或其他视图中预览自己路线中的每个转 弯口。

- 1 触摸屏幕顶部的横幅。
- 2 触摸向左或向右的箭头分别可以预览路线中的下一段或上一段路线。 预览路线时,触摸 " 街景小人 " 图标可切换至路线的街道级别视图。在街 道级别视图中,再次触摸"街景小人"图标可切换至"街景视图",在其中 拖动手指可更改视图。要了解有关"街景视图"的详情,请参见第 [246](#page-245-0) 页 " [更改地图层](#page-245-0) "。
- 3 预览完成后,触摸 " 导航 " 图标返回您当前所在的位置以及前往下一个转 弯口的路线。

### 更改您的路线视图

- ▶ 按菜单 言,然后触摸路线信息,即可查看路线的高级摘要视图,其中包含 的各种选项可用于选择新路线、查看路况信息等。
- ▶ 在"路线信息"屏幕上触摸"列表"视图图标,即可通过书面路线的滚动列表形 式查看自己路线中的每一个转弯口。
- ▶ 按**菜单** 言, 然后触摸图层, 即可切换至显示路况的视图、" 卫星视图 " 或显 示沿途的停车场、餐馆和其他地标的视图。
- ▶ 在地图上拖动可查看邻近区域,而触摸地图则可查看缩放控件。

#### 过滤您的路线

在接收带拐弯提示的导航时,您可以过滤路线,以避开收费路段和高速公路。

- 1 按菜单 言,然后触摸路线信息。
- 2 触摸 " 设置 " 图标。
- 3 选择路线偏好设置,然后触摸确定更新路线。

### 查找其他路线

您可以通过 "Google 地图导航 " (测试版)请求其他路线。

- 1 按菜单 言, 然后触摸路线信息。
- 2 触摸 " 其他路线 " 图标。

系统会在地图上显示其他路线 (如果有的话)。

3 选择您要使用的其他路线,以继续带拐弯提示的导航。

### 获取您行程的相关信息

"Google 地图导航 "(测试版)会在屏幕的左下角提供您的行程所需时长的 估值。

▶ 触摸屏幕左下角的彩色点可快速查看沿途的路况以及估算的到达时间。触 摸 " 导航 " 图标可返回带拐弯提示的导航

### 在 " 启动器 " 中使用 " 导航 " 功能

" 导航 " 功能提供的选项,可让您自定义路线并访问近期查找的路线。在没有 通过此屏幕设置目的地的情况下,您也可以进入"导航"模式。

▶ 在 " 启动器 " 中或主屏幕上, 触摸 " 导航 " 图标

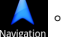

请参见第 38 页 " [打开和切换应用程序](#page-37-0) "。

从目的地选项列表中选择某个目的地或选择近期的某个目的地,即可启动 带拐弯提示的导航。

触摸 " 设置 " 图标可自定义路线,以避开高速公路或收费路段。

即使您未选择目的地,也可触摸地图开始跟踪自己的行程。

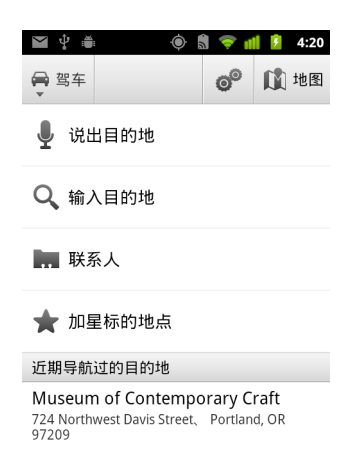

## 在途中选择目标地点。

- 1 按菜单 三,然后触摸设置目的地。
- 2 从目的地选项列表中选择某个目的地。

### 退出 " 导航 " (测试版)

您可以在到达目标地点后退出"导航"模式,也可以随时退出该模式。

▶ 按菜单 言, 然后触摸退出导航。

这时,您会返回上一个"地图"视图。
# 通过 " 谷歌纵横 " 查找朋友

您和您的朋友通过 " 谷歌纵横 " 可以在地图上查看彼此的位置信息并分享彼此 的状态信息。使用"谷歌纵横",您还可以发送信息和电子邮件、拨打电话和 获取前往朋友所在位置的路线。

但是它不会自动分享您的位置信息。您需要先加入"谷歌纵横",然后邀请朋 友查看您的位置或接受朋友的邀请,才能分享您的位置信息。

#### 加入 " 谷歌纵横 "

▶ 查看地图时, 按菜单 言, 然后触摸加入谷歌纵横。 如果您是第一次加入 " 谷歌纵横 ",系统会提示您接受或拒绝 Google 隐私 权政策。

您加入"谷歌纵横"后,菜单项会更改为谷歌纵横。

#### 打开 " 谷歌纵横 "

加入 " 谷歌纵横 " 后,您就可以打开它查找朋友并查看他们的最新动态。

▶ 查看地图时, 按菜单 三, 然后触摸谷歌纵横。

#### 邀请朋友分享他们的位置信息

加入"谷歌纵横"后,您就可以开始与朋友分享您的位置信息了。只有您已明 确邀请或接受邀请的朋友才能查看您的位置。

- 1 打开"谷歌纵横", 按菜单 言, 然后触摸**添加朋友**。
- 2 在打开的菜单中,触摸**选择联系人或通过电子邮件地址添加**。

如果触摸**选择联系人**,则屏幕会显示包含所有联系人的滚动列表。选中所 有您要邀请的联系人。

如果触摸**通过电子邮件地址添加**,则可以输入您要邀请的朋友的电子邮件 地址 (一个或多个),各电子邮件地址之间用逗号分隔。

3 触摸屏幕底部的**添加朋友**。

如果您的朋友已经在使用"谷歌纵横",他们会收到一封电子邮件请求和一 条 " 谷歌纵横 " 的通知。如果您的朋友尚未加入 " 谷歌纵横 ",他们会收到 一封电子邮件,邀请他们使用 Google 帐户登录 " 谷歌纵横 "。

#### 回复邀请

如果有朋友请求在 " 谷歌纵横 " 中分享您的位置信息,那么您可以通过以下方 式进行回复。

**接受并分享** 您和您的朋友就可以查看彼此的位置信息了。

**接受,但隐藏我的位置** 您可以查看朋友的位置,但他们无法查看您的位置。

不接受 您和朋友之间不会分享任何位置信息。

#### 查看朋友的位置

您可以在地图上或列表中查看自己朋友的位置。

系统会在您打开 " 地图 " 时显示朋友的位置。系统会以相应的头像 (来自 " 联 系人")代表每个朋友,头像带有箭头,用于指向他们的大致位置。如果某个 朋友选择了分享城市级别的位置,那么他的头像就不会带有箭头,而会显示 在城市中央。

如果您的朋友使用 Google Talk, 则这些朋友的头像下方会显示一个圆形图标, 表明其在线状态 (有空、忙碌等)。有关详细信息,请参见第 191 页 " [更改和](#page-190-0) [监控在线状态](#page-190-0) "。

▶ 要杳看朋友的个人资料并与他联系, 请触摸相应头像。

此时,系统会在气泡框中显示您朋友的姓名。

▶ 您可以触摸某个朋友的气泡框,打开显示该朋友详情和多个联系选项的 屏幕。

打开"谷歌纵横"后,会显示您的"谷歌纵横"朋友列表以及摘要信息,包括 最后的已知位置、状态等。在列表中触摸朋友,打开显示该朋友详情和多个 联系选项的屏幕。

#### 管理与朋友的联系方式

在"地图视图"中触摸某朋友的联系详情气泡框,或者在"列表视图"中触摸 某个朋友,都可以打开其个人资料。在"个人资料"屏幕上,您可以与自己的 朋友进行联系,也可以设置隐私权选项。

在地图上显示 在地图上显示朋友所在的位置。

使用 Google Talk 聊天 选择该选项后,系统会打开针对该朋友的 Google Talk 聊天窗口。

**发送电子邮件** 选择该选项后,Gmail 会打开一封带有该朋友地址的电子邮件。

路线 获取前往朋友所在位置的路线。

**对此朋友隐藏** 选择该选项后,系统会停止在"谷歌纵横"、列表或地图上与 这位朋友分享您的位置信息。要重新与此朋友分享您的位置,触摸**对此朋友** 取消隐藏即可。

只分享城市级别的位置 选择该选项后, 系统只分享您所在的城市, 而不分 享街道级别的位置。您的朋友则会在您所在城市的中央看到您的头像。要重 新分享更精确的位置,请触摸**最精确的位置**。

删除 选择该选项后,系统将从列表中删除该朋友,同时也会停止分享位置 信息。

#### 控制分享内容

您可以在 " 谷歌纵横 " 中控制朋友找到自己的方式和时间。只有最后一次发送 到 " 谷歌纵横 " 的位置会储存在您的 Google 帐户中。如果您关闭 " 谷歌纵横 " 或处于隐藏状态,则不会储存任何位置信息。

▶ 打开"谷歌纵横",触摸您自己的姓名,然后触摸修改隐私权设置。

您可以设置下列隐私权选项:

**检测您的位置** 允许"谷歌纵横"随着您的移动检测您的位置,并更新您的 位置信息。更新频率取决于多个因素,例如手机的电池电量和您近期的位置 更改情况。

**设置您的位置** 设置要与他人分享的位置 (您可以输入或从 " 联系人 " 中选 择某个地址)、在地图上选择地点或继续使用 " 谷歌纵横 " 分享您的实际位置。

隐藏您的位置 对所有朋友隐藏您的位置。

**退出 " 谷歌纵横 "** 停用 " 谷歌纵横 " 并停止分享您的位置或状态。您随时可 以重新加入 " 谷歌纵横 "。

有关隐私权的详情,请访问 [http://www.google.com/support/mobile/bin/](http://www.google.com/support/mobile/bin/topic.py?topic=21223) [topic.py?topic=21223](http://www.google.com/support/mobile/bin/topic.py?topic=21223)。

# <span id="page-256-0"></span>相机

"相机"不仅有拍照功能,还有摄像功能。因此,您既可以用它拍 摄照片,也可以用它录制视频,然后与他人分享。

照片和视频存储在手机的 SD 卡或 USB 存储设备中 (具体取决于 您的手机)。您可以按第 62 页 " 通过 USB [连接到计算机](#page-61-0) " 中的 说明,将照片和视频复制到计算机中。

您可以使用 " 图库 " 查看手机上的照片和视频、对照片和视频进 行编辑、与他人分享等。请参见第 265 页 " [图库](#page-264-0) "。

# 本部分中

" 打开 " 相机 " [和拍摄照片或视频](#page-257-0) " 第 258 页

" [更改](#page-260-0) " 相机 " 设置 " 第 261 页

# <span id="page-257-0"></span>打开 " 相机 " 和拍摄照片或视频

您可以使用 " 相机 " 拍摄照片和录制视频。

有关"相机"多种设置的说明,请参见第 261 页"[更改](#page-260-0)"相机"设置"。

您还可以通过 " 图库 " 应用程序查看照片,具体说明请参见第 265 页 " [图库](#page-264-0) "。

重要 在拍摄照片前,请务必使用超细纤维布将镜头保护盖擦拭干净。如果手指弄 脏了镜头盖, 会导致拍摄出的照片模糊不清, 出现"光晕"效应。

## 打开相机

▶ 在启动器中或主屏幕上,触摸"相机"图标 . 要了解关于打开和切换应用程序的详情,请参见第 38 页 " [打开和切换应](#page-37-0) [用程序](#page-37-0) "。

" 相机 " 会以横向模式打开,此时即可以用它来拍摄照片或录制视频了。

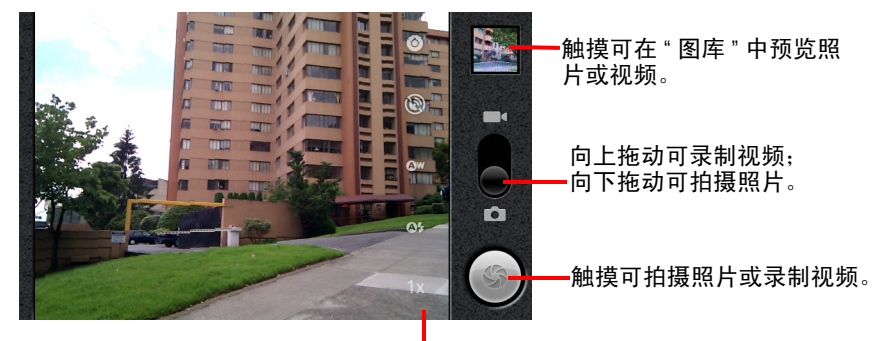

触摸要更改的设置。

## 拍照

1 如有必要,请将控件拖动到"相机"位置。

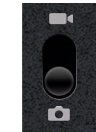

- 2 根据需要调整曝光、闪光灯和其他设置。您也可以将这些项设为自动模式。 请参见第 261 页 "[更改](#page-260-0) "相机 "设置 "。在您更改设置时,预览图片会随着 设置的变化而变化。
- 3 通过屏幕取景。

根据您的手机功能,您可以设置要使用前视相机还是后视相机,方法为触 摸前视 ■ 或后视 ■ "选择相机 " 图标;还可以放大或缩小场景,方法为 触摸 " 缩放 " 图标 1 倍, 然后触摸缩放级别。

4 触摸 " 快门 " 屏幕图标。

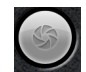

如果您的手机有**轨迹球**或专用相机按钮,则您只需按这些按钮即可拍照 (有关手机按钮的详情,请参见手机的用户指南)。

相机会对画面中的图片进行对焦。对焦完成后,四个角的对焦指示灯就会 变成绿色,随后相机就可以拍摄照片了。

您也可以在拍照前先触摸并按住 " 快门 " 图标 (或相应手机按钮)进行对 焦,然后松开手指,就可以更迅速地拍摄已对焦的照片。

将您的手指从"快门"图标上滑开,即可取消对照片的拍摄。

您刚刚拍摄的照片只在屏幕上显示一小会儿,然后便会以缩略图形式显示。

5 触摸缩略图可在 " 图库 " 中查看、分享和处理照片 请参见第 265 页 " [图库](#page-264-0) "。

#### 在前视和后视相机之间切换

如果您的手机同时带有前视和后视相机 (请参见手机的用户指南),那么您 就可以选择要用于预览和拍照的相机。

▶ 触摸"选择相机"屏幕图标可在后视相机 【1】和前视相机 【1】之间进行 切换。

预览内容也会随之切换,以展示所选相机捕捉到的场景。前视相机无法使 用所有功能 (例如闪光)。

#### <span id="page-259-0"></span>使用数码变焦功能拍照

如果您的手机相机支持数码变焦 (请参见手机的用户指南),则您可以在拍 照前放大或缩小场景。

▶ 触摸屏幕上的"缩放"图标1倍,然后触摸您需要的缩放度。

#### 或

▶ 双触屏幕可持续放大或持续缩小。

对于通过数码变焦功能拍摄的照片,其尺寸可能小于您在 " 照片大小 " 设 置中设置的照片大小 (以像素为单位)。请参见第 262 页 "" [相机](#page-261-0) " 模式 [设置](#page-261-0) "。

#### <span id="page-259-1"></span>录制视频

1 需要录制视频时,请将以下控件拖动到"视频"位置。

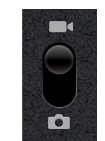

2 选择要使用的相机,并根据需要调整画质、色彩效果、闪光灯和其他设 置。您也可以将这些项设为自动模式。

请参见第 261 页 "[更改](#page-260-0) " 相机 " 设置 "。在您更改设置时,预览图片也会随 之变化。不同的手机支持的视频设置各不相同。

- 3 将镜头对准您要开始录制的场景。
- 4 触摸 " 开始录制视频 " (● ) 屏幕图标。 此时,"相机"就会开始录制视频。剩余的录制时间会以倒计时的形式显示 在左侧;当剩余时间不足1分钟时,倒计时会变成红色。
- 5 触摸 " 停止录制视频 " ( ) 图标即可停止录制。

" 相机 " 会将您最近一次录制的视频中的某张图片以缩略图形式显示在右 上角。

如果您的手机有轨迹球或专用相机按钮,则您只需按这些按钮即可开始或 停止录制视频 (有关手机按钮的详情,请参见手机的用户指南)。

6 触摸缩略图可在 " 图库 " 中查看、分享和处理视频 请参见第 265 页 " [图库](#page-264-0) "。

# <span id="page-260-1"></span><span id="page-260-0"></span>更改 " 相机 " 设置

您可以使用"相机"的自动设置功能,以"对准即拍"的方式快速拍摄照片和 录制视频。不过, " 相机 " 同时还提供了多种曝光控制方式,其中包括控制焦 距、打开和关闭闪光灯,以及调整白平衡。您甚至可以拍出负片等其他特殊 效果。

在 " 视频 " 模式中, " 相机 " 提供了一些设置,用于控制照片和视频的画质、 视频时长以及是否存储照片的拍摄地点信息等。

" 相机 " 中的设置具体取决于您的手机支持的功能。

#### 更改 " 相机 " 设置

1 打开用于拍摄照片或录制视频的 "相机"屏幕,然后触摸您要更改的设置 的图标。

屏幕上会打开 " 设置 " 菜单。

- 2 触摸您想要控制的设置类别,然后根据需要触摸相关设置。 有关 " 相机 " 设置的说明,请参见第 262 页 "" 相机 " [模式设置](#page-261-0) "。有关 " 视 频"设置的说明,请参见第 263 页 "" 视频 " [模式设置](#page-262-0) "。
- 3 按返回 ←可关闭 " 设置 " 菜单。 屏幕上的图标表示当前所用的设置。
- 4 使用新的设置拍摄照片。

## <span id="page-261-0"></span>" 相机 " 模式设置

在 " 相机 " 模式中, " 相机 " 设置会显示在屏幕上。

6 设置 触摸即可打开设置的滚动列表:

- 对焦方式 触摸可将 " 相机 " 设置为使用 " 自动对焦 " 功能 ( **自动** ) 、更快地拍 摄无限远处对焦的照片 (无限远)或特写 (微距)。要了解手机支持的对 焦功能,请参见手机的用户指南。
- 曝光 触摸可调整曝光度。
- 取景模式 触摸可选择为特殊场景 (例如海滩或烟花展)设计的预设相机 设置组合。要了解手机是否支持取景模式,请参见手机的用户指南。
- G 照片大小 触摸可选择所拍照片的大小 (以像素为单位)。对于支持 VGA 的 手机,照片的大小为 640x480 像素。
- 照片质量 触摸可选择所拍照片的质量(指的是,在"相机"将照片压缩成文 件时,您更看重照片质量还是文件大小)。
- 色彩效果 触摸可选择拍摄的特殊效果,如单色、棕褐色或负片。
- 还原为默认设置 触摸可将 " 相机 " 的所有设置还原为相应的默认值。

存储位置 选中该选项后,系统会在每张照片上添加从手机 GPS 中获取的拍 摄地点信息。

随照片存储位置

◎ 不随照片存储位置

白平衡 触摸可选择 " 相机 " 根据不同光线调整颜色的方式,从而拍摄出最自 然的色彩效果。您也可以使 " 相机 " 自动调整白平衡。

- Aw 自动
- ☆ 白炽光
- 楽 日光
- 兴 荧光
- 阴天
- **闪光模式** 触摸可设置"相机"是根据曝光表确定是否需要使用闪光灯,还是 在拍摄所有照片时都打开或关闭闪光灯。
	- ❹\$ 自动
	- ☆ 打开
	- (2) 关闭

**1** 倍缩放 触摸可将缩放级别从 1 倍更改成 2 倍。有关放大和缩小的其他方 法,请参见第 260 页 " [使用数码变焦功能拍照](#page-259-0) "。要了解手机是否支持数码变 焦,请参见手机的用户指南。

**选择相机** 触摸可选择要使用的相机 (如果您的手机带有多个相机)。

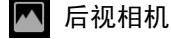

前视相机

#### <span id="page-262-0"></span>" 视频 " 模式设置

和 " 相机 " 模式一样, " 视频 " 模式设置也会显示在屏幕上。

6 设置 触摸即可打开设置的滚动列表:

- 色彩效果 触摸可选择视频的特殊效果, 如单色、棕褐色或负片。
- 还原为默认设置 触摸可将 " 相机 " 的所有设置还原为相应的默认值。

白平衡 触摸可选择 " 相机 " 根据不同光线调整颜色的方式,从而录制出最自 然的色彩效果。您也可以使 " 相机 " 自动调整白平衡。

- Qw 自动
- ☆ 白炽光
- 米 日光
- 兴 荧光
- ▲ 阴天

闪光模式 触摸可打开闪光灯,从 而提高视频亮度。要了解手机是否支持视 频闪光灯,请参见手机的用户指南。

- 打开
- (2) 关闭

视频画质 根据要在计算机上查看还是要通过短信或 YouTube 与别人分享, 触摸合适的视频画质与最大长度组合。

- 高画质 (**30** 分钟)
- 低画质 (**30** 分钟)
- 彩信 (低画质, **30** 秒)
- **YouTube** (高画质, **10** 分钟)

**选择相机** 触摸可选择要使用的相机 (如果您的手机带有多个相机)。

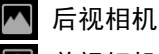

前视相机

<span id="page-264-0"></span>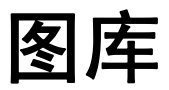

您可以使用"图库"查看和播放用"相机"拍摄的、下载的以及复制 到 SD 卡或 USB 存储设备 (具体取决于您的手机型号)中的图片 和视频。您也可以查看存储在 Picasa 网络相册中的图片。您可以 对图片进行基本的编辑操作,并将其设置为壁纸或联系人头像。 您也可以通过电子邮件或短信,或通过将图片和视频上传到 Picasa 和 Youtube 网站上, 与朋友分享这些图片和视频。

# 本部分中

- " 打开 " 图库 " [和查看相册](#page-265-0) " 第 266 页
- " [使用相册](#page-267-0) " 第 268 页
- " [处理图片](#page-271-0) " 第 272 页
- " [处理视频](#page-275-0) " 第 276 页

# <span id="page-265-0"></span>打开 " 图库 " 和查看相册

您可以打开 " 图库 " 查看图片和视频相册。

#### 打开 " 图库 " 并查看相册

- ▶ 在" 启动器 " 中或主屏幕上,触摸 " 图库 " 图标 || 或
- ▶ 触摸右上角的缩略图, 从"相机"打开"图库"。 或
- ▶ 按菜单 言, 然后触摸图库, 从"相机"打开"图库"。

要了解关于打开和切换应用程序的详情,请参见第 38 页 " [打开和切换应](#page-37-0) [用程序](#page-37-0) "。有关用手机拍摄照片和视频的详情,请参见第 257 页 " [相机](#page-256-0) "。 " 图库 " 可显示 SD 卡或 USB 存储设备 (具体取决于您的手机型号)中的 图片和视频,包括您用 " 相机 " 拍摄的和您从网络或其他位置下载的图片 和视频。

如果您添加到手机中的 Google 帐户拥有关联的 Picasa 帐户,并且您已将其 配置为与 Picasa 同步,则 " 图库 " 也会显示您的 Picasa 网络相册。请参见 第 121 页 " [配置帐户同步和显示选项](#page-120-0) "。

如果您的 SD 卡或 USB 存储设备上或者 Picasa 网络相册中有大量的图片或视 频,那么您可能需要几分钟才能打开 " 图库 " 查找和整理这些图片和视频。

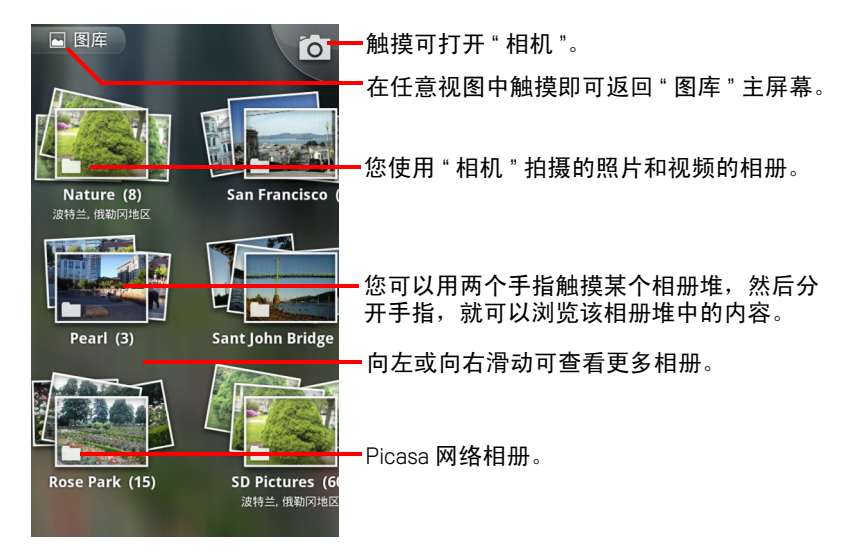

- ▶ 触摸相册将其打开, 然后查看里面的内容。 相册中的图片和视频会按时间顺序显示。请参见第 268 页 " [使用相册](#page-267-0) "。
- ▶ 您可以用两个手指触摸某个相册堆, 然后双指分开, 就可以浏览该相册堆 中的内容。
- ▶ 触摸相册中的图片或视频可对其进行查看。 请参见第 272 页 " [处理图片](#page-271-0) " 和第 276 页 " [处理视频](#page-275-0) "。
- ▶ 触摸屏幕左上角的"图库"图标 , 即可随时返回"图库"主屏幕。

# <span id="page-267-0"></span>使用相册

相册是 SD 卡或 USB 存储设备 (具体取决于您的手机型号)上或者 Picasa 网 络相册中以文件夹形式显示的图片和视频组。

## 打开相册并查看内容

▶ 打开"图库",触摸您想要查看其内容的相册。 请参见第 266 页 " 打开 " 图库 " [和查看相册](#page-265-0) "。 相册打开后,会以网格 (按时间顺序排列)的形式显示其中包含的图片和 视频。相册名称显示在屏幕的顶部。

您可以触摸图片或视频以进行查看,具体说明请参见第 272 页 " [处理图片](#page-271-0) " 和第 276 页 " [处理视频](#page-275-0) "。

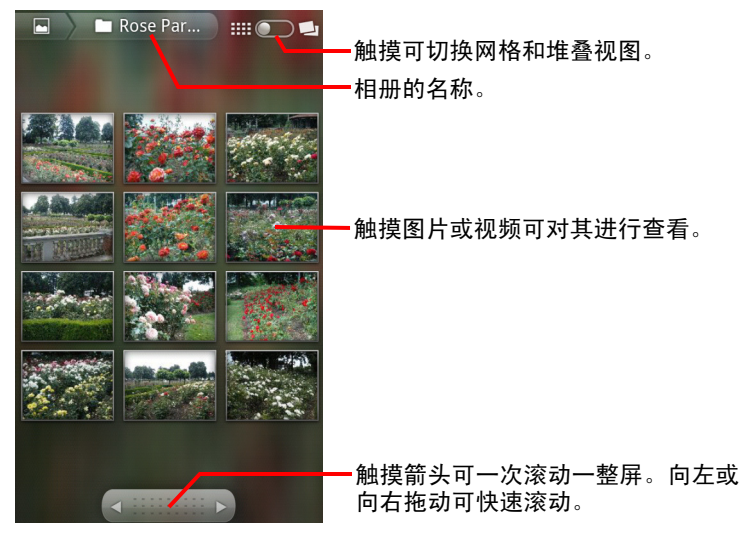

- ▶ 触摸屏幕底部滚动工具中的箭头可一次滚动整屏图片。
- ▶ 向左或向右拖动滚动工具, 即可大幅或小幅地滚动屏幕。系统会在视图中 显示图片的日期,因此您可以根据日期滚动图片。
- ▶ 您也可以向左或向右滑动, 滚动浏览某个相册。

## 更改相册内容的显示方式

您既可以通过网格形式 (按时间顺序排列),也可以通过堆叠形式 (按图片 / 视频的拍摄日期和地点排序)查看您相册中的图片和视频。您可使用屏幕右 上角的 " 相册视图 " 开关切换相册的视图。

▶ 将"相册视图"开关 | # | | | | | | 拖动到右侧即可通过堆叠形式查看相册内容。

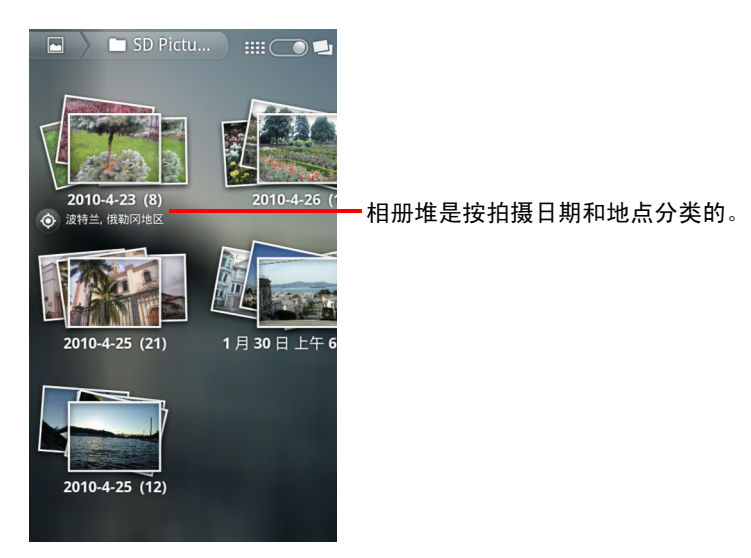

▶ 将 " 相册视图 " 开关 | | | | | | | | | | 拖动到左侧即可再次通过网格形式 ( 按时间顺 序排列)查看相册内容。

## 批量处理图片或视频

除了处理整个相册或处理单个图片之外,您还可以选择某个相册中的一个或多 个图片或视频进行批量处理,例如将某个相册中的一些图片发送给某个朋友。

- 1 打开相册查看要处理的图片或视频。
- 2 按两次菜单 言。
- 3 选中或取消选中您要处理的项。 您可以触摸窗口右上角的取消全选,取消选中您已选中的所有项。
- 4 使用屏幕底部的控件处理选中的项。 系统提供的控件取决于您选择的组合项。有关分享和编辑图片和视频的信 息,请参见第 272 页 " [处理图片](#page-271-0) " 和第 276 页 " [处理视频](#page-275-0) "。

#### 分享相册

您可以分享一个或多个相册的全部内容。

您也可以分享某个相册中的个别图片或视频,具体说明请参见第 [272](#page-271-0) 页 " 处 [理图片](#page-271-0) " 和第 276 页 " [处理视频](#page-275-0) "。

- 1 打开 " 图库 " 主窗口。 请参见第 266 页 " 打开 " 图库 " [和查看相册](#page-265-0) "。
- 2 按两次菜单 言。
- 3 选中或取消选中您要分享的相册。
- 4 触摸屏幕底部的分享。在打开的菜单中,触摸要用于分享所选相册的应用 程序。

随后,系统会打开您选择的应用程序,并将所选相册中的图片或链接附加 到新邮件或短信中。有关输入地址和发送邮件或短信的信息,请参见介绍 该应用程序的相应章节。

重要 如果您要通过 Gmail 分享相册,请不要在邮件发送完毕 (即具有 " 已发送邮件 " 标签,而不是 " 发件箱 " 标签)之前删除附件的原始文件,否则系统将会不 发送附件。

# 获取有关相册的详情

- 1 打开 " 图库 " 主窗口。 请参见第 266 页 " 打开 " 图库 " [和查看相册](#page-265-0) "。
- 2 按两次菜单 三。
- 3 选中或取消选中您要获取其详情的相册。
- 4 触摸屏幕底部的更多。在打开的菜单中,触摸详情。

# 删除相册

您可以从自己的 SD 卡或 USB 存储设备上删除某个相册及其内容。

- 1 打开 " 图库 " 主窗口。 请参见第 266 页 " 打开 " 图库 " [和查看相册](#page-265-0) "。
- 2 按两次菜单 言。
- 3 选中或取消选中您要删除的相册。
- 4 触摸屏幕底部的删除。在打开的对话框中,触摸确认删除。

# <span id="page-271-0"></span>处理图片

您可以使用 " 图库 " 查看自己用 " 相机 " 拍摄的、下载的、复制到 SD 卡或 USB 存储设备 (具体取决于您的手机型号)中的以及存储在 Picasa 网络相册 中的图片。您也可以编辑手机上的图片并与朋友们分享这些图片。

#### 查看并浏览图片

▶ 打开"图库"相册,然后触摸图片。 请参见第 266 页 " 打开 " 图库 " [和查看相册](#page-265-0) " 和第 268 页 " [使用相册](#page-267-0) "。

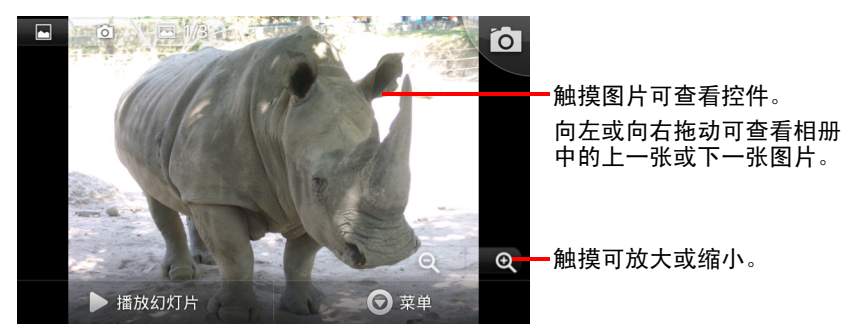

- ▶ 转动手机,可通过直立 (纵向)或横卧 (横向) 浏览模式查看图片。 这时,图片会以新的浏览模式显示 (但不保存)。
- ▶ 触摸图片可查看"缩放"和其他控件。
- ▶ 触摸 "缩放"图标、点按屏幕两次,或双指开合可缩放屏幕上的内容。
- ▶ 图片放大时, 拖动图片可查看不在视图中的部分。
- ▶ 图片缩放至适合窗口的大小时,向左或向右拖动可查看相册中的上一张或 下一张图片。

# 观看图片幻灯片

- ▶ 触摸图片以查看控件, 然后触摸幻灯片。
- ▶ 触摸图片以结束幻灯片。

# 旋转图片

- 1 触摸图片以查看控件,然后触摸**菜单**。
- 2 触摸更多。

此操作会打开一个菜单,其中包含供您处理图片的工具。

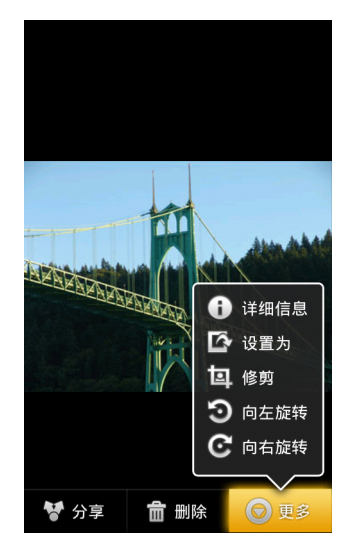

3 触摸向左旋转或向右旋转。 这时,图片会以新的浏览模式保存。

## 将图片用作联系人图标或主屏幕壁纸

- 1 触摸图片以查看控件,然后触摸菜单。
- 2 触摸更多。
- 3 触摸设置为。

如果您触摸联系人图标,系统会提示您选择要与该图片关联的联系人,然 后提示您修剪图片。

如果您触摸壁纸,系统会直接提示您修剪图片。

# 修剪图片

您可以通过修剪图片,获得图片的局部放大部分。您只能修剪 SD 卡或 USB 存 储设备上的图片 (而不是其他图片,例如 Picasa 网络相册中的图片)。

- 1 触摸图片以查看控件,然后触摸菜单。
- 2 触摸更多。
- 3 触摸修剪。

这时,图片上方会显示矩形修剪框。

4 使用此修剪工具选择要修剪的图片部分。 按住修剪工具内侧,然后拖动,即可移动修剪工具。 拖动修剪工具边框可按任意比例调整其大小。 拖动修剪工具一角可按固定比例调整其大小。

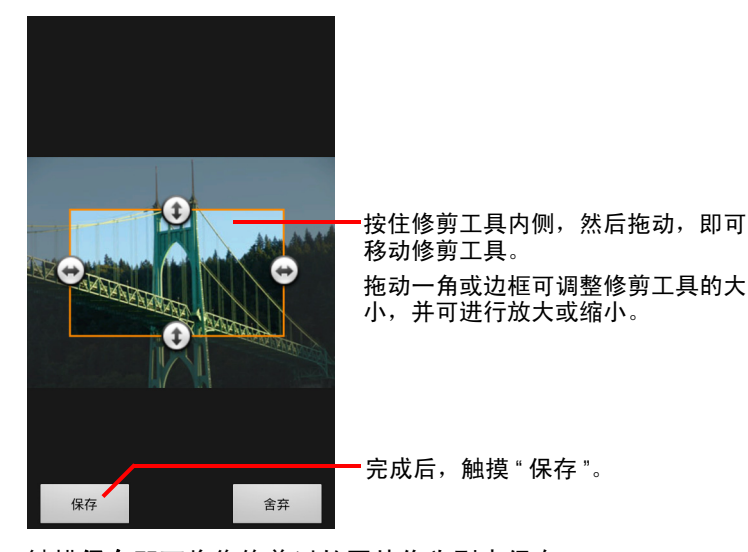

5 触摸保存即可将您修剪过的图片作为副本保存。 系统会保留未经修剪的原始版本。

## 获取有关图片的详情

- 1 触摸图片以查看控件,然后触摸菜单。
- 2 触摸更多。
- 3 触摸详情。

## 在 Google 地图中查看照片的拍摄地点

如果您已将 " 相机 " 配置为随图片保存地点数据 (请参见第 261 页 " [更改](#page-260-1) " 相 机 " [设置](#page-260-1) ") ,则可在 Google 地图中查看拍摄照片的地点。

- 1 触摸图片以查看控件,然后触摸**菜单**。
- 2 触摸更多。
- 3 触摸显示在地图上。

随后,系统会打开 "Google 地图 ",并以图片中存储的地点作为显示中心。

## 分享图片

您可以通过将图片发送给朋友或发布到 Picasa 网络相册以分享图片。 您也可以按照第 268 页 " [使用相册](#page-267-0) " 中的说明分享图片或视频的相册。

- 1 触摸图片以查看控件,然后触摸更多。
- 2 触摸分享。
- 3 在打开的菜单中,触摸要用于分享所选图片的应用程序。

随后,系统会打开您选择的应用程序,并将图片 (或链接)附加到新邮件 或短信中。有关输入地址和发送邮件或消息的详情,请参见介绍该应用程 序的相应章节。

重要 如果您通过 Gmail 分享图片,请勿在邮件发送完毕 (即具有 " 已发送邮件 " 标 签,而不是 " 发件箱 " 标签)之前删除原始图片,否则系统将不会发送附加的 图片。

#### 删除图片

您可以从 SD 卡或 USB 存储设备中删除图片。

- 1 触摸图片以查看控件,然后触摸**菜单**。
- 2 触摸删除。
- 3 在打开的对话框中,触摸确定。

# <span id="page-275-0"></span>处理视频

您可以使用"图库"播放自己用"相机"拍摄的视频,并与朋友分享这些视频。

#### 播放视频

▶ 打开"图库"相册,然后触摸视频。 此时,视频会以您拍摄时使用的浏览模式 (纵向或横向)播放。 有关打开相册的说明,请参见第 266 页 " 打开 " 图库 " [和查看相册](#page-265-0) "。

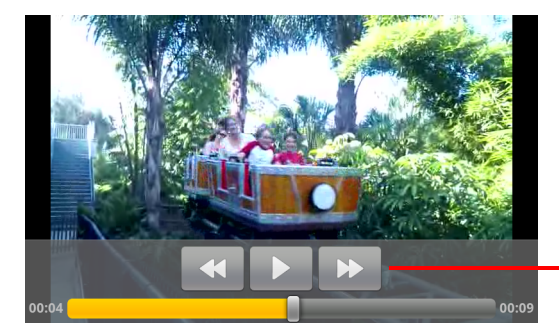

触摸视频可查看暂停、继续 播放以及快退和快进等播放 控件。

▶ 触摸视频, 即可查看播放控件。

## 分享视频

您可以用电子邮件或彩信 (MMS) 发送视频以分享该视频。彩信有大小限制, 通常为 3MB (即大约一分钟的高品质视频或大约两分钟的低品质视频)。请 参见第 261 页 " 更改 " [相机](#page-260-1) " 设置 "。您也可以将视频上传到 YouTube 网站以分 享该视频。

- 1 查看相册时, 按两次菜单 言。
- 2 选中要分享的视频或图片。
- 3 触摸分享。
- 4 在打开的菜单中,触摸要用于分享所选视频的应用程序。

随后,系统会打开您选择的应用程序,并将视频附加到新邮件或短信中。 如果您选择了"YouTube",则系统会提示您输入待上传视频的详情。更多信 息,请参见介绍该应用程序的相应章节。

重要 如果您通过 Gmail 分享一个或多个视频,请勿在邮件发送完毕 (即具有 " 已发 送邮件"标签,而不是"发件箱"标签)之前删除原始视频,否则系统将不会 发送附加的视频。

# 删除视频

- 1 查看相册时, 按两次菜单 言。
- 2 选中要删除的视频或图片。
- 3 触摸删除。
- 4 触摸确认删除。

# YouTube

YouTube 是 Google 的在线视频流式传输服务,可供您观看、查找 以及分享视频。

# 本部分中

- " 打开 YouTube [和观看视频](#page-279-0) " 第 280 页
- " [查找视频](#page-282-0) " 第 283 页
- " [对视频进行评分和评论](#page-284-0) " 第 285 页
- " [上传和分享视频](#page-285-0) " 第 286 页
- " [使用播放列表](#page-287-0) " 第 288 页
- " [使用频道](#page-288-0) " 第 289 页
- " 更改 [YouTube](#page-289-0) 设置 " 第 290 页

# <span id="page-279-0"></span>打开 YouTube 和观看视频

您可以在手机上通过 YouTube 应用程序浏览、搜索、观看、上传 YouTube 视频 并对它们进行评级。

#### 打开 "YouTube" 和 YouTube 主屏幕

▶ 在" 启动器 " 中或 Android 主屏幕上,触摸 "YouTube" 图标 <mark>●</mark> 。 请参见第 38 页 " [打开和切换应用程序](#page-37-0) "。

此时,系统会打开 YouTube 主屏幕。如果您已登录 (请参见第 [282](#page-281-0) 页 " 登 录 [YouTube"](#page-281-0)), 则 YouTube 主屏幕上会显示您订阅的频道中的新视频和其 他推荐视频。如果您未登录,则 YouTube 主屏幕上会显示 YouTube 上的热 门视频。

▶ 按菜单 言,然后在任意 YouTube 屏幕上触摸主屏幕即可返回 YouTube 主 屏幕。

您可以在 YouTube 主屏幕中触摸观看某个视频:请参见第 281 页 " [观看](#page-280-0) [视频](#page-280-0) "。

您可以触摸摄影机图标 ■ 打开 " 相机 " 应用程序,从而录制和分享视 频:请参见第 286 页 " [录制一段新视频并上传到](#page-285-1) YouTube"。

您可以触摸搜索图标 Q 搜索视频: 请参见第 283 页 " [查找视频](#page-282-0) "。

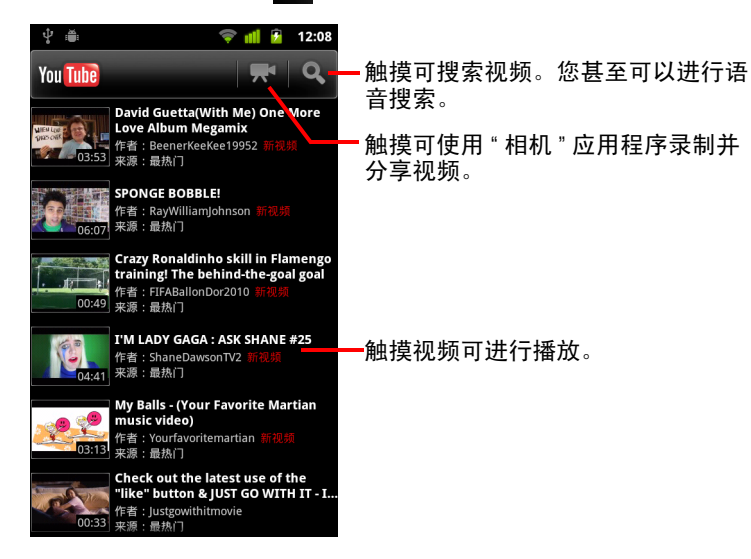

## <span id="page-280-0"></span>观看视频

▶ 在 YouTube 屏幕上, 触摸某个视频即可开始播放。 系统会在该视频的观看屏幕中开始播放。

观看屏幕除了可供您观看视频外,还可供您以多种方式与视频交互。请参 见第 285 页 " [对视频进行评分和评论](#page-284-0) "、第 286 页 " [上传和分享视频](#page-285-0) " 和 本章其他各节。

▶ 触摸观看屏幕中的视频可暂停或继续播放该视频。

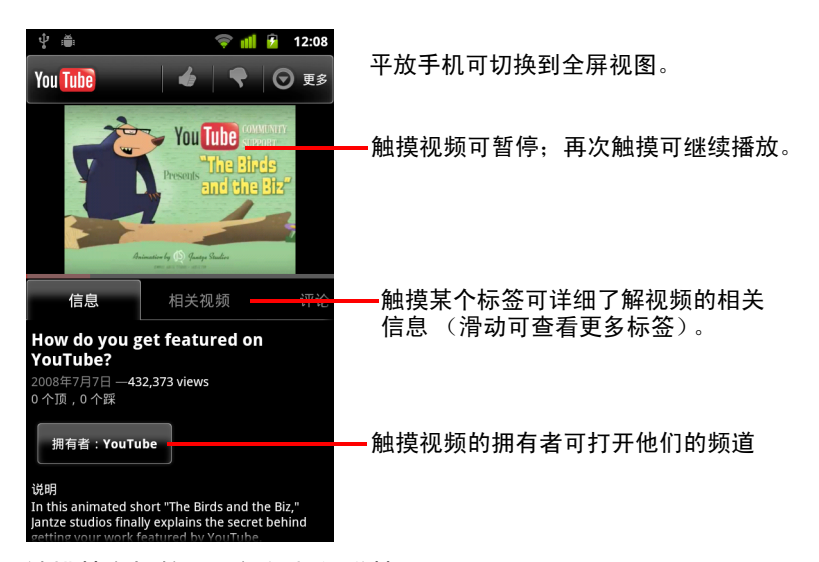

▶ 触摸某个标签可了解视频的详情。

观看屏幕中除了包含带有滚动信息的 " 信息 " 标签外, 还包含 " 相关视频 " 和 " 评论 " 标签。您可以向左或向右滑动,以查看隐藏的标签。请参[见第](#page-282-0) 283 页 " [查找视频](#page-282-0) "。

▶ 平放手机可以全屏视图观看视频。 您也可以点按两次视频,在全屏视图和视频的观看屏幕之间切换。

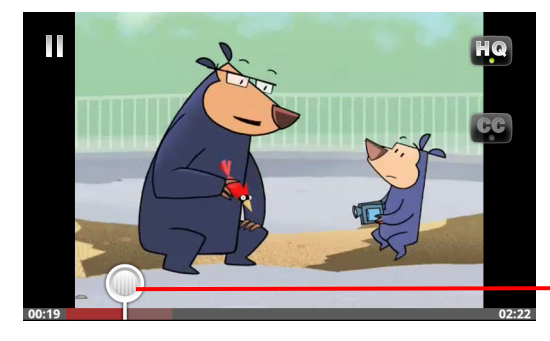

触摸视频可查看控件。再次触 摸视频可暂停或继续播放。

拖动进度条可跳转到视频的 其他部分。

- ▶ 在全屏视图中,触摸视频可查看控件;再次触摸可暂停或继续播放。
- ▶ 当您看到控件时,可以拖动进度条以跳转到视频的其他部分。
- ▶ 触摸 HQ 图标可更改视频的播放效果,供您在高品质或一般品质版本之间 切换。 您可以设置在连接到移动数据网络时,系统是播放高品质视频还是一般品

质视频。请参见第 290 页 " 更改 [YouTube](#page-289-0) 设置 "。

- ▶ 触摸 CC 图标可显示或隐藏所需语言的隐藏字幕。 只有当视频拥有者提供隐藏字幕时,您才能使用隐藏字幕。 您可以更改字幕的字体大小;请参见第 290 页 " 更改 [YouTube](#page-289-0) 设置 "。
- ▶ 按返回 < 即可停止播放, 并返回视频列表。

#### <span id="page-281-0"></span>登录 YouTube

您可以在没有 YouTube 帐户的情况下查找和观看 YouTube 视频,但如果您想要 评论视频、将视频添加到收藏、上传视频或使用其他更多功能,则必须登录 自己的 YouTube 帐户。

▶ 按菜单 言, 然后触摸我的频道可登录 YouTube。

如果您手机上的某个 Google 帐户已是 YouTube 帐户,则系统会提示您使用 该帐户登录。此外,您也可以添加一个 YouTube 帐户。

如果您在首次使用某个需要帐户的 YouTube 功能时没有登录,则系统会提示您 登录。

您只需在 " 我的频道 " 中触摸**退出**即可退出 YouTube (例如您要使用其他帐户 登录):请参见第 289 页 " [使用频道](#page-288-0) "。

有关 YouTube 帐户的详情,请访问网络上的 YouTube。

# <span id="page-282-0"></span>查找视频

您可以通过多种方法查找 YouTube 视频,包括按类别浏览、搜索和在视频观看 屏幕上浏览视频的相关信息。

查看您喜爱的视频的上传者的频道也是一种查找视频的好方法:请参见[第](#page-288-0) 289 页 " [使用频道](#page-288-0) "。

#### <span id="page-282-1"></span>搜索视频

- 1 在运行 "YouTube" 时, 按搜索按钮 Q。 您也可以在 YouTube 主屏幕上按搜索图标 Q 或者按菜单 言 再触摸搜索。
- 2 输入要搜索的文字,或触摸 " 麦克风 " 图标进行语音搜索。
- 3 触摸搜索框下的某项建议,或触摸放大镜图标 Q 搜索输入的内容。
- 4 滚动浏览搜索结果,然后触摸观看视频。

在初始状态下,您的搜索结果包含已上传的所有匹配视频。但您可以将结 果限制在较近的时间段内,方法为在搜索结果屏幕的顶部触摸所有时间 (或当前的时间过滤条件设置)。

您可以设置是否要使用 " 安全搜索 " 过滤可能令人反感的视频。您也可以 清除自己的搜索记录,这样一来,系统就不会在您搜索 YouTube 时提供包 含相关内容的建议。请参见第 290 页 " 更改 [YouTube](#page-289-0) 设置 "。

#### 按类别浏览视频

- 1 按菜单 言,然后触摸浏览。
- 2 触摸 YouTube 类别滚动列表中的某个类别 (或触摸全部)。 此时系统会打开您所触摸的类别对应的屏幕,其中列出了可以触摸观看的 视频。

您可以将类别屏幕上的视频限制在较近或较远的时间段内,方法为在搜索 结果屏幕的顶部触摸当前的时间过滤条件设置。

触摸某个标签可查看该类别中观看次数最多、评分最高、讨论最多或收藏 最多的视频。

# 浏览相关视频

每个视频的观看屏幕都包含该视频的相关信息,您可以使用这些信息查找相 关视频。

▶ 触摸相关视频标签。

#### 或

▶ 触摸"信息"标签中的上传者用户名可打开上传者的频道并查看他们上传的 其他视频的列表。

或

▶ 在 YouTube 搜索中使用 " 信息 " 标签中的一个或多个标记。 请参见第 283 页 " [搜索视频](#page-282-1) "。

# <span id="page-284-0"></span>对视频进行评分和评论

您可以通过"顶"或"踩"为视频评分,也可以对视频进行评论。您还可以将 某个视频添加到自己的收藏,甚至举报您认为不当的视频。 您可以使用网络版 YouTube 分享为视频撰写的评论。

#### " 顶 " 或 " 踩 " 视频

▶ 在视频的观看屏幕上,触摸"顶"图标 4 或"踩"图标 ■。 系统会将您的投票计入相应视频观看屏幕上的分数中,此分数表示喜欢或 不喜欢该视频的观看者人数。

#### 将视频添加到 " 收藏 " 或从 " 收藏 " 中删除

▶ 在视频的观看屏幕上,触摸更多,然后触摸加入收藏或取消收藏。 此时,系统就会将该视频添加到您的收藏 (或从您的收藏中删除)。 您可以在 " 我的频道 " 屏幕上访问自己的收藏。请参见第 289 页 " [使用](#page-288-0) [频道](#page-288-0) "。

#### 对视频进行评论

您可以和他人分享自己对某个视频的看法。

- 1 在视频的观看屏幕上,触摸 " 评论 " 标签。
- 2 触摸标签顶部的文本字段。
- 3 在 " 发布评论 " 对话框中输入您的评论。 请参见第 29 页 " [使用屏幕键盘](#page-28-0) "。
- 4 触摸发布。

#### 举报不当视频

▶ 在视频的观看屏幕上,触摸更多,然后触摸举报。 此时,系统会打开"浏览器",在您登录网络上的 YouTube 后,系统会先要 求您选择认为该视频不当的理由,然后再将您的评论提交到 Google。

# <span id="page-285-0"></span>上传和分享视频

您可以将自己的视频上传到 YouTube,系统会在 " 我的频道 " 页面上显示这些 视频。您也可以通过发送视频网址 (URL) 分享视频。

### <span id="page-285-1"></span>录制一段新视频并上传到 YouTube

- 1 触摸 YouTube 主屏幕顶部的摄影机图标 系统会打开 " 相机 " 并切换到视频模式。
- 2 使用 " 相机 " 录制视频。 请参见第 260 页 " [录制视频](#page-259-1) "。 录制完成后,系统会打开 " 上传视频 " 屏幕。
- 3 根据需要为视频输入标题和更多详情 (例如是要将视频设置为公开视频还 是私有视频)。
- 4 触摸上传。

此时,系统就会将相应视频添加到您的频道中。

## 将现有视频上传到 YouTube

- 1 按菜单 言,然后触摸上传。 此时,系统会打开"图库",并显示您的视频相册。 有关 " 图库 " 的详情 (包括打开相册、选择视频和开始向 YouTube 上传), 请参见第 265 页 " [图库](#page-264-0) "。
- 2 打开某个相册,然后触摸您要上传的视频。
- 3 根据需要为视频输入标题和更多详情 (例如是要将视频设置为公开视频还 是私有视频)。
- 4 触摸上传。

此时,系统就会将相应视频添加到您的频道中。

# 删除已上传的视频

无论您最初是使用手机还是网络浏览器上传视频,您都可以在 YouTube 上删除 已上传到自己频道中的视频。

- 1 按菜单 三,然后触摸我的频道。
- 2 触摸上传的视频标签。

您可能需要拖动才能看到该标签。

- 3 按住您要删除的视频旁边的 ◎ 图标。
- 4 触摸删除。

## 分享视频

- 1 在查看某个视频的观看屏幕时,触摸更多,然后触摸分享。
- 2 触摸要用于分享视频的应用程序。 查看文档中介绍所选应用程序的相应部分,了解如何完成向分享目标发送 视频的相关信息的过程。

## 复制视频网址

您可以在 YouTube 上复制某个视频的网址 (URL),将其粘贴到短信或其他文 档中。

▶ 在查看某个视频的观看屏幕时,触摸更多,然后触摸复制网址。

现在,您可以将网址粘贴到任意应用程序的文本字段中 (请参见第 [35](#page-34-0) 页 " [编辑文字](#page-34-0) ")。

# <span id="page-287-0"></span>使用播放列表

播放列表是一些可在 YouTube 上观看的视频的集合。您可以在 " 我的频道 " 屏 幕上使用自己的播放列表 (请参见第 289 页 " [使用频道](#page-288-0) ")。您可以向自己的 播放列表添加视频。您也可以查看其他用户的播放列表。

要了解如何创建和编辑播放列表,请访问网络上的 YouTube。

#### 向播放列表添加视频

您可以通过网络上的 YouTube 创建、编辑和删除播放列表。但您可以使用手机 上的 "YouTube" 向现有播放列表添加视频。

- 1 在视频的观看屏幕上,触摸更多,然后触摸保存到。
- 2 在打开的对话框中,触摸要收录视频的播放列表的名称。

#### 查看自己的播放列表

- 1 按菜单 言, 然后触摸我的频道。
- 2 触摸播放列表标签。 您可能需要拖动才能看到 " 播放列表 " 标签。
- 3 触摸滚动列表中的某个播放列表可查看其中的视频。 您可以触摸观看某个视频。也可以触摸屏幕顶部的**全部播放**,连续播放播 放列表中的所有视频。

在观看某个播放列表中的所有视频时,您可以向左或向右滑动,以切换 视频。

### 查看其他用户的播放列表

1 打开其他用户的频道。

请参见第 289 页 " [使用频道](#page-288-0) "。

2 触摸播放列表标签。

您可能需要拖动才能看到 " 播放列表 " 标签。

3 触摸滚动列表中的某个播放列表可查看其中的视频。

您可以触摸观看某个视频。也可以触摸屏幕顶部的全部播放,连续播放播 放列表中的所有视频。

在观看某个播放列表中的所有视频时,您可以向左或向右滑动,以切换 视频。
# 使用频道

频道是某个用户的视频、播放列表和其他 YouTube 信息的集合。您可以创建自 己的频道并邀请他人订阅频道的全部或部分内容,以便他们欣赏您向 YouTube 上传的内容。您也可以查看和订阅其他用户的频道。

手机上的 " 我的频道 " 可供您查看上传的视频、播放列表、收藏和订阅。要了 解配置频道的详情,请访问网络上的 YouTube。

#### 打开 " 我的频道 "

▶ 按菜单 言, 然后触摸我的频道。

此时,系统会打开 " 我的频道 " 屏幕,并显示频道的相关信息和一些标签, 触摸这些标签可查看以下内容:已上传的视频列表、收藏的视频、播放列 表和已订阅频道列表。

#### <span id="page-288-0"></span>打开其他用户的频道

- ▶ 在其他用户上传的视频的观看屏幕上触摸 " 信息 " 标签中的用户名。 或
- ▶ 在"我的频道"中的"订阅"标签中触摸已订阅频道列表中的某个频道。 此时,系统会打开相应的频道屏幕,并显示该频道的相关信息。 您可以在频道屏幕上触摸某个标签,查看频道中上传的视频、收藏、活动 或播放列表。

#### 订阅频道

- 1 打开其他用户的频道。 请参见第 289 页 " [打开其他用户的频道](#page-288-0) "。
- 2 触摸频道屏幕顶部的订阅。
- 3 在对话框中触摸所有活动或仅限视频上传。 系统会根据您所触摸的选项确定打开频道屏幕时打开的标签。 您可以在 " 我的频道 " 中的 " 订阅 " 标签中查看已订阅的频道列表 (触摸 某个频道可将它打开)。 如果您已订阅了某个频道,则该频道屏幕顶部的订阅就会变为取消订阅

# 更改 YouTube 设置

您可以在手机上更改以下 YouTube 设置。

▶ 要更改 YouTube 设置, 请按**菜单** 言, 然后触摸**设置**。

**高品质的移动设备视频** 如果您希望在连接到移动网络后默认观看高品质视 频,则可以选中该选项,这样既可以减少启动时间,也可以节约数据的使用 量。如果您连接到 Wi-Fi 网络,那么该设置无效,这是因为在这种情况下,视 频总是以高品质打开。

字幕字体大小 触摸该选项可打开一个对话框,供您根据需要设置观看视频 时字幕的字体大小。

**清除搜索历史记录** 触摸该选项可清除您以前所选的视频搜索结果记录,这 样,您以后搜索 YouTube 视频时,系统就不会将这些记录作为搜索建议显示了。

**安全搜索过滤** 选中该选项可打开一个对话框,供您设置是否希望 Google 安 全搜索过滤功能在您搜索视频时阻止某些搜索结果:不阻止搜索结果 (关 闭);仅阻止露骨或令人不快的视频 (中等);或同时阻止露骨或令人不快 的文字和视频 (严格)。

**帮助** 触摸该选项可在 " 浏览器 " 中打开 YouTube 帮助中心。

**反馈** 触摸该选项可在 " 浏览器 " 中打开 YouTube 反馈表单。

服务条款和移动隐私权政策 触摸该选项可显示 YouTube 和 Google 的服务 条款和隐私权政策。

应用程序版本 选中该选项可查看您手机上安装的 YouTube 应用程序的版本。

# <span id="page-290-0"></span>音乐

您可以使用 " 音乐 " 整理和收听从计算机传输到 SD 卡或 USB 存储 设备 (具体取决于您的手机型号)上的音乐以及其他音频文件。

# 本部分中

- " [向手机传输音乐文件](#page-291-0) " 第 292 页
- " 打开 " 音乐 " [并使用音乐库](#page-292-0) " 第 293 页
- " [播放音乐](#page-294-0) " 第 295 页
- " [使用播放列表](#page-297-0) " 第 298 页

<span id="page-291-0"></span>由于 " 音乐 " 只播放存储在手机 SD 卡或 USB 存储设备 (具体取决于您的手机 型号)上的音频文件,因此,您必须先从计算机中复制音频文件,然后再打 开 " 音乐 "。

由于 " 音乐 " 支持各种各样的音频文件格式, 因此它可以播放从在线商店购买 的音乐,以及从 CD 专辑复制的音乐等。

" 音乐 " 支持多种格式的音频文件,包括 MP3、 M4A (iTunes 应用程序 AAC, 不受 DRM 保护)、 AMR、 MIDI 和 OGG Vorbis。

## 从计算机中复制音频文件

- 1 使用 USB 线将手机连接到计算机并装载 SD 卡或 USB 存储设备。 请参见第 62 页 " 通过 USB [连接到计算机](#page-61-0) "。
- 2 要整理您的音频文件,您可以使用计算机在 SD 卡或 USB 存储设备的根目 录下创建一个音乐文件夹。
- 3 使用计算机将音乐和其他音频文件复制到您创建的文件夹中。 您可以创建子文件夹,以便整理音乐文件。也可以直接将音频文件复制到 SD 卡或 USB 存储设备的根目录下。

如果音乐文件附有 JPEG 格式的插图,请将该插图文件重命名为 albumart.jpg 并将它复制到音乐文件所在的文件夹中。

- 4 如果您已创建了播放列表,请在音乐文件夹中为这些列表创建一个子文件 夹,并将播放列表复制到该子文件夹中。
- 5 从计算机卸载 SD 卡或 USB 存储设备, 然后断开手机与计算机的连接。
- 警告! 为了避免损坏文件,请按照计算机上针对卸载 USB 设备的说明以及第 [62](#page-61-0) 页 " 通过 USB [连接到计算机](#page-61-0) " 中的说明操作。

# <span id="page-292-0"></span>打开 " 音乐 " 并使用音乐库

按照第 292 页 " [向手机传输音乐文件](#page-291-0) " 中的说明将一些音乐复制到 SD 卡或 USB 存储设备, 或者从其他来源下载了一些音乐后, 您可以打开 " 音乐 " 并查 看以四种方式中的一种排序的音乐文件库。

#### 打开 " 音乐 " 并查看音乐库

▶ 在启动器中或主屏幕上触摸 " 音乐 " 图标 ◎ 。

要了解关于打开和切换应用程序的详情,请参见第 38 页 " [打开和切换应](#page-37-0) [用程序](#page-37-0) "。

当您将音乐复制到 SD 卡或 USB 存储设备上时, " 音乐 " 会在其中搜索音乐 文件,然后根据每个音乐文件中存储的相关信息建立音乐目录。这个过程 可能只要几秒钟,也可能要几分钟,具体时间视文件数量而定。

编制完目录后,系统会打开 " 音乐库 " 屏幕,触摸相应的标签即可查看按 艺术家、专辑、曲目或播放列表排列的音乐库。

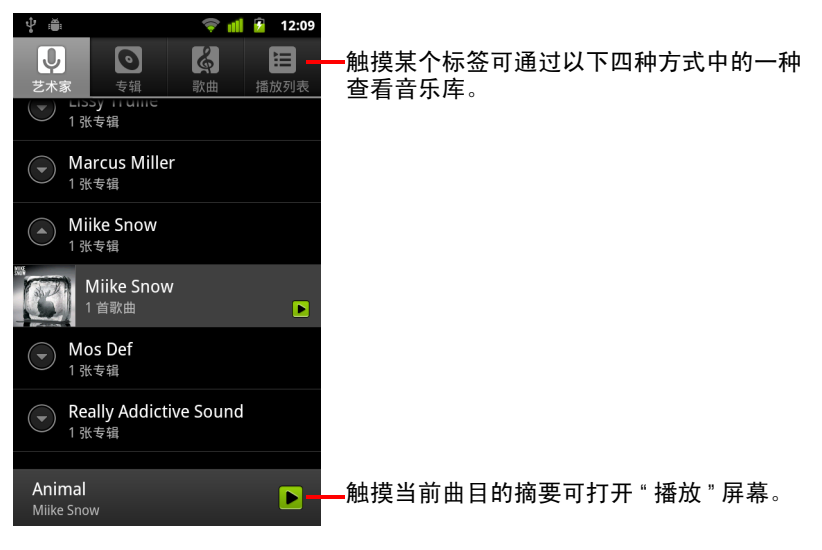

按菜单 ,然后触摸音乐库,即可从 " 音乐 " 应用程序中的大部分其他屏 幕返回到 " 音乐库 " 主屏幕。

## 搜索音乐库中的音乐

- 1 打开"音乐库"主屏幕,然后按搜索按钮 Q。
- 2 首先输入您要查找的艺术家姓名、专辑或曲目的名称。 这时,搜索框下方会显示相匹配曲目的列表。
- 3 触摸播放相匹配的曲目。或者触摸相匹配的专辑或艺术家, 查看相关曲目 的列表。

## 从 SD 卡或 USB 存储设备中删除歌曲

- ▶ 触摸并按住音乐库列表中的某一曲目。在打开的菜单中,触摸删除。 或
- ▶ 在播放屏幕上, 按**菜单** 言, 然后触摸删除。

如果您的手机已连接到计算机,那么,您还可以按照第 292 页 " [向手机传输](#page-291-0) [音乐文件](#page-291-0) " 中的说明删除音乐文件。

# <span id="page-294-0"></span>播放音乐

您可以使用手机的内置扬声器、有线耳机或支持 A2DP 配置文件的无线蓝牙立 体声耳机听音乐。要详细了解手机附赠的耳机,请参阅第 59 页 " [连接到蓝牙](#page-58-0) [设备](#page-58-0) " 和您的手机用户指南。

#### 播放音乐

▶ 触摸音乐库中的曲目即可收听。

#### 或

▶ 在查看专辑中的曲目列表时,按菜单 言,然后触摸全部播放。

系统会打开"播放"屏幕,然后开始播放您触摸的曲目,或开始播放专辑 或其他播放列表中的第一首曲目。当前播放列表中的曲目会按顺序播放, 直至到达播放列表的末尾才会停止播放 (除非您选择了重复播放选项)。 除此以外,您需要手动停止播放。否则,即使您切换应用程序或有来电, 播放也不会停止。

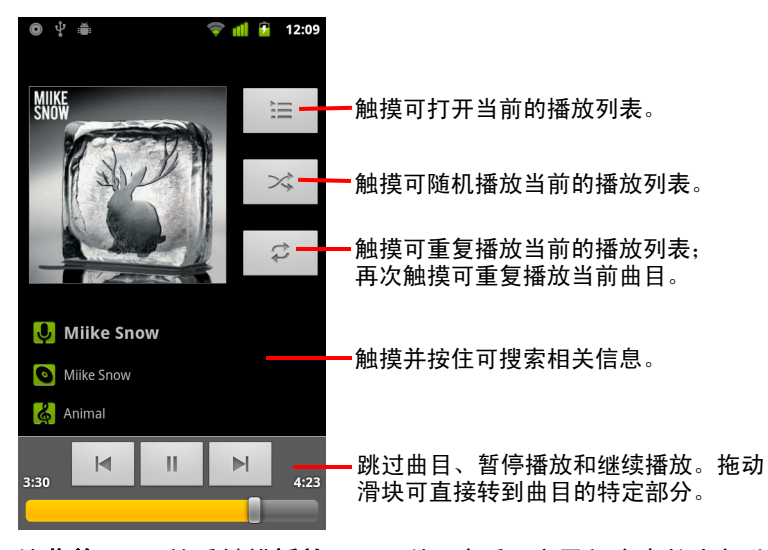

按**菜单** 三, 然后触摸**播放**, 即可从"音乐"应用程序中的大部分其他屏幕 返回到 " 播放 " 屏幕。

打开"通知"面板,然后触摸正在播放音乐的通知,即可从其他任意应用 程序返回到 " 播放 " 屏幕。请参阅第 27 页 " [管理通知](#page-26-0) "。

### 控制播放

"播放 " 屏幕中包含以下图标,您可以触摸这些图标以控制曲目、专辑和播放 列表的播放:

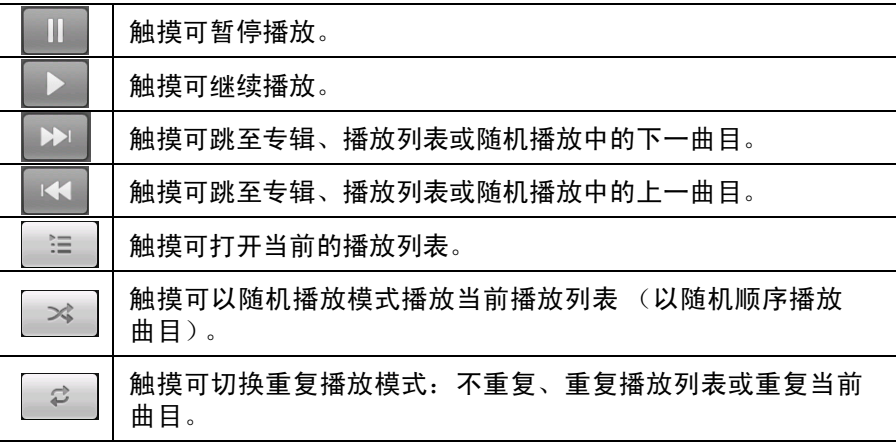

## 控制播放音量

除了第 347 页 "[声音设置](#page-346-0)"中介绍的设置媒体音量的技巧外, 您也可以在 "音 乐 " 应用程序中控制音乐的音量。

▶ 按手机的**调高音量/调低音量**按钮。

随之会打开一个面板,其中显示当前的媒体音量;当您调整音量时,指示 灯也会跟着移动。

部分耳机本身带有音量控件,或者拥有暂停和继续播放音乐或切换曲目的 功能。

#### 以派对随机播放模式播放曲目

打开派对随机播放模式后, " 音乐 " 会以随机顺序播放音乐,直到您关闭派对 随机播放模式。

▶ 在"播放"或"音乐库"屏幕中,按菜单 言,然后触摸派对随机播放。

"音乐"会随机选择 12 首曲目创建当前播放列表,然后开始播放。当前 12 首曲目播放完毕后, " 音乐 " 会再添加 12 首并继续播放。

▶ 在"播放"屏幕上触摸"播放列表"图标│ ≔ │, 可查看以派对随机播放模式 播放的当前播放列表。

有关详细信息,请参阅第 298 页 " [使用播放列表](#page-297-0) "。

▶ 要在派对随机播放列表的末尾添加曲目, 请在音乐库中触摸并按住相应 的曲目名。在打开的菜单中,触摸**添加到播放列表**,然后触摸**当前的播** 放列表。

该曲目就会添加到派对随机播放列表的末尾。

▶ 要停止派对随机播放, 可按菜单 言, 然后触摸关闭派对随机播放。

#### <span id="page-296-0"></span>将歌曲设置为铃声

您可以将某个曲目设为手机铃声,替代手机自带的铃声。

▶ 触摸并按住音乐库列表中的某一曲目。在打开的菜单中,触摸用**作手机** 铃声。

或

▶ 在"播放"屏幕中,按菜单 言,然后触摸用作铃声。

有关如何使用 " 设置 " 应用程序查看和设置手机铃声的详情,请参阅第 [347](#page-346-0) 页 " [声音设置](#page-346-0) "。

# <span id="page-297-0"></span>使用播放列表

您可以创建播放列表,将音乐文件整理成曲目集,以便按自己设置的顺序或 随机顺序播放曲目。

### 创建播放列表

- 1 在音乐库中查看曲目列表时,触摸并按住您要添加到新播放列表的第一首 曲目。
- 2 触摸添加到播放列表。
- 3 触摸新列表。
- 4 输入名称, 并触摸**保存**。

新的播放列表就会添加到播放列表库中。

您也可以按菜单 三,然后触摸添加到播放列表,将"播放"屏幕中正在播 放的曲目添加为播放列表的第一首曲目。或触摸另**存为播放列表**, 将专辑 中正在播放的全部歌曲另存为播放列表。

### 将歌曲添加到播放列表

- 1 查看音乐库中的曲目列表时,触摸并按住曲目将其添加到播放列表。
- 2 触摸添加到播放列表。
- 3 触摸要添加曲目的播放列表的名称。

曲目就会添加到该播放列表中。

您也可以按菜单 三,然后触摸添加到播放列表,将"播放"屏幕中正在播 放的曲目添加到播放列表。

## 重新排列播放列表中的歌曲

- 1 在播放列表库中,触摸打开某一播放列表。 您也可以在 " 播放 " 窗口中触摸 " 播放列表 " 图标,打开当前正在播放的播 放列表。
- 2 向上或向下拖动曲目,更改其在播放列表中的顺序。

## 删除播放列表中的歌曲

- 1 打开相应播放列表。
- 2 触摸并按住要删除的曲目,然后触摸从播放列表中删除。您也可以按菜 单 三, 然后触摸**清空播放列表**, 删除播放列表中的全部曲目。 系统不会将相应歌曲从手机或其他播放列表中删除,只是将它从正在播放 的播放列表中删除。

## 重命名或删除播放列表

- 1 打开播放列表库。
- 2 触摸并按住相应播放列表。在打开的菜单中,触摸**重命名**或删除。 您无法删除或重命名 " 最近添加的歌曲 " 播放列表。 删除播放列表不会损坏曲目。

## 在计算机上创建播放列表

您可以在计算机上创建播放列表,以便在 " 音乐 " 中使用。 " 音乐 " 支持的播 放列表文件格式有:M3U、 WPL 和 PLS。您可以按照复制音乐的方法,将播 放列表复制到 SD 卡或 USB 存储设备上, 具体说明请参见第 292 页 " [向手机传](#page-291-0) [输音乐文件](#page-291-0) "。最佳做法是在音乐文件夹中为播放列表创建一个子文件夹。

如果计算机上没有专门创建播放列表的应用程序,您可以使用文本编辑器按 以下准则创建播放列表:

- 输入要添加到播放列表的音乐文件名,每行一个。
- 使用计算机上显示的音乐文件名。显示播放列表时, "音乐"只会显示曲目 名称。
- 使用 .m3u 扩展名保存文件

# 新闻与天气

您可以使用 " 新闻与天气 " 窗口小部件查看天气和新闻头条,这是 个拥有配套的全功能应用程序的桌面版窗口小部件。

# 本部分中

- " [查看新闻与天气](#page-301-0) " 第 302 页
- " 更改 " [新闻与天气](#page-304-0) " 设置 " 第 305 页

# <span id="page-301-0"></span>查看新闻与天气

" 新闻与天气 " 可以为您提供天气预报和关于一般主题的新闻报道。您还可以 自定义要显示的新闻主题。

您可以将 " 新闻与天气 " 窗口小部件置于主屏幕上,以便查看相关信息的摘 要,同时可在 " 新闻与天气 " 应用程序中查看信息的详情。

## 打开 " 新闻与天气 "

▶ 在主屏幕上触摸 " 新闻与天气 " 窗口小部件的新闻或天气部分, 或者在启动 器中触摸相应图标

有关如何使用窗口小部件的信息,请参阅第 41 页 " [自定义主屏幕](#page-40-0) "。您可 以在主屏幕上添加多个"新闻与天气"窗口小部件,每个都能配置成只显 示新闻、只显示天气或两者都显示。

要了解关于打开和切换应用程序的详情,请参见第 38 页 " [打开和切换应](#page-37-0) [用程序](#page-37-0) "。

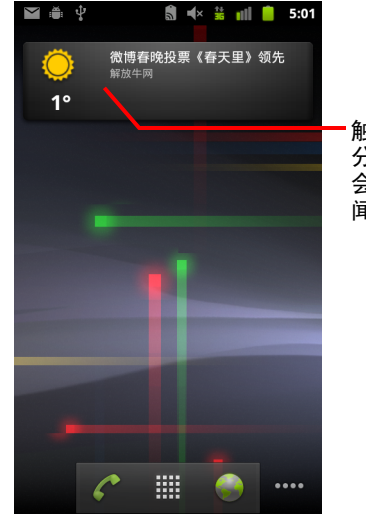

触摸 " 新闻与天气 " 窗口小部件的天气部 分可打开"新闻与天气"应用程序,其中 会显示天气摘要。触摸该窗口小部件的新 闻部分则可以打开新闻头条的列表。

## 获取有关新闻与天气的详情

打开"新闻与天气"后,您可以查看天气或新闻头条的摘要。

▶ 在屏幕的顶部触摸标签滚动列表中的标签,查看天气或按类别显示的新闻 头条。直接向左或向右滑动屏幕也可以切换新闻类别。

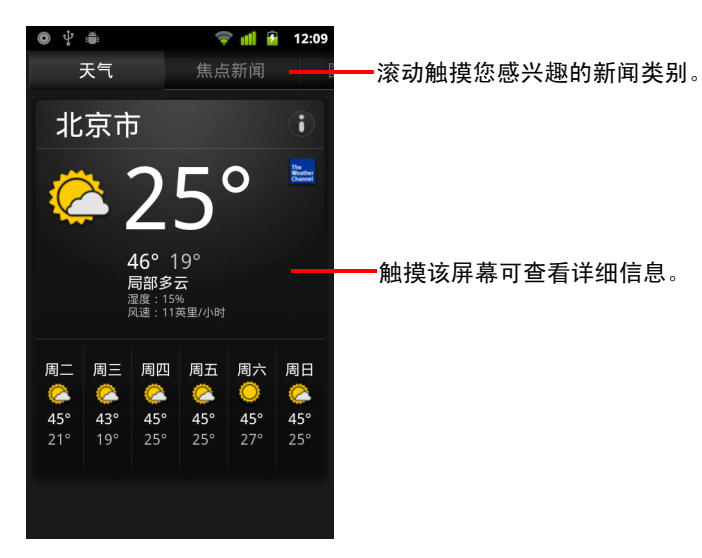

▶ 触摸天气摘要可查看更详细的预报。

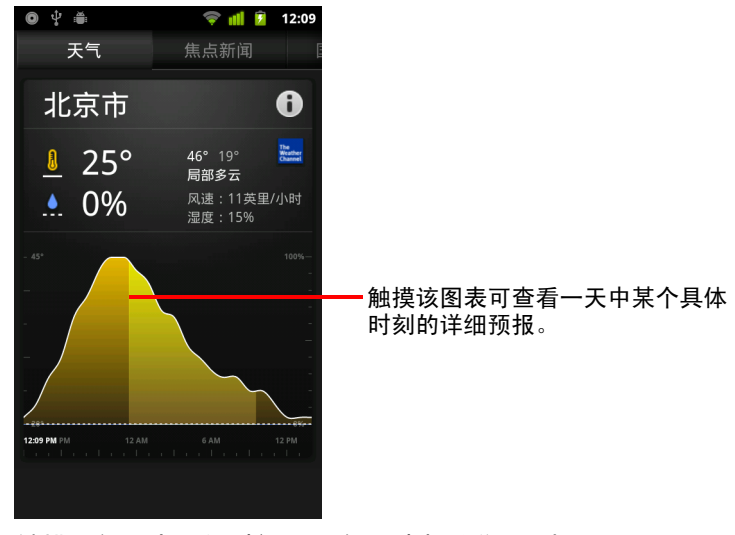

触摸天气图表上的时间可逐个小时查看详细预报。

▶ 触摸标题可阅读完整的报道。

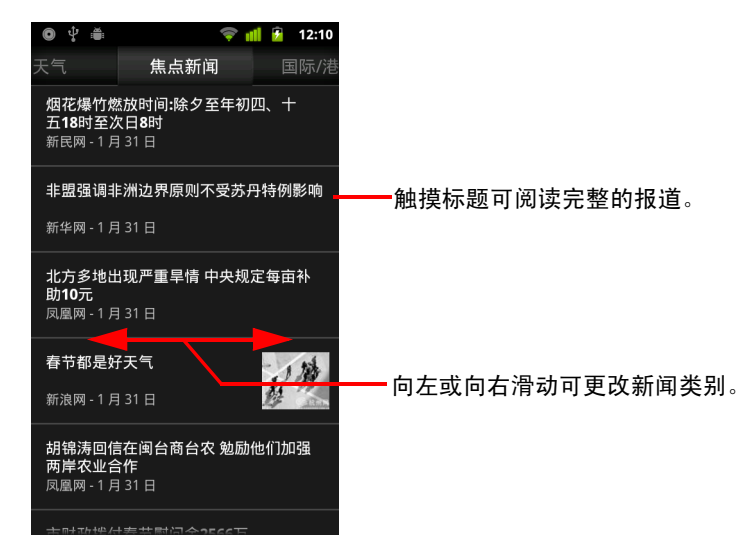

▶ 向左或向右滑动可更改新闻类别。

▶ 查看天气或新闻头条时, 按菜单 三, 然后触摸刷新可获取最新的信息。

# <span id="page-304-0"></span>更改 " 新闻与天气 " 设置

您可以配置 " 新闻与天气 " 的多项设置。

地点及其相关设置还会影响 " 新闻与天气 " 窗口小部件和 " 时钟 " 应用程序的 显示。

▶ 按**菜单** 言, 然后触摸**设置**, 即可打开"新闻与天气"的设置屏幕。

### " 新闻与天气 " 设置

天气设置 请参阅第 305 页 " [天气设置](#page-304-1) "。

[新闻设置](#page-304-2) 请参阅第 305 页 " 新闻设置 "。

**[刷新设置](#page-305-0)** 请参阅第 306 页 " 刷新设置 "。

**应用程序版本** 显示您手机上安装的 " 新闻与天气 " 应用程序的版本。

## <span id="page-304-1"></span>天气设置

**使用我的位置** 选中此选项可在显示天气信息时使用手机的地点服务确定您 所在的地点。取消选中此选项时,可通过**设置地点**手动设置地点。

**设置地点** 如果取消选中**使用我的位置**,触摸此选项后,可通过输入相应的 城市或邮政编码指定要获取天气信息的地点。

使用摄氏单位 选中此选项可使用摄氏温标代替华氏温标。

## <span id="page-304-2"></span>新闻设置

**洗择新闻主题** 触摸此选项会打开一个屏幕,供您选择要加入到"新闻与天 气"标签滚动列表中的新闻类别。您也可以触摸**自定义主题**以输入特定主题, 例如 " 太阳能 " 或 " 奥运会 "。

**Google 新闻服务条款** 触摸此选项可打开一个屏幕,其中会显示 Google 新 闻服务条款的详情。

预先抓取报道 选中此选项即可下载新闻报道,从而可让您更快速地打开报 道,并在没有数据连接时也能照常阅读。预先抓取报道可以提高性能,代价 是增加数据使用量和耗电量。

预先抓取图片 选中此选项后,下载新闻头条时除文字内容外,还会预先抓 取新闻图片。预先抓取图片可以提高性能,代价是增加数据使用量和耗电量。 只有选中**预先抓取报道**选项后, 此设置才可用。

## <span id="page-305-0"></span>刷新设置

以下设置控制 " 新闻与天气 " 窗口小部件中信息的更新频率。除使用以下设置 外,在主屏幕上添加或删除 " 新闻与天气 " 窗口小部件也会相应地打开或关闭 自动刷新。有关如何使用窗口小部件的详情,请参阅第 41 页 " [自定义主屏幕](#page-40-0) "。

**自动刷新** 选中此选项可让 " 新闻与天气 " 按照您在**刷新间隔**中设置的频率自 动更新信息。如果取消选中此选项,只有在您按**菜单** 三并触摸**刷新**后,才会 更新新闻与天气。要打开自动刷新,您还必须在 " 设置 " 应用程序中打开 " 背 景数据 "。请参阅第 352 页 " [帐户与同步设置](#page-351-0) "。

刷新间隔 如果自动刷新选项已选中,则触摸此选项会打开一个对话框,供 您设置自动更新新闻与天气的频率。更新越频繁,就可以越及时地获得最新 信息,但代价是会增加数据使用量和缩短电池的使用时间。

**刷新状态** 触摸此选项可显示新闻与天气的上一次刷新的日期和时间,以及 按计划下一次刷新的日期和时间。

# 时钟

" 时钟 " 应用程序不仅可以显示日期和时间,还可以显示天气信息 以及您手机的相关信息。您还可以使用 " 时钟 " 将手机变成闹钟。 虽然 " 时钟 " 设计为与桌面连接座配合使用,但您不必为了使用 " 时钟 " 而专门配一个桌面连接座。

## 本部分中

- " [查看日期、时间和其他信息](#page-307-0) " 第 308 页
- " [设置闹钟](#page-309-0) " 第 310 页
- " [更改](#page-311-0) " 闹钟 " 设置 " 第 312 页

# <span id="page-307-0"></span>查看日期、时间和其他信息

除了当前日期和时间,您还可以使用 " 时钟 " 同时监控多种信息。

#### 打开 " 时钟 " 应用程序

▶ 将手机插入桌面连接座中。

#### 或

▶ 在主屏幕或 " 启动器 " 上, 触摸 " 时钟 " 图标  $\boxed{\mathsf{Y}}$ . 要了解关于打开和切换应用程序的详情,请参见第 38 页 " [打开和切换应](#page-37-0) [用程序](#page-37-0) "。

此操作会打开"时钟",其中会在您的主屏幕壁纸上显示日期和时间,还有 本地天气及其他有用信息。

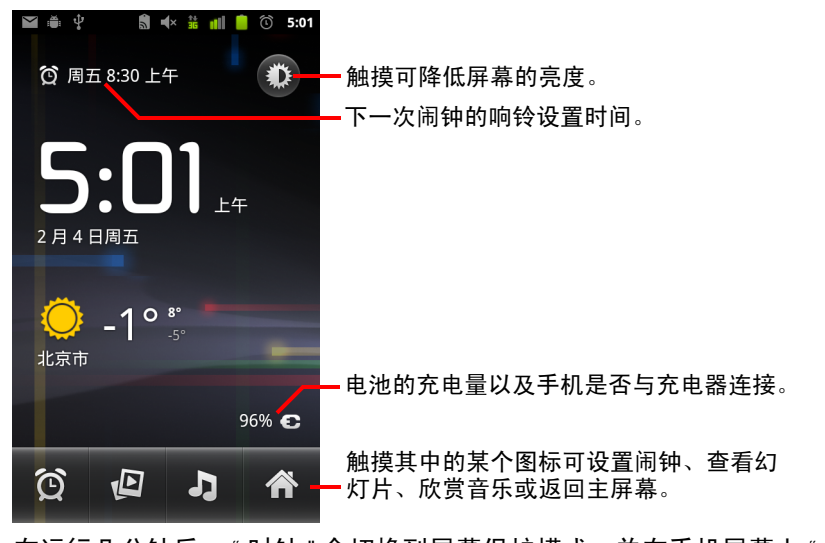

在运行几分钟后, " 时钟 " 会切换到屏幕保护模式,并在手机屏幕上 " 滚动 " 显示日期和时间。只需触摸屏幕或手机按键即可再次唤醒手机。 要返回 " 主屏幕 ",请触摸 " 时钟 " 屏幕底部的 " 主屏幕 " 图标

#### 观看幻灯片

如果不想显示日期和时间,您也可以选择以幻灯片的形式播放"图库"相册中 的照片。

- ▶ 触摸" 时钟 " 屏幕底部的 " 幻灯片 " 图标 (2)。
- ▶ 按返回 < 即可结束幻灯片放映。

## 播放音乐

您可以在显示 " 时钟 " 的同时播放音乐。如果您有桌面连接座配件,音乐将会 从连接座的音频耳机插孔传出,因此,您就可以使用该连接座内含的立体声 音频线,在立体声设备上播放手机中的音乐。

▶ 触摸" 时钟 " 屏幕底部的 " 音乐 " 图标 』

系统会打开"音乐"应用程序,供您选择要播放的音乐。有关详细详情, 请参见第 291 页 " [音乐](#page-290-0) "。您可以在播放音乐的同时返回 " 时钟 " 应用程 序,或使用其他应用程序。

#### 降低 " 时钟 " 显示屏幕的亮度

- ▶ 如果您想将手机当作时钟放于枕边,则可以将屏幕的亮度调到很低。要降 低时钟的亮度,请触摸"调光器"图标着:
- ▶ 再次触摸"调光器" 卷 图标, 即可恢复到正常亮度。 如果您看不到"调光器"图标,请按住主屏幕按钮 合, 然后触摸"时钟" 图标,即可以正常亮度重新打开 " 时钟 "。

#### 更改桌面连接座的音频设置

首次将手机插入桌面连接座时,屏幕上会出现一个对话框,询问您是否希 望通过连接座的音频线输出端口播放音乐和其他音频。您的设置只适用于 正在使用的连接座,也就是说,您要对不同的连接座进行不同的设置。

▶ 按菜单 三, 然后触摸连接座设置。

系统将打开"连接座设置",具体说明请参见第 347 页"[声音设置](#page-346-0)"。

# <span id="page-309-0"></span>设置闹钟

设置闹钟的方法有两种:调整现有闹钟和添加新闹钟。

### 设置闹钟

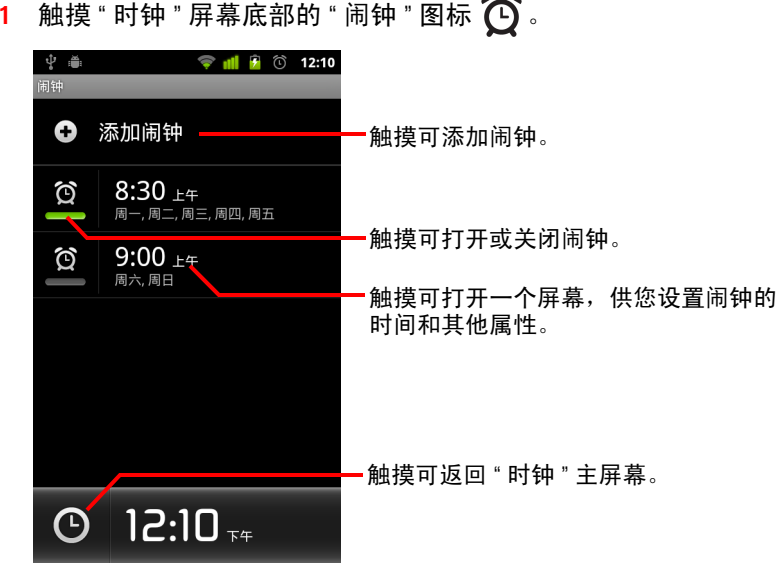

 $\sim$ 

- $2$  触摸闹钟旁的  $\overline{O}$  图标可打开或关闭闹钟。 所设置的闹钟下方标有绿色下划线。
- 3 触摸现有闹钟可更改其时间和其他属性。另外,触摸添加闹钟可添加一个 新闹钟。
	- 在查看"时钟"的主屏幕时,还可以通过按**菜单** 三并触摸**添加闹钟**来添加 一个新闹钟。

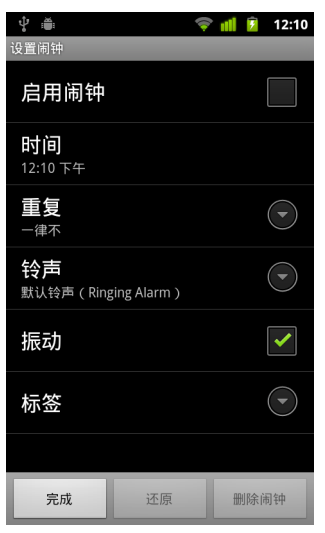

4 触摸时间,即可设置闹钟的时间。

在打开的对话框中,您可以更改时间,方法是触摸 "+" 或 "-" 按钮以及 "AM" 或 "PM" 按钮。您也可以触摸时间,键入所需的时间。

5 触摸铃声可为闹钟选择铃声。

您既可以选择手机中自带的铃声,也可以选择通过 " 音乐 " 应用程序所保 存的铃声。请参见第 297 页 " [将歌曲设置为铃声](#page-296-0) "。 选择某个铃声后,手机会播放其中的一小段。

- 6 触摸振动可将手机设置为在响铃的同时振动。
- 7 触摸重复可设置您希望闹钟在哪几天闹铃。 如果您没有设置重复闹铃,则该闹钟只响一次。
- 8 触摸标签可输入闹钟的名称。
- 9 完成设置后,请触摸完成。

到了您设置的时间,闹钟就会响铃。

10 按返回 ←可返回 " 时钟 " 主屏幕。

# <span id="page-311-0"></span>更改 " 闹钟 " 设置

您可以对自己设置的闹钟设置进行多种更改。

您也可以在 " 设置 " 应用程序中更改 " 时钟 " 显示时间的方式。请参见第 [360](#page-359-0) 页 " [日期和时间设置](#page-359-0) "。

▶ 要更改"闹钟"设置,请触摸"时钟"屏幕底部的"闹钟"图标  $\bigodot$ 。在打开的"闹 钟"屏幕中,触摸设置。

**静音模式下闹钟响** 选中该选项后,即使手机处于"静音"模式,仍然会播 放闹钟铃声。

**闹钟音量** 触摸该选项可打开一个对话框,供您设置闹钟音量。

再响间隔 触摸该选项可打开一个对话框,供您设置闹钟再次响铃的时间间 隔。

**侧边按钮功用** 触摸该选项可打开一个对话框,供您设置在闹钟响铃时,按 音量调高 / 音量调低按钮可产生的效果。您可以对按钮功能进行以下设置: 没有效果、推迟响铃,或关闭闹钟。

# 车载主屏幕

拥有"车载主屏幕",您在开车时只需触摸按钮,即可访问一些极 其有用的应用程序。

虽然 " 车载主屏幕 " 设计为与车载连接座配合使用,但您不必为 了使用该屏幕而专门配一个车载连接座。

## 本部分中

- " 打开 " [车载主屏幕](#page-313-0) "" 第 314 页
- " 自定义 " [车载主屏幕](#page-315-0) "" 第 316 页
- " [使用蓝牙设备启动](#page-317-0) " 车载主屏幕 "" 第 318 页
- " 更改 " [车载主屏幕](#page-318-0) " 设置 " 第 319 页

# <span id="page-313-0"></span>打开 " 车载主屏幕 "

无论您是否拥有车载连接座,您都可以使用"车载主屏幕"。

#### 打开 " 车载主屏幕 "

▶ 将手机插入车载连接座中。

或

▶ 将手机靠近已配置用于启动"车载主屏幕"的蓝牙设备。 请参见第 318 页 " [使用蓝牙设备启动](#page-317-0) " 车载主屏幕 ""。

#### 或

▶ 触摸" 启动器 " 中或主屏幕上的 " 车载主屏幕 " 图标 ● 。 请参见第 38 页 " [打开和切换应用程序](#page-37-0) "。

以上操作会打开带有大按钮的"车载主屏幕",您可以触摸这些按钮访问 "导航"、"语音搜索"、"联系人"和其他功能,这些功能在开车时非常 实用。

"车载主屏幕"还会使手机处于"车载"模式,也就是说,在按"主屏幕" 按钮时,您不会返回"主屏幕",而是返回"车载主屏幕";使用"**退出车** 载模式 **"** 按钮可访问其他应用程序。

如果您所在的地区不支持 Google 导航功能,或者您的手机无法接收 GPS 卫 星信号,那么**导航**按钮会由路线按钮代替。

▶ 触摸小箭头 (或滑动) 可打开 " 车载主屏幕 " 的其他屏幕。

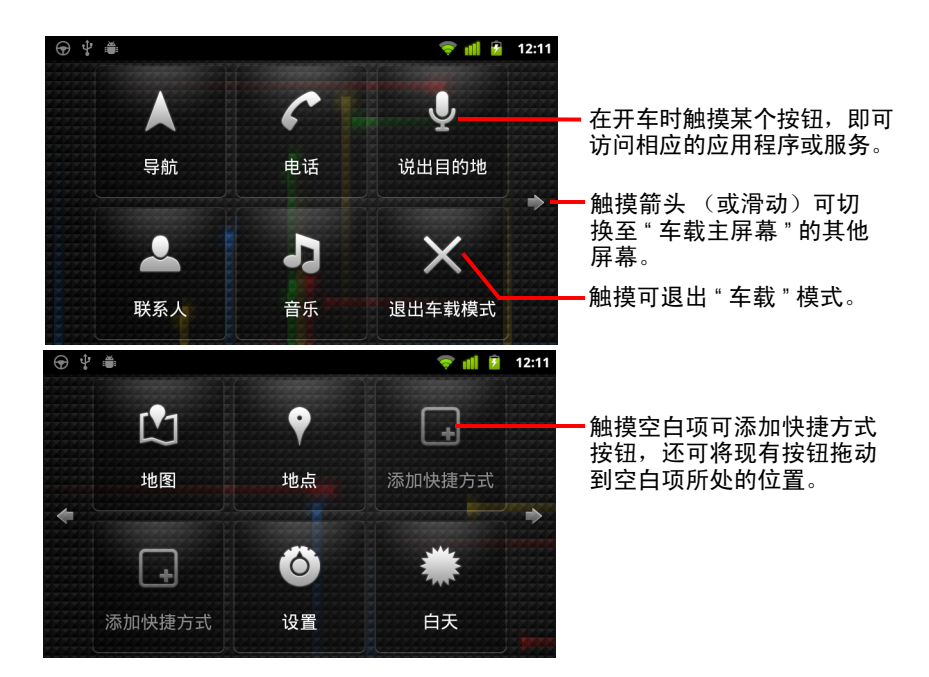

您可以在 " 车载主屏幕 " 上添加或移动快捷方式、更换壁纸以及配置 " 车 载主屏幕 " 的其他许多设置。请参见第 316 页 " 自定义 " [车载主屏幕](#page-315-0) "" 和 第 319 页 " 更改 " [车载主屏幕](#page-318-0) " 设置 "。

有关"地图"(包括导航)的信息,请参见第 239 页"[地图、导航、地方](#page-238-0) [信息和谷歌纵横](#page-238-0) "。

有关语音搜索的信息,请参见第 87 页 " [通过文字和语音搜索](#page-86-0) "。

有关使用 " [联系人](#page-100-0) " 的信息, 请参见第 101 页 " 联系人 "。

有关听音乐的详情,请参见第 291 页 " [音乐](#page-290-0) "。

# <span id="page-315-0"></span>自定义 " 车载主屏幕 "

您可以向"车载主屏幕"上的空白项添加自己的快捷方式,也可以在该屏幕中 移动或删除快捷方式。您还可以使用 " 亮度 " 和 " 设置 " 按钮 (默认情况下位 干 " 车载主屏幕 " 的第二屏幕 ), 通过其他方法自定义 " 车载主屏幕 ", 具体说 明请参见本节和第 319 页 " 更改 " [车载主屏幕](#page-318-0) " 设置 "。

#### 添加快捷方式

- 1 触摸添加快捷方式按钮。
- 2 触摸要添加的快捷方式类型。
	- 触摸**车载应用程序**可查看在开车时非常实用的一系列应用程序。
	- 触摸**其他应用程序**。
	- 触摸直接拨打可杳看联系人列表。
	- 触摸**路线和导航**可输入目的地地址和首选的出行方式。有关"地图"(包括 导航)的详情,请参见第 239 页 " [地图、导航、地方信息和谷歌纵横](#page-238-0) "。

#### 移动快捷方式

▶ 将某个快捷方式拖动到同一或另一屏幕上空白项所处的位置。

## 删除快捷方式

- 1 触摸并按住某个快捷方式。
- 2 将该快捷方式拖动到屏幕底部显示的垃圾箱中。
- 3 当垃圾箱变红时,松开该快捷方式。

#### <span id="page-315-1"></span>更改 " 车载主屏幕 " 各个按钮的颜色

1 触摸设置按钮 6 。

默认情况下, " 设置 " 按钮位于 " 车载主屏幕 " 左侧的第二屏幕上。

- 2 触摸设置图标的颜色。
- 3 触摸要使用的颜色。或者触摸自定义颜色样本打开一个对话框, 选择自定 义颜色和饱和度。
- 4 触摸确定。

## <span id="page-316-0"></span>更换 " 车载主屏幕 " 壁纸

在初始状态下, " 车载主屏幕 " 使用的壁纸与您为主屏幕设置的壁纸相同,但 您可以为 " 车载主屏幕 " 选择其他壁纸。

- 1 触摸设置按钮 6 。
- 2 触摸壁纸。
- 3 触摸与主屏幕相同或从图库中选择。
- 4 触摸图库中的某张照片,然后触摸设置壁纸。

### 更改 " 车载主屏幕 " 亮度设置

▶ 触摸自动、夜间或白天亮度按钮 2A3 即可更改背光灯设置。 默认情况下,亮度按钮位于 " 车载主屏幕 " 左侧的第二屏幕上。 您可以在这三种模式间来回切换,具体取决于您要手动设置背光灯模式, 还是让手机利用环境光传感器自动切换。

### 更改车载连接座的音频设置

首次将手机插入车载连接座时,系统会显示一个对话框,询问您是否要将连 接座用作扬声器,以及您是否希望通过连接座的扬声器播放音乐或其他音频。 您的设置仅适用于正在使用的连接座,也就是说,您可以对不同的连接座进 行不同的设置。

只有您的手机支持车载连接座,系统才会提供这些设置。

- 1 触摸设置按钮 0 。
- 2 触摸 **Android** 设置。
- 3 触摸底座。

# <span id="page-317-0"></span>使用蓝牙设备启动 " 车载主屏幕 "

如果您的车中有蓝牙设备 (例如扬声器或集成免提系统),则您可以将 " 车载 主屏幕 " 设置为在检测到此类设备时启动。

您必须先将手机与设备配对后,才能配置该设备用于启动"车载主屏幕";请 参见第 59 页 " [连接到蓝牙设备](#page-58-0) "。

#### 配置用于启动 " 车载主屏幕 " 的蓝牙设备

- 1 打开"车载主屏幕",触摸设置按钮 6
- 2 触摸使用蓝牙启动车载主屏幕。
- 3 在检测到要用于启动 " 车载主屏幕 " 的已配对蓝牙设备后,选中该设备。

#### 配置与设备断开连接多长时间后退出 " 车载主屏幕 "

您可以设置 " 车载主屏幕 " 在失去与蓝牙设备的连接后,要等待多长时间再退 出。如果您使用的设备信号较弱,那么设置较长的等待时间有助于防止 " 车载 主屏幕 " 过早断开连接。如果您使用的设备信号较强且 " 车载主屏幕 " 没能在 需要的时候退出,那么您可以设置较短的等待时间。

- 1 打开"车载主屏幕",触摸设置按钮 6
- 2 触摸使用蓝牙启动车载主屏幕。
- 3 触摸超时。
- 4 选择失去连接后退出 " 车载主屏幕 " 的等待时间。

# <span id="page-318-0"></span>更改 " 车载主屏幕 " 设置

您可以配置许多 " 车载主屏幕 " 设置,包括 " 车载主屏幕 " 各个按钮的颜色、 壁纸和自动启动 " 车载主屏幕 " 的蓝牙设备。本节和第 316 页 " [自定义](#page-315-0) " 车载 [主屏幕](#page-315-0) "" 以及第 318 页 " [使用蓝牙设备启动](#page-317-0) " 车载主屏幕 "" 介绍了自定义 " 车 载主屏幕 " 的各种方法。

▶ 要打开"车载主屏幕设置"屏幕,请触摸设置按钮 6 默认情况下, " 设置 " 按钮位于 " 车载主屏幕 " 左侧的第二屏幕上。

始终显示免责声明 选中该选项后,系统会在每次启动 " 车载主屏幕 " 时打 开安全和免责声明讯息。

**隐藏状态栏** 选中该选项后,"状态栏"会在使用"车载主屏幕"时隐藏。

**设置图标的颜色** 请参见第 316 页 "更改 " 车载主屏幕 " [各个按钮的颜色](#page-315-1) "。

壁纸 请参见第 317 页 " 更换 " [车载主屏幕](#page-316-0) " 壁纸 "。

使用蓝牙启动车载主屏幕 请参见第 318 页 " [使用蓝牙设备启动](#page-317-0) " 车载主 [屏幕](#page-317-0) ""。

重置为默认设置 可打开一个对话框,供您恢复"车载主屏幕"的所有默认 设置。

Android 设置 可打开 "Android 设置" 应用程序。有关详情,请参见第 [339](#page-338-0) 页 " [设置](#page-338-0) "。

# 计算器

使用计算器可解决简单的算术问题,还可以使用其高级运算符求 解较复杂的方程式。

# 本部分中

" [使用计算器](#page-321-0) " 第 322 页

# <span id="page-321-0"></span>使用计算器

使用计算器解决数学问题。

### 打开并使用计算器

▶ 在主屏幕上或 " 启动器 " 中触摸 " 计算器 " 图标 ■ 。 请参见第 38 页 " [打开和切换应用程序](#page-37-0) "。

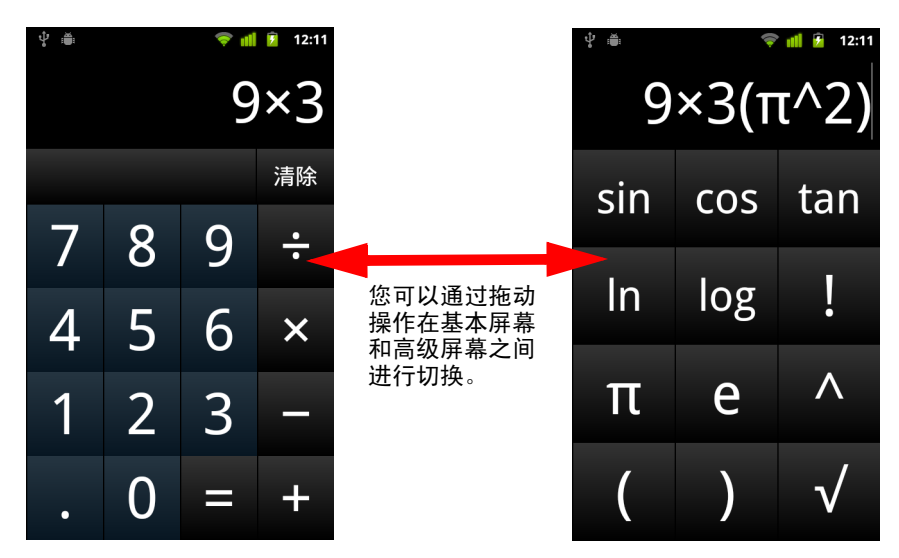

- ▶ 在基本屏幕上,输入数字和算术运算符。
- ▶ 向左拖动基本屏幕可打开高级屏幕。
- ▶ 触摸并按住计算器的显示区会打开一个菜单,供您复制输入的内容和访问 其他工具。
- ▶ 触摸清除可删除您输入的最后一个数字或运算符。触摸并按住清除可删除 显示区中的所有内容。

## 访问运算历史记录

▶ 如果您的手机有**轨迹球**或类似设备,则向上或向下滚动**轨迹球**可查看以前 的运算。

随后,显示区中会重现以前的运算,供您进行处理。

▶ 按菜单 言, 然后触摸清除历史记录, 即可清除历史记录。

# 标记

近距离通信 (NFC) 是一种可在标签或其他小型设备 (您可以在较近 距离上使用 NFC 阅读器扫描这些设备)上存储少量信息的技术。

NFC 标记可以包含网址、图片、 " 地图 " 位置、联系人和许多其 他类型的信息。

如果您的手机具有扫描 NFC 标记的功能, 则您可以使用 " 标记 " 应用程序打开、操作和整理已扫描的标记。

## 本部分中

" [扫描标记](#page-323-0) " 第 324 页

" [使用标记](#page-324-0) " 第 325 页

# <span id="page-323-0"></span>扫描标记

如果您的手机具有扫描 NFC 标记的功能, 则您只需打开手机并在 " 设置 " 中打 开 NFC,即可随时扫描标记 (请参见第 341 页 " [无线和网络](#page-340-0) ")。

## 扫描标记

1 解锁手机屏幕,然后将手机放置在标记旁。 手机会扫描标记并显示收集到的内容。

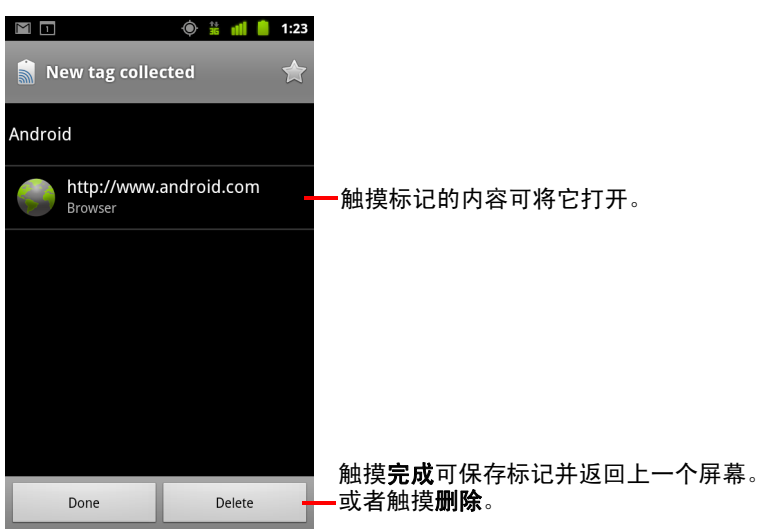

2 触摸某个标记的内容将它打开 (并保存在手机中)。或者触摸**完成**或**删除** 保存或删除相关标记并返回您最后进行操作的屏幕。 如果您触摸某个标记的内容,则系统会在专门处理相应内容的应用程序中

打开该标记 (例如 " 图库 "、 " 浏览器 "、 " 地图 " 和 "Messenging" 等)。
## 使用标记

您可以通过 " 标记 " 应用程序使用已扫描的标记。

### 打开 " 标记 " 并查看已扫描的标记

S 在主屏幕上或 " " 中,触摸 " 标记 " 图标 启动器。 请参见第 38 页 " [打开和切换应用程序](#page-37-0) "。 此时,系统会打开 " 标记 " 应用程序,并列出此前您已扫描的标记。 您可以触摸 " 已加星标 " 标签,仅查看已加星标的标记的列表。或者触摸 "标记",查看所有标记的列表。

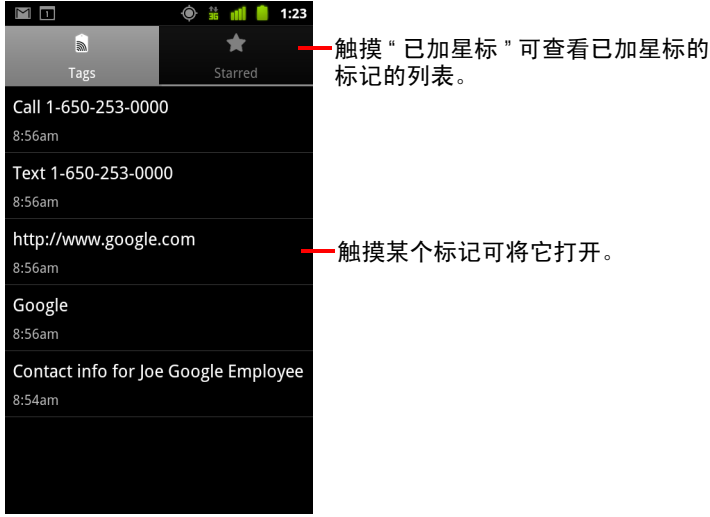

#### 打开并使用已扫描的标记

1 打开"标记",然后在"标记"或"已加星标"列表中触摸某个标记。 此时,系统会在屏幕中打开该标记,并显示有关该标记的信息及其内容 列表。

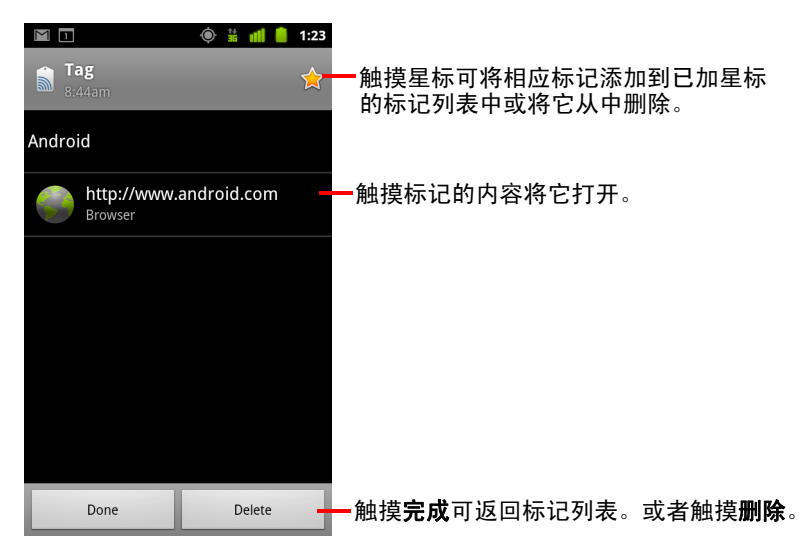

- 2 触摸标记的星标将该标记添加到已加星标的标记列表中或将它从中删除。
- 3 触摸标记的内容将它打开。
- 4 触摸完成可返回标记列表。

#### 删除标记

- 1 打开"标记",然后在"标记"或"已加星标"列表中触摸某个标记。
- 2 触摸删除。

# 电子市场

通过 Android 电子市场,您可以直接访问应用程序和游戏,将它 们下载并安装到自己的手机上。

### 本部分中

- " 打开 Android [电子市场并查找应用程序](#page-327-0) " 第 328 页
- " [下载并安装应用程序](#page-330-0) " 第 331 页
- " [管理下载内容](#page-333-0) " 第 334 页

## <span id="page-327-0"></span>打开 Android 电子市场并查找应用程序

打开 Android 电子市场可以浏览并搜索各种免费应用程序和付费应用程序。

#### 打开 "Android 电子市场 "

▶ 在 " 启动器 " 中或主屏幕上触摸 " 电子市场 " 图标 ▄ 。 请参见第 38 页 " [打开和切换应用程序](#page-37-0) "。 如果您在主屏幕上设置了" 电子市场"窗口小部件, 那么您还可以通过触 摸该窗口小部件打开 " 电子市场 " (请参阅第 41 页 " [自定义主屏幕](#page-40-0) ")。 如果这是您第一次打开 Android 电子市场,那么,您需要先阅读并接受服 务条款,然后才能继续操作。

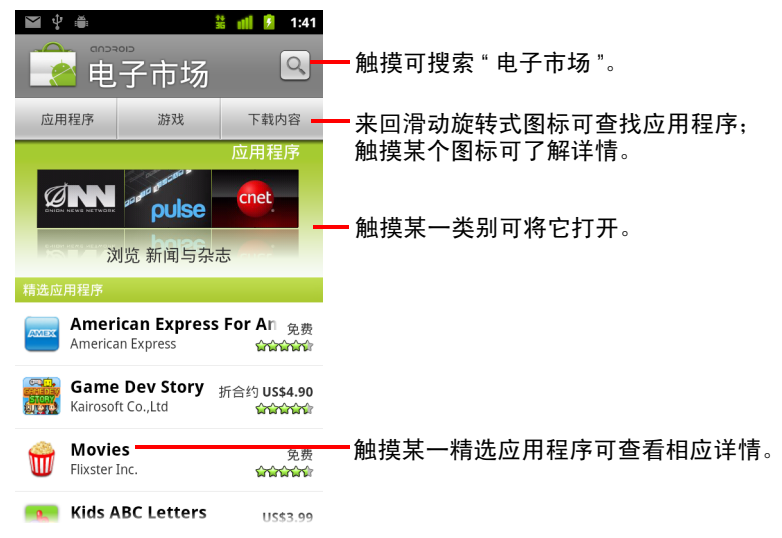

#### 获取 "Android 电子市场 " 的帮助

您可以在任意 "Android 电子市场 " 屏幕上打开 "Android 电子市场 " 的 " 帮助 " 网页。

▶ 按**菜单** 言,然后触摸**帮助**。

" 浏览器 " 会打开并转到 "Android 电子市场 " 的 " 帮助 " 网页, 其中包含指 向多个帮助主题的链接。请参见第 223 页 " [浏览器](#page-222-0) "。

#### 浏览应用程序

您可以按类别浏览应用程序,并按不同的方法对其排序。

1 在 "Android 电子市场" 的首页上,触摸顶级类别, 例如应用程序或游戏。

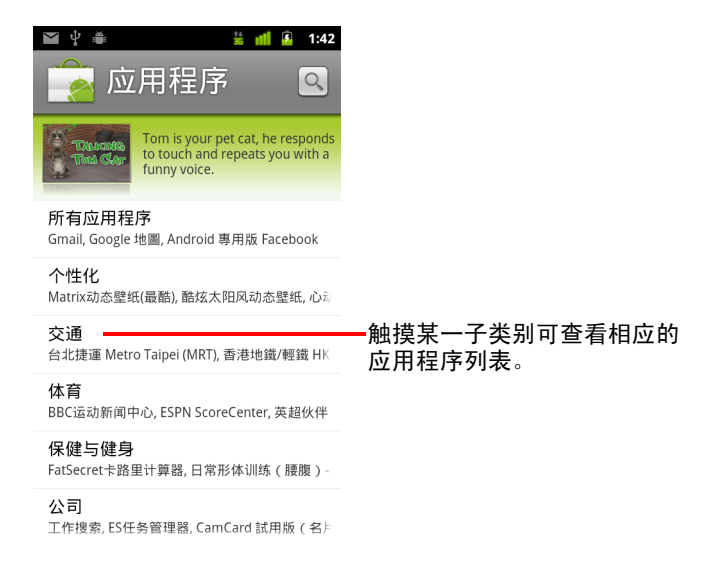

2 滚动查看所有子类别,然后触摸要仔细浏览的子类别。

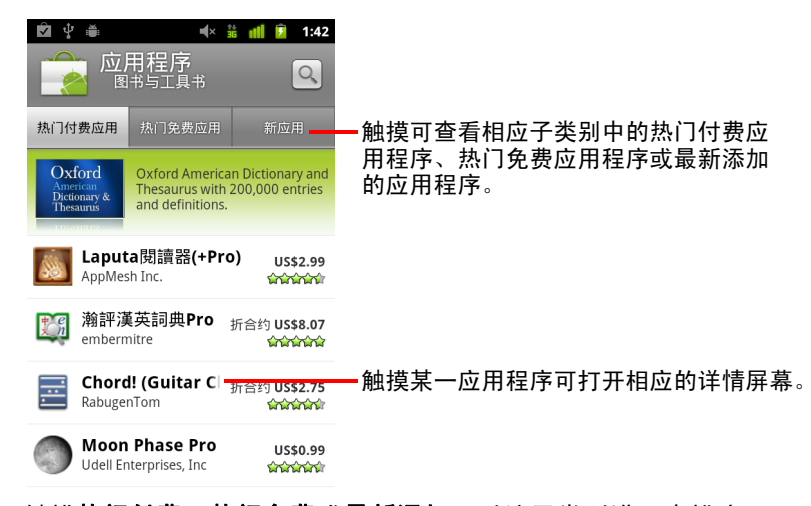

3 触摸热门付费、热门免费或最新添加,对该子类别进一步排序。

#### <span id="page-329-0"></span>打开应用程序详情屏幕

▶ 浏览 Android 电子市场时,您随时可以通过触摸应用程序打开其详情屏幕。 应用程序详情屏幕上会显示此应用程序的说明、评级及其他相关信息。 " 评 论 " 标签中包含已试用过该应用程序的用户的评论。您可以在此屏幕中下 载并安装应用程序。请参见第 331 页 " [下载并安装应用程序](#page-330-0) "。

您还可以在此屏幕上评分、卸载或执行其他操作 (请参见第 334 页 " [管理](#page-333-0) [下载内容](#page-333-0) ")。

#### 搜索应用程序

- 1 触摸屏幕右上角的"搜索"图标 。,或按搜索按钮 Q。
- 2 输入您要搜索的内容, 然后再次触摸 " 搜索 " 。 您可以输入要搜索的应用程序名称、说明或开发人员姓名中的全部或部分 文字。
- 3 触摸某一搜索结果,打开相应的应用程序详情屏幕。 详情屏幕包含应用程序的说明,以及用于下载应用程序和执行其他操作的 按钮。

请参见第 331 页 " [下载并安装应用程序](#page-330-0) " 和第 334 页 " [管理下载内容](#page-333-0) "。

#### 返回 "Android 电子市场 " 主屏幕

在 Android 电子市场中,您可以从大部分其他屏幕返回 " 电子市场 " 主屏幕。

▶ 触摸屏幕左上角的 " 电子市场 " 图标 第 。

#### 或

▶ 按菜单 言, 然后触摸主屏幕。

### <span id="page-330-0"></span>下载并安装应用程序

找到所需的应用程序后,您可以将它安装到自己的手机上。

#### 下载并安装应用程序

1 找到所需的应用程序,然后打开其详情屏幕。

请参阅第 328 页 " 打开 Android [电子市场并查找应用程序](#page-327-0) "。

在应用程序详情屏幕中,您可以了解该应用程序的详情,包括价格、评分 和用户评论以及开发人员信息。

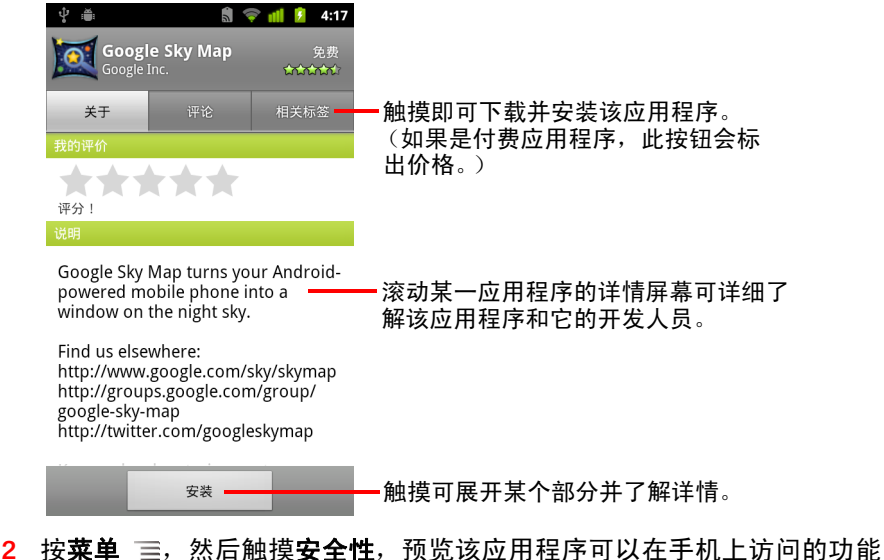

- 和数据 (如果已安装)。
- 3 触摸免费或安装下方的价格。

您可能无法购买付费应用程序,具体取决于您所在的地区以及您的运营商。 如果应用程序需要访问手机上的数据或任何功能控件,则系统会在靠近详 情屏幕顶部的位置列出摘要,您可以触摸更多以了解详情。

- 警告! 请仔细阅读此屏幕中的内容。尤其要注意那些可以访问很多功能或大量数据 的应用程序。如果您在此屏幕中触摸了**确定**,就需要对在手机上使用此应用 程序所带来的后果负责。
	- 4 如果您同意授予该应用程序所需的访问权限,请触摸**接受权限**下方的**确定**。

如果您选择了某个付费应用程序,则系统会打开一个屏幕,供您选择付款 方式。您可以使用现有付款方式,也可以添加新方式。您也可以提前创建 一个帐户 (具体说明请参见第 333 页 " 创建 [Google Checkout](#page-332-0) 帐户 ")。

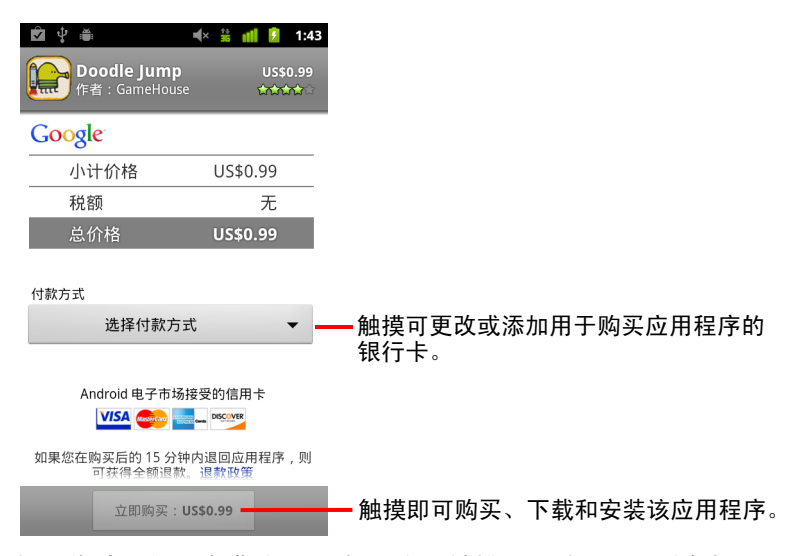

如果您选择的是免费应用程序 (或已触摸**立即购买**),则会收到一系列通 知,告知您该应用程序已下载并安装到您的手机上。

安装了某个应用程序后,触摸通知即可打开它,在启动器中触摸相应的图 标也可打开它。请参阅第 38 页 " [打开和切换应用程序](#page-37-0) "。

通常,每个应用程序都有一段有限的试用期,如果您在试用后觉得自己并 不需要该应用程序,则可将它卸载并请求退款。请参阅第 336 页 " [对应用](#page-335-0) [程序请求退款](#page-335-0) "。

如果您还有一部 Android 手机,则可以使用同一 Android 电子市场帐户将付 费应用程序下载到该手机,无需另付费用。

### <span id="page-332-0"></span>创建 Google Checkout 帐户

您可以使用 Google Checkout 帐户为从 "Android 电子市场 " 购买的应用程序付 款。您可以在首次从 "Android 电子市场 " 购买应用程序时创建一个 Google Checkout 帐户, 也可以提前通过网络浏览器创建。

▶ 在网络浏览器中, 访问<http://checkout.google.com>, 创建一个 Google Checkout 帐户。

或

- ▶ 如果您是首次使用手机在 "Android 电子市场 " 中购买应用程序, 那么当系统 提示您输入结算信息时,您就可以创建一个 Google Checkout 帐户。
- **警告!** 如果您曾使用 Google Checkout 从 Android 电子市场购买过应用程序,手机会记 住您的密码,这样在您下次购买应用程序时就不要再输入密码了。因此,您 应看护好自己的手机,防止他人在未经您同意的情况下使用。请参阅第 [40](#page-39-0) 页 " [锁定屏幕](#page-39-0) "。

### <span id="page-333-0"></span>管理下载内容

下载并安装应用程序后,您可以执行以下操作:为应用程序评分、在包含其 他已下载应用程序的列表中查看该应用程序、将它配置为自动更新等。

#### 查看已下载的应用程序

您可以查看从 "Android 电子市场 " 下载的应用程序的列表,并使用该列表执行 多种操作。

▶ 在 "Android 电子市场 " 主屏幕上,按**菜单** 三,然后触摸**我的应用程序**。 在打开的免费应用程序和付费应用程序列表中,触摸某个应用程序,即可 执行评分、卸载、请求退款等操作。

#### <span id="page-333-2"></span>设置是否允许应用程序自动更新

默认情况下,从电子市场下载的应用程序设置为不自动更新;而手机中自带 的应用程序则设置为自动更新。但是,您可以更改这两种应用程序的设置, 以便更改在收到一个或多个应用程序有更新的通知时的处理方式 (请参[阅第](#page-333-1) 334 页 " [对应用程序有更新的通知作出回应](#page-333-1) ")。

- 1 在 "Android 电子市场"主屏幕上,按菜单 三, 然后触摸我的应用程序。
- 2 触摸某个应用程序。
- 3 选中或取消选中允许自动更新。

#### <span id="page-333-1"></span>对应用程序有更新的通知作出回应

在推出新版本的应用程序后,系统会立即通知您 (除非您停用了更新通知, 请参阅第 335 页 " [设置在应用程序有更新时是否通知您](#page-334-0) ")。有关如何回应通 知的一般说明,请参阅第 27 页 " [管理通知](#page-26-0) "。

如果应用程序已设置为自动更新,且该应用程序所需的权限并未改变,则系 统会在下载并安装好更新后再通知您 (请参阅第 334 页 " [设置是否允许应用](#page-333-2) [程序自动更新](#page-333-2) ")。

如果应用程序没有设置为自动更新,或该更新将会更改应用程序所需的权限, 则系统会通知您有可下载的更新。触摸该通知可打开 " 电子市场 " 的 " 下载内 容"屏幕。每个您已下载的应用程序在有更新时,都会显示**更新或更新(手** 动)标签。

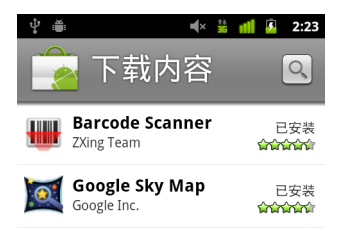

- ▶ 触摸带有更新或更新 (手动)标签的应用程序对其进行更新,如有必要, 先检查其权限的变化,然后再进行更新。
- ▶ 对于有更新且更新不会更改权限的应用程序, 触摸**全部更新**即可更新所有 此类应用程序。

仅当存在多个无需获得您的批准即可对权限进行更改的更新时,系统才会 显示全部更新按钮。

#### <span id="page-334-0"></span>设置在应用程序有更新时是否通知您

- 1 在 "Android 电子市场"主屏幕上, 按**菜单** 三, 然后触摸**设置**。
- 2 触摸"通知"菜单设置是否要在您已下载的应用程序有更新时收到通知。
- 3 触摸确定。

#### <span id="page-334-1"></span>卸载应用程序

您可以用 " 电子市场 " 卸载从 " 电子市场 " 下载的应用程序。您也可以在 " 设 置 " 应用程序的 " 管理应用程序 " 屏幕中卸载从 " 电子市场 " 和其他位置下载 的应用程序 (请参见第 335 页 " [卸载应用程序](#page-334-1) ")。

- 1 在 "Android 电子市场"主屏幕上,按菜单 三,然后触摸我的应用程序。
- 2 触摸要卸载的应用程序。

此操作会打开该应用程序的详情屏幕。

- 3 触摸卸载。
- 4 在确认对话框中,触摸确定。
- 5 触摸最符合您卸载原因的说明, 然后触摸**确定**。 系统会卸载该应用程序。您随时可以重新安装该应用程序,如果是付费应 用程序,重新安装无需支付任何费用。

#### <span id="page-335-0"></span>对应用程序请求退款

通常,如果您对某个应用程序不满意,则可以在购买后的一段有限的时间内要 求退款。在您购买应用程序时,系统会在购买屏幕上注明请求退款的实际时 限,也会在向您发送的收据电子邮件中注明这一信息;您还可以按应用程序详 情屏幕中列出的信息与开发人员联系 (请参见第 330 页 " [打开应用程序详情](#page-329-0) [屏幕](#page-329-0) ")。系统将不会从您的信用卡扣款,并从您的手机上卸载该应用程序。 如果您改变了主意,可重新安装该应用程序,但您不能再次请求退款。

- 1 在"Android 电子市场"主屏幕上,按**菜单** 言,然后触摸**我的应用程序**。
- 2 触摸要卸载并请求退款的应用程序。 此操作会打开该应用程序的详情屏幕。
- 3 触摸退款。

系统将会卸载该应用程序,并取消相应的扣款。

4 触摸最符合您卸载原因的说明,然后触摸确定。

#### 为应用程序评分或评论

您可以给予应用程序一颗星到五颗星的评分,并与其他买家分享您对应用程 序的看法。

1 打开应用程序的详情屏幕。

要打开此屏幕,您可以浏览或搜索该应用程序,或打开已下载应用程序的 列表 (如果已经下载该应用程序),然后触摸该应用程序即可。

- 2 在我的评论下方,触摸星形图标。
- 3 触摸您要给予该应用程序的星数,然后触摸确定。
- 4 触摸发布评论。
- 5 输入评论,然后触摸确定。

### 举报不当应用程序

如果您发现某个应用程序带有写实暴力、色情或其他仇恨性或攻击性内容, 可以向 Android 电子市场小组举报该应用程序。

1 打开应用程序的详情屏幕。

要打开此屏幕,您可以浏览或搜索该应用程序,或打开已下载应用程序的 列表 (如果已经下载该应用程序),然后触摸该应用程序即可。

- 2 滚动到详情屏幕的底部,然后触摸举报不当内容。
- 3 触摸您认为该应用程序不当的原因。
- 4 触摸提交。

系统会将您的评论发送到 Android 电子市场小组。

设置

您可以使用 " 设置 " 应用程序配置手机的显示外观、铃声、通讯方 式、隐私保护方式和多种情景模式。

很多应用程序自身也有设置功能;要了解详情,请参见文档中介 绍这些应用程序的相应部分。

#### 本部分中

- " [打开](#page-339-0) " 设置 "" 第 340 页
- " [无线和网络](#page-340-0) " 第 341 页
- " [通话设置](#page-344-0) " 第 345 页
- " [声音设置](#page-346-0) " 第 347 页
- " [显示设置](#page-347-0) " 第 348 页
- " [位置和安全设置](#page-348-0) " 第 349 页
- " [应用程序设置](#page-350-0) " 第 351 页
- " [帐户与同步设置](#page-351-0) " 第 352 页
- " [隐私权设置](#page-352-0) " 第 353 页
- " [存储设置](#page-353-0) " 第 354 页
- " [语言和键盘设置](#page-354-0) " 第 355 页
- " [语音输入与输出设置](#page-356-0) " 第 357 页
- " [辅助功能设置](#page-357-0) " 第 358 页
- " [底座设置](#page-358-0) " 第 359 页
- " [日期和时间设置](#page-359-0) " 第 360 页
- " [关于手机](#page-360-0) " 第 361 页

### <span id="page-339-0"></span>打开 " 设置 "

" 设置 " 应用程序包含了用于对手机进行自定义和配置的大部分工具。

打开 " 设置 "

- ▶ 按主屏幕 △, 然后按菜单 三, 再触摸设置。 或
- $\blacktriangleright$  在主屏幕或 " 启动器 " 中触摸 " 设置 " 图标  $\textstyle\bigodot$  。 请参见第 38 页 " [打开和切换应用程序](#page-37-0) "。

本节介绍 " 设置 " 应用程序中的所有设置。

### <span id="page-340-0"></span>无线和网络

您可以使用 " 无线和网络设置 " 配置和管理通过 Wi-Fi、蓝牙和移动网络与网 络和设备建立的各种连接。您还可以使用 " 无线和网络设置 " 执行以下操作: 配置手机和虚拟专用网 (VPN) 之间的连接、通过手机的移动数据连接将计算机 连接到互联网以及使用 " 飞行模式 " 关闭所有无线装置。

#### " 无线和网络设置 " 屏幕

**飞行模式** 选中该选项可关闭手机上所有可传输语音或数据的无线装置。同 时,也会停用[通话设置](#page-344-0) (请参见第 345 页 " 通话设置 ")。

Wi-Fi 选中该选项可打开 Wi-Fi,然后您就可以连接到 Wi-Fi 网络了。

Wi-Fi 设置 请参见第 341 页 [""Wi-Fi](#page-340-1) 设置 " 屏幕 "。

蓝牙 选中该选项可打开蓝牙,然后您就可以连接到蓝牙设备了。

蓝牙设置 请参见第 342 页 "" [蓝牙设置](#page-341-0) " 屏幕 "。

**绑定与便携式热点** 请参见第 343 页 "" [绑定与便携式热点设置](#page-342-0) " 屏幕 "。

VPN 设置 请参见第 343 页 [""VPN](#page-342-1) 设置 " 屏幕 "。

NFC 如果您的手机支持近距离通信,则选中该选项可允许应用程序使用 NFC 读取 NFC 标记并让其他 NFC 设备可读取您手机上的 NFC 标记。取消选中该选 项可在手机上停用 NFC。您可以通过 " 标记 " 应用程序使用 NFC 标记;请参见 第 323 页 " [标记](#page-322-0) "。

**移动网络** 请参见第 343 页 "" [移动网络设置](#page-342-2) " 屏幕 "。

#### <span id="page-340-1"></span>"Wi-Fi 设置 " 屏幕

有关使用这些设置的详情,请参见第 56 页 " [连接到](#page-55-0) Wi-Fi 网络 "。

除了本节介绍的设置外,您还可以按此屏幕上的**菜单** 三, 然后触摸**高级**以配 置其他设置,具体说明请参见第 342 页 "" 高级 [Wi-Fi](#page-341-1) 设置 " 屏幕 "。

Wi-Fi 选中该选项可打开 Wi-Fi,然后您就可以连接到 Wi-Fi 网络了。当连接 到某个网络时,系统会显示该网络的名称。

网络通知 选中该选项后,您就可以在系统检测到开放式 Wi-Fi 网络时收到 通知。

Wi-Fi 网络 选中该选项可显示一个 Wi-Fi 网络列表,该表中会列出您以前配 置过的和手机上次扫描查找 Wi-Fi 网络时检测到的 Wi-Fi 网络。请参见第 [56](#page-55-0) 页 " [连接到](#page-55-0) Wi-Fi 网络 "。

添加 Wi-Fi 网络 选中该选项可打开一个对话框,供您添加 Wi-Fi 网络,方法 是输入相应网络的 SSID (即此网络向外广播的名称)和安全类型。请参[见第](#page-55-0) 56 页 " [连接到](#page-55-0) Wi-Fi 网络 "。

#### <span id="page-341-1"></span>" 高级 Wi-Fi 设置 " 屏幕

Wi-Fi 休眠策略 选中该选项可打开一个对话框,供您设置是否断开与 Wi-Fi 无线装置的连接,如果断开的话,则还可以设置何时断开。停用休眠会增加 耗电量。

MAC 地址 该选项为手机连接到 Wi-Fi 网络后的媒体访问控制 (MAC) 地址。

IP 地址 该选项为您连接到的 Wi-Fi 网络为手机指定的互联网协议 (IP) 地址 (除非您已使用 "IP 设置 " 为手机指定静态 IP 地址)。

IP 设置 如果您选中使用静态 IP, 则可以使用 "IP 设置 " 手动输入手机的 IP 地址和其他网络设置,而不是使用 DHCP 协议获取 Wi-Fi 网络自身的网络设置。

#### <span id="page-341-0"></span>" 蓝牙设置 " 屏幕

关于使用这些设置的详细信息,请参见第 59 页 " [连接到蓝牙设备](#page-58-0) "。

**蓝牙** 选中该选项可打开蓝牙,然后您就可以连接到蓝牙设备了。

**设备名称** 选中该选项可打开一个对话框,供您为手机命名,如果您将手机 与某些蓝牙设备配对,此名称就会在相应设备上显示。系统会显示当前名称。

可检测性 选中该选项可将手机配置为供其他蓝牙设备检测 120 秒。

**扫描查找设备** 触摸该选项可搜索附近的蓝牙设备, 并显示其相关信息。

**蓝牙设备** 选中该选项可显示一个蓝牙设备列表,其中包括您以前配置过的 和手机上次扫描时检测到的蓝牙设备。

#### <span id="page-342-0"></span>" 绑定与便携式热点设置 " 屏幕

有关这些设置的详细信息,请参见第 64 页 " [分享手机的移动数据连接](#page-63-0) "。

USB 绑定 选中该选项后,您就可以通过 USB 连接与您的计算机共享自己手 机的移动网络数据连接。

便携式 Wi-Fi 热点 选中该选项后,系统会将您手机的移动网络数据连接作 为便携式 Wi-Fi 热点分享。

便携式 Wi-Fi 热点设置 洗中该洗项可打开一个设置屏幕, 供您打开或关闭 热点,以及设置其 SSID (此网络向外发送的名称)和安全性。

帮助 选中该选项可打开一个对话框,其中显示关于 USB 绑定与便携式 Wi-Fi 热点的信息,并显示在何处可以了解其详情。

#### <span id="page-342-1"></span>"VPN 设置 " 屏幕

有关这些设置的详细信息,请参见第 66 页 " [连接到虚拟专用网](#page-65-0) "。

添加 VPN 选中该选项可打开一个屏幕,提示您选择要添加的 VPN 的类型。 然后,该屏幕会提示您设置 VPN 的配置详情。

VPN 您之前配置过的 VPN 的列表。

#### <span id="page-342-2"></span>" 移动网络设置 " 屏幕

已启用数据 取消选中该选项可防止您的手机通过任何移动网络传输数据。 如果您在某地旅行,不需要使用流量套餐,并且不希望当地的移动网络对您 收取数据使用费,那么这项设置很有用。取消选中此设置不会阻止您的手机 通过其他无线网络 (如 Wi-Fi 或蓝牙)传输数据。

**数据漫游** 取消选中该选项后,如果您无法访问自己的运营商的移动网络, 则系统就会阻止您的手机通过其他运营商的移动网络传输数据。请参见第 [55](#page-54-0) 页 " [在漫游时停用数据服务](#page-54-0) "。

**数据使用情况** 仅当您的运营商实施移动网络数据使用政策后,您才能使用 该选项。选中该选项可显示您在当前时段内通过移动网络传输的数据量、数 据限值 (在执行政策之前您可以传输的数据量)以及下一个时间段的起始时 间。如果您触摸该设置,那么系统会打开"数据使用情况"屏幕,显示有关您 移动网络数据的使用详情、使用情况的统计时段,以及在您超出该时段的数 据限值后,移动运营商如何执行政策。要了解关于移动网络数据使用政策的 详情,请与您的运营商联系。

接入点名称 选中该选项可打开 APN 屏幕, 供您选择移动接入点配置, 也可 以按菜单 言添加一个新的 APN。有关该屏幕上各种工具的使用方法,请咨询 您的运营商。

仅使用 2G 网络 选中该选项后,系统会阻止手机连接到速度较快的网络, 从而稍微延长电池的使用时间。请参见第 55 页 " [将数据连接限制为仅使用](#page-54-1) 2G [网络](#page-54-1) "。

网络运营商 选中该选项可打开一个屏幕,供系统搜索并显示与您手机兼容 的移动网络。要了解运营商之间的具体收费差异,请咨询您的运营商。

### <span id="page-344-0"></span>通话设置

您可以使用 " 通话设置 " 配置手机的通话设置,如呼叫转接、呼叫等待以及您 运营商提供的其他特殊功能。您也可以使用 " 通话设置 " 配置手机,使其仅能 够呼叫一组固定的电话号码。

#### " 通话设置 " 屏幕

固定拨号 仅适用于 GSM 手机。请参见第 346 页 "" [固定拨号](#page-345-0) " 屏幕 "。

语音信箱服务 选中该选项可打开一个对话框,供您选择运营商的语音信箱 服务或其他服务 (例如 Google 语音服务)。请参见第 179 页 " 配置 [Google](#page-178-0) 语 [音服务](#page-178-0) "。

语音信箱设置 如果您使用的是运营商的语音信箱服务, 则选中此选项会打 开一个对话框,供您输入用于收听和管理语音信箱的电话号码。在某些情况 下 (例如,要在电话号码后面添加密码时),您可以输入一个逗号 (.) 分隔两 串数字。如果您使用的是 Google 语音服务, 则进行此设置会打开一个屏幕, 供您查看 Google 语音服务号码或退出 Google 语音服务。请参见第 [171](#page-170-0) 页 "Google [语音服务](#page-170-0) "。

**呼叫转接** 选中该选项可打开一个屏幕,供您配置自己正在通话和不想接听 等情况下如何转接呼叫。

**[其他设置](#page-345-1)** 请参见第 346 页 " 其他设置 "。

帐户 请参见第 346 页 "" [互联网电话](#page-345-2) (SIP) 帐户 " 屏幕 "。

**使用互联网电话** 触摸该选项会打开一个对话框,供您将手机配置为使用互 联网电话拨打所有电话、只拨打呼叫互联网电话地址的电话 (默认设置)或 每次拨打电话前进行询问。您必须连接到 Wi-Fi 网络,且已向手机添加互联网 电话帐户,才能使用互联网电话。请参见第 69 页 " [配置互联网电话](#page-68-0) (SIP)"。

#### <span id="page-345-0"></span>" 固定拨号 " 屏幕

您可以使用此屏幕上的设置配置自己的手机,使其仅能呼叫您保存在手机 SIM 卡上的固定拨号号码 (FDN)。

启用 FDN 选中该选项可打开一个对话框,提示您输入 PIN2,然后将手机设 置为 FDN 模式。启用 FDN 后,该设置会变为停用 **FDN**。

更改 PIN2 选中该选项可打开一系列对话框,提示您输入当前的 PIN2,然后 输入一个新的 PIN2 并确认。

FDN 列表 选中该选项可打开一个屏幕,其中会列出您的 SIM 卡中保存的所 有 FDN。按**菜单** 三,然后触摸**添加联系人**,即可向您的 SIM 卡添加 FDN 号 码。在该屏幕上按**菜单** 三, 即可将 " 联系人 " 中的号码导入 FDN 列表, 也可 以从 FDN 列表中删除某个号码。

### <span id="page-345-1"></span>其他设置

**本机号码** 选中该选项可打开一个对话框,供您设置是否向您呼叫的人显示 您自己的手机号码。

呼叫等待 选中该选项后,即使您在通话中也能查看并回应新的呼叫,具体 说明请参见第 71 页 " [拨打和接听电话](#page-70-0) "。

#### <span id="page-345-2"></span>" 互联网电话 (SIP) 帐户 " 屏幕

有关这些设置的详细信息,请参见第 69 页 " [配置互联网电话](#page-68-0) (SIP)"。

**接听来电** 选中此设置可将您的手机配置为保持与互联网电话服务提供商的 连接,这样一来,如果有人拨打您已添加到手机的帐户的互联网电话地址, 您的手机就会响铃。但选中此设置会缩短电池的使用时间。

SIP 帐户 您以前配置过的互联网电话帐户列表。触摸某个帐户可查看或更 改它的设置,具体说明请参见第 69 页 " [配置互联网电话](#page-68-0) (SIP)"。

" **添加帐户 " 按钮** 触摸该按钮会打开一个屏幕,供您通过输入帐户详情添 加互联网电话帐户,具体说明请参见互联网电话服务提供商提供的相关内容 及第 69 页 " [配置互联网电话](#page-68-0) (SIP)"。

### <span id="page-346-0"></span>声音设置

您可以使用 " 声音设置 " 配置在您接到电话、收到短信或闹钟响起时手机通过 响铃、振动或其他方法提醒您的方式和音量。您也可以使用这些设置调整音 乐或包含音频的其他媒体的音量以及一些相关设置。

**静音模式** 选中该选项可将手机完全静音 (包括呼叫和通知铃声),但音 乐、视频和其他媒体以及您所设置的所有闹钟的音频除外。(您必须在媒体和 闹钟自身的应用程序中将其静音。)

**振动** 触摸该选项会打开一个对话框,供您设置在接到电话或收到通知手机 的振动方式:" 始终 "、 " 一律不 "、 " 仅在静音模式下来电振动 " 或 " 仅在非静 音模式下来电振动 "。

音量 选中该选项可打开一个对话框,供您设置接到来电、收到通知、播放 媒体 (音乐、视频等)以及闹钟响铃时的铃声音量。如果您取消选中对呼叫 和通知铃声使用相同音量的选项,则可以单独设置通知铃声的音量。

手机铃声 选中该选项可打开一个对话框,供您选择接到来电时播放的铃 声。您可以触摸某个铃声进行试听。您可以使用某些媒体应用程序向此列表 添加歌曲。要了解使用"音乐"应用程序执行此操作的方法,请参见第 [297](#page-296-0) 页 " [将歌曲设置为铃声](#page-296-0) "。

**手机振动** 选中该选项可打开一个对话框,供您对手机进行以下设置:每次 接到来电时都振动;仅当手机处于"静音"模式时振动;或一律不振动。

通知铃声 选中该选项可打开一个对话框,供您选择收到通知时播放的铃 声。您可以触摸某个铃声进行试听。

闪动通知指示灯 如果您的手机在收到通知后会闪烁轨迹球指示灯或其他通 知指示灯,则选中该选项可让手机在收到新通知后每隔几秒便闪烁指示灯。 取消选中该选项后,指示灯仅会在收到每条新通知后闪烁一次。

**按键操作音** 选中该选项后,您会在使用手机拨号时听到声音。

**选择操作音** 选中该选项后,如果您触摸按键、图标和屏幕上响应触摸操作 的其他项,系统就会播放声音。

屏幕锁定提示音 选中该选项后,当屏幕锁定或解锁时,系统就会播放声音。

**触感** 选中该选项后,当您触摸软按键和执行其他操作时,手机就会产生短 暂振动。

**紧急提示音** 在有些手机上,选中该选项可打开一个对话框,供您配置拨打 紧急电话时手机的回应方式。

<span id="page-347-0"></span>您可以使用 " 显示设置 " 配置亮度和其他屏幕设置。

亮度 选中该选项可打开一个对话框,供您调整屏幕的亮度。您可以选中自 动亮度将手机设置为使用内置感光装置自动调整亮度。您也可以取消选中该 选项,这样就可以在使用手机时随时根据自己的需要用滑块为手机设置亮度 级别。为了尽可能延长电池的使用时间,请根据舒适度采用最暗的亮度。

**自动旋转屏幕** 选中该选项后,如果您平放或竖立手机,那么系统就会自动 将屏幕切换成相应的浏览模式。

动画 选中该选项可打开一个对话框,供您进行以下设置:是否希望在自己 执行某些操作 (如打开菜单)或所有支持的操作 (包括在屏幕间导航)时显 示动画转换效果;是否希望手机不显示任何可选的动画效果 (但此设置不能 控制所有应用程序中的动画效果)。

屏幕超时 选中该选项可打开一个对话框,供您设置屏幕变暗距您最后触摸 屏幕或按按键的时间间隔。为了尽可能延长电池使用时间,请根据便利性采 用最短的超时。

### <span id="page-348-0"></span>位置和安全设置

利用"位置和安全设置",您不仅可以设置自己在搜索信息和使用位置检测应 用程序 (如地图)时用于使用和分享位置信息的偏好设置,而且还可以配置 有助于保护手机及其数据的设置。

使用无线网络 选中该选项后,系统会根据 Wi-Fi 和移动网络提供的信息确 定您的大概位置,供您在 " 地图 " 中或在执行搜索等操作时使用。选中该选项 后,系统会询问您是否同意与 Google 位置服务匿名分享您的位置信息。

使用 GPS 卫星 选中该选项后,系统会使用手机的全球定位系统 (GPS) 卫星 信号接收系统对您的位置进行定位,精确度达到几米以内 (即 " 街道级别 ")。 GPS 的实际准确度取决于天气是否晴朗等因素。

设置屏幕锁定 触摸该选项可将手机配置为需要解锁图案、 PIN 或密码才能 解锁屏幕。设置屏幕锁定后,系统会将此设置替换为本节中说明的其他某些 设置。

**设置解锁图案** 选中该选项后,系统会打开一组屏幕,引导您绘制屏幕解锁 图案,具体说明请参见第 40 页 " [锁定屏幕](#page-39-0) "。

**更改解锁图案** 如果您已设置解锁图案,那么选中该选项后,系统会打开一 组屏幕,引导您更改解锁图案。

**使用可见的图案** 如果您已设置解锁图案,那么选中该选项后,系统会在您 绘制的解锁图案之间显示连线。

使用触控反馈 如果您已配置屏幕锁定功能,则选中该选项后,当您绘制解 锁图案时,或者输入解锁 PIN 或密码时,每触摸一个点,手机就会产生短暂 振动。

**设置解锁 PIN** 选中该选项可打开一组屏幕,供您设置解锁屏幕时所需使用 的数字 PIN,具体说明请参见第 40 页 " [锁定屏幕](#page-39-0) "。

更改解锁 PIN 如果您已设置屏幕锁定 PIN,那么选中该选项后,系统会打开 一组屏幕,引导您更改 PIN。

设置解锁密码 选中该选项可打开一组屏幕,供您设置解锁屏幕时所需使用 的密码,具体说明请参见第 40 页 " [锁定屏幕](#page-39-0) "。

更改解锁密码 如果您已设置屏幕锁定密码,那么选中该选项后,系统会打 开一组屏幕,引导您更改密码。

关闭屏幕锁定 触摸该选项后,您不需要解锁图案、 PIN 或密码就可以解锁 屏幕。除非您已配置屏幕解锁图案、 PIN 或密码,否则系统不会显示该设置。 设置 SIM 卡锁定 选中该选项可打开一个屏幕,您可以在此将手机配置为在 使用前必须输入 SIM 卡 PIN,也可以更改手机的 SIM 卡 PIN。

密码可见 选中此选项后,系统会在您输入密码的各个字符时短暂显示该字 **符,以便您能看到自己输入的内容。** 

**选择设备管理员** 触摸该选项可打开一个屏幕,其中会列出您已授予手机设 备管理员权限的应用程序。如果您添加的帐户由某个企业服务托管,而该服 务需要在连接到自身的设备上实施安全政策的权限,则上述应用程序通常是 您已授予管理员权限的电子邮件、日历或其他企业应用程序。触摸此列表中 的某个应用程序可停用它的设备管理员权限;如果您执行了此操作,则您添 加的帐户通常会失去其应用程序中的某些功能 (例如将新电子邮件或日历事 件同步到手机的功能),直到您恢复该应用程序的设备管理员权限。如果您以 上述方式停用了某些应用程序的设备管理员权限,但这些应用程序所含的帐 户需要它们拥有该权限,那么,除非您删除相关帐户,否则通常会在尝试使 用这些应用程序时收到如何恢复所需权限的提示。

使用安全凭证 选中该选项后,应用程序就可以访问手机中安全证书、相关 密码及其他凭证的加密存储。您可以使用凭证存储建立某些类型的 VPN 和 Wi-Fi 连接,具体说明请参见第 53 页 " [连接到网络和设备](#page-52-0) "。如果您还没有为凭 证存储设置密码,则无法使用此项设置。

从 SD 卡安装 如果您的手机使用可移动 SD 卡存储用户文件, 则触摸该选项 可从 SD 卡安装安全证书,具体说明请参见第 68 页 " [使用安全证书](#page-67-0) "。

从 USB 存储设备安装 如果您的手机使用内部 USB 存储设备存储用户文 件,则触摸该选项可从 USB 存储设备安装安全证书,具体说明请参见第 [68](#page-67-0) 页 " [使用安全证书](#page-67-0) "。

设置密码 选中该选项可打开一个对话框,供您设置或更改安全凭证存储的 密码。您的密码至少应包含 8 个字符。请参见第 68 页 " [使用安全证书](#page-67-0) "。

**清除存储** 选中该选项后,系统会在经过您确认后删除所有安全证书和相关 凭证,并清除安全存储专用的密码。

### <span id="page-350-0"></span>应用程序设置

您可以使用 " 应用程序设置 " 执行以下操作:查看手机上已安装的应用程序的 详情、管理应用程序数据、强行停止出现异常的应用程序以及设置是否允许 安装来源于网站和电子邮件的应用程序。

#### " 应用程序设置 " 屏幕

未知来源 选中该选项即表示允许系统安装您通过网站、电子邮件或除 Android 电子市场以外的其他来源获取的应用程序。

警告! 为了保护您的手机和个人数据,请仅从受信任的来源 (例如 Android 电子市 场)下载应用程序。

管理应用程序 触摸该选项可打开一个列表,其中会列出您手机上安装的所 有应用程序和其他软件,以及它们各自的大小和用于管理它们的工具。请参 见第 46 页 " [管理应用程序使用存储器的方式](#page-45-0) "。

正在运行的服务 触摸该选项可打开一个列表,其中会列出当前正在运行或 已缓存的应用程序、进程和服务。请参见第 46 页 " [管理应用程序使用存储器](#page-45-0) [的方式](#page-45-0) "。

存储空间使用情况 触摸该选项可打开一个列表,其中会列出您手机上的所 有应用程序以及有关它们所占用的存储空间的信息。请参见第 46 页 " [管理应](#page-45-0) [用程序使用存储器的方式](#page-45-0) "。

电量使用情况 触摸该选项可打开一个列表,其中会列出自您上次为手机充 电以来消耗过电池电量的应用程序。请参见第 44 页 " [延长电池使用时间](#page-43-0) "。

[开发](#page-350-1) 请参见第 351 页 "" 开发 " 屏幕 "。

#### <span id="page-350-1"></span>" 开发 " 屏幕

" 开发 " 屏幕包含用于开发 Android 应用程序的设置。有关详细信息 (包括 Android API 文档和开发工具的相关信息),请参见 Android 开发人员网站 [\(http://developer.android.com](http://developer.android.com))。

USB 调试 选中此选项即表示允许计算机上的调试工具通过 USB 连接与手机 进行通信。

**保持唤醒状态** 选中该选项,可防止系统在手机与充电器或提供电力的 USB 设备连接时调暗并锁定手机屏幕。请勿使用此设置使手机长时间显示一张静 态图片,否则可能会使屏幕上留下该图片的痕迹。

允许模拟地点 选中此选项,即表示允许使用计算机上的开发工具控制手机 显示的自身所处的位置,而不是使用手机自带的内部工具实现上述目的。

### <span id="page-351-0"></span>帐户与同步设置

您可以使用 " 帐户与同步设置 " 添加、删除和管理您的 Google 帐户及其他帐 户。您也可以使用这些设置控制以下内容:应用程序发送、接收和同步数据 的方式、应用程序是否按照自身的时间安排对数据执行上述操作以及应用程 序是否可以自动同步用户数据。

"Gmail"、 " 日历 " 和其他应用程序自身可能也有用于控制数据同步方式的设置; 有关详情,请参见文档中介绍这些应用程序的相应部分。

#### " 帐户与同步设置 " 屏幕

**背景数据** 选中该选项,即表示允许应用程序在后台同步数据,不管您是否 在使用这些应用程序。取消选中此设置可以节省电池电量并降低 (但不是消 除)数据使用量。

白动同步 洗中该选项,即表示允许应用程序按照自己的时间安排同步数 据。如果您取消选中该设置,则需要触摸此屏幕上列表中的相应帐户,按**菜** 单 言,然后触摸立即同步,才能同步该帐户的数据。如果您取消选中背景数 **据**,那么系统会停用自动同步数据功能。如果那样的话,您就无法使用**自动** 同步复选框了。

管理帐户 该屏幕的其余部分列出了您已添加到手机的 Google 帐户和其他帐 户。有关添加帐户的说明,请参见第 117 页 " [帐户](#page-116-0) "。

如果您触摸此屏幕中的帐户,系统会打开相应的帐户屏幕。

#### 帐户屏幕

该屏幕包含多种不同的选项,具体取决于帐户类型。

如果您使用的是 Google 帐户, 屏幕上会列出可以同步到手机的数据类型, 以 及可用于打开和关闭各类型数据同步功能的复选框。您也可以通过按菜单 并触摸**立即同步**来同步数据。触摸**删除帐户**按钮,可删除帐户及其全部数据 (联系人、邮件、设置等)。除非您将手机重置为出厂默认设置并清除所有的 用户数据,否则无法删除添加到手机的第一个 Google 帐户。请参见第 [353](#page-352-0) 页 " [隐私权设置](#page-352-0) "。

### <span id="page-352-0"></span>隐私权设置

您可以使用隐私权设置管理自己的个人信息。

备份我的数据 选中该选项可使用 Google 帐户将您的部分个人数据备份到 Google 服务器。如果您更换了手机,那么您首次登录自己的 Google 帐户时, 就可以将已备份的数据恢复到新手机上。如果选中此选项,那么系统就会对 您的各种个人数据进行备份,包括 Wi-Fi 密码、 " 浏览器 " 书签、已安装应用 程序列表、添加到屏幕键盘所用词典中的字词以及您通过 " 设置 " 应用程序配 置的大多数设置。部分第三方应用程序也可能使用此功能,因此,如果您重 新安装此类应用程序,则可以恢复自己的数据。如果您取消选中此选项,那 么系统就会停止将数据备份到您的帐户,并删除 Google 服务器中所有的现有 备份。

**自动还原** 如果您之前已在此手机或其他手机 (使用同一个 Google 帐户进行 登录)上安装并使用过某个应用程序, 并备份了相应的设置, 那么选择此选 项后,当您再次安装该应用程序时,系统就会还原您的设置和其他数据。

**恢复出厂设置** 触摸该选项后,系统会打开一个对话框,供您清除手机内部 存储设备中的所有个人数据,包括与以下内容相关的信息: 您的 Google 帐 户、所有其他帐户、系统和应用程序设置以及所有已下载应用程序。重置手 机不会清除任何已下载的系统软件更新。系统还会提供一个复选框,供您清 除手机的 USB 存储设备或 SD 卡 (具体取决于您的手机型号),其中可能包含 您下载或复制的文件 (例如音乐或照片)。如果您通过此方法重置手机,那 么当您下次打开手机时,系统就会提示您重新输入首次启动 Android 时输入的 同一类型的信息。请参见第 14 页 " [首次启动](#page-13-0) Android"。

## <span id="page-353-0"></span>存储设置

您可以使用 " 存储设置 " 监控手机的内部存储设备以及 USB 存储设备或 SD 卡 (具体取决于您的手机型号)上的已用空间和可用空间。

您也可以查看和管理应用程序占用的存储空间和它们的存储位置;请参见[第](#page-45-0) 46 页 " [管理应用程序使用存储器的方式](#page-45-0) "。您可以使用 " 下载内容 " 应用程序 查看、重新打开和删除您通过 " 浏览器 "、"Gmail" 或 " 电子邮件 " 下载的文件; 请参见第 51 页 " [管理下载内容](#page-50-0) "。

SD 卡或 USB 存储设备 触摸该选项后,系统会分别列出手机的 USB 存储设 备或 SD 卡上的存储空间,以及您已用于存储照片、视频、音乐、下载内容和 其他文件的空间。有关详情,请参见第 46 页 " [管理应用程序使用存储器的方](#page-45-0) [式](#page-45-0) ",以及介绍在 USB 存储设备或 SD 卡上存储媒体和其他文件的应用程序的 相关章节。

卸载 SD 卡 触摸该选项可从手机中卸载 SD 卡,以便您在开机状态下安全移 除 SD 卡。如果您没有安装 SD 卡、已卸载 SD 卡或已在计算机上装载 SD 卡, 则无法使用此设置。使用 USB 存储设备的手机则没有对应的设置。请参见[第](#page-61-0) 62 页 " 通过 USB [连接到计算机](#page-61-0) "。

**格式化 USB 存储设备或格式化 SD 卡** 触摸该选项可永久清除手机的 USB 存储设备或 SD 卡中的所有数据,以释放空间供手机使用。

**内部存储设备** 操作系统、操作系统组件、应用程序 (包括已下载到手机上 的应用程序)以及它们的永久和临时数据占用的手机存储空间。

### <span id="page-354-0"></span>语言和键盘设置

您可以使用 " 语言和键盘设置 " 选择手机中的文本使用的语言以及配置屏幕键 盘 (包含您已添加到字典的字词)时使用的语言。

#### " 语言和键盘 " 屏幕

**选择语言** 选中该选项可打开"语言"屏幕,供您选择手机中的文本使用的 语言。

**用户词典** 选中该选项可打开一个您已添加到字典中字词的列表, 具体说明 请参见第 29 页 " [使用屏幕键盘](#page-28-0) "。触摸相应字词即可对其进行修改或删除操 作。按**菜单** 言,然后触摸**添加**即可添加字词。

Android 键盘 请参见第 355 页 ""Android [键盘设置](#page-354-1)"屏幕"。

Android 键盘复选框 如果手机配备了物理键盘,则取消选中此选项可停用 屏幕键盘。请参见第 355 页 ""Android [键盘设置](#page-354-1) " 屏幕 "。

**设备键盘** 请参见第 356 页 "" [设备键盘设置](#page-355-0) " 屏幕 "。此设置只在您的手机 配备了物理键盘的情况下才能使用。

#### <span id="page-354-1"></span>"Android 键盘设置 " 屏幕

"Android 键盘设置 " 适用于您手机随附的屏幕键盘。更正和大写功能仅适用于 英文键盘。

**按键时振动** 选中该选项后,在您每次触摸屏幕键盘上的按键时,手机都会 产生短暂振动。

**按键时播放音效** 选中该选项后,每次您触摸屏幕键盘上的按键时,手机都 会响一下。

按键时显示弹出式窗口 取消选中该选项可阻止系统在您触摸每个按键时在 相应按键上方显示较大的按键图片 (从手指下弹出)。

触摸更正字词 当您触摸某个字词,且键盘对您可能要键入的字词有其他建 议时,系统会在文本字段中以下划线标出该字词;取消选中该选项可关闭该 功能。

自动大写 选中该选项后,即可在使用屏幕键盘时,自动将句号后第一个单 词的首字母、文本字段中的第一个单词以及名称字段中的每个单词变为大写。 显示设置键 触摸该选项可打开一个对话框,供您设置是否要让键盘自动确 定以下内容:是否在键盘上加入 " 设置 " 键 (只有当您安装了多个键盘或其他 输入法时键盘才会执行此操作)以及是否要一直显示或一直隐藏 " 设置 " 键。

语音输入 选中该选项可打开一个对话框,供您关闭语音输入功能或设置语音 输入麦克风键 在屏幕键盘上的位置。请参见第 33 页 " [通过语音输入文字](#page-32-0) "。

**输入语言** 选中该选项可打开"输入语言"屏幕,供您选择在使用屏幕键盘时 可用的语言。有关更改键盘语言的说明,请参见第 29 页 " [使用屏幕键盘](#page-28-0) "。

**快速纠正** 选中该选项后,系统将会在您键入内容时自动更正一些常见的拼 写错误。

显示建议 选中该选项后,系统将会在您键入内容时在屏幕键盘上方的栏中 显示建议字词。请参见第 29 页 " [使用屏幕键盘](#page-28-0) "。

自动填写 选中该选项后,系统会在您输入空格或标点符号时自动输入键盘 上方的栏中突出显示的建议字词。请参见第 29 页 " [使用屏幕键盘](#page-28-0) "。

#### <span id="page-355-0"></span>" 设备键盘设置 " 屏幕

只有您的手机配备了物理键盘,系统才会提供此设置屏幕。

白动替换 选中该选项后,系统将会在您键入内容时帮您更正拼写错误的 字词。

自动大写 选中该选项后,系统会将句子中第一个单词的首字母变成大写。

**自动加标点** 选中该选项后,如果您在一行中按两次空格键,系统就会插入 一个句号 ( 。 )。

### <span id="page-356-0"></span>语音输入与输出设置

您可以使用 " 语言输入与输出设置 " 配置 Android 语音输入功能 (具体说明请 参见第 33 页 " [通过语音输入文字](#page-32-0) ") ,也可以为能够利用文字到语音合成器的 应用程序 (例如 TalkBack, 具体说明请参见第 358 页 " [辅助功能设置](#page-357-0) ")配置 相应合成器。

#### "Google 语音识别设置 " 屏幕

语言 选中该选项可打开一个屏幕,供您设置语音输入文字时所用的语言。

安全搜索 选中该选项可打开一个对话框,供您设置在使用 Google 语音搜索 时是否需要 Google 安全搜索过滤功能阻止某些搜索结果:不阻止任何搜索结 果 (关闭)、仅阻止露骨或低俗的图片 (中等),还是既阻止露骨或低俗的 文字也阻止露骨或低俗的图片 (严格)。

阻止低俗字词 如果取消选中该选项,那么当您通过语音输入文字时, Google 语音识别功能将会识别并转录多数人认为低俗的字词。如果选中该选 项,那么 Google 语音识别功能就会在转录过程中使用包含哈希符号 ( # ) 的占 位符替换此类字词。

#### " 文字转语音设置 " 屏幕

如果您未安装语音合成器数据,则只能使用**安装语音数据**设置。

**聆听示例** 选中该选项后,系统会使用您当前的设置,播放由语音合成器合 成的一小段示例。

总是使用我的设置 洗中该洗项后,系统会使用此屏幕上的设置来替代在其 他应用程序中可用的语音合成器设置。

**默认引擎** 选中该选项可打开一个对话框,供您设置要使用的文字转语音应 用程序 (如果您安装了多个文字转语音应用程序)。

安装语音数据 如果您的手机尚未安装语音合成器数据,则系统会连接 Android 电子市场,并引导您完成数据的下载和安装过程。如果您已安装语音 合成器数据,则此设置不可用。

语谏 诜中该诜项可打开一个对话框,供您选择合成器的语速。

语言 选中该选项可打开一个对话框,供您选择合成器阅读文本时使用的语 言。此选项在与"总是使用我的设置"这一设置配合使用时尤为实用,可以确 保各种应用程序中的文字发音都准确无误。

引擎 触摸该选项可列出您手机上安装的文字转语音引擎。触摸某个引擎可 查看或更改它的设置。

## <span id="page-357-0"></span>辅助功能设置

您可以使用 " 辅助功能设置 " 配置您安装在手机上的所有辅助插件。

**辅助功能** 选中该选项可启用所有已安装的辅助插件。

KickBack 选中该选项后,当您在手机用户界面上执行导航、按下按键等操 作时,手机就会进行短暂振动以此作为回应。

TalkBack 选中该选项后,当您在手机用户界面上导航时,已安装的语音合 成器就会读出项的标签或名称。

SoundBack 选中该选项后,当您在手机用户界面上导航时,系统就会播放 声音。

按"电源"按钮结束通话 选中该选项后,按"电源"按钮可结束通话,而 不是开启或关闭屏幕。

### <span id="page-358-0"></span>底座设置

如果您的手机支持您拥有的车载连接座或桌面连接座,则您可以使用 " 底座设 置 " 对手机与底座交互方式的偏好设置进行调整。

要详细了解将手机插入底座时系统会打开的应用程序,请参见第 313 页 " [车载](#page-312-0) [主屏幕](#page-312-0)"、第307页"[时钟](#page-306-0)",以及您底座随附的文档。

**音频** 当您将手机插入车载连接座或桌面连接座后,即可使用该选项。对于 车载连接座,选中该选项会打开一个对话框,供您设置是否通过连接座扬声 器播放音乐和其他媒体音频,以及是否将连接座用作扬声器。对于桌面连接 座,选中该选项会打开一个对话框,供您设置是否通过音频线输出端口播放 音乐和其他音频。您的设置仅适用于您正在使用的底座;您可以对不同的底 座进行不同的设置。

**插入底座提示音** 选中该选项后,当您将手机插入底座或从底座拔出时,系 统会播放声音。

### <span id="page-359-0"></span>日期和时间设置

您可以使用 " 日期和时间设置 " 对日期的显示方式进行偏好设置。您也可以使 用这些设置对自己所处的时间和时区进行设置,而不是从移动网络获取当前 时间。

**自动** 取消选中该选项后,您可以在手机上手动设置日期、时间和时区,而 不是从移动网络获取当前时间。

设置日期 如果取消选中自动,那么系统会打开一个对话框,供您手动设置 手机的日期。

选择时区 如果取消选中自动,那么系统会打开一个对话框,供您设置手机 所在的时区。

设置时间 如果取消选中自动,那么系统会打开一个对话框,供您设置手机 的时间。

使用 24 小时格式 选中该选项后,系统会使用 24 小时格式显示时间,例 如:13:00,而不是下午 1:00。

选择日期格式 选中该选项可打开一个对话框,供您选择日期的显示格式。
" 关于手机 " 包含您手机的相关信息。

## " 关于手机 " 屏幕

系统更新 选中该选项可打开一个屏幕, 报告是否有关于 Android 系统软件的 任何更新。

状态 选中该选项可打开"状态"屏幕,其中包含一长列关于电池、移动网络 连接的信息和其他详情。

电量使用情况 触摸该选项后,系统会列出自您上次为手机充电以来,您所 使用的应用程序和操作系统组件,按各自消耗的电量排序。请参见第 [44](#page-43-0) 页 " [延长电池使用时间](#page-43-0) "。

法律信息 选中该选项可打开一个屏幕,供您了解与自己手机中的软件有关 的法律信息。

版本信息 选中该选项后,系统会显示手机硬件和操作系统软件的型号和版本 的详情。如果您需要与运营商的支持团队协同工作,这些信息将会十分有用。